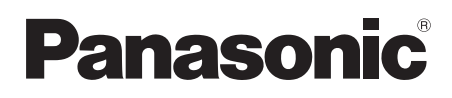

## Mode d'emploi Gebruiksaanwijzing

Digital Video Camera

# Model No. **NV-GS330**

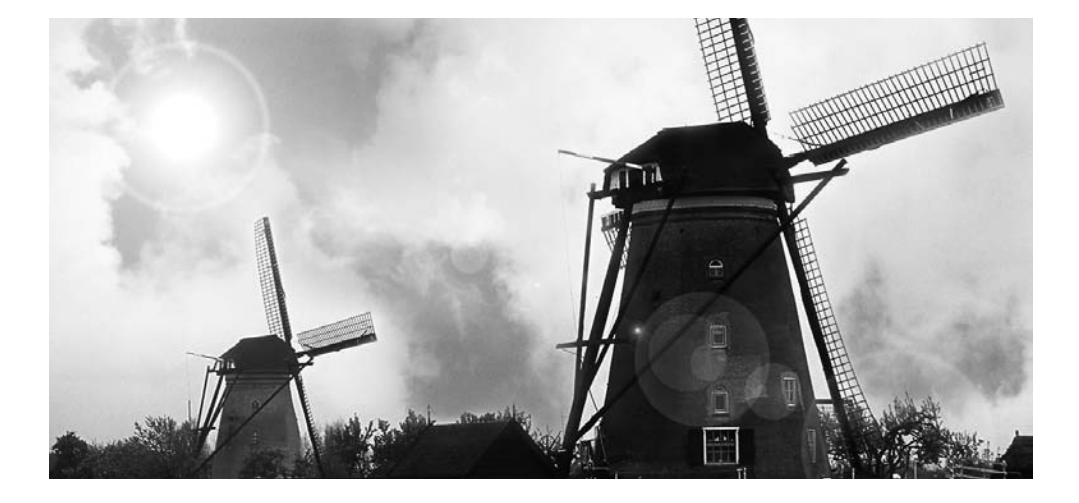

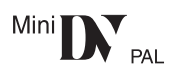

Lire intégralement ces instructions avant d'utiliser l'appareil. Gelieve deze gebruiksaanwijzing volledig door te lezen alvorens dit apparaat in gebruik te nemen.

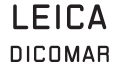

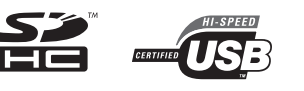

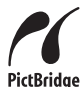

Web Site: http://www.panasonic-europe.com

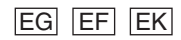

## **Informations pour votre sécurité**

#### **AVERTISSEMENT:**

**AFIN DE RÉDUIRE LES RISQUES D'INCENDIE, DE CHOC ÉLECTRIQUE OU DE DOMMAGE DU PRODUIT,**

- ≥**N'EXPOSEZ PAS CET APPAREIL A LA PLUIE, L'HUMIDITÉ, DES COULURES OU ÉCLABOUSSEMENT ET AUCUN OBJET REMPLI DE LIQUIDE, COMME UN VASE, NE DEVRA ÊTRE PLACÉ SUR L'APPAREIL.**
- ≥**UTILISEZ UNIQUEMENT LES ACCESSOIRES RECOMMANDÉS.**
- ≥**NE RETIREZ PAS LE COUVERCLE (OU L'ARRIÈRE); IL N'Y A AUCUN ÉLÉMENT RÉPARABLE PAR L'UTILISATEUR A L'INTÉRIEUR. RÉFÉREZ-VOUS AU SERVICE-CLIENT POUR DU PERSONNEL QUALIFIÉ.**

## **PRECAUTIONS!**

- ≥**NE PLACEZ PAS CETTE UNITÉ DANS UNE BIBLIOTHÈQUE, UNE ARMOIRE ENCASTRÉE OU DANS UN AUTRE ESPACE CONFINÉ. ASSUREZ-VOUS QUE L'UNITÉ EST BIEN VENTILÉE. AFIN D'ÉVITER LES CHOCS ÉLECTRIQUES OU LES RISQUES D'INCENDIE CAUSÉS PAR UNE SURCHAUFFE, ASSUREZ-VOUS QUE NI RIDEAUX OU AUTRES MATÉRIAUX N'OBSTRUENT LES OUVERTURES DE VENTILATIONS.**
- ≥**N'OBSTRUEZ PAS LES OUVERTURES DE VENTILATION DE L'UNITÉ AVEC DES JOURNAUX, NAPPES, RIDEAUX, ET ÉLÉMENTS SIMILAIRES.**
- ≥**NE PLACEZ PAS DE SOURCE DE FEU, COMME DES BOUGIES ALLUMÉES, SUR L'UNITÉ.**
- ≥**JETEZ LES BATTERIES DANS UN ENDROIT FAVORABLE.**

La prise électrique devra être installée près de l'équipement et facilement accessible. La fiche principale du cordon d'alimentation fourni devra être facilement utilisable. Pour débrancher complètement cet appareil du circuit principal, débranchez la fiche du cordon d'alimentation fourni de la prise secteur.

Le marquage d'identification du produit est placé au bas des unités.

#### **Avertissement**

Risque de feu, explosion où brûlures. Ne pas démonter. Ne pas réchauffer les batteries à des températures supérieures à celles indiquées ni incinérer. **Batterie bouton 60°C**

**Bloc batterie 60°C**

- **Lisez attentivement les instructions d'utilisation et utilisez le caméscope correctement**
- ≥**Les blessures ou les dommages matériels résultant d'un emploi non conforme avec le mode d'utilisation expliqué dans ce manuel d'utilisation sont à la seule responsabilité de l'utilisateur.**

#### **Essayez le Caméscope.**

Soyez sûr d'essayer le Caméscope avant d'enregistrer votre premier évènement important et vérifiez qu'il enregistre comme il faut et qu'il fonctionne correctement.

#### **Le fabricant n'est pas responsable de la perte du contenu enregistré.**

Le fabricant ne pourra en aucun cas être tenu pour responsable de la perte des enregistrements causée par un mauvais fonctionnement ou par un défaut de ce caméscope, de ses accessoires ou cassettes.

#### **Il importe de respecter les droits d'auteur.**

L'enregistrement de bandes ou de disques préenregistrés ou de tout matériel publié ou diffusé pour un usage autre que strictement personnel peut enfreindre les lois sur les droits d'auteur. L'enregistrement de certain matériel, même à des fins personnelles, peut aussi être limité.

- ≥Brevets américains n° 6,836,549; 6,381,747; 7,050,698; 6,516,132; et 5,583,936.
- Ce produit utilise une technologie de protection des droits d'auteur couverte par des brevets américains et d'autres droits de propriété intellectuelle. L'utilisation de cette technologie de protection des droits d'auteur doit être autorisée par Macrovision. Elle n'est destinée qu'à une utilisation domestique ou à d'autres visualisations limitées sauf autorisation contraire de Macrovision. L'analyse par rétrotechnique et le désossage sont interdits.
- Le logo SDHC est une marque de commerce.
- ≥Le logo miniSD est une marque de commerce.
- Leica est une marque déposée de Leica Microsystems IR GmbH et Dicomar est une marque déposée de Leica Camera AG.
- ≥Toute autre compagnie et nom de produit dans ce manuel d'utilisation sont des marques ou des marques déposées dans leur société respective.

#### **Fichiers enregistrés sur Carte SD**

Il peut ne pas être possible de lire sur ce Caméscope des fichiers enregistrés et créés par un autre appareil ou vice versa. Pour cette raison, vérifiez la compatibilité des appareils au préalable.

#### **Pages de référence**

Les pages de référence sont indiquées par des tirets de chaque coté du numéro, par exemple: *-00-*

Le cours des opérations du menu est indiqué par >> dans la description.

#### ■ **EMC Compatibilité Électrique et magnétique**

**Ce symbole (CE) est placé sur la plaque d'évaluation.**

#### **Utilisez uniquement les accessoires recommandés.**

- ≥N'utilisez aucun autre Câble multi et câbles USB que ceux fournis.
- ≥Si vous utilisez des câbles achetés séparément, assurez-vous d'en utiliser un d'une longueur de moins de 3 mètres.
- ≥Garder la carte mémoire hors de la portée des enfants afin d'éviter qu'ils ne l'avalent.

**Informations relatives à l'évacuation des déchets, destinées aux utilisateurs d'appareils électriques et électroniques (appareils ménagers domestiques)**

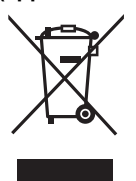

Lorsque ce symbole figure sur les produits et/ou les documents qui les accompagnent, cela signifie que les appareils électriques et électroniques ne doivent pas être jetés avec les ordures ménagères.

Pour que ces produits subissent un traitement, une récupération et un recyclage appropriés, envoyez-les dans les points de collecte désignés, où ils peuvent être déposés gratuitement. Dans certains pays, il est possible de renvoyer les produits au revendeur local en cas d'achat d'un produit équivalent.

En éliminant correctement ce produit, vous contribuerez à la conservation des ressources vitales et à la prévention des éventuels effets négatifs sur l'environnement et la santé humaine qui pourraient survenir dans le cas contraire.

Afin de connaître le point de collecte le plus proche, veuillez contacter vos autorités locales.

Des sanctions peuvent être appliquées en cas d'élimination incorrecte de ces déchets, conformément à la législation nationale.

**Utilisateurs professionnels de l'Union européenne**

Pour en savoir plus sur l'élimination des appareils électriques et électroniques. contactez votre revendeur ou fournisseur. **Informations sur l'évacuation des déchets dans les pays ne faisant pas partie de l'Union européenne**

Ce symbole n'est reconnu que dans l'Union européenne.

Pour vous débarrasser de ce produit, veuillez contacter les autorités locales ou votre revendeur afin de connaître la procédure d'élimination à suivre.

Avant d'ouvrir l'emballage du CD-ROM, veuillez lire ce qui suit.

## **Accord de licence utilisateur final (pour pilote USB, SweetMovieLife et MotionDV STUDIO)**

Il est concédé au ("Titulaire de la licence") une licence sur le logiciel défini dans le présent Accord de licence de l'utilisateur final ("Accord") à condition qu'il accepte les termes et conditions du présent Accord. Si le Titulaire de la licence n'accepte pas les termes et conditions du présent Accord, il doit immédiatement retourner le logiciel à Matsushita Electric Industrial Co., Ltd. ("Matsushita"), ses distributeurs ou revendeurs auprès desquels il a effectué l'achat.

#### Article 1 Licence

Licensee Le Titulaire de la licence a le droit d'utiliser le logiciel, y compris les informations enregistrées ou décrites sur le CD-ROM, dans le manuel d'utilisation et tout autre support fourni au Titulaire de la licence (collectivement "le Logiciel"), mais tous les droits applicables aux brevets, copyrights, marques commerciales et secrets commerciaux du Logiciel ne sont pas transférés au Titulaire de la licence.

#### Article 2 Utilisation par un tiers

Le Titulaire de licence ne doit pas utiliser, copier, modifier, transférer ou permettre à un tiers, à titre gratuit ou non, d'utiliser, copier ou modifier le Logiciel sauf stipulation expresse contraire dans le présent Accord.

#### Article 3 Restrictions sur la copie du Logiciel

Le Titulaire de licence est autorisé à effectuer une seule copie du Logiciel ou de l'une de ses parties à des fins de sauvegarde uniquement.

#### Article 4 Ordinateur

Le Titulaire de licence est autorisé à utiliser le Logiciel sur un seul ordinateur et ne devra pas l'utiliser sur plusieurs ordinateurs.

#### Article 5 Rétrotechnique, Décompilage ou Déassemblage

Le Titulaire de licence ne doit pas analyser par rétrotechnique, décompiler ou désassembler le Logiciel, sauf dans la mesure où l'une de ces opérations est autorisée par la législation ou la réglementation du pays de résidence du Titulaire de licence. Matsushita ou ses distributeurs ne pourront pas être tenus responsables de défauts du Logiciel ou d'un préjudice subi par le Titulaire de licence causés une analyse par rétrotechnique, décompilation ou désassemblage du Logiciel par ce dernier.

#### Article 6 Indemnisation

Le Logiciel est fourni "EN L'ETAT" sans garantie de quelque nature que ce soit, soit explicite, soit implicite, y compris, à simple titre indicatif, les garanties de non contrefaçon, d'exploitabilité et/ou de conformité à un usage particulier. En outre, Matsushita ne garantit pas que le fonctionnement du logiciel sera ininterrompu ou sans erreur. Matsushita ou ses distributeurs ne seront pas responsables des dommages subis par le Titulaire de la licence du fait de l'utilisation du Logiciel par le Titulaire de la licence.

#### Article 7 Contrôle à l'exportation

Le Titulaire de licence s'engage à n'exporter ou réexporter le Logiciel vers aucun pays sous quelque forme que ce soit sans les licences d'exportation réglementaires du pays de résidence du Titulaire de licence éventuellement nécessaires.

#### Article 8 Cessation de la Licence

Le droit concédé au Titulaire de licence en vertu du présent Accord sera automatiquement résilié si le Titulaire de licence contrevient à l'un des termes et conditions du Accord. Le cas échéant, le Titulaire de licence devra détruire à ses frais le Logiciel et sa Documentation connexe ainsi que toutes leurs copies.

## **Table des matières**

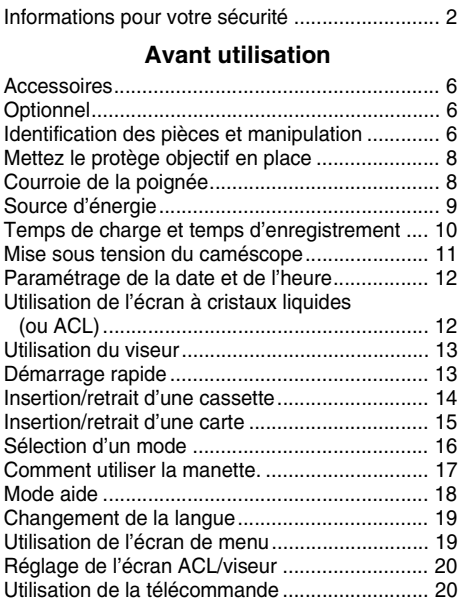

## **Mode enregistrement**

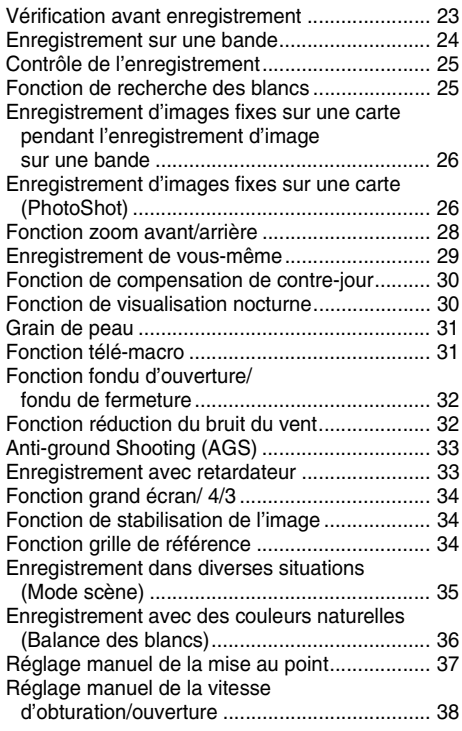

## **Mode lecture**

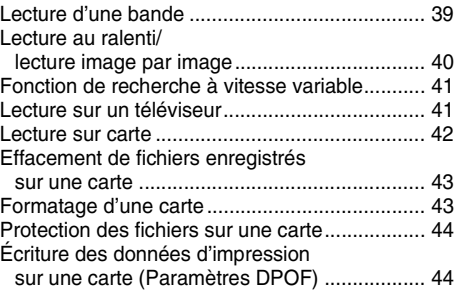

#### **Mode édition**

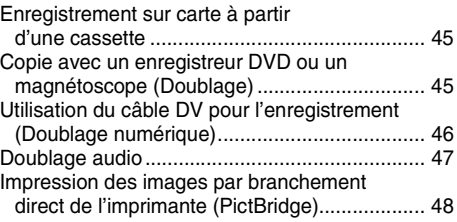

## **Avec un PC**

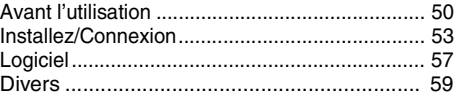

#### **Menu**

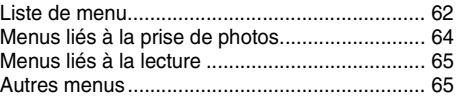

## **Autres**

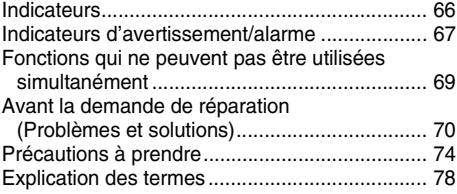

## **Spécifications**

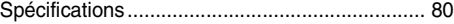

## **Avant utilisation**

## **Accessoires**

Ce qui suit sont les accessoires fournis avec ce produit.

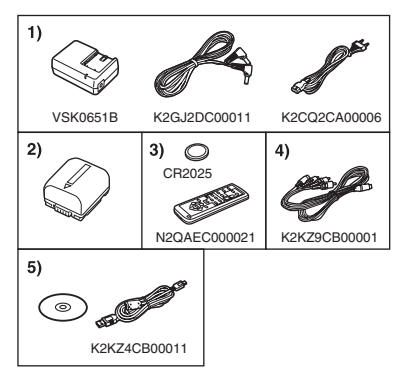

- **1) Adaptateur CA, câble CC, câble CA** *-9-*
- **2) Batterie** *-9-*
- **3) Télécommande, pile de type bouton** *-20-*
- **4) Multi cable** *-45-*
- **5) Câble USB et CD-ROM** *-48-, -50-*

## **Optionnel**

- 1) Adaptateur CA (VW-AD11E)
- 2) Batterie (lithium/VW-VBG130/1320 mAh)
- 3) Batterie (lithium/VW-VBG260/2640 mAh)
- 4) Batterie (lithium/VW-VBG6°/5800 mAh)
- 5) Kit porte-batterie (VW-VH04)
- 6) Convertisseur grand-angle (VW-LW3707M3E)
- 7) Convertisseur téléobjectif (VW-LT3714ME)
- 8) Jeu de filtres (VW-LF37WE)
- 9) Lampe vidéo CC (VW-LDC102E)
- 10) Ampoule pour lampe vidéo CC (VZ-LL10E)
- 11) Trépied (VW-CT45E)
- 12) Câble DV (VW-CD1E)
- ≥Certains accessoires optionnels ne sont pas disponibles dans certaines régions.
- ° Le kit porte-batterie/VW-VH04 (en option) est nécessaire.

#### ª **Remarque concernant les batteries et piles**

Les batteries rechargeables ou piles usagées ne peuvent être ajoutées aux déchets ménagers.

Informez-vous auprès de l'autorité locale compétente afin de connaître les endroits où vous pouvez déposer celles-ci.

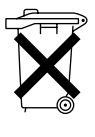

## **Identification des pièces et manipulation**

ª **Caméscope**

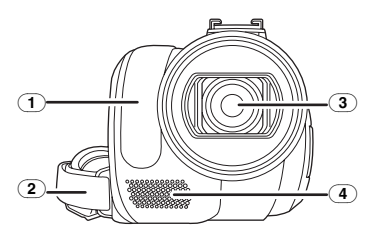

- (1) **Capteur de la balance des blancs** *-36-* **Capteur de la télécommande** *-22-*
- (2) **Courroie de la poignée** *-8-*
- (3) **Objectif (LEICA DICOMAR)**
- (4) **Microphone (incorporé, stéréo)** *-29-, -32-*

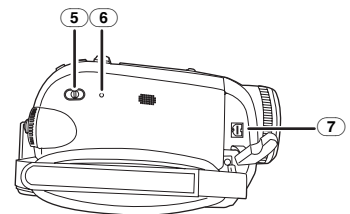

- (5) **Commutateur de sélection de mode [AUTO/MANUAL/FOCUS]** *-23-, -35-, -36-, -37-, -38-*
- (6) **Touche de réinitialisation [RESET]** *-73-*
- (7) **Prise de sortie audio-vidéo/S-Vidéo [A/V]** *-45-*
	- ≥Utilisez uniquement le Multi cable fourni, autrement le son pourrait ne pas être lu normalement.

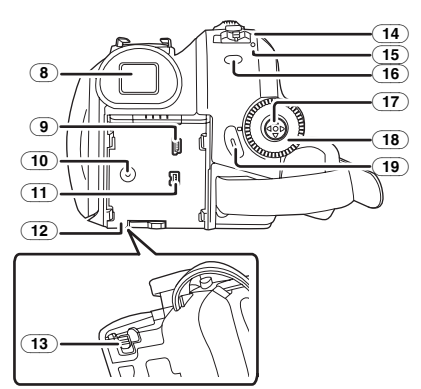

(8) **Viseur** *-13-, -78-*

À cause de la limitation de la technologie des produits ACL, il peut y avoir quelques minuscules taches lumineuses ou sombres sur l'écran du viseur. Cependant, ceci n'est pas un mauvais fonctionnement et cela n'affecte pas les images enregistrées.

- (9) **Prise USB [ ]** *-48-, -57-*
- (10) **Prise entrée CC [DC/C.C.IN]** *-9-*
- (11) **Prise DV [DV]** *-46-* **(fonction d'entrée DV uniquement sur modèle EK)**
- (12) **Support de la batterie** *-10-*
- (13) **Levier de détachement de la batterie [BATTERY]** *-10-*
- (14) **Interrupteur d'alimentation [OFF/ON]** *-11-*
- (15) **Indicateur d'état** *-11-*
- (16) **Touche du menu [MENU]** *-19-*
- (17) **Manette** *-17-*
- (18) **Molette de sélection de mode** *-16-*
- (19) **Touche de marche/arrêt d'enregistrement**  *-24-*

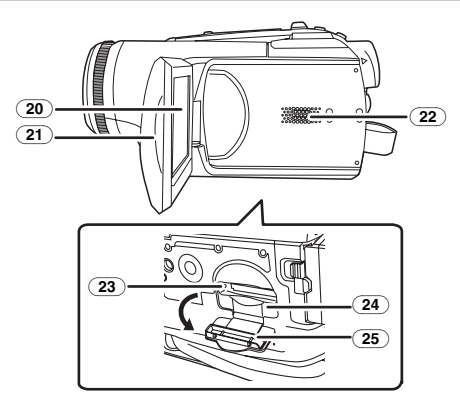

(20) **Écran à cristaux liquides (ou ACL)** *-12-, -78-*

À cause de la limitation de la technologie des produits ACL, il peut y avoir quelques minuscules taches lumineuses ou sombres sur l'écran à cristaux liquides. Cependant, ceci n'est pas un mauvais fonctionnement et cela n'affecte pas les images enregistrées.

- (21) **Zone d'ouverture de l'écran à cristaux liquides** *-12-*
- (22) **Haut-parleur** *-39-*
- (23) **Voyant d'accès de la carte** *-16-*
- (24) **Fente de la carte** *-15-*
- (25) **Couvercle de la fente de la carte** *-15-*

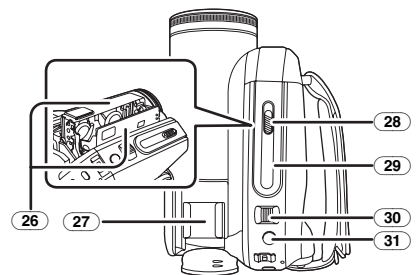

- (26) **Support de la cassette** *-14-*
- (27) **Sabot pour accessoire**

≥Les accessoires, telle qu'une torche vidéo DC (VW-LDC102E; optionnel), sont fixés ici.

- (28) **Levier d'éjection de la cassette [OPEN/EJECT]** *-14-*
- (29) **Couvercle de la cassette** *-14-*
- (30) **Levier du zoom [W/T]** *-28-* **Levier du volume [-FA/VOL+] -39-**
- (31) **Touche PhotoShot [ ]** *-26-*

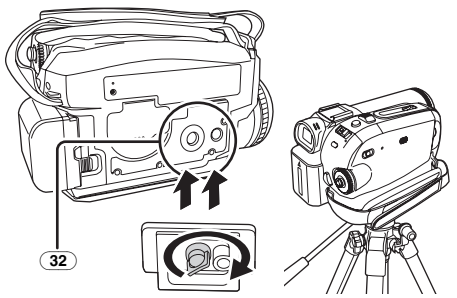

#### (32) **Sabot pour trépied**

C'est un trou qui permet de fixer le caméscope au trépied optionnel/VW-CT45E. (Veuillez lire attentivement les instructions d'utilisation sur comment fixer le trépied au caméscope.)

≥Vous ne pouvez pas ouvrir le couvercle de la fente de la carte lorsque le trépied est utilisé. Insérez la carte d'abord, puis fixez le trépied.

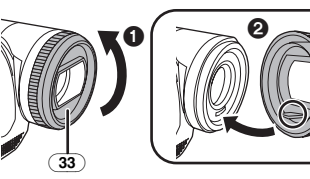

#### (33) **Parasoleil**

Afin d'enlever le parasoleil, tournez-le dans le sens inverse des aiguilles d'une montre. Pour l'installer, mettez  $\bigcirc$  dans la rainure  $\bigcirc$ , puis tournez-le dans le sens des aiguilles d'une montre.

≥Installez le filtre protecteur ou le filtre ND du jeu de filtres (VW-LF37WE; optionnel) devant le parasoleil. N'installez pas les autres accessoires sur le parasoleil. (À l'exception du capuchon d'objectif)

(Référez-vous au manuel d'utilisation pour le jeu de filtres.)

≥Lors du montage du convertisseur téléobjectif (VW-LT3714ME; optionnel) ou du convertisseur grand-angle (VW-LW3707M3E; optionnel), retirez d'abord le parasoleil.

(Référez-vous au manuel d'utilisation pour le convertisseur téléobjectif ou le convertisseur grand-angle.)

≥Lorsque 2 accessoires de l'objectif, tel que le filtre ND et le convertisseur téléobjectif, sont installés et le levier [W/T] est appuyé vers le coté [W], les 4 angles d'une image seront assombris. (Effet vignettage) (Pour installer 2 accessoires d'objectif, retirez d'abord le parasoleil puis installez-les.)

## **Mettez le protège objectif en place**

Installez le protège objectif afin de protéger la surface de l'objectif.

- ≥Le protège objectif et sa cordelette sont attachés au préalable à la courroie de poignée.
- ≥Lorsque vous n'utilisez pas le protège objectif, tirez sa cordelette en direction de la flèche. <sup>1</sup>
- ≥Lorsque vous n'enregistrez pas, assurez vous de couvrir l'objectif avec le protège objectif pour sa protection.  $\boldsymbol{Q}$

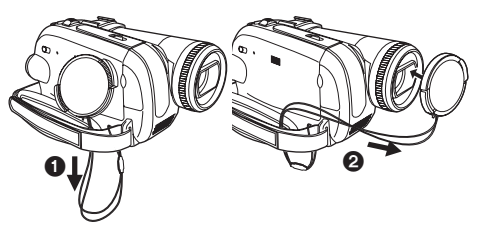

● Lorsque vous retirez le protège-objectif, appuyez sur le bouton fermement.

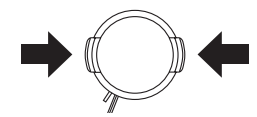

**Courroie de la poignée**

Réglez la longueur de la courroie pour l'adapter à votre main.

**1 Réglez la longueur de la courroie et la position du coussinet.**

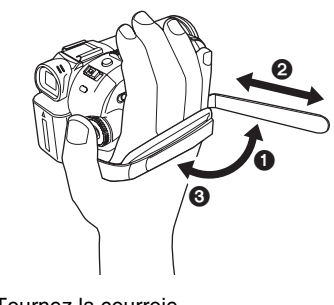

**1** Tournez la courroie. **2** Réglez la longueur. **3** Fixez la courroie.

## **Source d'énergie**

#### **■ Recharge de la batterie**

Lorsque ce produit est acheté, la batterie n'est pas chargée. Chargez la batterie avant l'utilisation de ce produit.

- ≥Temps de recharge de la batterie (*-10-*)
- ≥Nous recommandons l'utilisation de batteries Panasonic. (*-6-*)
- ≥Si vous utilisez d'autres batteries, nous ne pouvons pas garantir la qualité de ce produit.
- ≥Si le câble CC est branché à l'adaptateur CA, alors la batterie ne sera pas chargée. Enlevez le câble CC de l'adaptateur CA.
- **1 Branchez le câble CA à l'adaptateur CA et à la prise secteur CA.**
- **2 Mettez la batterie dans son logement en alignant les repères, puis branchez-la solidement.**

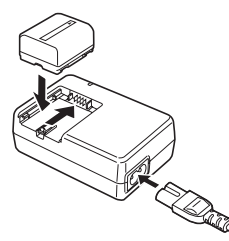

#### ■ Voyant de recharge

Lumière fixe: Recharge en cours<br>Éteint: Recharge terminée Recharge terminée

Clignotant: La batterie est trop déchargée (déchargée excessivement). D'ici peu, le voyant s'allumera et la charge normale commencera. Lorsque la température de la batterie est excessivement haute ou basse, le voyant [CHARGE] clignote et le temps de charge sera plus long que d'habitude.

## Branchement à la prise CA

L'unité se met en attente lorsque l'adaptateur secteur est branché. Le circuit principal reste "chargé" aussi longtemps que l'adaptateur secteur est branché à une prise électrique.

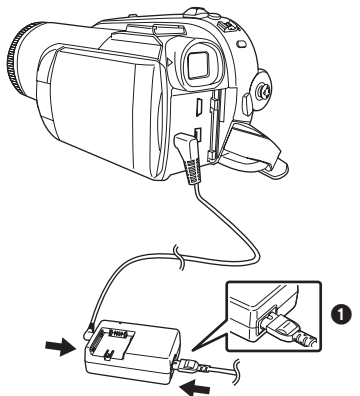

- **1 Branchez le câble CA à l'adaptateur CA et à la prise secteur CA.**
- **2 Branchez le câble CC à l'adaptateur CA.**
- **3 Branchez le câble CC à ce produit.**
	- ≥La prise du câble CA n'est pas complètement insérée à la prise de l'adaptateur CA. Comme montré sur  $\bigcirc$ , il y a un espace.
	- ≥N'utilisez pas le câble d'alimentation avec un autre appareil puisqu'il est exclusivement conçu pour ce caméscope. Ou n'utilisez pas le câble d'alimentation d'un autre appareil avec ce caméscope.

#### **Installation de la batterie**

Poussez la batterie contre le support de batterie et faites-la glisser jusqu'à ce qu'elle clique.

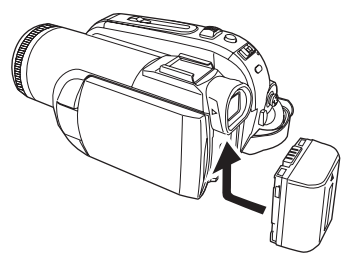

## ª **Retrait de la batterie**

Tout en faisant glisser le levier [BATTERY], faites glisser la batterie pour l'enlever.

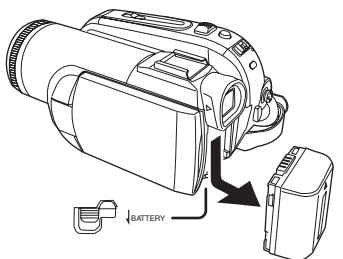

- ≥Tenez la batterie avec votre main afin qu'elle ne tombe pas.
- ≥Avant le retrait de la batterie, assurez-vous de placer l'interrupteur [OFF/ON] sur [OFF].
- ≥Ne pas exposer au feu ni soumettre à une forte chaleur.
- ≥Ne laissez pas longtemps la (les) batterie(s) dans un véhicule, aux portières et fenêtres fermées, exposé au soleil.

#### **MISE EN GARDE**

Une batterie de remplacement inappropriée peut exploser. Ne remplacez qu'avec une batterie identique ou d'un type recommandé par le fabricant. L'élimination des batteries usées doit être faite conformément aux instructions du manufacturier.

#### **Information à propos de la batterie rechargeable**

La batterie est conçue pour être recyclée. Veuillez suivre les normes locales de recyclage.

## **Temps de charge et temps d'enregistrement**

Les durées indiquées dans les tableaux ci-dessous sont celles pour une température de 25 °C et une humidité de 60%. Si la température est plus haute ou plus basse que la valeur spécifiée, la durée de chargement sera plus longue.

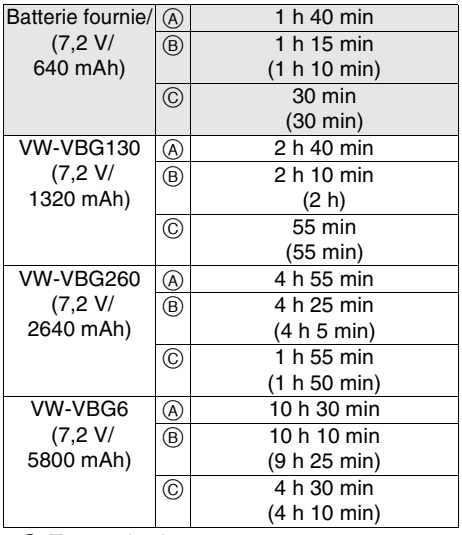

A Temps de charge

B Temps maximum d'enregistrement en continu

C Temps d'enregistrement réel

(Le temps enregistrable réel fait référence au temps enregistrable sur une bande avec des démarrages/arrêts d'enregistrement répétés, mises hors/sous tension de l'unité, déplacements du levier du zoom, etc.)

"1 h 10 min" indique 1 heure 10 minutes.

- ≥Les durées de chargement et d'enregistrement indiquées dans le tableau sont approximatives. Les durées indiquent le temps d'enregistrement lorsque le viseur est utilisé. Les durées entre parenthèses indiquent le temps d'enregistrement lorsque l'écran ACL est utilisé.
- ≥Nous vous conseillons les batteries VW-VBG130, VW-VBG260 et VW-VBG6 pour un enregistrement long (2 heures ou plus pour les enregistrements en continu, 1 heure ou plus pour les enregistrements réels).
- ≥Le temps réel peut devenir plus court que cela. Les temps enregistrables indiqués dans le tableau sont approximatifs. Le temps enregistrable sera de plus courte durée dans les cas suivants:
	- ≥Lorsque vous utilisez le viseur et l'écran LCD simultanément tout en pivotant ce dernier

face à vous pour vous enregistrer vous-même etc.

- Lorsque vous utilisez ce caméscope avec l'écran ACL illuminé avec le réglage [ACCENTU. LCD].
- ≥La batterie se réchauffe après l'utilisation ou la charge. L'unité secteur du caméscope étant employée, elle se réchauffera également. Ceci est normal.
- ≥Avec la réduction de la capacité de la batterie, l'affichage changera:  $\overline{Z}$   $\rightarrow$   $\overline{Z}$   $\rightarrow$   $\overline{Z}$  $\rightarrow$   $\blacksquare$   $\rightarrow$   $\blacksquare$ . Si la batterie se décharge, alors  $\leftarrow$  ( $\leftarrow$  ) clignotera.

## **Mise sous tension du caméscope**

Lorsque le caméscope est allumé avec le protège objectif installé, le réglage de la balance des blancs automatique (*-78-*) peut ne pas fonctionner correctement. Veuillez allumer le caméscope après le retrait du protège objectif.

#### **Comment mettre sous tension 1** Tout en appuyant sur la touche **0**, placez **l'interrupteur [OFF/ON] sur [ON].**

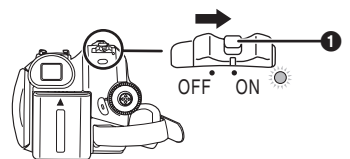

- ≥L'indicateur d'état s'illumine et l'alimentation s'allume.
- ≥Si l'interrupteur [OFF/ON] est placé sur [ON] alors que l'écran à cristaux liquides et le viseur sont fermés, et l'alimentation se coupe en mode d'enregistrement sur bande ou en mode d'enregistrement sur carte.

**Comment couper l'alimentation 1** Tout en appuyant sur la touche **0**, placez **l'interrupteur [OFF/ON] sur [OFF].**

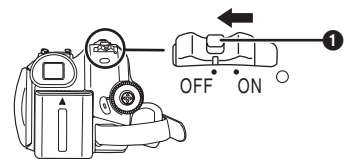

- ≥**Placez l'interrupteur [OFF/ON] sur [OFF], lorsque vous n'utilisez pas le caméscope.**
- ≥L'indicateur d'état s'en va lorsque le l'alimentation se coupe.

#### **Comment allumer et couper l'alimentation avec l'écran à cristaux liquides/viseur**

Lorsque l'interrupteur d'énergie est placé sur [ON], l'alimentation peut être allumée ou coupée avec l'écran à cristaux liquides et le viseur lorsque l'unité est en mode d'enregistrement sur bande ou en mode d'enregistrement sur carte.

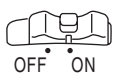

**1 Ouvrez l'écran à cristaux liquides ou étendez le viseur pour l'utiliser.** (*-12-*)

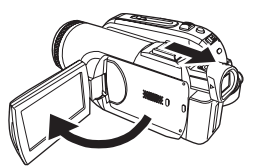

≥L'ecran a cristaux liquides sera active. **2 Fermez l'écran à cristaux liquides et rétractez le viseur.**

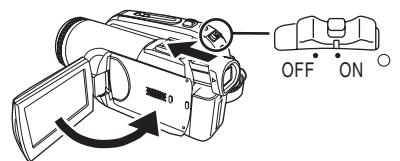

- ≥Le courant ne se coupera que lorsque l'écran ACL sera fermé et le viseur rétracté.
- ≥L'indicateur d'état s'en va automatiquement et l'alimentation se coupe. (Si le démarrage rapide est placé sur [ON] (*-13-*), l'unité se met en mode de mise en attente du démarrage rapide et l'indicateur d'état s'illumine en vert.)
- ≥**L'alimentation ne se coupe pas même si l'écran ACL est fermé et le viseur rétracté pendant l'enregistrement sur une bande.**
- **3 Ouvrez l'écran ACL ou étendez le viseur pour allumer l'alimentation et utilisez le caméscope à nouveau.**

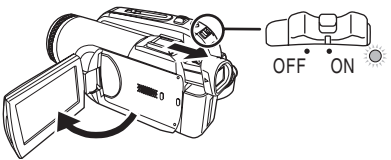

≥L'indicateur d'état s'illumine et l'alimentation s'allume.

## **Paramétrage de la date et de l'heure**

Lorsque le caméscope s'allume pour la première fois, [SET DATE AND TIME] apparaît.

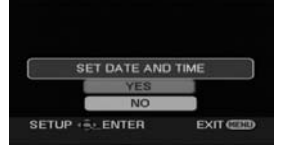

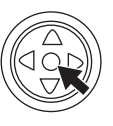

≥Selectionnez [YES] et appuyez sur le centre de la manette. Effectuez les etapes 2 et 3 ci-dessous pour regler la date/heure.

Si l'écran présente une date/heure incorrecte, alors changez-la.

- ≥**Réglez le mode d'enregistrement sur bande ou le mode d'enregistrement sur carte.**
- **1 Sélectionnez [PRINCIPAL] >> [REGL HORL.] >> [OUI]. (***-19-***)**

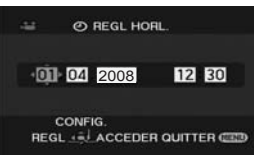

- **2 Déplacez la manette vers la gauche ou la droite de façon à sélectionner l'élément à être défini. Puis déplacez la manette vers le haut ou vers le bas pour régler la valeur désirée.**
	- ≥L'année changera comme suit: 2000, 2001, ..., 2089, 2000, ... ● Le format de 24 heures est utilisé.
- **3 Appuyez sur la manette pour régler le réglage.**
	- ≥La fonction horloge démarre à [00] secondes.

## ª **À propos de la date/heure**

- ≥Les fonctions de la date et de l'heure sont alimentées par une batterie au lithium incorporée.
- ≥Veuillez vérifier l'heure avant l'enregistrement parce que l'horloge incorporée n'est pas très exacte.

#### ª **Recharge de la batterie au lithium incorporée**

≥Si [0] ou [--] apparaît lorsque le caméscope s'allume, alors la batterie au lithium incorporée est épuisée. Lorsque l'alimentation s'allume pour la première fois après une charge, [REG. DATE ET HEURE] apparaitra. Sélectionnez [OUI] et réglez la date et l'heure. Branchez l'adaptateur CA au caméscope ou fixez la batterie, et la batterie lithium incorporée sera rechargée. Laissez le caméscope ainsi

pendant environ 24 heures, et la batterie fera marcher l'horloge pour environ 6 mois. (Même si l'interrupteur [OFF/ON] est placé sur [OFF], la batterie se recharge.)

## **Utilisation de l'écran à cristaux liquides (ou ACL)**

Vous pouvez enregistrer l'image pendant que vous la regardez sur l'écran ACL ouvert.

**1 Mettez un doigt sur la partie ouverture de l'écran ACL et tirez l'écran ACL en direction de la flèche.**

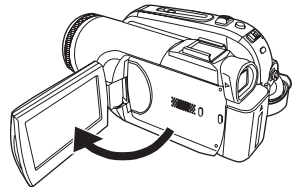

- Il peut s'ouvrir jusqu'à 90°.
- **2 Réglez l'angle de l'écran ACL comme vous préférez.**

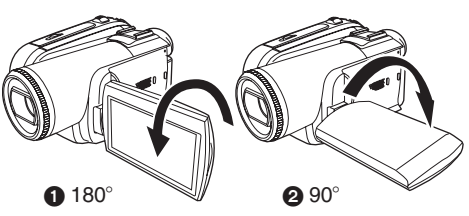

- ●Il peut pivoter jusqu'à 180° vers l'objectif ou 90° @ vers le viseur.
- ≥La luminosité et le niveau de couleur de l'écran ACL peuvent être réglés par le menu.
- ≥S'il est ouvert ou pivoté de manière forcée, le caméscope peut s'endommager ou tomber en panne.
- ≥Si l'écran à cristaux liquides est tourné à 180° vers l'objectif et que le viseur est ouvert (pour un enregistrement de soi-même), l'écran à cristaux liquides et le viseur s'allument simultanément.

## **Utilisation du viseur**

#### **Extraction du viseur**

**1 Tirez le viseur vers l'extérieur et extrayez-le en pinçant le bouton d'extension.**

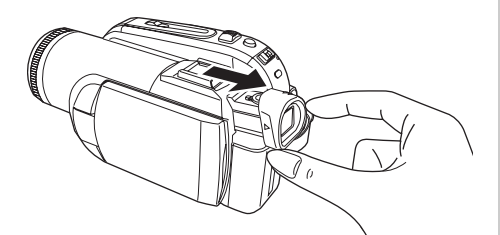

≥Le viseur sera activé. (Si l'écran ACL est ouvert, le viseur sera désactivé.)

## ª **Réglez le champ de visualisation**

**1 Réglez la mise au point en faisant coulisser le bouton de correction de l'oculaire.**

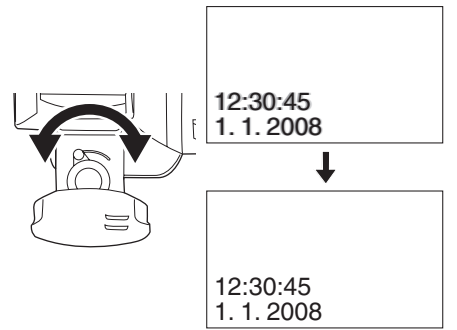

≥Vous pouvez régler la luminosité du viseur par le menu.

## **Démarrage rapide**

Lorsque le démarrage rapide est sur ON l'énergie de la batterie est consommée, même si l'écran à cristaux liquides et le viseur sont fermés. Le caméscope se remettra en mode enregistrement/pause environ 1,7 secondes après que l'écran ACL ou le viseur soit rouvert.

- ≥Veuillez noter qu'en mode démarrage rapide environ la moitié de l'énergie de la pause d'enregistrement est consommée. L'utilisation du mode démarrage rapide réduira le temps d'enregistrement/lecture de la batterie.
- Ceci est activé uniquement dans les cas suivants.
	- ≥En utilisant la batterie

Une bande ou une carte est insérée, alors que le mode d'enregistrement sur bande est sélectionné.

Une carte est insérée, alors que le mode d'enregistrement sur carte est sélectionné.

- ≥En utilisant l'adaptateur secteur Le démarrage rapide peut être utilisé même si aucune bande/carte n'est insérée.
- ≥**Sélectionnez le mode d'enregistrement sur bande/carte.**
- **1 Sélectionnez [CONFIG] >> [DEMAR RAPIDE] >> [ON]. (***-19-***)**
- **2 Tandis que l'interrupteur [OFF/ON] est encore placé sur [ON], fermez l'écran à cristaux liquides et rétractez le viseur.**

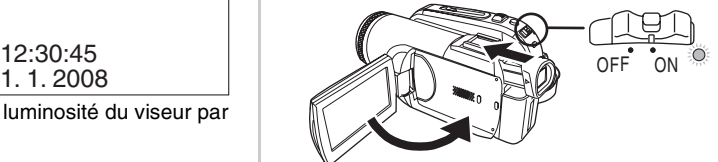

- l'indicateur d'état s'illumine en vert et l'unité se met en mode de mise en attente du démarrage rapide.
- ≥Le caméscope ne se mettra en mise en attente du démarrage rapide que lorsque l'écran ACL sera fermé ou le viseur rétracté.
- **3 Ouvrez l'écran à cristaux liquides ou le viseur.**

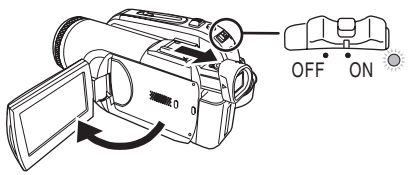

≥L'indicateur d'état s'illumine en rouge et le caméscope se met en pause d'enregistrement environ 1,7 secondes après sa mise sous tension.

#### **Pour annuler le démarrage rapide 1 Sélectionnez [CONFIG] >> [DEMAR RAPIDE] >> [OFF]. (***-19-***)**

- ≥Si l'interrupteur [OFF/ON] est placé sur [OFF] alors que l'unité est en mode de mise en attente du démarrage rapide, et l'alimentation se coupe.
- ≥Si la mise en attente dure environ 30 minutes, alors l'indicateur d'état s'éteindra et le caméscope sera complètement éteint.
- ≥Dans les cas suivants, le démarrage rapide est annulé et l'alimentation est coupée.
	- ≥Lorsque la molette de sélection est déplacée.
	- ≥Lorsque la batterie ou l'adaptateur secteur est retiré.
	- ≥Lorsque à la fois la bande et la carte sont retirées en mode d'enregistrement sur bande lors de l'utilisation de la batterie.
	- ≥Lorsque la carte est retirée en mode d'enregistrement sur carte lors de l'utilisation de la batterie.
- Lorsque le caméscope est démarré rapidement avec la balance des blancs automatique en fonction, cela peut prendre un certain temps pour que la balance des blancs se règle si la scène qui doit être enregistrée a une source différente de lumière que la dernière scène enregistrée. (Lorsque la fonction de visualisation nocturne est utilisée, cependant, la balance des blancs de la dernière scène enregistrée est conservée.)
- ≥Si l'alimentation est allumée pendant la mise en attente du démarrage rapide, l'agrandissement du zoom sera de  $1\times$  et la taille de l'image peut être différente de ce qu'elle était avant la mise en attente du démarrage rapide.
- ≥Si [ECONOMIS.] (*-64-*) est placé sur [5 MINUTES] et que l'unité est automatiquement mise en mode d'attente du démarrage rapide, mettez l'interrupteur [OFF/ ON] sur [OFF], puis sur [ON] à nouveau. Également, fermez l'écran ACL et rétractez le viseur puis ouvrez l'écran et étendez le viseur à nouveau.

## **Insertion/retrait d'une cassette**

- **1 Installez l'adaptateur CA ou la batterie et mettez sous tension.**
- **2 Faites glisser le levier [OPEN/EJECT] et ouvrez le couvercle de la cassette.**

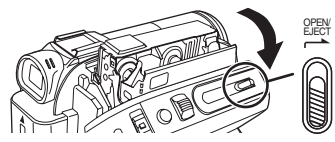

- Lorsque le couvercle est entièrement ouvert, le support de la cassette sortira.
- **3 Quand le support de la cassette est ouvert, insérez/retirez la cassette.**

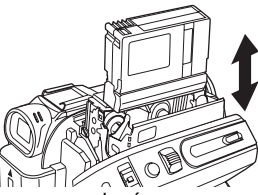

- ≥Lorsque vous insérez une cassette, orientezla comme montré sur l'illustration, puis insérez-la aussi profondément que possible. ≥Lorsque vous la retirez, tirez-la d'un coup.
- **4 Appuyez sur le symbole [PUSH]** 1 **pour fermer le support de la cassette.**

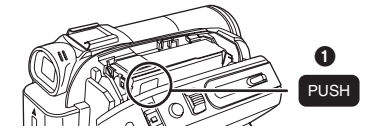

● Le support de la cassette est logé. **5 Seulement après que le support de la** 

**cassette soit complètement en place, fermez bien le couvercle de la cassette.**

- Lorsque vous insérez une cassette précédemment enregistrée, utilisez la fonction de recherche des blancs pour trouver la position où vous désirez continuer d'enregistrer. Si vous écrivez sur une cassette déjà enregistrée, soyez sûr de trouver la position où vous désirez continuer l'enregistrement.
- ≥En fermant le couvercle de la cassette, n'ayez rien de pris, comme un câble, sous le couvercle.
- ≥Après utilisation, assurez-vous de rebobiner complètement la cassette, enlevez-la et mettezla dans une boîte. Rangez la boîte en position verticale. (*-76-*)
- ≥Si l'indicateur de condensation ne s'affiche pas sur l'écran à cristaux liquides et/ou viseur et que vous remarquez de la condensation sur l'objectif ou sur l'unité principale, n'ouvrez pas le couvercle de la cassette autrement la condensation peut se former sur les têtes ou la bande de la cassette. (*-74-*)

#### **Lorsque le support de la cassette ne sort pas**

- Fermez le couvercle de la cassette, puis ouvrez-le à nouveau complètement.
- ≥Vérifiez si la batterie s'est déchargée.
- **Example 1** Lorsque le support de la cassette ne **peut pas être mis en place**
- ≥Placez l'interrupteur [OFF/ON] sur [OFF], puis sur [ON] à nouveau.
- ≥Vérifiez si la batterie s'est déchargée.

■ Prévention d'effacement accidentel Si la languette de prévention d'effacement accidentel  $\bigcirc$  d'une cassette est ouverte (glissée dans la direction de la flèche [SAVE]), la cassette ne peut pas être enregistrée. Pour enregistrer, fermez la languette de prévention d'effacement accidentel de la cassette (glissée dans la direction de la flèche [REC]).

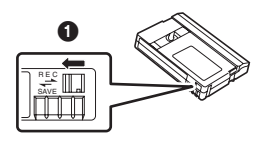

## **Insertion/retrait d'une carte**

Avant l'insertion ou le retrait d'une carte, placez l'interrupteur [OFF/ON] sur [OFF].

- ≥Si la carte est insérée ou retirée avec l'appareil allumé, ce caméscope peut mal fonctionner ou les données enregistrées sur la carte peuvent être perdues.
- **1** Coupez l'alimentation **0**.

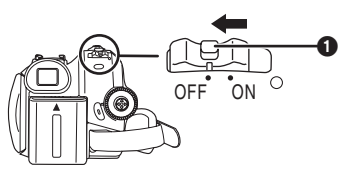

- ≥Vérifiez que l'indicateur d'état ait disparu.
- **2 Ouvrez le couvercle de la fente de la carte.**

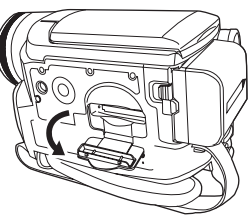

**3 Insérez/retirez la carte de la fente de la carte.**

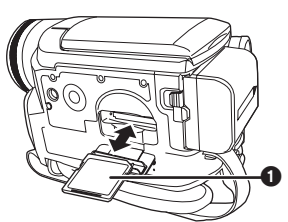

- ≥Pour insérer une carte, mettez le côté étiquette  $\bigcirc$  face à vous et poussez-la d'un seul coup aussi profondément que possible.
- ≥Pour retirer la carte, appuyez au centre de celle-ci et tirez-la tout droit.
- **4 Fermez bien le couvercle de la fente de la carte.**

#### ª **À propos de la carte**

- ≥**Ne formatez pas la carte avec un autre caméscope ou un ordinateur. Cela peut rendre la carte inutilisable.**
- ≥Si l'on désire utiliser des cartes mémoire de 4 Go, seules les cartes mémoire SDHC peuvent être utilisées.
- ≥Les cartes mémoire plus grandes que 4 Go sans logo SDHC ne sont pas compatibles avec les spécifications SD.

#### ª **Voyant d'accès de la carte**

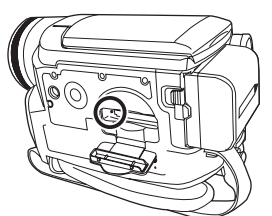

- ≥Lorsque le caméscope accède à la carte (lecture, enregistrement, effacement, etc.), le voyant d'accès s'allume.
- ≥Si les opérations suivantes sont effectuées lorsque le voyant d'accès est allumé, alors la carte ou les données enregistrées peuvent être endommagées ou bien le caméscope peut mal fonctionner.
	- ≥Insertion ou retrait de la carte.
	- ≥Utilisation de l'interrupteur [OFF/ON] ou de la molette de sélection de mode.
	- ≥Retrait de la batterie ou de l'adaptateur secteur.

#### ■ Carte SD

≥La capacité de la mémoire indiquée sur l'étiquette de la carte SD correspond au montant total de la capacité à protéger et contrôle les droits d'auteur et la capacité disponible en tant que mémoire conventionnelle pour un caméscope, un ordinateur ou tout autre équipement.

Cette unité est compatible avec les cartes mémoire SD et les cartes mémoire SDHC. Vous pouvez utiliser les cartes mémoire SDHC uniquement sur des appareils qui sont compatibles avec elles. Vous ne pouvez pas utiliser de cartes mémoire SDHC sur des appareils qui sont uniquement compatibles avec les cartes mémoire SD. (Pour utiliser une carte mémoire SDHC sur un autre appareil, assurez-vous de lire le manuel d'utilisation de cet appareil.)

#### **A** propos de la languette de protection **contre l'écriture sur la carte SD**

≥La carte SD possède une languette de protection contre l'écriture. Si la languette est placée sur [LOCK], vous ne pouvez pas écrire sur la carte, y effacer les données, ou la formater. Si elle est déplacée en arrière, vous pouvez le faire.

## **Sélection d'un mode**

Tournez la molette de sélection de mode pour sélectionner le mode désiré.

- **1 Tournez la molette de sélection de mode.**
- Placez le mode désiré sur ∩.

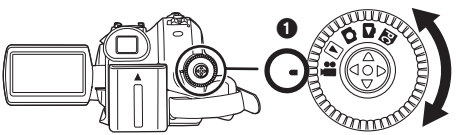

#### **12** : Mode D'ENREGISTREMENT SUR BANDE Utilisez ceci lorsque vous enregistrez l'image sur

une bande.

(Vous pouvez également enregistrer simultanément des images fixes sur une carte tout en enregistrant des images sur une bande.)

**: Mode de LECTURE SUR BANDE**

Utilisez ceci pour lire une bande.

**: Mode D'ENREGISTREMENT SUR CARTE**

Utilisez ceci pour enregistrer des images fixes sur une carte.

## **: Mode de LECTURE IMAGE**

Utilisez ceci pour lire des images fixes enregistrées sur une carte.

#### **: Mode PC PC**

Vous pouvez visualiser ou éditer les images enregistrées sur une carte à l'aide de votre ordinateur. (*-50-*)

## **Comment utiliser la manette.**

#### ª **Opérations élémentaires de la manette Les opérations sur l'écran menu et la sélection des fichiers peuvent être lues avec un affichage multi images**

Déplacez la manette vers le haut, le bas, la gauche ou la droite pour sélectionner un élément ou un fichier, puis appuyez au centre pour le sélectionner.

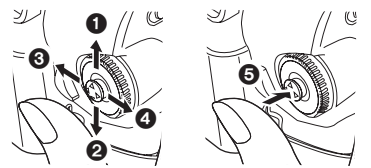

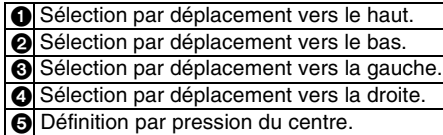

#### ª **Manette et écran d'affichage**

Appuyez sur le centre de la manette, et les icônes seront affichées à l'écran. Chaque fois que la manette est déplacée vers le bas, les indications changent.

(En mode lecture sur bande ou en mode de lecture image, les icônes seront automatiquement affichées à l'écran.)

**1) Mode d'enregistrement sur bande (Le commutateur [AUTO/MANUAL/ FOCUS] est placé sur [AUTO])**

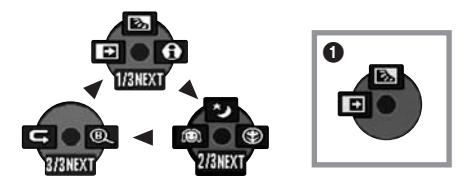

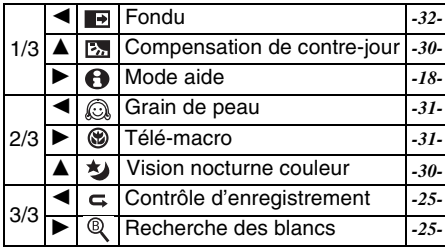

≥1 est affiché pendant l'enregistrement sur bande.

**2) Mode d'enregistrement sur bande (Le commutateur [AUTO/MANUAL/ FOCUS] est placé sur [MANUAL])**

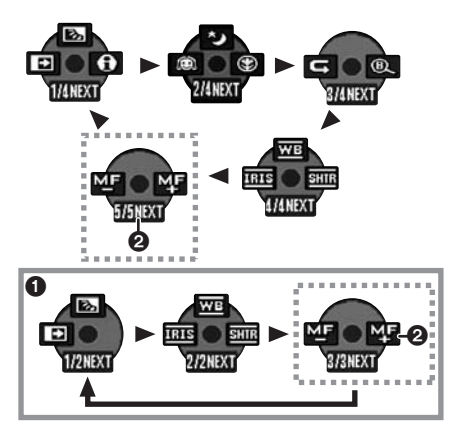

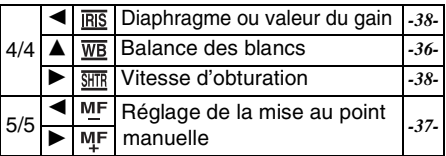

- **0** est affiché pendant l'enregistrement sur bande.
- **2** est affiché uniquement lorsque le commutateur [AUTO/MANUAL/FOCUS] est placé sur [FOCUS].
- **3) Mode de lecture sur bande**

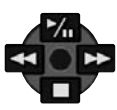

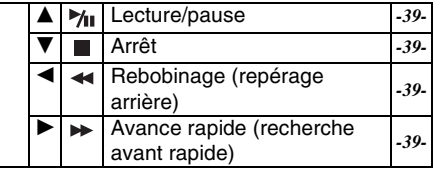

**4) Mode d'enregistrement sur carte (Le commutateur [AUTO/MANUAL/ FOCUS] est placé sur [AUTO])**

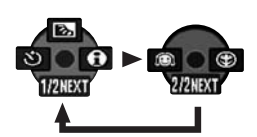

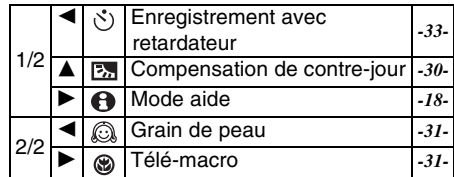

**5) Mode d'enregistrement sur carte (Le commutateur [AUTO/MANUAL/ FOCUS] est placé sur [MANUAL])**

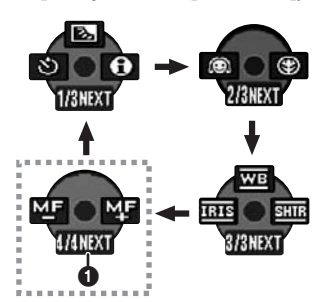

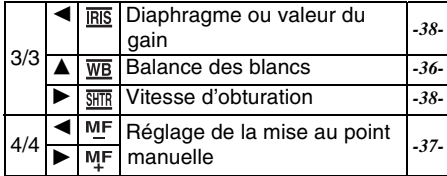

- **1** est affiché uniquement lorsque le commutateur [AUTO/MANUAL/FOCUS] est placé sur [FOCUS].
- **6) Mode de lecture image**

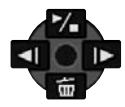

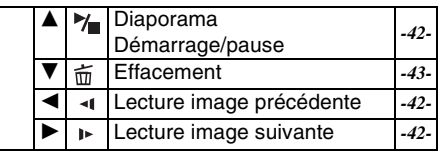

## **Mode aide**

Sélectionnez une icône pour avoir une explication sur sa fonction.

- ≥**Sélectionnez le mode d'enregistrement sur bande/carte.**
- **1 Appuyez sur la manette pour afficher l'icône pendant la pause d'enregistrement. Déplacez la manette vers le bas jusqu'à ce que l'icône** 1 **apparaisse.**

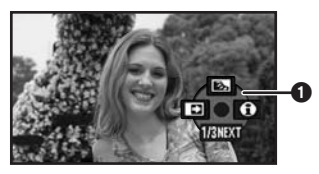

**2 Déplacez la manette vers la droite pour**  sélectionner l'icône du mode aide [<sup>4]</sup>.

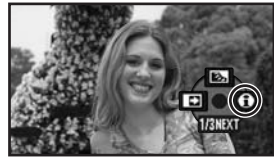

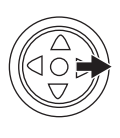

**3 Déplacez la manette vers le haut, le bas, la gauche, ou la droite pour sélectionner l'icône désirée.**

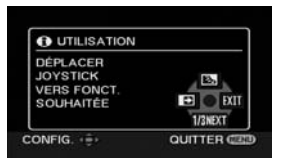

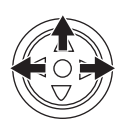

- ≥Une explication sur l'icône sélectionnée est affichée à l'écran.
- ≥Chaque fois que la manette est déplacée vers le bas, les indications changent.

#### ª **Pour sortir du mode aide**

Sélectionnez l'icône [EXIT] ou appuyez sur la touche [MENU].

≥Lorsque le mode Aide est utilisé, il est impossible d'enregistrer ou de régler des fonctions.

## **Changement de la langue**

Vous pouvez changer la langue sur l'écran d'affichage ou sur l'écran du menu. **1 Se placer sur [LANGUAGE] >> [Français].**

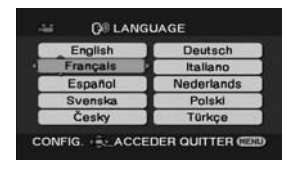

## **Utilisation de l'écran de menu**

Pour chaque menu individuel, veuillez vous référer à la page *-62-*.

**1 Appuyez sur la touche [MENU].**

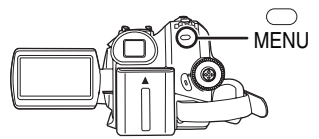

- ≥Le menu correspondant au mode sélectionné par la molette de sélection de mode est affiché.
- ≥Ne commutez pas la molette de sélection de mode lorsque le menu est affiché.
- **2 Déplacez la manette vers le haut ou le bas de façon à sélectionner le début du menu.**

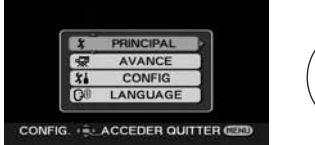

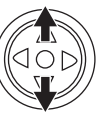

**3 Déplacez la manette vers la droite ou enclenchez-la pour régler la sélection.**

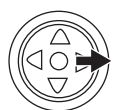

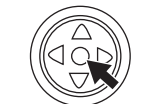

**4 Déplacez la manette vers le haut ou le bas de façon à sélectionner le sous-menu.**

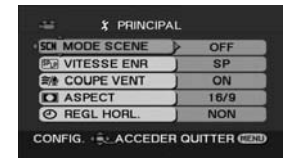

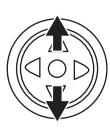

**5 Déplacez la manette vers la droite ou enclenchez-la pour régler la sélection.**

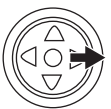

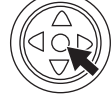

**6 Déplacez la manette vers le haut ou le bas de façon à sélectionner l'élément à régler.**

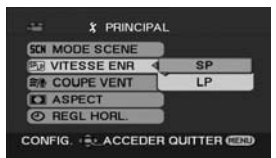

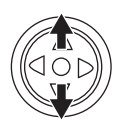

**7 Appuyez sur la manette pour régler le réglage.**

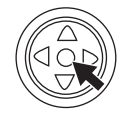

#### **Pour sortir de l'écran de menu** Appuyez sur la touche [MENU].

ª **Pour revenir à l'écran précédent** Déplacez la manette vers la gauche.

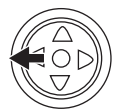

## ■ À propos du menu de configuration

- ≥Le menu n'est pas affiché pendant l'enregistrement sur une bande ou sur une carte. De plus, vous ne pouvez pas enregistrer sur une bande ou une carte lorsque le menu est affiché.
- **Fonctionnement avec télécommande**

La transition de l'écran de menu est la même que lorsque les touches de l'appareil sont utilisées. **1 Appuyez sur la touche [MENU].**

**VAR** -∆RC⊦

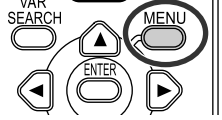

- **2 Sélectionnez un élément du menu.** ● Utilisez les touches de direction
	- (3**,** 2**,** 1**,** 4) et la touche [ENTER] au lieu de la manette de l'appareil.

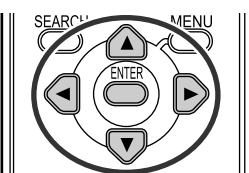

**3 Appuyez sur la touche [MENU] pour sortir de l'écran de menu.**

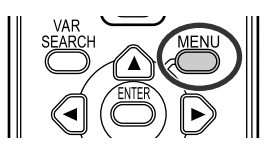

## **Réglage de l'écran ACL/viseur**

- ª **Réglage de la luminosité et du niveau de la couleur**
- **1 Sélectionnez [CONFIG] >> [REGL LCD] ou [REGL VISEUR] >> [OUI].**

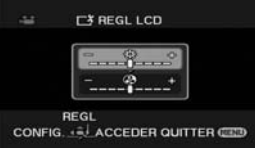

- **2 Déplacez la manette vers le haut ou le bas de façon à sélectionner l'élément à être réglé.**
- **[REGL LCD]**
- **: Luminosité de l'écran ACL**
- **: Niveau de la couleur sur écran ACL**

**[REGL VISEUR]**

- **: Luminosité du viseur**
- **3 Déplacez la manette vers la gauche ou vers la droite pour déplacer la barre indicatrice représentant la luminosité.**
- **4 Appuyez sur la touche [MENU] ou sur la manette pour finir les réglages.**
- ≥Lorsque l'écran ACL est pivoté à 180° vers l'objectif, la luminosité de l'écran ACL ne peut pas être réglée.
- Pour régler la luminosité du viseur, fermez l'écran à cristaux liquides et étendez le viseur pour l'activer.
- ≥Ces réglages n'affecteront pas les images réellement enregistrées.
- ª **Pour augmenter la luminosité de l'écran ACL en entier**
- **1 Sélectionnez [CONFIG] >> [ACCENTU. LCD] >> [ON].**
	- ●L'indicateur [ [ ] apparaît sur l'écran à cristaux liquides.
	- ≥Si [ACCENTU. LCD] est réglé sur [ON], l'écran ACL en entier deviendra environ deux fois plus brillant que la normale.
- Pour annuler la fonction [ACCENTU, LCD]. réglez [CONFIG] >> [ACCENTU. LCD] >> [OFF].
- ≥Ceci n'affectera pas les images à enregistrer.
- ≥Si vous allumez le caméscope lorsque l'adaptateur CA est utilisé, la fonction [ACCENTU. LCD] sera automatiquement activée.
- ≥Vous ne pouvez pas utiliser cette fonction en mode PC.

## **Utilisation de la télécommande**

## ª **Télécommande**

L'utilisation de la télécommande fournie permettra de contrôler à peu près toutes les fonctions de ce caméscope.

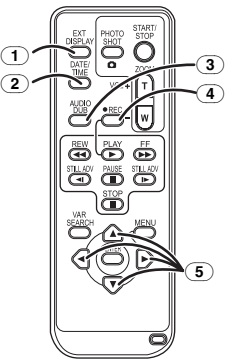

- (1) **Touche d'affichage à l'écran [EXT DISPLAY]** *-42-*
- (2) **Touche de date/heure [DATE/TIME]** *-64-*
- (3) **Touche de doublage audio [AUDIO DUB]**  *-47-*
- (4) **Touche d'enregistrement [**¥**REC] (EK uniquement)** *-46-*
- (5) **Touches de direction [**3**,** 2**,** 1**,** 4**]** *-19-*

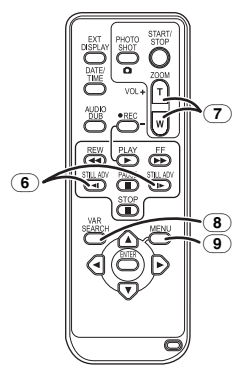

- (6) **Touche de ralenti/avance image par image [**E**,** D**] (**E**: inverse,** D**: avance rapide)** *-40-*
- (7) **Touche de zoom/volume [ZOOM/VOL]** ¢
- (8) **Touche de recherche à vitesse variable [VAR SEARCH]** *-41-*
- (9) **Touche de menu [MENU]** ¢ *-19-*

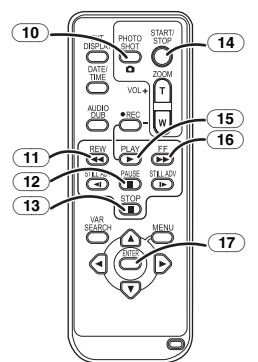

- (10) **Touche PhotoShot [PHOTO SHOT]** ¢
- (11) **Touche rebobinage/repérage arrière [**6**]**
- (12) **Touche de pause [**;**]**
- (13) **Touche d'arrêt [**∫**]**
- (14) **Touche de marche/arrêt d'enregistrement [START/STOP]** ¢
- **15) Touche de lecture [PLAY > 1**
- (16) **Touche d'avance rapide/recherche avant rapide [**5**]**
- (17) **Touche d'entrée [ENTER]** *-19-*

 $*$  signifie que ces touches fonctionnent de la même manière que les touches correspondantes du caméscope.

**Installation d'une pile de type bouton** Installez la pile de type bouton fournie dans la télécommande avant de l'utiliser.

**1** Tout en serrant le taquet  $\bigcirc$ , retirez le **support de la pile.**

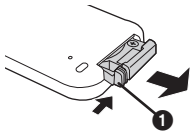

**2 Placez la pile de type bouton avec le pôle positif (**i**) vers le haut puis remettez le support de la pile en place.**

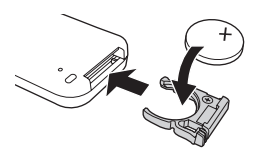

#### **MISE EN GARDE**

Une batterie de remplacement inappropriée peut exploser. Ne remplacez qu'avec une batterie identique ou d'un type recommandé par le fabricant. L'élimination des batteries usées doit être faite conformément aux instructions du manufacturier.

#### **Avertissement**

Gardez la pile-bouton hors de portée des enfants. Ne mettez jamais la pilebouton à la bouche. Si elle est avalée, appelez un médecin.

#### ª **Portée d'utilisation de la télécommande**

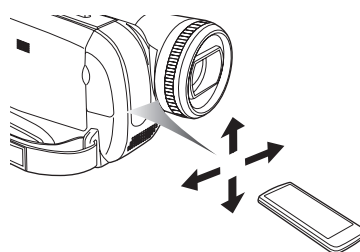

≥La distance entre la télécommande et le caméscope: jusqu'à environ 5 m Angle: Environ  $10^\circ$  vers le haut et  $15^\circ$  vers le bas, la gauche et la droite

#### ■ Sélection du mode de la **télécommande**

Si 2 caméscopes sont utilisés simultanément, placez le mode pour l'un des deux caméscopes et de la télécommande sur [VCR1] et pour le deuxième sur [VCR2]. Ceci évitera les interférences entre les 2 appareils. (Le réglage par défaut est [VCR1]. Lorsque la pile de type bouton est remplacée, le réglage reviendra au paramètre par défaut [VCR1].)

- **1 Réglage sur le caméscope: Sélectionnez [CONFIG] >> [TELECOM] >> [VCR1] ou [VCR2].**
- **2 Réglage sur la télécommande:**

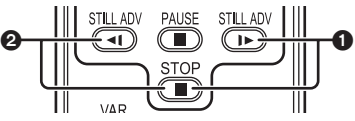

## **[VCR1]:**

**Appuyez sur [**D**] et sur [**∫**] simultanément.** 1 **[VCR2]:**

**Appuyez sur [**E**] et sur [**∫**] simultanément.** 2

## $\blacksquare$  À propos de la pile de type bouton

- ≥Lorsque la pile de type bouton est épuisée, remplacez-la avec une pile neuve (numéro: CR2025). La pile est normalement prévue pour durer 1 an, mais cela dépend de la fréquence d'utilisation.
- ≥Tenir la pile de type bouton hors de la portée des enfants.
- ≥Si le mode télécommande du caméscope et celui de la télécommande ne correspondent pas entre eux, "TELECOM" apparaîtra. Lorsque la télécommande est utilisée pour la première fois après que le caméscope soit allumé, "VERIFIEZ TELECOMMANDE" (*-67-*) apparaîtra et

l'utilisation est impossible. Réglez le même mode télécommande.

≥La télécommande est prévue pour une utilisation à l'intérieur. Dehors ou sous une forte lumière, le caméscope peut ne pas fonctionner correctement même s'il est à la portée d'utilisation.

## **Mode enregistrement**

## **Vérification avant enregistrement**

Vérifiez les points suivants avant l'enregistrement d'évènements importants, tel que des mariages, ou lorsque le caméscope n'a pas été utilisé durant une longue période.

Procédez à un test d'enregistrement pour être sûr que l'enregistrement de l'image et du son fonctionne correctement.

#### ª **Manipulation élémentaire du caméscope**

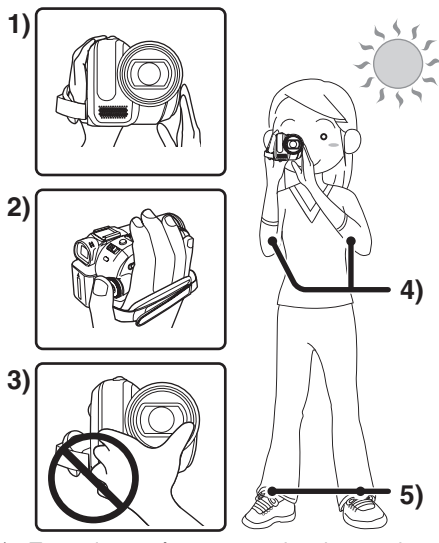

- Tenez le caméscope avec les deux mains.
- 2) Passez votre main à travers la courroie de poignée.
- 3) Ne couvrez pas les microphones et les capteurs avec vos mains.
- 4) Écartez légèrement vos jambes.
- 5) Gardez vos bras près du corps.
- ≥Lorsque vous êtes en plein air, prenez des photos avec la lumière du soleil placée aussi loin que possible dans le fond. Si le sujet est en contre-jour, il deviendra foncé sur l'enregistrement.

#### ª **Points de contrôle**

- ≥Enlevez le protège objectif. (*-8-*) (Lorsque le caméscope est allumé avec le protège objectif installé, le réglage de la balance des blancs automatique peut ne pas fonctionner correctement. Veuillez allumer le caméscope après avoir enlevé le protège objectif.)
- ≥Réglage de la courroie de poignée (*-8-*)
- ●Ouvrez l'écran à cristaux liquides ou le viseur. (L'enregistrement ne peut pas démarrer pendant que l'écran à cristaux liquides et le viseur sont fermés. Même si l'écran à cristaux liquides et le viseur sont fermés, l'alimentation ne se coupera pas avant la fin de l'enregistrement.)
- ≥Réglage de l'écran ACL/viseur (*-20-*)
- ≥Source d'énergie (*-9-*)
- ≥Insérez une cassette/carte (*-14-*, *-15-*)
- ≥Réglage de la date/heure (*-12-*)
- ≥Préparez la télécommande (*-20-*)
- ≥Réglage de la vitesse SP/LP (*-24-*)

#### **A** propos du mode automatique

- ≥Placez le commutateur [AUTO/MANUAL/ FOCUS] sur [AUTO], et la balance des couleurs (balance des blancs) ainsi que la mise au point seront réglées automatiquement.
	- ≥Balance des blancs automatique: *-78-*
	- ≥Mise au point automatique: *-79-*
- ≥Selon la luminosité du sujet etc., l'ouverture et la vitesse d'obturation sont automatiquement réglées pour une luminosité optimale. (Lorsqu'on sélectionne le mode enregistrement sur bande: La vitesse d'obturation est réglée sur un maximum de 1/250.)
- ≥La balance des couleurs et la mise au point ne peuvent pas être réglées selon la source de lumière ou les scènes. Donc, réglez manuellement la mise au point et la balance des blancs.

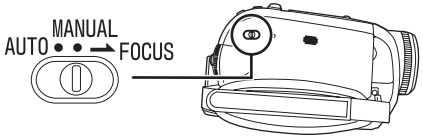

- ≥Réglage du mode scène (*-35-*)
- ≥Réglage de la balance des blancs (*-36-*)
- ≥Réglage de la vitesse d'obturation (*-38-*)
- ≥Réglage du diaphragme/de la valeur du gain (*-38-*)
- ≥Réglage de la mise au point (*-37-*)

#### ª **Vitesse d'enregistrement**

Vous pouvez commuter la vitesse d'enregistrement sur bande.

≥**Réglez au mode d'enregistrement/lecture sur bande.**

**(Mode lecture sur bande du modèle EK uniquement)**

**1 Sélectionnez [PRINCIPAL] ou [AVANCE] >> [VITESSE ENR] >> [SP] ou [LP].**

Si le mode LP est sélectionné, la durée d'enregistrement sera 1,5 fois plus longue que pour le mode SP, mais certaines fonctions seront inutilisables.

- ≥Nous recommandons l'utilisation du mode SP pour les enregistrements importants.
- ≥De façon à profiter pleinement des performances du mode LP, nous recommandons l'utilisation de cassettes Panasonic avec l'inscription mode LP.
- ≥Il n'est pas possible de doubler un son sur une image enregistrée en mode LP. (*-47-*)
- ≥En mode LP, la qualité de l'image ne sera pas dégradée par rapport au mode SP, mais des parasites de type mosaïque apparaissent à la lecture de l'image ou certaines fonctions peuvent ne pas être utilisables.
	- Lecture sur un autre équipement vidéo numérique ou sur un équipement vidéo numérique sans mode LP.
	- ≥Lecture de l'image sur un autre équipement vidéo numérique enregistré en mode LP.
	- Lecture au ralenti/image par image.

## **Enregistrement sur une bande**

**Enlevez le protège objectif. (***-8-***) (Lorsque le caméscope est allumé avec le protège objectif installé, le réglage de la balance des blancs automatique peut ne pas fonctionner correctement. Veuillez allumer le caméscope après avoir enlevé le protège objectif.)**

Lorsque cet appareil est acheté, le format est réglé sur [16/9] pour enregistrer des images compatibles avec un téléviseur écran-large. Pour rendre cet appareil compatible avec un téléviseur normal (4/3), changez le réglage [ASPECT] avant l'enregistrement des images (*-34-*) ou changez le réglage de [FORMAT TV] en les regardant sur le téléviseur connecté (*-41-*).

≥**Sélectionnez le mode d'enregistrement sur bande.**

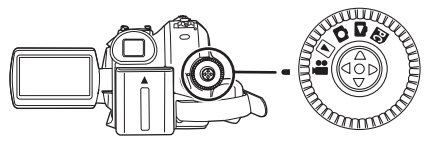

**1 Appuyez sur la touche de marche/arrêt d'enregistrement pour commencer l'enregistrement.**

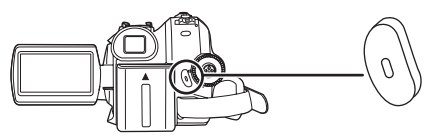

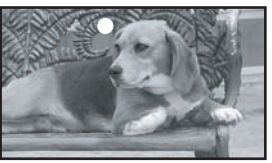

**2 Appuyez sur la touche de marche/arrêt d'enregistrement à nouveau pour mettre l'enregistrement en pause.**

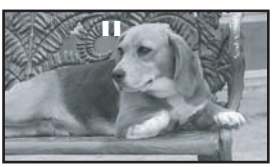

- ≥Pour la durée d'enregistrement sur une bande, référez-vous à la page *-10-*.
- ≥Effectuez un contrôle d'enregistrement (*-25-*) pour vérifier que les images sont correctement enregistrées.
- Afin de trouver la partie non enregistrée, effectuez une recherche des blancs (*-25-*).
- Si vous désirez préserver le son original enregistré lors du doublage audio (*-47-*), sélectionnez [AVANCE] >> [ENR. AUDIO] >> [12 bits] pour prendre des photos.

#### ª **Affichage à l'écran en mode enregistrement sur bande**

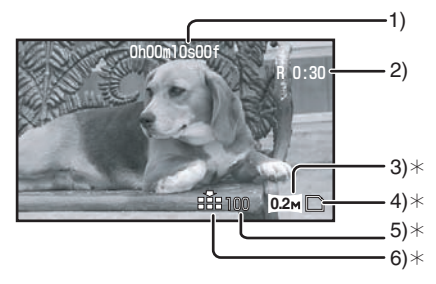

 $*$ Ils sont uniquement affichés lorsque vous appuyez à mi-course sur la touche  $\Box$  alors qu'une carte est insérée.

Ils ne sont pas affichés lorsque l'on utilise la télécommande ou une télécommande Style Libre.

- 1) Temps d'enregistrement écoulé<br>2) Indicateur de bande restante
- 2) Indicateur de bande restante
- 3) Taille d'image fixe
- 4) Indication de la carte (*-67-*)
- 5) Nombre d'images fixes enregistrables (Lorsque aucune image ne peut être enregistrée, cette indication clignote en rouge.)
- 6) Qualité des images fixes

#### ª **À propos de l'indication à l'écran du temps de bande restante**

- ≥Le temps de bande restante est indiquée en minutes. (Lorsqu'elle atteint moins de 3 minutes, l'indicateur commence à clignoter.)
- ≥Durant un enregistrement de 15 secondes ou moins, l'indication du temps de bande restante peut ne pas être affichée ou ne pas être affichée correctement.
- ≥Dans certains cas, l'indication du temps de bande restante peut afficher un temps de 2 à 3 minutes plus court que le temps réel.

## **Contrôle de l'enregistrement**

La dernière image enregistrée est lue pendant 2 à 3 secondes. Après le contrôle, le caméscope sera mis en pause d'enregistrement.

- ≥**Sélectionnez le mode d'enregistrement sur bande.**
- **1 Appuyez sur la manette pour afficher l'icône pendant la pause d'enregistrement. Déplacez la manette vers le bas jusqu'à ce que l'icône** 1 **apparaisse.**
- **2 Déplacez la manette vers la gauche pour sélectionner l'indicateur de contrôle**  d'enregistrement  $\lceil \frac{1}{2} \rceil$ .

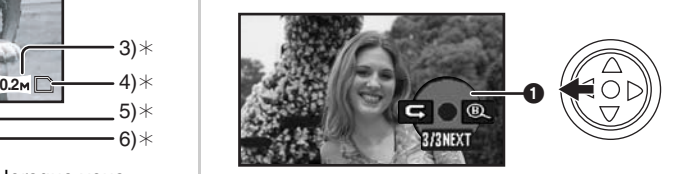

≥L'indicateur [VERIF. ENREGISTR. LANCEE] apparaît à l'écran du caméscope.

## **Fonction de recherche des blancs**

Recherche de la dernière partie des images enregistrées (partie inutilisée de la bande). Après que la recherche soit finie, la fonction de recherche des blancs est annulée et le caméscope se met en pause d'enregistrement.

- ≥**Sélectionnez le mode d'enregistrement sur bande.**
- **1 Appuyez sur la manette pour afficher l'icône pendant la pause d'enregistrement. Déplacez la manette vers le bas jusqu'à ce que l'icône** 1 **apparaisse.**
- **2 Déplacez la manette vers la droite pour sélectionner l'indicateur de recherche des blancs** [  $\mathbb{Q}$  ].

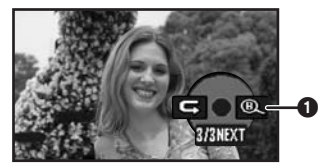

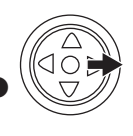

**3 Lorsque le message de confirmation apparaît, sélectionnez [OUI] et appuyez sur le centre de la manette.**

#### **Arrêt de la recherche des blancs avant la fin**

Bougez la manette vers le bas pour sélectionner l'icône [∫].

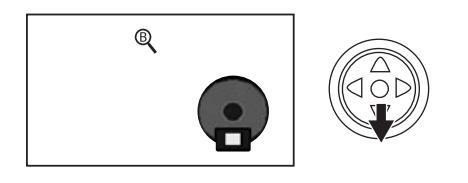

- ≥Si la bande de la cassette n'a pas de partie blanche, alors le caméscope s'arrêtera à la fin de la bande.
- ≥Le caméscope s'arrête à un point placé environ à 1 seconde de la fin de la dernière image enregistrée. Lorsque vous démarrez un enregistrement sur ce point, l'image peut être enregistrée sans coupure avec la dernière image.

## **Enregistrement d'images fixes sur une carte pendant l'enregistrement d'image sur une bande**

Vous pouvez enregistrer des images fixes tout en enregistrant des images sur une bande.

- ≥**Sélectionnez le mode d'enregistrement sur bande.**
- **1** Appuyez à fond sur la touche  $\lceil \bullet \rceil$  pendant **l'enregistrement d'images sur une bande.**

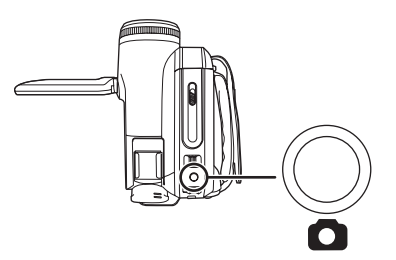

- ≥Pour le nombre d'images fixes qui peuvent être enregistrées sur une carte, référez-vous à la page *-81-*.
- Quand on enregistre des images sur une carte, la touche de marche/arrêt d'enregistrement est inutilisable.
- ≥Vous pouvez sélectionner une qualité d'image pour les images fixes à enregistrer. (*-27-*)
- ≥Afin d'enregistrer des images fixes avec une plus haute qualité, nous recommandons l'utilisation du mode d'enregistrement sur carte.
- ≥Pour l'enregistrement d'images fixes, tenez le caméscope fermement avec vos mains et

gardez vos bras immobiles sur les cotés afin de ne pas secouer le caméscope.

- Sélectionnez la taille des images fixes **à enregistrer sur une carte en mode enregistrement sur bande**
- **1 Sélectionnez [AVANCE] >> [TAILLE IMAGE] >> choisissez la taille d'image désirée.**

ASPECT [16/9]: : 1280k720  $\overline{02M}$ : 640×360 ASPECT [4/3]:  $\frac{1 \text{ m}}{[0.3 \text{ m}]}$ : 640×480 640×480  $1<sub>M</sub>$ :

## **Enregistrement d'images fixes sur une carte (PhotoShot)**

≥**Sélectionnez le mode d'enregistrement sur carte.**

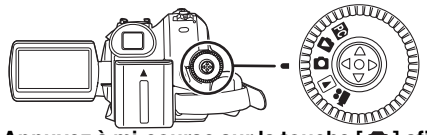

- **1** Appuyez à mi-course sur la touche  $\lceil \bullet \rceil$  afin **de régler la mise au point. (Pour mise au point automatique uniquement)**
	- ≥Si vous placez [STAB. OPT.] sur [ON], la fonction de stabilisation de l'image sera plus efficace. ([MEGA] (MEGA OIS)] sera indiqué.)
	- ≥Le diaphragme/valeur de gain est fixé et ce caméscope fait la mise au point des sujets automatiquement.

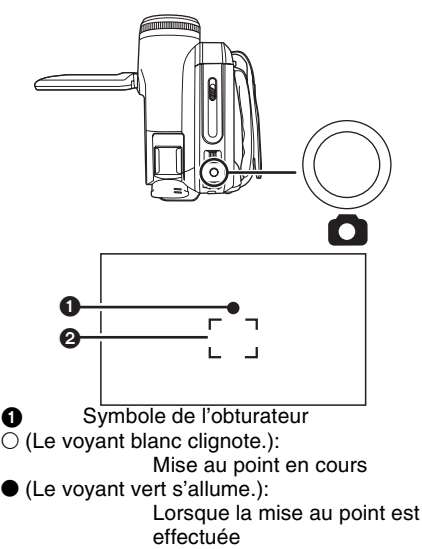

Pas de symbole:

Lorsque la mise au point a échoué

- ≥Le symbole de l'obturateur est indiqué comme suit lorsque la touche  $[$   $]$  n'est pas appuyée à mi-course. Veuillez l'utiliser comme une aide à l'enregistrement.
- (Le voyant vert s'allume.):

Lorsque la mise au point est effectuée et qu'une bonne photo peut être prise

 $\bigcirc$  (Le voyant blanc s'allume.):

Mise au point approximative

#### 2 Zone de mise au point **2** Appuyez à fond sur la touche  $\lceil \bullet \rceil$ .

#### **Pour enregistrer nettement des images fixes**

- Lorsqu'on zoome un sujet avec un agrandissement de  $4 \times$  ou plus, il est difficile de réduire la légère secousse du caméscope tenu à la main. Nous recommandons la diminution de l'agrandissement du zoom et l'approche du sujet lors de l'enregistrement.
- ≥Pour l'enregistrement d'images fixes, tenez le caméscope fermement avec vos mains et gardez vos bras immobiles sur les cotés afin de ne pas secouer le caméscope.
- ≥Vous pouvez enregistrer des images stables sans secousses en utilisant un trépied et la télécommande.

≥Pour le nombre d'images fixes qui peuvent être enregistrées sur une carte, référez-vous à la page *-81-*.

- Le son ne peut pas être enregistré.
- ≥Pendant que des données sont enregistrées sur une carte, n'utilisez pas la molette de sélection de mode.
- ≥Lorsque le voyant d'accès est allumé, n'insérez pas et ne retirez pas de carte.
- ≥Un autre produit peut endommager ou ne pas pouvoir lire les données enregistrées sur ce caméscope.
- Si on règle [QUALITE IMAGE] >> [ ...], des parasites en motif mosaïque peuvent apparaître à la lecture de l'image selon son contenu.
- ≥Lorsque [TAILLE IMAGE] est placé sur un réglage autre que  $[0.2 \text{m}]$  ou  $[0.3 \text{m}]$ , le mode d'enregistrement en méga-pixels est sélectionné.
- ≥Il est impossible d'appuyer à mi-course sur la touche [PHOTO SHOT] de la télécommande.

#### ª **Affichage à l'écran en mode d'enregistrement sur carte**

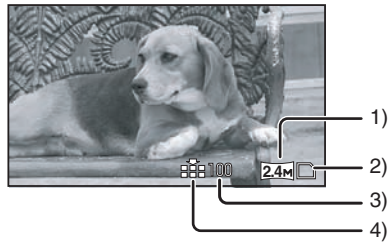

- 1) Taille d'image fixe
- 2) Indication de la carte (*-67-*)
- 3) Nombre d'images fixes enregistrables (Lorsque aucune image ne peut être enregistrée, cette indication clignote en rouge.)
- 4) Qualité des images fixes

#### ª **Sélectionnez la taille des images fixes à enregistrer sur une carte**

**1 Sélectionnez [PRINCIPAL] >> [TAILLE IMAGE] >> choisissez la taille d'image désirée.**

ASPECT [16/9]:

- $\sqrt{24M}$ : 2048×1152
- $0.2M: 640 \times 360$

ASPECT [4/3]:

- $\sqrt{3\text{ m}}$ : 2048×1512
- $\overline{2M}$ : 1600×1200
- $\sqrt{1_M}$ : 1280×960
- $\sqrt{0.3\omega}$ : 640×480
- ≥Lorsque vous achetez cette unité, [ASPECT] est réglé sur [16/9]. Les côtés des images enregistrées lorsque [16/9] est sélectionné peuvent être coupées à l'impression. Vérifiez avant l'impression.
- ª **Sélectionnez la qualité d'image pour les images PhotoShot**
- **1 Sélectionnez [PRINCIPAL] >> [QUALITE IMAGE] >> choisissez la qualité d'image désirée.**
- [ $\frac{1}{2}$ ]: Qualité d'image haute
- [...]: Qualité d'image normale
- ≥Vous pouvez également changer la qualité d'image sur [AVANCE] >> [QUALITE IMAGE] en mode d'enregistrement sur bande.
- **Enregistrement avec un effet de fonctionnement d'obturateur**

Vous pouvez ajouter un son de fonctionnement d'obturateur simulé.

**1 Sélectionnez [AVANCE] >> [EFF. DIAPH] >> [ON].**

## ª **À propos du symbole d'obturation**

- ≥Le symbole d'obturation n'apparaît pas en mode de mise au point manuelle.
- ≥Lorsqu'il n'est pas facile de mettre au point un sujet, faites la mise au point manuellement.
- ≥Vous pouvez enregistrer des images fixes sur une carte même si le symbole d'obturation n'apparaît pas, mais les images peuvent être enregistrées sans avoir été mises au point.
- ≥Le symbole d'obturation n'apparaît pas ou s'affiche difficilement dans les cas suivants.
	- ≥Lorsque l'agrandissement du zoom est élevé.
	- Lorsque le caméscope est secoué.
	- Lorsque le sujet se déplace.
	- ≥Lorsque le sujet se tient devant une source de lumière.
	- ≥Lorsque des sujets proches et éloignés sont inclus dans la même scène.
	- Lorsque la scène est sombre.
	- ≥Lorsqu'il y a des parties brillantes dans la scène.
	- ≥Lorsque la scène n'est remplie que de lignes horizontales.
	- ≥Lorsque la scène manque de contraste.
	- En enregistrant sur une bande.

#### $\blacktriangleright$  À propos de la zone de mise au point

- ≥Lorsqu'il y a un objet contrastant à l'avant ou à l'arrière du sujet dans la zone de mise au point, le sujet peut ne pas être mis au point. Dans ce cas, déplacez l'objet contrastant hors de la zone de mise au point.
- ≥Même s'il est toujours difficile de faire la mise au point, ajustez la mise au point manuellement.

## **Fonction zoom avant/arrière**

Vous pouvez faire un zoom avant optique jusqu'à  $10x$ .

- ≥**Sélectionnez le mode d'enregistrement sur bande/carte.**
- **1 Enregistrement grand-angle (zoom arrière): Poussez le levier [W/T] vers [W]. Enregistrement gros-plan (zoom avant): Poussez le levier [W/T] vers [T].**

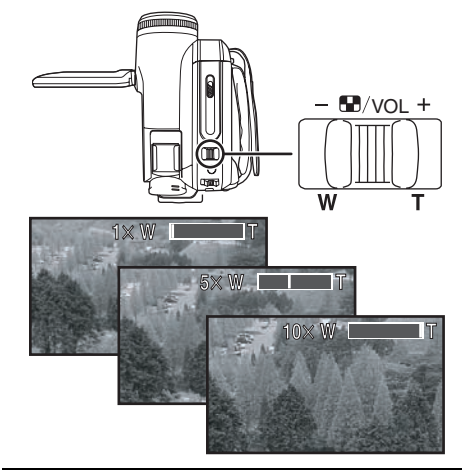

- ≥Lorsque vous zoomez vers l'avant et que vous prenez une photo en tenant le caméscope par la main, nous recommandons l'utilisation de la fonction de stabilisation de l'image.
- Lorsque vous faites un zoom avant sur un sujet éloigné, une mise au point plus nette est obtenue si le sujet enregistré est à 1,0 mètre ou plus du caméscope.
- ≥Lorsque la vitesse du zoom est élevée, le sujet peut ne pas être mis au point facilement.
- ≥Lorsque l'agrandissement du zoom est de 1k, le caméscope peut mettre au point un sujet à une distance d'environ 4,0 cm de l'objectif.
- ≥Prenez note qu'un son mécanique peut être enregistré si le levier [W/T] est relâché pendant le zoom. Remettez doucement le levier de zoom sur sa position originale avant de le relâcher.

#### ª **Fonction zoom numérique**

Si l'agrandissement du zoom excède 10 fois, alors la fonction de zoom numérique sera activée. La fonction de zoom numérique vous permet un agrandissement de 25 $\times$  à 700 $\times$ .

- ≥**Sélectionnez le mode d'enregistrement sur bande.**
- **1 Sélectionnez [AVANCE] >> [ZOOM NUM] >> [25**k**] ou [700**k**].**

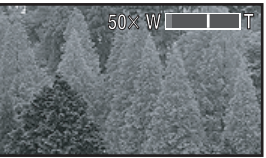

[OFF]: Zoom optique uniquement (Jusqu'à  $10\times$ )

 $[25\times]$ : Zoom numérique (Jusqu'à 25 $\times$ )

- $[700 \times]$ : Zoom numérique (Jusqu'à 700 $\times$ )
- ≥Plus l'agrandissement du zoom numérique est grand, plus la qualité d'image est dégradée.
- ≥Lorsque le mode d'enregistrement sur carte est utilisé, la fonction du zoom numérique ne peut pas être utilisée.
- ª **À propos de la fonction de vitesse de zoom variable**
- ≥La vitesse de zoom varie selon la quantité de mouvements du levier [W/T].
- La fonction de vitesse de zoom variable ne peut pas être utilisée avec la télécommande.
- Pour utiliser la fonction du **microphone directionnel**

Enclenché avec les opérations de zoom, le microphone collectera les sons lointains clairement avec la prise de vue télé ou les sons proches avec la prise de vue grand-angle.

- ≥**Sélectionnez le mode d'enregistrement sur bande.**
- **1 Sélectionnez [AVANCE] >> [ZOOM MIC] >> [ON].**

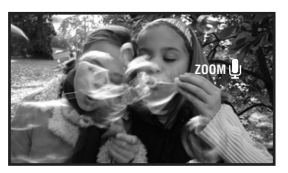

## **Enregistrement de vous-même**

Vous pouvez vous enregistrer vous-même tout en visualisant l'écran ACL. Vous pouvez enregistrer des personnes devant le caméscope tout en leur présentant leur image. L'image est inversée horizontalement comme si vous regardiez dans un miroir. (L'image à enregistrer est la même que celle de l'enregistrement.)

- ≥**Étendez le viseur pour voir l'image tout en enregistrant.**
- **1 Tournez l'écran ACL du côté de l'objectif.**

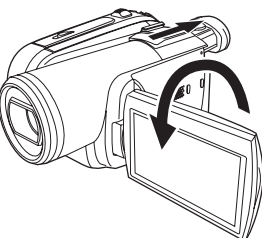

- Lorsque la fonction grand écran est sélectionnée, l'affichage apparaît orienté verticalement sur l'écran du viseur, ceci est normal et n'est le signe d'aucun défaut.
- ≥Si l'écran ACL est tourné du côté de l'objectif, l'icône ne sera pas affichée même si vous appuyez sur le centre de la manette.

#### **Fonction de compensation de contre-jour**

Ceci évite à un sujet en contre-jour d'être obscurci.

- ≥**Sélectionnez le mode d'enregistrement sur bande/carte.**
- **1 Appuyez sur la manette pour afficher l'icône. Déplacez la manette vers le bas jusqu'à ce que l'icône** 1 **apparaisse.**
- **2 Déplacez la manette vers le haut pour sélectionner l'indicateur de compensation de contre-jour [ ].**

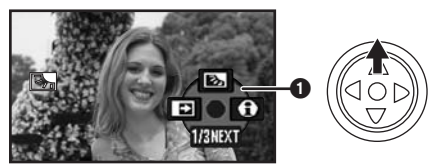

- ≥L'indicateur [COMPENS CONTRE JOUR ON] apparaît à l'écran du caméscope.
- ≥L'image à l'écran deviendra plus brillante.

#### ª **Pour revenir à un enregistrement normal**

Sélectionnez l'indicateur [[3] à nouveau.

- ≥L'indicateur [COMPENS CONTRE JOUR OFF] apparaît à l'écran du caméscope.
- ≥La fonction de compensation du contre-jour est annulée si vous coupez l'alimentation ou si la molette de sélection est utilisée.
- ≥La compensation du contre-jour est annulée si vous activez la fonction de vision nocturne couleur.

## **Fonction de visualisation nocturne**

Cette fonction vous permet d'enregistrer des sujets colorés dans des endroits sombres en les faisant ressortir de l'arrière plan.

Fixez le caméscope à un trépied et vous pouvez enregistrer des images exemptes de vibrations.

- ≥La scène enregistrée est vue comme si des photogrammes manquaient.
- ≥**Sélectionnez le mode d'enregistrement sur bande.**
- **1 Appuyez sur la manette pour afficher l'icône. Déplacez la manette vers le bas jusqu'à ce que l'icône** 1 **apparaisse.**
- **2 Déplacez la manette vers le haut pour sélectionner l'indicateur de visualisation nocturne** [\***\_\_\_]**.

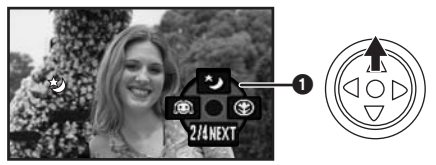

- ≥L'indicateur [VISION COUL. NOCT ACTIVE] apparaît à l'écran du caméscope.
- ≥S'il est difficile de faire la mise au point, ajustez la mise au point manuellement. (*-37-*)

#### **Pour annuler la fonction de visualisation nocturne**

Sélectionnez l'indicateur [ $\bigstar$ ] à nouveau.

- ≥L'indicateur [VISION COUL. NOCT DESACTIVE] apparaît à l'écran du caméscope.
- ≥S'il est placé dans un endroit brillant, l'écran peut devenir blanchâtre durant un moment.
- La fonction de vision nocturne couleur augmente le temps de recharge du signal CCD jusqu'à 25k de plus que d'habitude, c'est pourquoi les scènes sombres (1 lx au minimum) peuvent être enregistrées de façon lumineuse. Pour cette raison, des points lumineux qui sont habituellement invisibles peuvent être vus, mais ceci n'est pas un mauvais fonctionnement.
- La fonction de vision nocturne couleur est annulée lorsque vous coupez l'alimentation ou que vous utilisez la molette de sélection de mode.

## **Grain de peau**

Ceci permet à la couleur de la peau d'être enregistrée avec un ton doux. Ceci est plus efficace si vous enregistrez l'image du haut d'une personne.

- ≥**Sélectionnez le mode d'enregistrement sur bande/carte.**
- **1 Appuyez sur la manette pour afficher l'icône. Déplacez la manette vers le bas jusqu'à ce que l'icône** 1 **apparaisse.**
- **2 Déplacez la manette vers la gauche pour sélectionner l'indicateur du grain de peau**   $[$

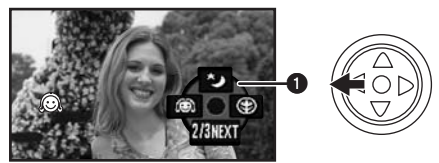

≥L'indicateur [GRAIN DE PEAU ACTIVE] apparaît à l'écran du caméscope.

**Pour annuler le grain de peau.** 

Sélectionnez l'indicateur [ a] à nouveau.

- ≥L'indicateur [GRAIN DE PEAU DESACTIVE] apparaît à l'écran du caméscope.
- ≥Si le fond ou n'importe quelle autre chose dans la scène a une couleur similaire à celle de la peau, il sera également adouci.
- ≥Si la luminosité est insuffisante, l'effet peut ne pas être net.

## **Fonction télé-macro**

En mettant au point uniquement le sujet et en rendant le fond flou, l'image peut être impressionnante. Ce caméscope peut faire la mise au point du sujet à une distance d'environ 50 cm.

- ≥**Sélectionnez le mode d'enregistrement sur bande/carte.**
- **1 Appuyez sur la manette pour afficher l'icône. Déplacez la manette vers le bas jusqu'à ce que l'icône** 1 **apparaisse.**
- **2 Déplacez la manette vers la droite pour**  sélectionner l'indicateur télé-macro [  $\circledast$  ].

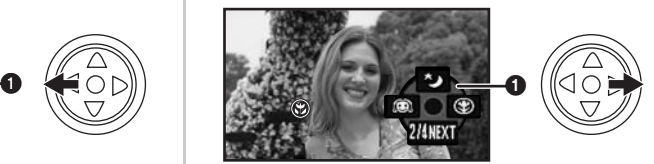

- ≥L'indicateur [MACRO TELE ACTIVE] apparaît à l'écran du caméscope.
- Si l'agrandissement est de 10× ou moins alors il sera automatiquement réglé sur  $10\times$ .

#### ■ Pour annuler la fonction télé-macro.

Sélectionnez l'indicateur [ @ ] à nouveau. ≥L'indicateur [MACRO TELE DESACTIVE] apparaît à l'écran du caméscope.

- ≥Si une mise au point nette ne peut pas être effectuée, réglez la mise au point manuellement.
- ≥Dans les cas suivant, la fonction télé-macro est annulée.
	- ≥L'agrandissement du zoom devient plus bas que  $10x$ .
	- ≥L'alimentation est coupée ou la molette de sélection de mode est utilisé.

## **Fonction fondu d'ouverture/fondu de fermeture**

#### **Fondu d'ouverture**

L'image et le son apparaissent graduellement. **Fondu de fermeture**

- L'image et le son disparaissent graduellement.
- ≥**Sélectionnez le mode d'enregistrement sur bande.**
- **1 Appuyez sur la manette pour afficher l'icône. Déplacez la manette vers le bas jusqu'à ce que l'icône** 1 **apparaisse.**
- **2 Déplacez la manette vers la gauche pour**  sélectionner l'indicateur de fondu [ $\blacksquare$ ].

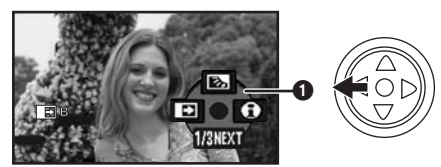

- ≥L'indicateur [FONDU ACTIVE] apparaît à l'écran du caméscope.
- **3 Appuyez sur la touche de marche/arrêt d'enregistrement.**

#### **Démarrez l'enregistrement. (fondu d'ouverture)**

Lorsque vous démarrez un enregistrement. l'image/son disparaît complètement puis une autre apparaît graduellement.

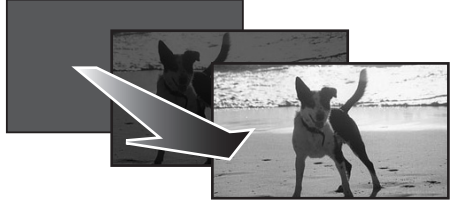

**Pause d'enregistrement. (fondu de fermeture)** L'image/son disparaît graduellement. Après la disparition complète de l'image/son, l'enregistrement s'arrête.

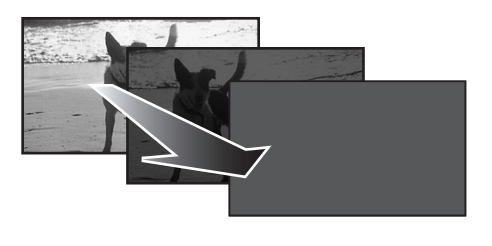

## **Pour annuler le fondu.**

Sélectionnez l'indicateur [ $\rightarrow$ ] à nouveau.

≥L'indicateur [FONDU DESACTIVE] apparaît à l'écran du caméscope.

#### ª **Pour sélectionner la couleur du fondu d'ouverture/de fermeture**

La couleur qui apparaît sur les images en fondu peut être sélectionnée.

- **1 Sélectionnez [AVANCE] >> [FONDU COUL] >> [BLANC] ou [NOIR].**
- ≥Durant la sélection de la fonction de fondu d'ouverture/fermeture, cela prend plusieurs secondes pour afficher l'image quand vous démarrez l'enregistrement des images. De plus, cela prend aussi plusieurs secondes pour mettre en pause l'enregistrement.

## **Fonction réduction du bruit du vent**

Ceci réduit le bruit du vent passant sur le microphone pendant l'enregistrement.

- ≥**Sélectionnez le mode d'enregistrement sur bande.**
- **1 Sélectionnez [PRINCIPAL] >> [COUPE VENT] >> [ON].**

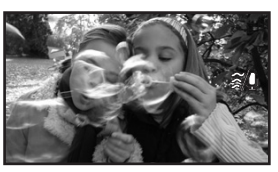

#### ■ Pour annuler la fonction de réduction **du bruit du vent**

Sélectionnez [PRINCIPAL] >> [COUPE VENT] >> [OFF].

● Le réglage par défaut est [ON].

≥Réduisez le bruit selon la force du vent. (Si cette fonction est activée par vent fort, l'effet stéréo peut être réduit. Lorsque le vent s'allège, l'effet stéréo sera restauré.)

## **Anti-ground Shooting (AGS)**

Cette fonction évite les enregistrements superflus lorsque vous oubliez de mettre en pause l'enregistrement et que vous marchez avec le caméscope renversé tandis que l'enregistrement continu.

≥Si le caméscope continu à être renversé par rapport à la position horizontale normale pendant l'enregistrement sur bande, il est mis automatiquement en pause d'enregistrement.

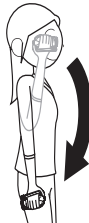

AGS: Anti-Ground-Shooting

- ≥**Sélectionnez le mode d'enregistrement sur bande.**
- **1 Sélectionnez [CONFIG] >> [AGS] >> [ON].**

**Pour annuler l'Anti-ground Shooting** Sélectionnez [CONFIG] >> [AGS] >> [OFF].

- ≥La fonction AGS peut s'activer et causer la pause de l'enregistrement si vous êtes en train d'enregistrer un sujet situé complètement audessus ou au-dessous de vous. Dans ces cas, sélectionnez [AGS] >> [OFF] puis continuez l'enregistrement.
- ≥Utilisez la touche marche/arrêt de l'enregistrement pour mettre en pause ou arrêter l'enregistrement. La fonction AGS est uniquement une fonction de sauvegarde pour le cas où vous oubliez de mettre en attente l'enregistrement.
- ≥Le temps que prend le caméscope pour se mettre en pause d'enregistrement après avoir été retourné varie selon les conditions d'utilisation.

## **Enregistrement avec retardateur**

Vous pouvez enregistrer des images fixes sur une carte en utilisant le retardateur.

- ≥**Sélectionnez le mode d'enregistrement sur carte.**
- **1 Appuyez sur la manette pour afficher l'icône. Déplacez la manette vers le bas jusqu'à ce que l'icône** 1 **apparaisse.**
- **2 Déplacez la manette vers la gauche pour sélectionner l'icône d'enregistrement avec**  retardateur [ $\langle \cdot \rangle$ ].

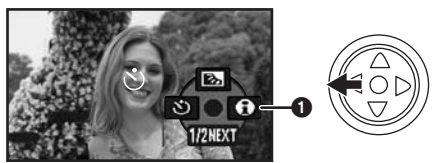

- ≥L'indicateur [SELF-TIMER ON] apparaît à l'écran du caméscope.
- **3** Appuyez sur la touche  $\Box$ .

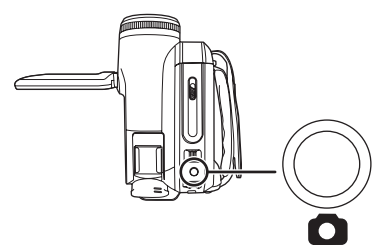

- Après que l'indicateur [ [ c\* ] clignote pendant environ 10 secondes, l'enregistrement commencera. Après l'enregistrement, le retardateur sera annulé.
- ≥Si vous appuyez à mi-course sur la touche [ $\bigcirc$ ] et puis à fond, le sujet est mis au point lorsque la touche est appuyée à mi-course.
- ≥Lorsque vous appuyez à fond sur la touche  $\Box$ ], le sujet est mis au point juste avant l'enregistrement.

#### ª **Pour arrêter le retardateur en cours d'enregistrement**

Appuyez sur la touche [MENU].

≥Le mode de mise en attente du retardateur est annulé si vous coupez l'alimentation ou si la molette de sélection de mode est utilisée.

## **Fonction grand écran/ 4/3**

Ceci vous permet d'enregistrer des images compatibles avec un téléviseur à grand écran. **Fonction grand écran**

Les images sont enregistrées au format 16/9. **Fonction 4/3**

Les images sont enregistrées au format 4/3.

- ≥**Sélectionnez le mode d'enregistrement sur bande.**
- **1 Fonction grand écran Sélectionnez [PRINCIPAL] >> [ASPECT] >> [16/9].**

**Fonction 4/3 Sélectionnez [PRINCIPAL] >> [ASPECT] >> [4/3].**

#### **Pour annuler la fonction grand écran/ 4/3**

#### **Fonction grand écran**

Sélectionnez [PRINCIPAL] >> [ASPECT] >> [4/3]. **Fonction 4/3**

Sélectionnez [PRINCIPAL] >> [ASPECT] >> [16/9].

- ≥Le réglage par défaut est [16/9].
- Les images lues varient selon le téléviseur connecté. Veuillez vous référer aux instructions d'utilisation de votre téléviseur.
- ≥Lorsque les images sont lues sur un téléviseur, la fonction date/heure peut être effacée dans certain cas.
- ≥Selon le téléviseur, la qualité de l'image peut être détériorée.
- ≥Si des images fixes enregistrées au format 4/3 sont visionnées alors que [FORMAT TV] est placé sur [16/9], une partie des icônes de fonctionnement et des autres affichages apparaitront sur les bandes noires à gauche et à droite de l'image.
- ≥Concernant le téléviseur qui doit être branché et le téléviseur utilisé pour la lecture.
	- ≥Pendant la lecture sur un téléviseur des images prises avec cette unité, changez le réglage établi par le mode de lecture sur bande/carte [CONFIG] >> [FORMAT TV] pour le rendre compatible avec le format d'écran (4/3 ou 16/9) du téléviseur à être connecté. (*-41-)*
	- ≥Selon les réglages du téléviseur branché, les images peuvent ne pas être affichées correctement. Pour plus d'information, veuillez lire le manuel d'utilisation du téléviseur.

## **Fonction de stabilisation de l'image**

Réduit la secousse des images provoquée par le mouvement des mains pendant un enregistrement.

- ≥**Sélectionnez le mode d'enregistrement sur bande/carte.**
- **1 Sélectionnez [AVANCE] >> [STAB. OPT.] >> [ON].**

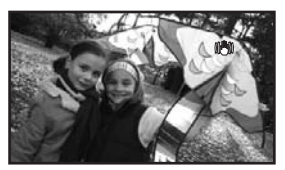

#### **Pour annuler la fonction de stabilisation de l'image** Sélectionnez [AVANCE] >> [STAB. OPT.] >>

[OFF].

- ≥Pendant l'enregistrement d'images fixes en mode d'enregistrement sur carte, la pression à mi-course de la touche  $\Box$  augmente les effets de la fonction de stabilisation de l'image. (MEGA OIS)
- ≥Dans les cas suivants, la fonction de stabilisation de l'image peut ne pas fonctionner efficacement.
	- Lorsque le zoom numérique est utilisé
	- ≥Lorsqu'un convertisseur d'objectif est utilisé
	- Lorsque le caméscope est fortement secoué
	- ≥Lorsque vous enregistrez un sujet se déplaçant tout en le suivant

## **Fonction grille de référence**

Visionnez l'inclinaison et l'équilibre de l'image pendant l'enregistrement.

Vous pouvez vérifier si l'image est à niveau pendant l'enregistrement des images animées. La fonction peut également être utilisée pour estimer la balance de la composition.

- ≥**Sélectionnez le mode d'enregistrement sur bande/carte.**
- **1 Sélectionnez [AVANCE] >> [GRILLE. REF.] >> [ON].**

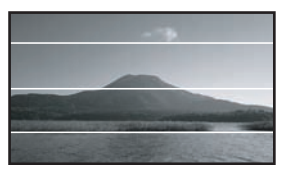

#### **Pour annuler la fonction grille de référence**

Sélectionnez [AVANCE] >> [GRILLE. REF.] >> [OFF].

≥Les lignes de référence n'apparaissent pas sur les images réellement enregistrées.

## **Enregistrement dans diverses situations (Mode scène)**

Lorsque vous enregistrez des images dans des situations différentes, ce mode règle automatiquement les vitesses d'obturation et d'ouverture optimales.

- ≥**Sélectionnez le mode d'enregistrement sur bande/carte.**
- **1 Placez le commutateur [AUTO/MANUAL/ FOCUS] sur [MANUAL].**

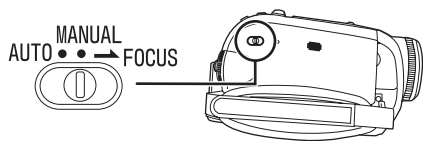

**2 Sélectionnez [PRINCIPAL] >> [MODE SCENE] >> choisissez le mode désiré.**

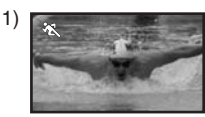

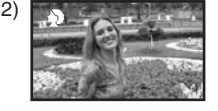

3)

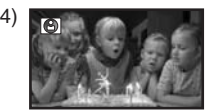

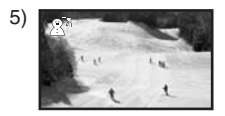

#### **1) [**5**] Mode sport**

≥Pour enregistrer des scènes sportives ou des scènes comportant des mouvements rapides

#### **2) [ ] Mode portrait**

≥Pour faire ressortir des personnes par rapport à un fond

#### **3) [ ] Mode éclairage faible**

≥Pour enregistrer des scènes sombres de façon à ce qu'elles soient plus lumineuses

#### **4) [ ] Mode projecteur**

≥Pour enregistrer des sujets éclairés par un projecteur dans une fête ou au théâtre

## **5) [ ] Mode mer et neige**

≥Pour enregistrer des images dans des endroits éblouissants comme des pistes de ski ou des plages

#### ■ Pour annuler la fonction de mode **scène**

Sélectionnez [PRINCIPAL] >> [MODE SCENE] >> [OFF] ou placez le commutateur [AUTO/MANUAL/FOCUS] sur [AUTO].

#### **Mode sport**

- ≥Pour la lecture au ralenti ou la pause à la lecture des images enregistrées, ce mode est exempt de secousses.
- ≥Pendant la lecture normale, le mouvement des images peut ne pas sembler régulier.
- ≥Évitez les enregistrements sous une lumière fluorescente, lumière au mercure ou lumière au sodium parce que la couleur et la luminosité à la lecture de l'image peut changer.
- ≥Si vous enregistrez un sujet éclairé par une forte lumière ou un sujet hautement réfléchissant, des traits de lumière verticaux peuvent apparaître.
- ≥Si la luminosité est insuffisante, le mode sport ne fonctionne pas. L'indicateur [ $\frac{1}{\sqrt{2}}$ ] clignote.
- ≥Si ce mode est utilisé à l'intérieur, l'écran peut trembler.

#### **Mode portrait**

≥Si ce mode est utilisé à l'intérieur, l'écran peut trembler. Dans ce cas, changez le réglage du mode scène en le mettant sur [OFF].

#### **Mode éclairage faible**

● Les scènes extrêmement sombres peuvent ne pas être enregistrées nettement.

#### **Mode projecteur**

≥Si le sujet enregistré est extrêmement éclairé, l'image enregistrée peut devenir blanchâtre et le contour de l'image enregistrée très sombre.

#### **Mode mer et neige**

≥Si le sujet enregistré est extrêmement éclairé, l'image enregistrée peut devenir blanchâtre.

## **Enregistrement avec des couleurs naturelles (Balance des blancs)**

La fonction de la balance des blancs automatique peut ne pas reproduire les couleurs naturelles selon les scènes et les conditions d'éclairage. Dans ce cas, vous pouvez régler la balance des blancs manuellement.

- ≥**Sélectionnez le mode d'enregistrement sur bande/carte.**
- **1 Placez le commutateur [AUTO/MANUAL/FOCUS] sur [MANUAL].**

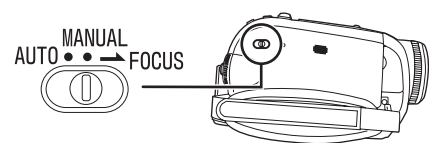

**2 Déplacez la manette vers le haut pour sélectionner l'icône de la balance des blancs**  $[\overline{w}$ .

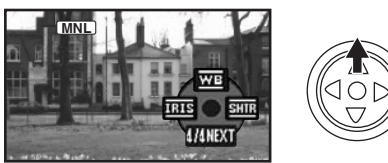

**3 Déplacez la manette vers la gauche ou la droite afin de sélectionner le mode de la balance des blancs.**

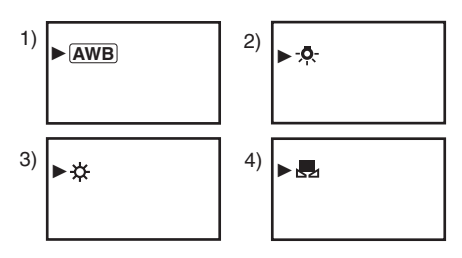

- 1) Réglage automatique de la balance des blancs [ [AWB] ]
- 2) Mode intérieur (pour enregistrer sous des lampes à incandescence)  $[-6]$
- 3) Mode extérieur  $[\frac{1}{2}$ ]
- 4) Mode réglage manuel [Juless]

ª **Pour restaurer le réglage automatique** Déplacez la manette vers la gauche ou la droite jusqu'à ce que l'indicateur [[<u>AWB]</u> ] apparaisse. Ou, placez le commutateur [AUTO/MANUAL/FOCUS] sur [AUTO].

- ≥Lorsque le caméscope est allumé avec le protège objectif installé, le réglage de la balance de blancs automatique peut ne pas fonctionner correctement. Veuillez allumer le caméscope après le retrait du protège objectif.
- Lorsque vous devez régler la balance des blancs ainsi que le diaphragme/gain, commencez par la balance des blancs en premier.
- ≥Chaque fois que les conditions d'enregistrement changent, re-sélectionnez la balance des blancs pour un réglage correct.

#### ª **Pour régler la balance des blancs manuellement**

Sélectionnez [ $\parallel$ ] à l'étape 3. Puis, tout en visualisant un sujet blanc sur l'écran entier, déplacez la manette vers le haut pour sélectionner l'indicateur [  $\Box$ ].

## ■ À propos du clignotement de **l'indicateur [ ]**

#### **Lorsque le mode de réglage manuel est sélectionné**

- ≥Le clignotement indique que la balance des blancs précédemment réglée est sauvegardée. Ce paramètre est sauvegardé jusqu'à ce que la balance des blancs soit réglée à nouveau.
- **Lorsque la balance des blancs ne peut pas être sélectionnée en mode de réglage manuel**
- ≥La balance des blancs peut ne pas être réglée
- correctement en mode de réglage manuel dans les endroits sombres. Dans ce cas, utilisez le mode balance des blancs automatique.

#### **Durant le paramétrage du mode de réglage automatique**

≥Lorsque le réglage est terminé, il restera allumé.

#### ª **À propos du capteur de la balance des blancs**

Le capteur de la balance des blancs détecte le type de la source lumineuse durant l'enregistrement.

≥Ne couvrez pas le capteur de la balance des blancs pendant l'enregistrement, ou il peut ne pas fonctionner correctement.
#### ª **À propos du réglage de la balance des noirs**

Ceci est l'une des fonctions du système à 3CCD qui règle automatiquement le noir lorsque la balance des blancs est sélectionnée en mode de réglage manuel. Lorsque la balance des noirs est en cours de réglage, l'écran est temporairement noir. (il est impossible d'ajuster le capteur des noirs manuellement)

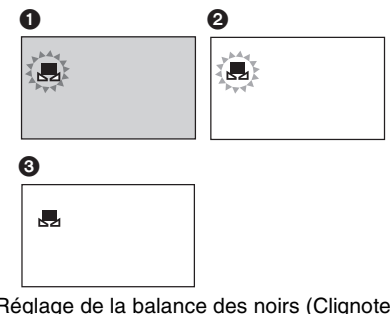

 $\bigcirc$  Réglage de la balance des noirs (Clignote.) 2 Réglage de la balance des blancs (Clignote.)

**6** Réglage terminé (Fixe.)

## **Réglage manuel de la mise au point**

Si la mise au point automatique est difficile à cause des conditions, alors la mise au point manuelle est disponible.

- ≥**Sélectionnez le mode d'enregistrement sur bande/carte.**
- **1 Placez le commutateur [AUTO/MANUAL/FOCUS] sur [MANUAL].**

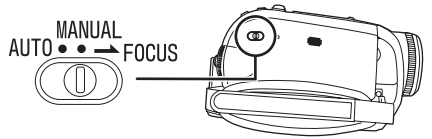

**2 Placez l'interrupteur [AUTO/MANUAL/FOCUS] sur [FOCUS].**

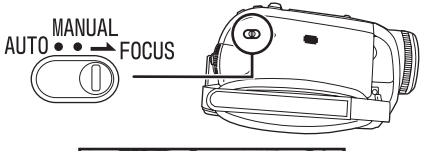

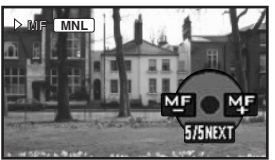

- ●L'indicateur [<del>MNL</del>]] et l'indicateur de la mise au point manuelle [MF] seront affichés.
- **3 Déplacez la manette à droite ou à gauche de façon à régler la mise au point.**

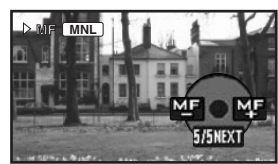

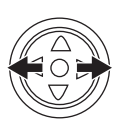

≥Lorsque la mise au point est faite avec le grandangle, le sujet peut ne plus être mis au point lorsqu'il est zoomé en avant. Faites d'abord un zoom avant sur le sujet, puis faites la mise au point.

ª **Pour restaurer le réglage automatique** Placez le commutateur [AUTO/MANUAL/FOCUS] sur [AUTO] ou sur [FOCUS].

## **Réglage manuel de la vitesse d'obturation/ouverture**

#### **Vitesse d'obturation**

Réglez-la pour enregistrer des sujets à mouvements rapides.

#### **Ouverture**

Réglez-la lorsque l'écran est trop lumineux ou trop foncé.

- ≥**Sélectionnez le mode d'enregistrement sur bande/carte.**
- **1 Placez le commutateur [AUTO/MANUAL/ FOCUS] sur [MANUAL].**

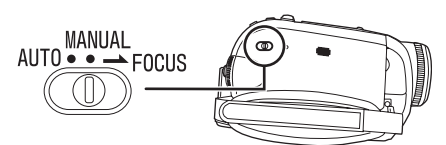

**2 Déplacez la manette vers la gauche ou la droite pour sélectionner l'icône de l'ouverture [ ] ou l'icône de la vitesse d'obturation [ ].**

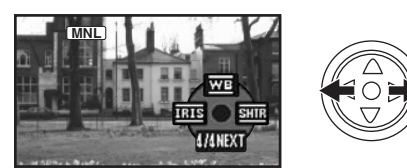

**3 Déplacez la manette vers la gauche ou vers la droite afin de régler la vitesse d'obturation ou d'ouverture.**

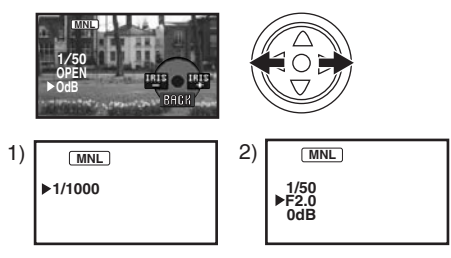

- 1) Vitesse d'obturation
- 2) (Ouverture) Valeur du diaphragme/gain

ª **Pour restaurer le réglage automatique.** Placez la commutateur [AUTO/MANUAL/FOCUS] sur [AUTO].

### **Réglage manuel de la vitesse d'obturation**

- ≥Évitez les enregistrements sous une lumière fluorescente, lumière au mercure ou lumière au sodium parce que la couleur et la luminosité à la lecture de l'image peut changer.
- ≥Si vous augmentez la vitesse d'obturation manuellement, la sensibilité s'abaisse et en conséquence la valeur du gain augmente automatiquement, ceci peut provoquer des parasites à l'écran.
- ≥Vous pouvez voir des traits de lumière verticaux en lecture d'image d'un sujet brillant ou un sujet hautement réfléchissant, mais ce n'est pas un mauvais fonctionnement.
- ≥Pendant la lecture normale, le mouvement des images peut ne pas sembler régulier.
- ≥Lors d'un enregistrement dans un endroit extrêmement lumineux, la couleur de l'écran peut changer ou trembler. Si c'est le cas, réglez la vitesse d'obturation manuellement à 1/50 ou  $\lambda$  1/100.

### **Réglage manuel du diaphragme/gain**

- ≥Réglez la vitesse d'obturation avant le réglage de l'ouverture (diaphragme/gain) lorsque vous réglez manuellement ces deux paramètres.
- ≥Si la valeur ne devient pas "OPEN", vous ne pouvez pas régler la valeur du gain.
- ≥Si la valeur du gain est augmentée, les parasites à l'écran augmentent.
- ≥Selon l'agrandissement du zoom, il y a des valeurs de diaphragme qui ne sont pas affichées.

## ª **Plage de la vitesse d'obturation**

1/50 à 1/8000 secondes: Mode d'enregistrement sur bande

1/25 à 1/2000 secondes: Mode d'enregistrement sur carte

La vitesse d'obturation plus proche de 1/8000 est plus rapide.

## **• Plage de la valeur du diaphragme/gain**

CLOSE (Fermé), F16, ..., F2.0, OPEN (Ouvert: F1.8) 0dB, ..., 18dB La valeur plus proche de [CLOSE] assombrit l'image.

La valeur plus proche de [18dB] éclaircit l'image. Les valeurs avec dB sont les valeurs du gain.

## **Mode lecture**

## **Lecture d'une bande**

≥**Sélectionnez le mode de lecture sur bande. (Une icône de fonctionnement apparaît automatiquement sur l'écran à cristaux liquides.)**

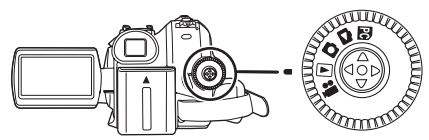

**1 Utilisez la manette.**

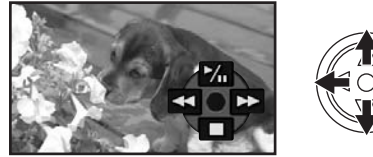

- 1/;: Lecture/Pause
- 6: Rebobinage/Repérage arrière (Retour à la lecture avec l'icône  $\blacktriangleright$ /II.)
- $\blacktriangleright$ : Avance rapide/Recherche avant rapide (Retour à la lecture avec l'icône  $\blacktriangleright$ /II.) ∫: Arrêt
- ≥L'alimentation ne se coupera pas lorsque l'écran ACL et le viseur sont fermés et rétractés durant le mode de lecture sur bande/carte.
- ≥Pendant la recherche avant rapide/repérage arrière rapide, les images à mouvement rapide peuvent avoir des parasites comme l'effet mosaïque.
- ≥Avant et après la recherche avant rapide/ repérage arrière rapide, l'écran peut devenir noir pendant un moment ou les images peuvent être troublées.

## **Pour régler le volume**

- Réglez le volume du haut-parleur.
- **1** Déplacez le levier  $[-\mathbf{F}]/VOL+1$  pour régler **le volume.**

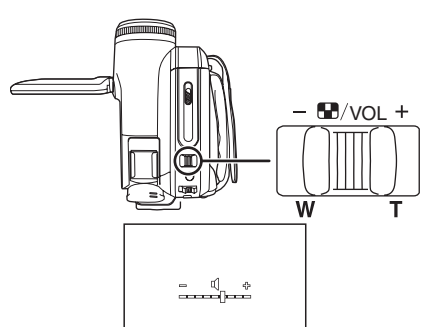

Vers [+]: augmente le volume

Vers [-]: diminue le volume

(Plus la barre est près de  $[+]$ , plus élevé est le volume.)

- ≥Sur la télécommande, appuyez sur la touche [T] pour augmenter le volume ou sur la touche [W] pour le diminuer.
- ≥Lorsque le réglage est fini, l'indicateur de volume disparaîtra.
- ≥Si vous n'entendez pas de son, vérifiez les paramètres sur [CONFIG] >> [AUDIO 12 bits].

### ª **Lecture en reprise**

Lorsque la fin de la bande est atteinte, la bande se rebobinera et sera lue à nouveau.

- **1 Sélectionnez [AVANCE] >> [REPETER LEC] >> [ON].**
- ≥L'indicateur [ ] apparaît. (Afin d'annuler la répétition du mode lecture, sélectionnez [REPETER LEC] >> [OFF] ou bien coupez l'alimentation.)
- ≥Lorsque vous sélectionnez [FONCT. USB] >> [WEBCAM] et que vous branchez un câble de connexion USB, le mode de lecture en reprise est annulé.

### ª **Réglages du son**

- ≥Si vous ne pouvez pas entendre le son désiré lorsque vous lisez une bande, vérifiez les réglages dans [CONFIG] >> [AUDIO 12 bits].
- ≥Lorsque vous enregistrez ou doublez du son en [12 bits] et que vous sélectionnez [CONFIG] >> [AUDIO 12 bits] >> [MIX], le son sera lu en stéréo en fonction des réglages dans [SORTIE AUDIO].

## **Lecture au ralenti/ lecture image par image**

#### ≥**Sélectionnez le mode de lecture sur bande. (La lecture au ralenti peut uniquement être exécutée en utilisant la télécommande.) Lecture au ralenti**

#### Si l'image est enregistrée en mode SP, alors elle sera lue à une vitesse d'environ 1/5 de la vitesse normale.

Si l'image est enregistrée en mode LP, alors elle sera lue à une vitesse d'environ 1/3 de la vitesse normale.

**1 Appuyez sur la touche [**E**] ou sur la touche [**D**] de la télécommande.**

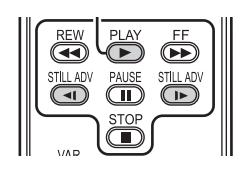

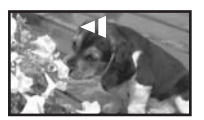

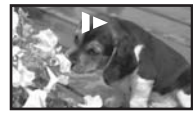

≥Si la lecture au ralenti dure pendant environ 10 minutes ou plus, alors la lecture s'arrêtera automatiquement. (10 minutes en lecture au ralenti équivalent environ à 2 minutes en mode SP ou à environ 3 minutes en mode LP.)

#### **Lecture image par image**

- **1 Durant la lecture, appuyez sur la touche [**;**] de la télécommande.**
- **2 Appuyez sur la touche [**E**] ou sur la touche [**D**] de la télécommande.**

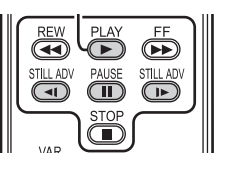

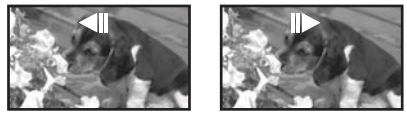

- Une pression sur le levier [-H]/VOL+] vers [T] (sens normal) ou vers [W] (sens inverse) de ce caméscope pendant la pause de lecture donne aussi le départ à la lecture image par image. Si vous tenez le levier appuyé, alors les images seront lues en continu image par image.
- ≥L'icône de pause apparaît pendant un moment. La visualisation image par image en continue démarrera après la disparition de l'icône pause.

## ª **Pour revenir à la lecture normale**

Appuyez sur la touche  $[PLAY \blacktriangleright]$  de la télécommande ou déplacez la manette vers l'icône du haut [▶] pour démarrer la lecture.

#### **Lecture au ralenti**

- ≥En lecture au ralenti inversée, l'indicateur du code temps peut être instable.
- **Lecture image par image**
- ≥Appuyez et maintenez une pression sur la touche [<1] ou [D = ] en pause à la lecture et les images seront lues en continu image par image.

### **Fonction de recherche à vitesse variable**

La vitesse de la recherche avant rapide/repérage arrière rapide peut être changée.

**(Cette opération est possible uniquement en utilisant la télécommande.)**

- ≥**Sélectionnez le mode de lecture sur bande et lisez une bande.**
- **1 Appuyez sur la touche [VAR SEARCH] de la télécommande.**

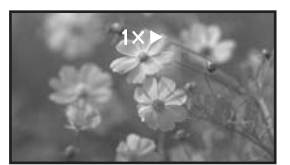

**2 Appuyez sur la touche [**3**] ou [**4**] pour varier la vitesse.**

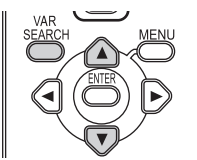

≥Les vitesses de la recherche avant rapide/ repérage arrière rapide sont  $1/5 \times$  (uniquement en mode lecture au ralenti SP), 1/3× (uniquement en mode lecture au ralenti LP),  $2x, 5x, 10x, 20x.$ 

#### ª **Pour revenir à la lecture normale**

Appuyez sur la touche [VAR SEARCH] ou sur la touche [PLAY ▶] de la télécommande.

- ≥Les images peuvent être montrées avec un effet de mosaïque.
- ≥Le son est coupé durant la recherche.
- ≥Cette fonction est annulée lorsque l'icône d'opération est affichée.
- Lorsque vous vous positionnez sur 20×, la vitesse commute sur 10× près du début et de la fin de la bande. ( $[10 \times]$  clignote à l'écran.)

## **Lecture sur un téléviseur**

Les images enregistrées par ce caméscope peuvent être lues sur un téléviseur.

- ≥**Insérez une bande ou une carte enregistrée dans ce caméscope.**
- ≥Soyez sûr que l'alimentation de l'unité est coupée avant de le brancher à un téléviseur.
- **1 Connectez le caméscope au téléviseur.**

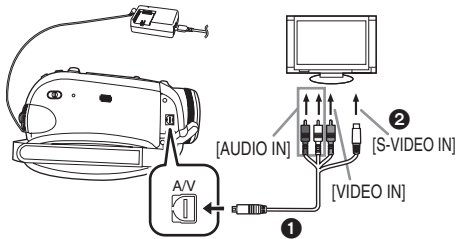

- ≥Connectez le caméscope à un téléviseur en utilisant le Multi cable **1.**
- ≥Si le téléviseur a une prise S-Vidéo, alors vous pouvez également le connecter à cette prise  $\bigcirc$ . Cela vous permet de profiter de meilleures images. (N'oubliez pas de brancher également les prises vidéo et audio.)
- **2 Allumez ce caméscope et placez la molette de sélection de mode sur le mode de lecture sur bande (ou sur le mode de lecture sur carte).**
- **3 Sélectionnez le canal d'entrée sur le téléviseur.**
	- ≥Si les images ne sont pas lues correctement sur le téléviseur (c. à d. elles sont affichées verticalement), effectuez les fonctions du menu en accord avec le format de l'écran du téléviseur. Sélectionnez [CONFIG] >> [FORMAT TV] >> [16/9] ou [4/3].
- **4 Déplacez la manette vers le haut pour**  sélectionner l'icône [▶/**II**] pour démarrer la **lecture.**
	- ≥L'image et le son sont émis sur le téléviseur.
- **5 Déplacez la manette vers le bas pour sélectionner l'icône [**∫**] pour arrêter la lecture.**
- ≥En branchant une prise S-Vidéo, branchez la prise VIDEO IN et la prise AUDIO IN, également.
- ≥Utilisez l'adaptateur CA afin de ne pas craindre l'épuisement de la batterie.
- ª **Si l'image ou le son de ce caméscope n'est pas émis sur le téléviseur**
- ≥Vérifiez que les prises sont insérées aussi profondément que possible.
- ≥Vérifiez les réglages [AUDIO 12 bits]. *(-48-)*
- ≥Vérifiez la prise connectée.

≥**Contrôlez le réglage de l'entrée du téléviseur (commutateur entrée). (Pour plus d'informations, veuillez lire les instructions d'utilisation du téléviseur.)**

### **■ Pour afficher les informations à l'écran du téléviseur**

Les informations affichées sur l'écran ACL ou le viseur (icône de fonctionnement, code temps et indicateur de mode, etc.), peuvent être affichées sur le téléviseur.

#### **(Cette opération est possible uniquement en utilisant la télécommande.)**

**1 Appuyez sur la touche [EXT DISPLAY] de la télécommande.**

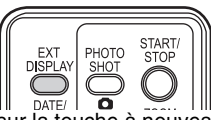

≥Appuyez sur la touche à nouveau pour effacer les informations à l'écran.

## **Lecture sur carte**

≥**Sélectionnez le mode de lecture sur carte. (Une icône de fonctionnement apparaît automatiquement sur l'écran à cristaux liquides.)**

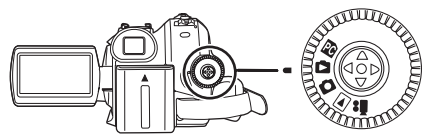

**1 Utilisez la manette.**

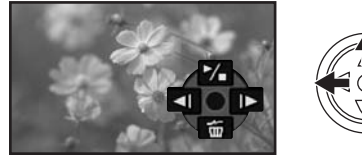

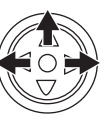

- **E:** Lit l'image précédente.<br>Le: Lit l'image suivante
- $D:$  Lit l'image suivante.<br> $\blacktriangleright$ / $\square$ : Départ/pause du dia
- Départ/pause du diaporama (Lit les images fixes sur la carte dans l'ordre)
- ≥L'alimentation ne se coupera pas lorsque l'écran ACL et le viseur sont fermés et rétractés durant le mode de lecture sur bande/carte.
- ≥Même si l'icône de fonctionnement n'apparaît pas, l'image précédente ou suivante peut être affichée.
- ≥Pendant que les données d'une carte sont lues, n'utilisez pas la molette de sélection de mode.
- ≥Lorsque le voyant d'accès est allumé, n'insérez pas et ne retirez pas de carte.
- ≥Cela prend du temps d'afficher le fichier selon le nombre de pixels de celui-ci.
- ≥Si vous essayez de lire un fichier enregistré dans un format différent ou un fichier défectueux, l'affichage entier devient bleuâtre et l'indication "CARTE ILLISIBLE" peut apparaître comme un avertissement.
- ≥En visionnant des images fixes enregistrées au format  $4/3$  ( $\overline{31m}$ ,  $\overline{2m}$ ,  $\overline{1m}$ ,  $\overline{03m}$ ) sur un téléviseur grand écran, la qualité de l'image peut être détériorée.
- ≥Durant la lecture d'un fichier enregistré sur un autre appareil, l'affichage de la date et de l'heure est différent de l'enregistrement.

#### ª **Pour afficher plusieurs fichiers en lecture**

Plusieurs fichiers d'une carte (6 fichiers sur 1 écran) sont affichés.

**1 Déplacez le levier [-s /VOL+] pour commuter les images.**

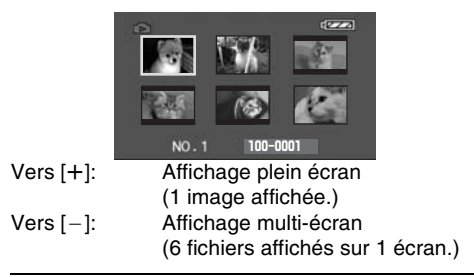

≥En affichage multi-écran,

- ≥Déplacez la manette pour sélectionner un fichier (le fichier sélectionné sera encadré d'orange) et appuyez pour confirmer. Le fichier sélectionné est affiché en plein écran.
- ≥S'il y a 7 fichiers ou plus, alors déplacez la manette. Le prochain, ou précédent multiécran sera affiché.

### ª **À propos de la compatibilité des images fixes**

- ≥Le caméscope est conforme au standard unifié DCF (Design rule for Camera File system) créé par JEITA (Japan Electronics and Information Technology Industries Association).
- ≥Le format de fichier supporté par ce caméscope est le JPEG. (Pas tous les fichiers au format JPEG ne seront lus.)
- ≥Si un fichier hors normes est lu, le nom du dossier/fichier ne sera pas affiché.
- ≥Le caméscope peut abîmer ou ne pas lire les données affichées ou créées par un autre appareil et un autre appareil peut abîmer ou ne pas lire les données enregistrées par ce caméscope.

## **Effacement de fichiers enregistrés sur une carte**

Les fichiers effacés ne peuvent pas être restaurés.

- ≥**Sélectionnez le mode de lecture sur carte.**
- **1 Déplacez la manette vers la gauche ou la droite pour sélectionner un fichier à effacer.**

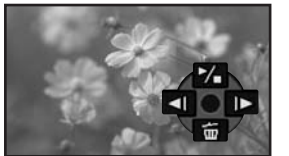

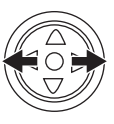

- ≥Vous pouvez sélectionner un fichier dans un affichage multi-écran. Après la sélection du fichier, appuyez sur la manette et affichez l'icône de l'opération.
- **2 Déplacez la manette vers le bas pour**  sélectionner [ m ].

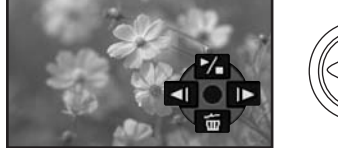

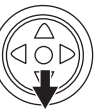

- **3 Déplacez la manette vers le haut ou vers le bas afin de sélectionner [SUPPR 1 FICH] puis appuyez.**
- **4 Lorsque le message de confirmation apparaît, sélectionnez [OUI] et appuyez sur la manette.**
	- ≥Pour arrêter l'effacement, sélectionnez [NON].

### **Pour effacer tous les fichiers**

**1 Déplacez la manette vers le bas pour**  sélectionner [ m ].

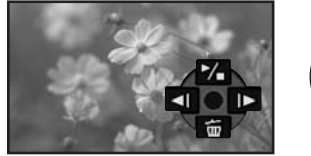

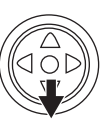

- **2 Déplacez la manette vers le haut ou vers le bas afin de sélectionner [TOUS FICH.] puis appuyez.**
- **3 Lorsque le message de confirmation apparaît, sélectionnez [OUI] et appuyez sur la manette.**

≥Ne coupez pas l'alimentation pendant la suppression.

- ≥Pour supprimer des fichiers, utilisez l'adaptateur CA ou une batterie suffisamment chargée.
- ≥En cas de [TOUS FICH.], l'effacement peut prendre du temps s'il y a plusieurs fichiers sur la carte.
- Si l'indication "CARTE PLEINE" apparaît pendant l'enregistrement, la carte est pleine et plus aucune donnée ne peut être enregistrée. Insérez une nouvelle carte ou mettez le caméscope en mode de lecture de la carte et effacez les fichiers qui ne sont pas nécessaires.
- ≥Si des fichiers qui sont conformes au standard DCF sont effacés, toutes les données relatives aux fichiers seront effacées.
- **Effacement de fichiers d'image fixe enregistrés sur une carte par un autre appareil**
- ≥Un fichier d'image fixe (autre que JPEG) qui ne peut pas être lu sur le caméscope peut être effacé.

## **Formatage d'une carte**

Sachez que si une carte est formatée, alors toutes les données enregistrées sur cette carte seront effacées. Sauvegardez les données importantes sur un ordinateur, etc.

- ≥**Sélectionnez le mode de lecture sur carte.**
- **1 Sélectionnez [AVANCE] >> [FORMAT. CARTE] >> [OUI].**
- **2 Lorsque le message de confirmation est affiché, sélectionnez [OUI] et appuyez sur la manette afin de formater la carte.**

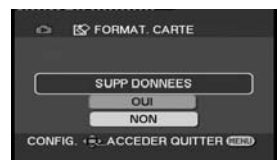

- ≥Pour arrêter le formatage, sélectionnez [NON].
- ≥Normalement il n'est pas nécessaire de formater une carte. Si un message apparaît alors que vous avez inséré et retiré la carte plusieurs fois, formatez-la.
- ≥Si la carte SD est formatée par un autre équipement, cela peut rendre plus long l'enregistrement ou bien vous ne pourrez plus utiliser la carte SD. Dans ce cas, formatez la carte SD avec cet appareil. (Ne la formatez pas à l'aide d'un PC etc.)
- ≥Ne pas retirer la carte ou éteindre l'alimentation pendant le formatage.
- ≥Cette unité supporte les cartes mémoires SD formatées en FAT12 et FAT16 basés sur les spécifications de la carte mémoire SD et les cartes mémoire SDHC formatées en FAT32.

## **Protection des fichiers sur une carte**

Les fichiers enregistrés sur une carte peuvent être verrouillés de façon à ce qu'ils ne soient pas effacés par erreur. (Même si les fichiers sont verrouillés, ils seront effacés si la carte est formatée.)

- ≥**Sélectionnez le mode de lecture sur carte.**
- **1 Sélectionnez [PRINCIPAL] >> [PROTEGER] >> [OUI].**
- **2 Déplacez la manette pour sélectionner un fichier à verrouiller puis appuyez.**

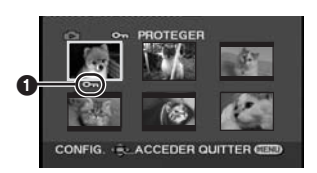

- •L'indicateur [  $O<sub>m</sub>$  ]  $\bigcirc$  apparaît et le fichier sélectionné est verrouillé. Appuyez sur la manette à nouveau, et le verrouillage sera annulé.
- ≥2 fichiers ou plus peuvent être verrouillés à la suite.

### ª **Pour finir les réglages**

Appuyez sur la touche [MENU].

## **Écriture des données d'impression sur une carte (Paramètres DPOF)**

Vous pouvez écrire les données d'une image à imprimer, le nombre de copies, et d'autres informations (donnée DPOF) sur la carte.

- ≥**Sélectionnez le mode de lecture sur carte.**
- **1 Sélectionnez [AVANCE] >> [PARAM DPOF] >> [REGL].**
- **2 Déplacez la manette pour sélectionner un fichier, puis appuyez.**

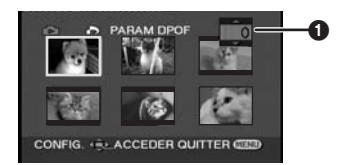

- Le nombre d'impressions sélectionnés pour être en DPOF est affiché.
- **3 Déplacez la manette vers le haut ou vers le bas afin de sélectionner le nombre d'impressions, et appuyez-la.**
	- ≥Vous pouvez choisir de 0 à 999. (Le nombre d'images sélectionnées peut être imprimé quand vous sélectionnez le nombre d'impression avec l'imprimante compatible DPOF.)
	- ≥2 fichiers ou plus peuvent être sélectionnés à la suite.

### **Pour finir les réglages.**

Appuyez sur la touche [MENU].

≥Le réglage DPOF fait par un autre caméscope peut ne pas être reconnu par celui-ci. Veuillez établir les réglages DPOF sur votre caméscope.

#### ■ Pour définir que toutes les images ne **soient pas imprimées**

Sélectionnez [ANN TOUT] à l'étape 1.

## ª **Qu'est-ce que DPOF?**

DPOF signifie Digital Print Order Format. Ceci permet aux informations d'impression d'être ajoutées aux images d'une carte de façon à pouvoir être utilisées par un système supportant DPOF.

## **Mode édition**

## **Enregistrement sur carte à partir d'une cassette**

Des images fixes peuvent être enregistrées sur une carte mémoire à partir de scènes déjà enregistrées sur une cassette.

- ≥**Sélectionnez le mode de lecture sur bande.**
- ≥**Insérez une bande qui est déjà enregistrée et une carte.**
- **1 Démarrez la lecture.**

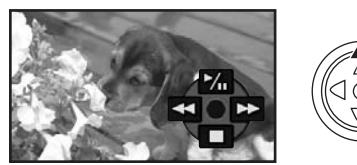

**2 Faites une pause sur la scène que vous désirez enregistrer, et appuyez sur la**   $touch \in \lceil \bullet \rceil$ .

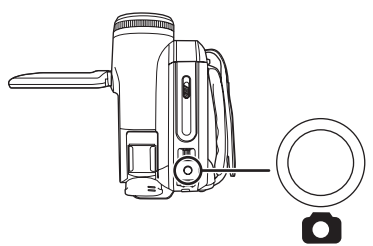

- ●Le son ne sera pas enregistré.
- ≥La taille des images fixes enregistrées sur une carte devient  $[0.2m]$  (16/9) ou  $[0.3m]$  (4/3). (Ce n'est pas un enregistrement d'images fixes en méga-pixels.)
- ≥Si vous sélectionnez [FORMAT TV] >> [4/3], des bandes noires seront ajoutées en haut et en bas de l'image lorsque des images grand écran sont enregistrées sur la carte. (*-34-*)
- Si vous appuyez sur la touche [ **]** sans pause, des images floues peuvent être enregistrées.

## **Copie avec un enregistreur DVD ou un magnétoscope (Doublage)**

Des images enregistrées par le caméscope peuvent être sauvegardées sur un DVD-RAM ou autre type de support. Référez-vous aux instructions de l'enregistreur.

- ≥**Placez une cassette enregistrée dans le caméscope, et un DVD-RAM ou cassette vierge dans l'enregistreur DVD ou le magnétoscope.**
- **1 Connectez le caméscope à l'enregistreur.**

#### **Branchement avec le Multi cable**

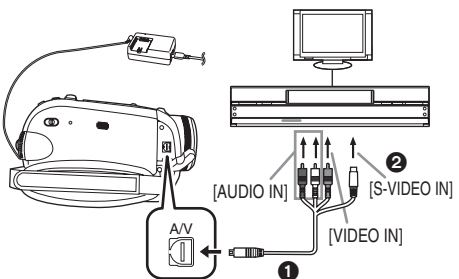

- ≥Connectez le caméscope à l'enregistreur en utilisant le Multi cable  $\dot{\mathbf{0}}$ .
- ≥Si l'enregistreur a une prise S-Vidéo, vous pouvez également le connecter à cette prise 2. Cela permet de copier une image plus nette.

**Branchement avec le câble DV optionnel (Uniquement pour les appareils possédant une prise DV)**

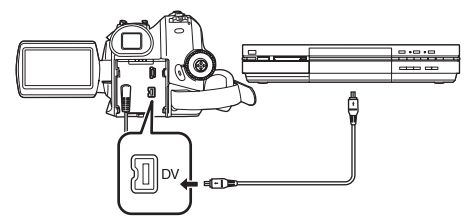

- **2 Allumez le caméscope et sélectionnez le mode de lecture sur bande.**
- **3 Sélectionnez le canal d'entrée sur le téléviseur et l'enregistreur.**
- **4 Déplacez la manette vers le haut pour**  sélectionner l'icône [▶/**II**] pour démarrer la **lecture. (Lecteur)**
	- ≥L'image et le son sont reproduits.
- **5 Démarrez l'enregistrement. (Enregistreur)**
- **6 Arrêtez l'enregistrement. (Enregistreur)**
- **7 Déplacez la manette vers le bas pour sélectionner l'icône [**∫**] pour arrêter la lecture. (Lecteur)**
- ≥Si vous enregistrez (copiez) des images sur un autre appareil vidéo et que vous les lisiez sur un téléviseur écran-large, les images peuvent être étirées verticalement. Dans ce cas, référezvous au manuel d'utilisation de l'appareil où vous voulez enregistrer (copier) ou bien lisez le manuel d'utilisation du téléviseur et réglez-le sur 16/9 (plein).
- ≥Pour plus d'informations, référez-vous aux instructions d'utilisation du téléviseur et de l'enregistreur.
- ≥Si vous n'avez pas besoin des indicateurs de fonction ou de la date et de l'heure, sélectionnez respectivement [CONFIG] >> [AFFICHAGE] >> [OFF] ou sélectionnez [PRINCIPAL] >> [DATE/HEURE] >> [OFF] en mode de lecture sur bande. (Lorsque vous branchez le caméscope à un

enregistreur avec un câble DV, ces indications peuvent ne pas apparaître.)

- **Lorsque aucune image ni son du caméscope n'est reproduit sur le téléviseur**
- ≥Vérifiez que les prises sont insérées aussi profondément que possible.
- ≥Vérifiez les réglages [AUDIO 12 bits]. (*-48-*)
- ≥Vérifiez la prise connectée.

## **Utilisation du câble DV pour l'enregistrement (Doublage numérique)**

En connectant un autre équipement vidéo numérique avec prise DV au caméscope en utilisant le câble DV VW-CD1E (optionnel)  $\bigcirc$ , une copie d'images de haute qualité peut être faite au format numérique.

**Seul le modèle EK peut être utilisé comme enregistreur.**

- ≥**Sélectionnez le mode de lecture sur bande. (Lecteur/enregistreur)**
- **1 Connectez le caméscope à l'équipement vidéo numérique avec un câble DV.**

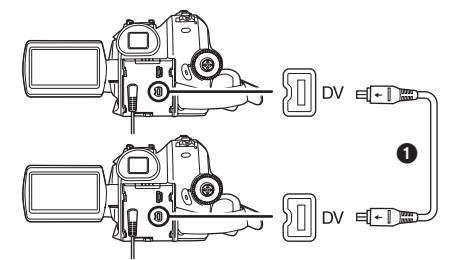

- **2 Sélectionnez [AVANCE] >> [VEILLE ENR] >> [OUI]. (Enregistreur) (EK uniquement)**
- ≥Vous n'avez pas à suivre cette étape lorsque la télécommande est utilisée en doublage numérique.
- **3 Démarrez la lecture. (Lecteur)**
- **4 Démarrez l'enregistrement. (Enregistreur) Lorsque l'on utilise l'unité principale:** Déplacez la manette vers la haut pour sélectionner l'icône [·].

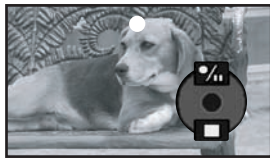

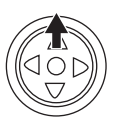

**Lorsque l'on utilise la télécommande:** Tout en appuyant la touche [●REC] de la télécommande, appuyez sur la touche  $[PLAY \blacktriangleright]$ .

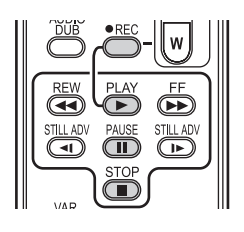

- **5 Déplacez la manette vers le haut pour sélectionner à nouveau l'icône [**¥**/**;**] ou appuyez sur la touche [**;**] de la télécommande pour arrêter l'enregistrement. (Enregistreur)**
- **6 Arrêtez la lecture. (Lecteur)**
- **Pour annuler le mode veille pour l'enregistrement (EK uniquement)** Lorsque le caméscope est en attente d'enregistrement, déplacez la manette vers le bas et sélectionnez l'icône [■] ou appuyez sur la touche [■] de la télécommande.
- ≥Ne branchez ou débranchez pas le câble DV pendant le doublage, ou il peut ne pas être terminé correctement.
- ≥Si vous avez doublé un film (vidéo bilingue, etc.) contenant une piste son principale et qu'une piste son secondaire a été copiée, vous sélectionnerez la piste son désirée en la sélectionnant avec [CONFIG] >> [SORTIE AUDIO] à la lecture. (EK uniquement)
- ≥Même si vous utilisez un appareil équipé de prise DV comme IEEE1394, vous pouvez ne pas être en mesure d'effectuer un doublage numérique. Pour plus d'informations, voyez les instructions de l'appareil connecté.
- ≥Indépendamment du menu de réglage de l'enregistreur, le doublage numérique est effectué de la même manière que le mode [ENR. AUDIO] de la lecture sur bande.
- ≥Les images sur l'écran de l'enregistreur peuvent être brouillées, mais cela n'affecte pas les images enregistrées.
- ≥Si une image contenant un signal de protection du droit d'auteur (protection de copie) est enregistrée par le caméscope, l'image est déformée par un effet mosaïque à la lecture. (EK uniquement)
- ≥Débranchez le câble USB puisque les signaux venant d'une source externe ne peuvent pas être enregistrés quand il est branché avec un câble USB. (EK uniquement)
- ≥Tandis que les images sont émises via la prise DV, l'icône de fonctionnement apparaît/ disparaît au lieu de glisser lorsque vous appuyez au centre de la manette. (EK uniquement)
- ≥Tandis que des images sont émises via la prise DV, le format du téléviseur ne change pas sauf si vous changez les réglages de [FORMAT TV] dans le menu [CONFIG].(EK uniquement)

## **Doublage audio**

Vous pouvez ajouter de la musique ou du texte sur une cassette enregistrée.

**(Le doublage audio peut uniquement être exécuté en utilisant la télécommande.)**

- ≥**Sélectionnez le mode de lecture sur bande.**
- **1 Cherchez une scène à laquelle vous voulez ajouter du son, et appuyez sur la touche [**;**] de la télécommande.**

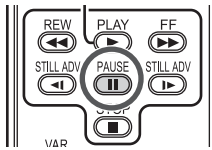

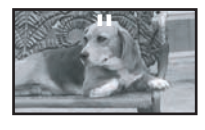

**2 Appuyez sur la touche [AUDIO DUB] de la télécommande pour préparer le doublage audio.**

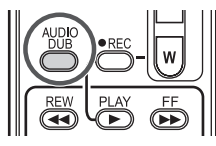

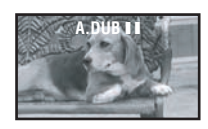

**3 Appuyez sur la touche [**;**] de la télécommande pour démarrer le doublage audio.**

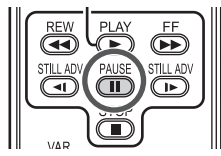

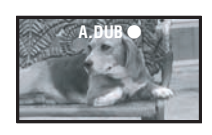

- Assurez-vous que le son est dirigé vers le microphone incorporé.
- **4 Appuyez sur la touche [**;**] de la télécommande pour arrêter le doublage audio.**

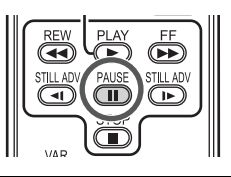

● Si une bande a une partie non enregistrée lorsque la bande est doublée, les images et les sons peuvent être brouillés lorsque cette partie de la bande est lue.

### **Avant l'enregistrement avec doublage audio**

#### ≥**Sélectionnez le mode d'enregistrement sur bande.**

- Lorsque vous désirez conserver les sons originaux pris durant l'enregistrement, sélectionnez [AVANCE] >> [ENR. AUDIO] >> [12 bits] pour prendre des images. (Lorsque [16 bits] est sélectionné, les sons pris durant l'enregistrement seront effacés par le doublage audio.)
- ≥Sélectionnez [PRINCIPAL] >> [VITESSE ENR] >> [SP] pour prendre des images.

### ■ Lecture de la piste sonore enregistrée **avec la fonction de doublage audio.**

Vous pouvez choisir entre le son enregistré par doublage audio et le son original. Sélectionnez [CONFIG] >> [AUDIO 12 bits] >>

[ST2] ou [MIX].

- [ST1]: Ne lit que le son original.
- [ST2]: Ne lit que le son ajouté par doublage audio.
- [MIX]: Lit simultanément le son original et le son ajouté par doublage audio.
- ≥Pendant le doublage audio, il est placé automatiquement sur [ST2].

## **Impression des images par branchement direct de l'imprimante (PictBridge)**

Pour imprimer des images en branchant directement le caméscope à l'imprimante, utilisez une imprimante compatible avec PictBridge. (Lisez les instructions d'utilisation de l'imprimante.)

- ≥**Insérez une carte et sélectionnez le mode de lecture sur carte.**
- **1 Connectez le caméscope à l'imprimante avec le câble USB fourni.**

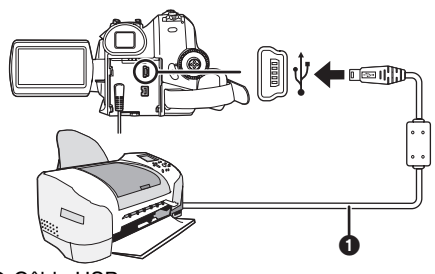

**n** Câble USB

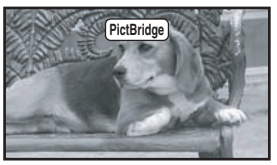

≥L'indicateur [PictBridge] apparaît à l'écran du caméscope.

(Lorsque l'imprimante est en cours de reconnaissance, l'indicateur [PictBridge] clignote.)

- ≥Lorsque aucune carte n'est insérée dans le caméscope, l'indicateur [PictBridge] n'apparaît pas. (Vous ne pouvez imprimer aucune image.)
- ≥Lorsque le caméscope et l'imprimante ne sont pas connectés correctement, l'indicateur [PictBridge] reste clignotant. (Il clignotera pendant près de 1 minute.) Branchez le câble ou vérifiez l'imprimante.
- ≥Lorsque les images sont affichées en multi écran, elles ne peuvent pas être imprimées.
- ≥Ne pas utiliser d'autres câbles de connexion USB que le câble fourni. (Le fonctionnement n'est pas garanti en cas d'utilisation de tout autre câbles de connexion USB.)

#### **2 Sélectionnez [IMPR. UNIQUE] ou [IMPR. DPOF].**

- ≥S'il n'y aucun fichier avec un réglage DPOF, vous ne pouvez pas sélectionner [IMPR. DPOF].
- ≥Lorsque vous sélectionnez [IMPR. DPOF] pour l'impression, réglez le nombre d'impression dans les paramètres DPOF.
- ≥Lorsque [IMPR. DPOF] est sélectionné, imprimez après avoir déterminé la taille du papier. (Etape 6)
- ≥Lorsque [IMPR. DPOF] est sélectionné, l'impression de la date n'est pas disponible.
- **3 Déplacez la manette vers la gauche ou la droite pour sélectionner l'image désirée, puis appuyez-là.**

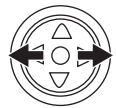

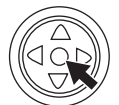

**4 Sélectionnez le nombre d'impressions désirées.**

≥Vous pouvez sélectionner jusqu'à 9 impressions.

- **5 Sélectionnez le réglage de l'impression de la date.**
	- ≥Si l'imprimante n'est pas capable d'imprimer la date, ce réglage n'est pas disponible.

### **6 Sélectionnez [TAILLE PAPIER].**

[STANDARD]: Taille spécifique à l'imprimante  $[10\times13]$ 

- $[13\times18]$
- $[10\times15]$
- [A4]
	- ≥Vous ne pouvez pas sélectionner une taille de papier qui n'est pas supportée par l'imprimante.

### **7 Sélectionnez [MISE EN PAGE].**

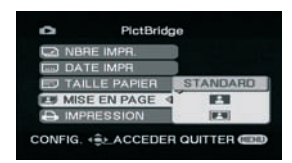

[STANDARD]: Mise en page sélectionnée sur l'imprimante

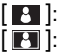

- [BI]: Sans cadre<br>[BI]: Avec cadre
	- Avec cadre
	- ≥Vous ne pouvez pas sélectionner une mise en page qui n'est pas supportée par l'imprimante.
- **8 Sélectionnez [IMPRESSION] >> [OUI] pour démarrer l'impression.**

#### **Lorsque vous arrêtez une impression en cours**

Déplacez la manette vers le bas.

- ≥Évitez les opérations suivantes durant l'impression. Ces opérations rendent indisponible l'impression appropriée.
	- ≥Débranchement du câble USB
	- ≥Retrait de la carte
	- ≥Commutation de la molette de sélection de mode
	- Coupure de l'alimentation
- ≥Contrôle des paramètres de la taille du papier, de la qualité d'impression, etc. de l'imprimante.
- ≥Les images fixes enregistrées par un autre appareil peuvent ne pas être imprimées.
- ≥Lorsque le caméscope et l'imprimante sont connectés en mode d'enregistrement/lecture sur la bande, l'indicateur [ WEB ] peut apparaître sur l'écran ACL. Cependant, les images ne peuvent pas être imprimées.
- ≥Les côtés des images enregistrées lorsque [16/9] est sélectionné peuvent être coupées à l'impression. (Lorsque vous achetez cette unité, [ASPECT] est placé sur [16/9].) En utilisant une imprimante avec la fonction de rognage ou de débardage, annulez ce réglage. (Référez-vous au manuel d'utilisation de l'imprimante pour plus de détails.)
- ≥Branchez l'imprimante directement à cette unité. N'utilisez pas de hub USB.

## **Avec un PC**

## **Avant l'utilisation**

### **Introduction**

**Vous pouvez connecter votre ordinateur à un caméscope. Vous pouvez transférer des images enregistrées avec votre caméscope sur votre ordinateur.**

En contrôlant le caméscope à partir de l'ordinateur, les images désirées de la bande ou du caméscope peuvent être saisies sur l'ordinateur.

### ■ Remarques sur ce mode d'emploi

- ≥Microsoft®, Windows®, Windows Vista®, Windows Media<sup>®</sup>, DirectX<sup>®</sup>, DirectDraw<sup>®</sup>, et DirectSound® sont des marques déposées ou des marques commerciales de Microsoft Corporation aux Etats-Unis et dans d'autres pays.
- ≥IBM et PC/AT sont des marques déposées de International Business Machines Corporation, société des Etats-Unis.
- ≥Intel®, Core™, Pentium® et Celeron® sont des marques déposées ou des marques commerciales d'Intel Corporation aux Etats-Unis et dans d'autres pays.
- ≥Apple, Mac OS, iMovie/iMovie HD/iMovie '08, FireWire sont chacune des marques déposées ou des marques de Apple Inc. aux États-Unis et/ou dans les autres pays.
- ≥Les autres noms de systèmes et de produits mentionnés dans le présent mode d'emploi sont habituellement les marques déposées ou les marques commerciales des fabricants ayant développé le système ou le produit concerné.
- ≥Les écrans des produits Microsoft sont reproduit avec l'autorisation de Microsoft Corporation.
- ≥Il se peut que les noms des produits que vous utilisez diffèrent de ceux qui sont indiqués dans ce manuel. Selon l'environnement d'exploitation et d'autres facteurs, le contenu des écrans présentés ici peut être différent de ce que vous voyez à l'écran.
- ≥Dans ce manuel, les écrans utilisés à titre d'exemple sont en anglais. D'autres langues sont, toutefois, prises en charge.
- ≥Dans ce manuel, le Caméscope numérique de marque Panasonic avec borne USB est appelé Caméscope.
- ≥Ce manuel ne couvre pas les opérations de base de l'ordinateur ni la définition des termes. Consultez pour cela la documentation de l'ordinateur.

#### ª **Noms et fonctions des articles dans l'emballage**

#### **1) Câble de connexion USB:**

≥Ce câble est utilisé pour connecter un PC à votre caméscope.

#### **2) CD-ROM:**

SweetMovieLife 1.1E **(***-54-***)** MotionDV STUDIO 6.0E LE **(***-54-***)** Pilote USB **(***-53-***) DirectX** 

- ≥Si le Caméscope est connecté à votre ordinateur, vous pouvez envoyer des images vidéo du Caméscope à d'autres parties via le réseau. (Windows Vista, Windows XP SP1/SP2, Windows 2000 SP4)
- ≥Pour activer SweetMovieLife/MotionDV STUDIO, Microsoft DirectX 9.0b/9.0c devra être installé. S'il n'est pas installé sur votre ordinateur, vous pouvez l'installer à partir du CD-ROM fourni. Cliquez sur [DirectX] dans l'application de lancement du CD et puis suivez le message d'instruction sur l'écran pour l'installer. (Pendant l'installation du pilote USB, SweetMovieLife ou MotionDV STUDIO, vous pouvez également installer DirectX 9.0b.)
- ≥L'utilisation du logiciel SweetMovieLife vous permet d'importer facilement la vidéo d'une bande vers un ordinateur et puis d'éditer automatiquement la vidéo importée. Pour l'importation et l'édition avancées, utilisez MotionDV STUDIO.
- ≥L'utilisation du logiciel MotionDV STUDIO vous permet de capturer l'image enregistrée sur une cassette ou des images visualisées au travers de l'objectif d'un appareil photo.
- ≥Vous pouvez uniquement exporter la vidéo d'un ordinateur vers un caméscope lorsque celui-ci est branché à l'ordinateur avec le câble DV. (EK uniquement)

### ª **Vérifiez avant l'utilisation**

Le logiciel disponible et les pilotes requis varient selon le système d'exploitation de l'ordinateur, Vérifiez le logiciel requis et les pilotes dans le tableau décrit ci-dessous puis installez les à partir du CD-ROM.

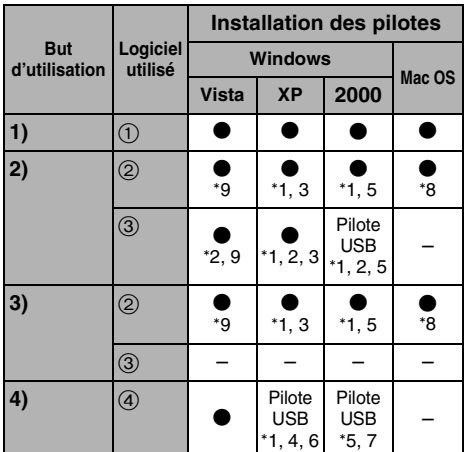

 $\bullet$ : Non requis  $-$ : Non disponible

### **1) Copie des fichiers de la carte sur l'ordinateur**

≥Mode de connexion PC

- **2) Capture des images d'une bande vers un ordinateur**
	- ≥Mode d'enregistrement sur bande
	- ≥Mode de lecture sur bande
- **3) Enregistrement des images d'un ordinateur vers une bande**

≥Mode de lecture sur bande (EK uniquement)

**4) Utilisation du caméscope comme une WEBCAM**

≥Mode d'enregistrement sur bande ≥Mode de lecture sur bande

- 1 **Pas de logiciel (Le caméscope est utilisé comme un disque amovible.)**
- 2 **SweetMovieLife/MotionDV STUDIO (Branchez avec le câble DV (optionnel).) iMovie 4/iMovie HD/iMovie '08 (Branchez avec le câble FireWire (DV) (non fourni).)**
- 3 **SweetMovieLife/MotionDV STUDIO (Branchez avec le câble USB (fourni).)**
- 4 **MSN Messenger/Windows Live Messenger**
- °1 Si DirectX 9.0b/9.0c n'est pas installé sur l'ordinateur que vous utilisez, l'installation de [DirectX] est requis.
- °2 L'ordinateur PC que vous utilisez doit posséder un port USB (Hi-Speed USB(USB 2.0)).
- °3 Disponible uniquement sur Windows XP SP2
- °4 Disponible uniquement sur Windows XP SP1/SP2
- °5 Disponible uniquement sur Windows 2000 SP4
- °6 Non requis sous Windows XP SP2
- °7 Disponible uniquement sur MSN Messenger
- °8 Disponible uniquement sur Mac OS X v10.4
- °9 Disponible uniquement sur Windows Vista Home Basic/Home Premium
- ≥Si vous utilisez d'autres marques de logiciel d'édition vidéo, veuillez consulter votre détaillant au sujet de la compatibilité.

### ª **Environnement d'exploitation**

- ≥Même lorsque la configuration requise du système mentionnée dans ce manuel est respectée, certains ordinateurs PC ne peuvent pas être utilisés.
- ≥Un lecteur CD-ROM est requis pour installer ce programme.
- Ce logiciel n'est pas compatible avec Microsoft Windows 3.1, Windows 95, Windows 98/98SE, Windows Me et Windows NT.
- ≥L'opération n'est pas garantie avec SE supérieur.
- ≥Le fonctionnement n'est pas garanti sur un système d'exploitation autre que celui qui est pré installé.

#### **SweetMovieLife 1.1E/ MotionDV STUDIO 6.0E LE for DV OS (Système d'exploitation):**

Ordinateur compatible IBM-PC/AT avec la préinstallation de; Microsoft Windows Vista Home Basic/ Home Premium

Microsoft Windows XP Home Edition/ Professional SP2

Microsoft Windows 2000 Professional SP4 **CPU:**

Intel Pentium III 800 MHz ou supérieur (CPU compatible inclus)

#### (Intel Pentium 4 1,6 GHz ou plus recommandé) **Affichage graphique:**

65.536 couleurs (16 bits) ou plus (32 bit recommandés)

Résolution bureau de  $1024\times768$  pixels ou plus  $(1280\times1024$  pixels ou plus recommandé)

Présentation des cartes graphiques conformes aux normes DirectX 9.0b ou DirectX 9.0c, et **DirectDraw** 

### **Son:**

DirectSound Support

### **Mémoire vive:**

Windows Vista: 512 Mo ou plus (1 Go ou plus recommandé)

Windows XP/2000: 256 Mo ou plus (512 Mo ou plus recommandé)

### **Espace libre sur le disque dur:**

Ultra DMA - 33 ou plus (100 ou plus recommandé)

640 Mo ou plus

Un espace libre différent est nécessaire pour l'importation et le montage vidéo.

[Une capacité de 1 Go est nécessaire pour une vidéo d'environ 4 minutes au format AVI (DV-AVI).]

### **Interface:**

DV (IEEE1394) Entrée (IEEE1394.a) Port USB (Hi-Speed USB(USB 2.0)) (compatible uniquement avec l'importation des vidéos)

### **Autre matériel nécessaire:**

Souris ou équivalent

### **Logiciel:**

Windows Vista: DirectX 10 Windows XP/2000: DirectX 9.0b/9.0c

≥ Si ce logiciel est installé sur un ordinateur qui ne prend pas en charge les versions de DirectX ci-dessous, l'ordinateur peut ne pas fonctionner correctement. Si vous n'êtes pas sûr de la compatibilité de votre ordinateur, contactez le fabricant.

Windows Media Player 6.4 à 11

- Le CD-ROM fourni est disponible uniquement pour Windows.
- Ce logiciel n'est pas compatible avec un environnement multi processeurs.
- Ce logiciel n'est pas compatible avec un environnement multiboot.
- ≥Le fonctionnement n'est pas garanti sous Microsoft Windows XP Media Center Edition, Tablet PC Edition et n'est pas compatible avec systèmes d'exploitation 64 bits.
- ≥En utilisant Windows XP/2000, seul un compte administrateur peut utiliser ce logiciel. En utilisant Windows Vista, seuls les comptes administrateur et utilisateur peuvent utiliser ce logiciel. (Un compte administrateur devra installer et désinstaller ce logiciel.)
- ≥Lorsqu'au moins 2 dispositifs USB sont connectés à l'ordinateur ou lorsque les dispositifs sont connectés au travers de ports USB ou si vous utilisez des rallonges, le bon fonctionnement n'est pas assuré.
- ≥Lorsque vous vous connectez à la borne USB du clavier, le fonctionnement normal n'est pas possible.
- Ce manuel d'utilisation ne décrit que les procédures d'installation, de connexion et de démarrage. Veuillez lire les instructions sur

format PDF pour le mode d'utilisation du SweetMovieLife/MotionDV STUDIO.

- ≥Pour consulter le mode d'emploi installé, Adobe Acrobat Reader 5.0 ou supérieur ou Adobe Reader 7.0 ou supérieur sont demandés.
- ≥Avant la première utilisation, sélectionnez [Readme First] à partir de [start] >> [All Programs (Programs)] >> [Panasonic] >> [SweetMovieLife 1.1E]/[MotionDV STUDIO 6.0E LE for DV], et lisez tous les détails complémentaires ou les mises à jour.

### **Pilote USB**

### **OS (Système d'exploitation):**

Ordinateur compatible IBM-PC/AT avec la préinstallation de;

Windows Vista Home Basic/Home Premium/ Ultimate/Business/Enterprise \*<sup>1</sup>

Microsoft Windows XP Home Edition/

Professional SP1/SP2 ° 1

Microsoft Windows 2000 Professional SP4 **CPU:**

Windows Vista: Intel Pentium III 1,0 GHz ou plus Windows XP/2000: Intel Pentium III 450 MHz ou supérieur

### **Affichage graphique:**

65.536 couleurs (16 bits) ou plus Résolution bureau de  $800\times600$  pixels ou plus **Mémoire vive:**

Windows Vista Home Basic: 512 Mo ou plus Windows Vista Home Premium/Ultimate/ Business/Enterprise: 1 Go ou plus

Windows XP/2000: 128 Mo ou plus (256 Mo ou plus recommandé)

## **Espace libre sur le disque dur:**

250 Mo ou plus

**Vitesse de Communication:**

56 kbps ou plus rapide est recommandé **Interface:**

Port USB

**Autres conditions (pour envoyer/recevoir le son):**

Carte sonore Haut-parleur ou écouteurs Souris ou équivalent

### **Logiciel:**

MSN Messenger 7.0 (Windows 2000) Windows Live Messenger 8.1 (Windows Vista/ XP)

DirectX 9.0b/9.0c

- °1 Si votre système d'exploitation est Windows Vista/ XP SP2, le pilote USB n'est pas nécessaire.
- ≥Ce logiciel n'est pas compatible avec un environnement multi processeurs.
- ≥Ce logiciel n'est pas compatible avec un environnement multiboot.
- ≥Le fonctionnement n'est pas garanti sous Microsoft Windows XP Media Center Edition, Tablet PC Edition et n'est pas compatible avec systèmes d'exploitation 64 bits.

#### **Pour utiliser le Caméscope comme Web Cam, les conditions suivantes sont nécessaires.**

- ≥Pour mettre à jour Windows XP vers SP2, cliquez sur [start] >> [All Programs] >> [Windows Update]. (Une connexion internet est requise.)
- ≥Pour mettre à jour Windows 2000 vers SP4, cliquez sur [start] >> [Windows Update]. (Une connexion internet est requise.)
- ≥Si la version installée n'est pas la dernière, effectuez la mise à jour de Windows.
- ≥Selon la configuration de sécurité du PC, la communication appropriée ne sera pas possible.
- Les autres parties ont également besoin d'utiliser le même logiciel Messenger pendant la communication.

#### **Fonction de lecteur de carte OS (Système d'exploitation):**

Ordinateur compatible IBM-PC/AT avec la préinstallation de; Microsoft Windows Vista Microsoft Windows XP

Microsoft Windows 2000

### **CPU:**

Windows Vista: Intel Pentium III 1,0 GHz ou plus Windows XP/2000: Intel Pentium III 450 MHz ou supérieur

### **Mémoire vive:**

Windows Vista Home Basic: 512 Mo ou plus Windows Vista Home Premium/Ultimate/ Business/Enterprise: 1 Go ou plus Windows XP/2000: 128 Mo ou plus (256 Mo ou

#### plus recommandé)

### **Interface:**

Port USB

#### **Autre matériel nécessaire:**

Souris ou équivalent

## **Installez/Connexion**

### ■ **Installation du pilote USB**

Installez ceci si votre système d'exploitation est Windows XP SP1, ou Windows 2000 SP4. (Si votre système d'exploitation est Windows Vista/Windows XP SP2, l'installation du pilote USB n'est pas nécessaire.) Le pilote USB doit être installé lorsque vous connectez le caméscope à l'ordinateur à l'aide du câble USB fourni et que vous utilisez SweetMovieLife/MotionDV STUDIO ou webcam. S'il n'était pas précédemment installé, DirectX 9.0b est installé sur votre ordinateur. Applications compatibles avec la version plus ancienne de DirectX peut ne pas fonctionner correctement en installant DirectX 9.0b. Dans ce cas, consultez les fabricants des applications hors service.

#### **1 Insérez le CD-ROM fourni dans le lecteur de CD-ROM du PC.**

- ●Quittez toutes les applications.
- ≥L'écran [Setup Menu] apparaît.

### **2 Cliquez sur [USB Driver].**

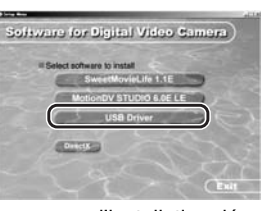

≥Le programme d'installation démarre. **3 Il peut être requis d'installer DirectX 9.0b en fonction de l'environnement de l'ordinateur. Dans ce cas, cliquez sur [Yes] pour l'installer.**

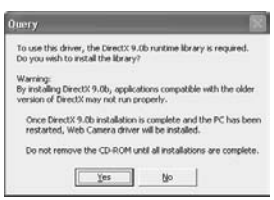

- ≥Redémarrez l'ordinateur après que DirectX ait été installé.
- ≥N'extrayez pas le CD-ROM.
- **4 Effectuez l'installation en suivant les instructions à l'écran.**
	- ≥Cliquez sur [Next] et continuez l'installation.
	- ≥L'installation terminée, cliquez sur [Finish].
	- ≥Redémarrez l'ordinateur pour finir l'installation du pilote USB.

#### **Selon votre ordinateur, un des écrans suivants peut apparaître.**

1 Votre ordinateur PC ne possède pas de port USB (Hi-Speed USB(USB 2.0)) donc la vidéo sur la bande ne peut pas être importée du caméscope vers l'ordinateur via un câble USB.

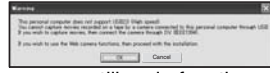

≥Vous pouvez utiliser la fonction webcam. 2 L'ordinateur a reconnu un pilote USB Hi-Speed (USB 2.0) autre qu'un pilote de Microsoft. Mettez à jour le pilote afin d'être sûr que celuici fonctionne correctement. **(***-55-***)**

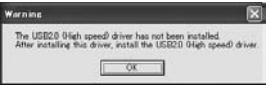

<sup>3</sup> Le pilote USB Hi-Speed (USB 2.0) peut ne pas être reconnu correctement. Mettez à jour le pilote afin d'être sûr que celui-ci fonctionne correctement.

**(***-55-***)**

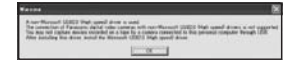

## **Installation de SweetMovieLife 1.1E**

SweetMovieLife 1.1E est destiné aux utilisateurs débutants. En utilisant ce logiciel, vous pouvez facilement importer une vidéo enregistrée avec un caméscope numérique vers un ordinateur, créer un titre et ajouter de la musique et puis y exécuter l'édition automatique.

Pour l'importation et l'édition avancées, utilisez MotionDV STUDIO.

S'il n'était pas précédemment installé, DirectX 9.0b est installé sur votre ordinateur. Applications compatibles avec la version plus ancienne de DirectX peut ne pas fonctionner correctement en installant DirectX 9.0b. Dans ce cas, consultez les fabricants des applications hors service.

≥Si vous utilisez Windows 2000 (SP4) pour connecter l'ordinateur et le caméscope via le câble USB et que vous utilisez SweetMovieLife, l'installation du pilote USB est nécessaire.

- **1 Insérez le CD-ROM fourni dans le lecteur de CD-ROM de votre PC.**
	- Quittez toutes les applications.
	- ≥L'écran [Setup Menu] apparaît.
- **2 Cliquez sur [SweetMovieLife 1.1E].**

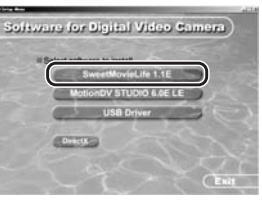

≥Après avoir lu le contenu, procédez à l'installation selon les instructions.

### **3 Sélectionnez le système Vidéo.**

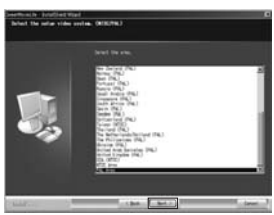

**4 A la fin de l'installation, cliquez sur [Finish].**

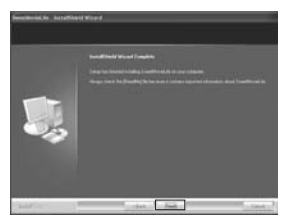

- ≥Des exemples de données sont installés en même temps que SweetMovieLife.
- ≥**Après l'installation, si vous cliquez sur [SweetMovieLife 1.1E] dans le menu de configuration, la désinstallation démarre. Cliquez sur [EXIT] dans le menu de configuration pour fermer celui-ci.**

### ■ Installation de MotionDV STUDIO **6.0E LE**

MotionDV STUDIO permet l'édition plus avancée que SweetMovieLife. L'utilisation de ce logiciel vous permet de capturer des vidéos enregistrées sur une bande ou des images vues à travers l'objectif d'une caméra. Le branchement du caméscope avec le câble DV vous permet d'exporter des images éditées sur un ordinateur vers une bande dans un caméscope. (EK uniquement) Vous pouvez également ajouter une grande variété d'effets spéciaux comme un fondu, une transition et des titres.

S'il n'était pas précédemment installé, DirectX 9.0b est installé sur votre ordinateur. Applications compatibles avec la version plus ancienne de DirectX peut ne pas fonctionner correctement en installant DirectX 9.0b. Dans ce cas, consultez les fabricants des applications hors service.

● Si vous utilisez Windows 2000 (SP4) pour connecter l'ordinateur et le caméscope via le câble USB et que vous utilisez MotionDV STUDIO, l'installation du pilote USB est nécessaire.

#### **1 Insérez le CD-ROM fourni dans le lecteur de CD-ROM de votre PC.**

- Quittez toutes les applications.
- ≥L'écran [Setup Menu] apparaît.

#### **2 Cliquez sur [MotionDV STUDIO 6.0E LE].**

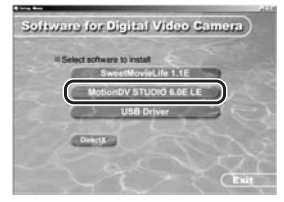

- ≥Après avoir lu le contenu, procédez à l'installation selon les instructions.
- **3 Sélectionnez le système Vidéo.**

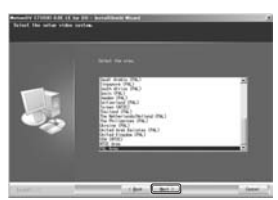

**4 A la fin de l'installation, cliquez sur [Finish].**

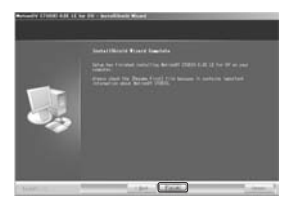

- ≥Des exemples de données sont installés en même temps que MotionDV STUDIO.
- ≥**Après l'installation, si vous cliquez sur [MotionDV STUDIO 6.0E LE] dans le menu de configuration, la désinstallation démarre. Cliquez sur [EXIT] dans le menu de configuration pour fermer celui-ci.**

#### ª **Connexion du Caméscope à l'ordinateur**

#### **Confirmation avant la connexion**

Si vous connectez l'ordinateur et le caméscope à l'aide d'un câble USB et que vous utilisez SweetMovieLife/MotionDV STUDIO sur Windows Vista, Windows XP (SP2) ou Windows 2000 (SP4), vérifiez le pilote du port USB.

≥**Il est requis d'utiliser le pilote [Microsoft] qui est affiché sur [Driver Provider] dans l'onglet [Driver].**

#### **(Pour Windows XP/2000)**

- **1 Sélectionnez [start] >> [Settings] >> [Control Panel] pour démarrer [System].** ≥[System Properties] est affiché.
- **2 Cliquez sur l'onglet [Hardware] puis cliquez sur [Device Manager].**
- **3 Cliquez droit sur [Enhanced Host Controller] etc. dans [Device Manager] puis sélectionnez [Properties].**

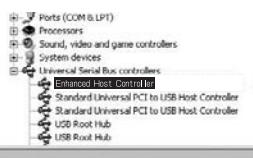

- ≥L'indicateur [Enhanced Host Controller] est changé en [EHCI] selon le contrôleur que vous utilisez.
- **4 Cliquez sur l'onglet [Driver] pour vérifier la description de [Driver Provider].**

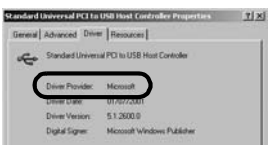

≥Si [Microsoft] est affiché dans [Driver Provider], la procédure de confirmation est achevée.

#### **(Pour Windows Vista)**

**1 Sélectionnez [start] >> [Control Panel] >> [System and Maintenance] pour démarrer [Device Manager].**

**2 Cliquez droit sur [Enhanced Host Controller] etc. dans [Device Manager] puis sélectionnez [Properties].**

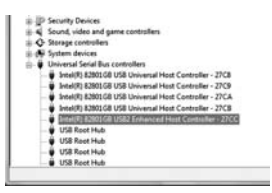

- ≥L'indicateur [Enhanced Host Controller] est changé en [EHCI] selon le contrôleur que vous utilisez.
- **3 Cliquez sur l'onglet [Driver] pour vérifier la description de [Driver Provider].**

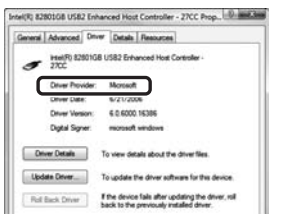

≥Si [Microsoft] est affiché dans [Driver Provider], la procédure de confirmation est achevée.

#### **Si une description autre que [Microsoft] est affichée**

≥Mettez à jour le pilote selon la procédure suivante.

### **(Pour Windows XP/2000)**

**1 Cliquez sur [Update Driver...].**

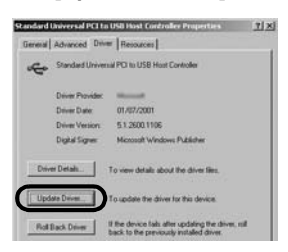

**2 Cochez [Install from a list or specific location (Advanced)] puis cliquez sur [Next].**

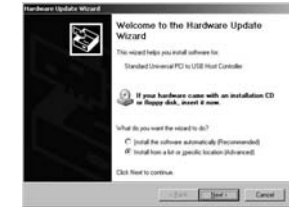

- ≥Si votre système d'exploitation est Windows 2000, cliquez sur [Next] après l'apparition de [Update Device Driver Wizard].
- **3 (Si votre système d'exploitation est Windows XP) Cochez [Don't search. I will choose the**

**driver to install] puis cliquez sur [Next].**

**(Si votre système d'exploitation est Windows 2000)**

**Cochez [Display a list of the known drivers for this device so that I can choose a specific driver] puis cliquez sur [Next].**

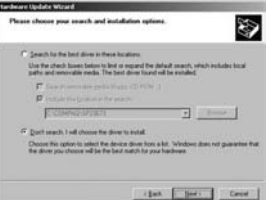

**4 Cliquez sur [Standard Universal PCI to USB Host Controller] et puis cliquez sur [Next].**

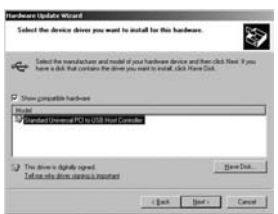

- **5 Cliquez sur [Finish].**
	- ≥La mise à jour du pilote est achevée. Branchez le caméscope.

#### **(Pour Windows Vista) 1 Cliquez sur [Update Driver...].**

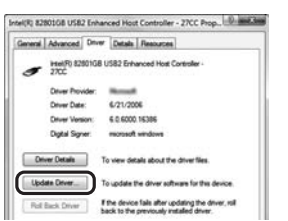

- **2 Cliquez sur [Browse my computer for driver software].**
- **3 Cliquez sur [Let me pick from a list of device drivers on my computer].**
- **4 Cliquez sur [Standard Enhanced PCI to USB Host Controller] et puis cliquez sur [Next].**

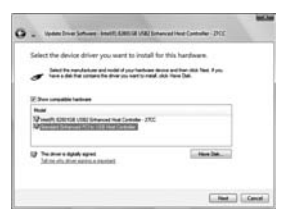

- **5 Cliquez sur [Close].**
	- ≥La mise à jour du pilote est achevée. Branchez le caméscope.

## **Logiciel**

■ Utiliser SweetMovieLife 1.1E/ **MotionDV STUDIO 6.0E LE (Windows Vista, Windows XP SP2, Windows 2000 SP4)**

Si vous désirez capturer des données à partir d'une bande, réglez le Caméscope en mode de lecture sur bande et insérez la bande. Si vous désirez capturer des images par l'objectif du caméscope, paramétrez le caméscope en mode d'enregistrement sur bande puis enlevez la bande et la carte.

- ≥Si une icône de raccourci a été créée sur le bureau pendant l'installation, il est également possible de démarrer en cliquant deux fois sur l'icône.
- ≥Lisez le manuel d'utilisation au format PDF.
- ≥L'écran est l'écran de sélection de MotionDV STUDIO.

### **A propos du manuel d'utilisation PDF de SweetMovieLife/MotionDV STUDIO**

Pour avoir plus de détails sur comment utiliser les applications logicielles, lisez le fichier d'aide

**1 Sélectionnez [start] >> [All Programs (Programs)] >> [Panasonic] >> [SweetMovieLife 1.1E] ou [MotionDV STUDIO 6.0E LE for DV] >> [Manual(PDF format)].**

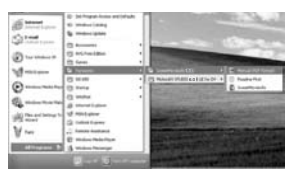

- ≥Démarrez le programme et sélectionnez [Help] >> du menu [Help] pour afficher le fichier d'aide.
- ≥Il faut disposer d'Adobe Acrobat Reader 5.0 ou supérieur ou d'Adobe Reader 7.0 ou supérieur pour lire le mode d'emploi au format PDF.

### **Avec le câble de connexion USB (fourni)**

L'ordinateur PC doit posséder un port USB (Hi-Speed USB(USB 2.0)).

- **1 Réglez le caméscope sur le mode de lecture sur bande ou en mode d'enregistrement sur bande.**
	- ≥Vous ne pouvez pas utiliser SweetMovieLife en mode d'enregistrement sur bande.
- **2 Réglez [PRINCIPAL] ou [AVANCE] >> [FONCT. USB] >> [MOTION DV].**
- **3 Connectez le Caméscope à l'ordinateur au moyen du câble de connexion USB auxiliaire.**

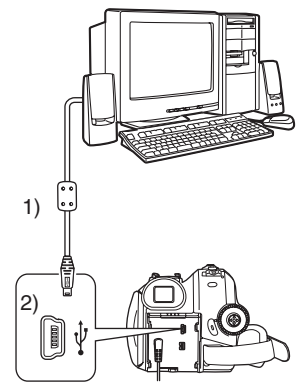

- 1) Câble de connexion USB
- 2) Borne USB
- ≥Ne pas utiliser d'autres câbles de connexion USB que le câble fourni. (Le fonctionnement n'est pas garanti en cas d'utilisation de tout autre câbles de connexion USB.)
- **4 Sélectionnez [start] >> [All Programs (Programs)] >> [Panasonic] >>**

#### **[SweetMovieLife 1.1E]/[MotionDV STUDIO 6.0E LE for DV] >> [SweetMovieLife]/ [MotionDV STUDIO LE for DV].**

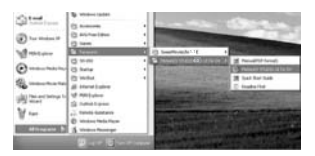

≥Vous ne pouvez pas enregistrer la vidéo éditée par l'ordinateur sur la bande du caméscope.

#### **Avec le câble DV (optionnel)**

- **1 Réglez le caméscope sur le mode d'enregistrement sur bande ou en mode de lecture sur bande.**
	- ≥Vous ne pouvez pas utiliser SweetMovieLife en mode d'enregistrement sur bande.
- **2 Connectez le caméscope à l'ordinateur à l'aide du câble auxiliaire DV.**

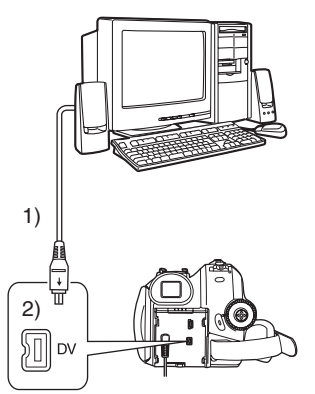

- 1) Câble DV
- 2) Borne DV
- **3 Sélectionnez [start] >> [All Programs (Programs)] >> [Panasonic] >> [SweetMovieLife 1.1E]/[MotionDV STUDIO 6.0E LE for DV] >> [SweetMovieLife]/ [MotionDV STUDIO LE for DV].**

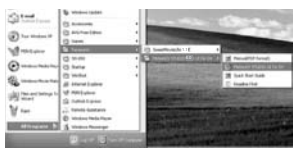

≥Vous pouvez enregistrer la vidéo éditée par l'ordinateur sur la bande du caméscope. (EK uniquement)

#### **Utilisation du Caméscope comme une Web Cam (Windows Vista, Windows XP SP1/ SP2, Windows 2000 SP4)**

Pour mettre à jour Windows XP avec SP2, sélectionnez [start] >> [All Programs (Programs)] >> [Windows Update].

Si le caméscope est raccordé à l'ordinateur, vous pouvez envoyer des vidéos et du son du caméscope à d'autres personnes à travers le réseau. Des fichiers audio peuvent aussi être échangés si le PC est configuré à cet effet. (Vous pouvez utiliser le micro de l'ordinateur à la place de celui du caméscope.)

≥Veuillez vous reporter à la page *-53-* pour les conditions minimum nécessaires.

#### **Connecter le Caméscope à l'ordinateur (Pour l'utiliser comme une Web Cam)**

- **1 Installez le pilote USB. (***-53-***)**
- **2 Réglez le caméscope sur le mode de lecture sur bande ou en mode d'enregistrement sur bande.**
- **3 Réglez [PRINCIPAL] ou [AVANCE] >> [FONCT. USB] >> [WEBCAM].**
- **4 Connectez le Caméscope à l'ordinateur au moyen du câble de connexion USB auxiliaire.**

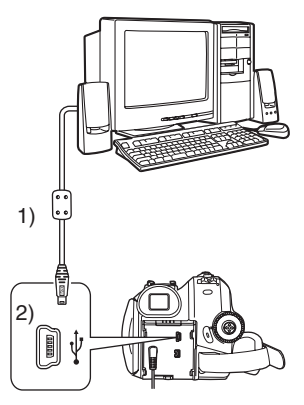

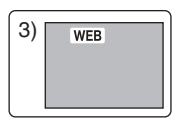

- 1) Câble de connexion USB
- 2) Borne USB
- 3) L'écran de mode WEB CAMERA
- ≥Ne pas utiliser d'autres câbles de connexion USB que le câble fourni. (Le fonctionnement n'est pas garanti en cas d'utilisation de tout autre câbles de connexion USB.)
- **5 Démarrez MSN Messenger/Windows Live Messenger.**
- ≥Cliquez sur [start] >> [All Programs (Programs)] >> [MSN Messenger]/[Windows Live Messenger].
- ≥Pour envoyer des images enregistrées sur une bande vers un autre ordinateur en utilisant MSN Messenger/Windows Live Messenger, réglez [PRINCIPAL] >> [FONCT. USB] >> [WEBCAM] en mode de lecture sur bande avant de connecter le caméscope à votre ordinateur.

### **Lorsque vous utilisez le caméscope en tant que Web cam**

Lorsque vous utilisez le caméscope en tant que Web cam en mode de lecture sur bande, l'icône de fonctionnement est différente de celle du fonctionnement habituel.

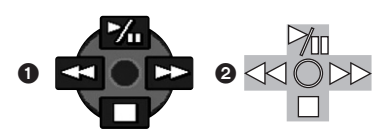

- **1** En fonctionnement habituel
- **2** En mode Web cam (Mode de lecture sur bande)
- ≥Même si vous bougez la manette vers le haut/ bas/droite/gauche (→1,, ■, ►►, ◀◀), la direction sélectionnée sur l'icône de fonctionnement n'est pas allumée en jaune.
- ≥L'icône de fonctionnement clignote par-dessus au lieu d'apparaître sur le coté de l'écran lorsque vous appuyez au centre de la manette.

## **Divers**

### ■ Copie des fichiers sur un ordinateur **- Fonction de lecteur de carte (mémoire de masse)**

Si vous connectez le caméscope à un PC via le câble USB, vous pouvez utiliser le caméscope qui inclut une carte comme lecteur externe du PC et vous pouvez copier des fichiers enregistrés sur la carte vers un PC avec [Explorer] etc.

#### **Copie des fichiers enregistrés sur une carte vers un PC**

**1 Sélectionnez le mode PC sur le caméscope puis connectez le caméscope à l'ordinateur.**

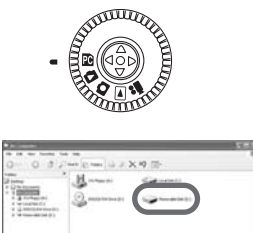

- ≥Si le caméscope est connecté en mode PC, l'icône [Removable Disk] représentant l'unité de la carte mémoire est affichée dans [My Computer (Computer)].
- **2 Double-cliquez sur le dossier contenant le fichier désiré dans [Removable Disk]**

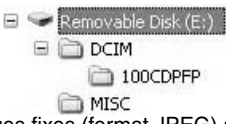

- ≥Les images fixes (format JPEG) sont sauvegardées dans le dossier [100CDPFP].
- **3 Effectuez un glisser-déposer du fichier dans le dossier de destination (disque dur du PC).**

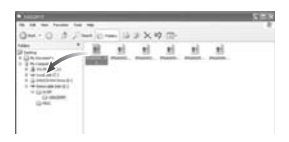

### **Note sur la structure du dossier de la carte**

Une carte formatée avec le caméscope est composée de dossiers comme décrit dans l'illustration ci-dessous.

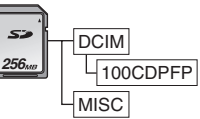

- [100CDPFP]: Les images (IMGA0001.jpg, etc.) dans ce dossier sont enregistrées au format JPEG.
- [MISC]: Les fichiers dans lesquels des données DPOF ont été réglées sur l'image sont dans celui-ci.
- ≥Les autres dossiers de la carte sont des éléments nécessaires à la structure des dossiers. Ils n'ont rien à faire avec les opérations réelles.

#### **Visualisation des fichiers copiés d'une carte 1 Ouvrez le dossier où les fichiers d'images fixes sont copiés.**

- **2 Double-cliquez sur un fichier que vous désirez visualiser.**
- Le logiciel activé pour visionner les fichiers d'images fixes varie selon les paramètres de l'ordinateur que vous utilisez.

#### ■ Pour débrancher le câble USB en **toute sécurité**

Si vous débranchez le câble USB alors que l'ordinateur est allumé, une boîte de dialogue d'erreur peut s'afficher. Cliquez alors sur [OK] pour fermer la boîte de dialogue. Pour débrancher le câble en toute sécurité, procédez comme suit.

**1** Double-cliquez sur l'icône  $\leqslant$  (**iig**) dans **la barre des tâches.**

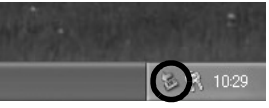

- ≥La boîte de dialogue de déconnexion du matériel s'affiche.
- **2 Sélectionnez [USB Mass Storage Device] et cliquez sur [Stop].**

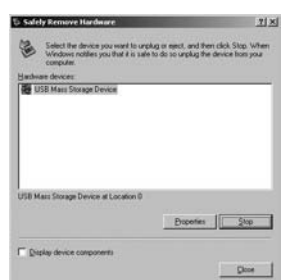

**3 Assurez-vous que [Matshita DVC USB Device] est sélectionné et cliquez sur [OK].**

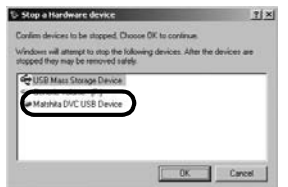

● Cliquez sur [Close], et vous pouvez déconnecter le câble USB en toute sécurité.

### **Note sur le nom du pilote affiché**

Le nom du pilote affiché changera en fonction de votre système d'exploitation, de l'environnement

d'exploitation et du mode dans lequel se trouve le Caméscope.

Le nom affiché en mode PC est [USB Mass Storage Device] ou [Matshita DVC USB Device].

● Assurez-vous que le voyant de fonctionnement du caméscope est éteint et déconnectez le câble. Veuillez lire également le manuel d'utilisation du caméscope.

### **Si vous n'avez plus besoin du logiciel ou du pilote (désinstallation)**

Les écrans peuvent varier selon le type de système d'exploitation. (Dans ce manuel, les explications sont apportées au moyen de l'écran Windows XP.)

**1 Sélectionnez [start] (>> [Settings]) >> [Control Panel], puis sélectionnez le logiciel ou pilote à désinstaller dans [Add or Remove Programs (Applications)] ou [Uninstall a program].**

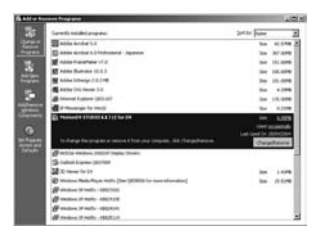

≥Les opérations de désinstallation varient en fonction du système d'exploitation. Consultez la documentation du système d'exploitation.

### ª **Utilisation sur un Macintosh**

- ≥Même lorsque la configuration requise du système mentionnée dans ce manuel est respectée, certains ordinateurs PC ne peuvent pas être utilisés.
- ≥PowerPC est une marque commerciale de International Business Machines Corporation.

#### **Environnement sur un iMovie 4/iMovie HD/ iMovie '08**

**OS (Système d'exploitation):** Avec pré-installation; Mac OS X v10.4 **CPU:** PowerPC G5 (1,8 GHz ou plus) Intel Core Duo Intel Core Solo **Mémoire vive:** 64 Mo ou plus

#### **Interface:**

Borne (FireWire) DV (IEEE1394.a)

- Le CD-ROM est uniquement compatible avec Windows.
- ≥iMovie/iMovie HD/iMovie '08, inclus avec chaque nouveau Macintosh ou acheté avec iLife.
- **1 Régler le caméscope sur le mode de lecture sur bande.**
- **2 Connecter le caméscope au Macintosh via le câble DV (en option).**
- ≥Pour plus d'informations, veuillez contacter Apple Inc. sur http://www.apple.com.

#### **Copie d'images fixes sur un PC OS (Système d'exploitation):** Avec pré-installation; Mac OS X v10.4

- **1 Branchez le caméscope à un ordinateur via le câble de connexion USB fourni.**
- **2 Double-cliquez sur [NO\_NAME] ou [Untitled] affiché sur le bureau.**

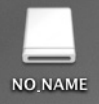

- Les fichiers sont rangés dans le dossier [100CDPFP] du dossier [DCIM].
- **3 En utilisant la fonction glisser-poser, déplacez les images que vous souhaitez acquérir ou le dossier comprenant ces images vers un dossier différent de votre ordinateur.**

**Pour débranchez le câble USB de façon sûre** Glissez l'icône du disque [NO\_NAME] ou [Untitled] vers [Trash], et puis débranchez le câble USB.

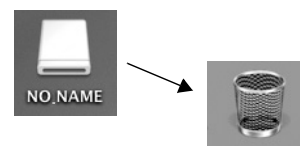

## ª **Notes**

- ≥Ne débranchez pas le câble de connexion USB lorsque le témoin de fonctionnement du caméscope est allumé. Ceci pourrait bloquer le logiciel ou détruire les données en cours de transfert. Consultez le mode d'emploi du caméscope.
- ≥Lorsque le caméscope est commuté en mode PC alors qu'il est connecté à un ordinateur, le

mode de fonctionnement du caméscope ne peut pas être commuté. Dans ce cas, débranchez le câble USB. Commutez le mode de fonctionnement du caméscope et rebranchez le câble.

- ≥Si le Caméscope est utilisé comme une Web Cam, la qualité de l'image échangée dépendra de la condition de connexion sur Internet.
- ≥En mode WEB CAMERA, le vidéo (image) ne peut pas être enregistrée sur une bande ou sur une carte.
- ≥En mode WEB CAMERA, le son peut être interrompu en plein milieu d'une communication, cela dépend de l'environnement de la communication ou des performances de l'ordinateur.
- ≥Si vous branchez le câble de connexion USB alors que vous faites fonctionner une bande en mode de lecture sur bande, la bande s'arrêtera.
- ≥Si vous branchez le câble de connexion USB en mode WEB CAMERA (mode d'enregistrement sur la bande), l'indicateur du code temps, l'indicateur SP/LP, ou les icônes disparaissent.
- ≥En mode WEB CAMERA (mode de lecture sur bande), l'icône de fonction est changée.
- ≥Si le caméscope est utilisé comme web cam pendant le fonctionnement d'un programme antivirus, le fonctionnement du caméscope pourrait s'arrêter. En ce cas, quittez le Messenger, rebranchez le caméscope et redémarrez le Messenger.
- ≥Nous vous recommandons l'usage de l'adaptateur CA comme source d'énergie du caméscope lorsqu'il est connecté à l'ordinateur. Les données peuvent être perdues si l'énergie de la batterie s'épuise durant un transfert.
- ≥N'effacez pas les dossiers contenus dans la carte mémoire. S'ils sont effacés, la carte mémoire ne sera pas reconnue.
- ≥Si vous installez le pilote USB pendant que le câble USB est branché, ou si vous ne suivez pas ce manuel d'utilisation, le caméscope ne sera pas reconnu correctement. Dans ce cas, supprimez le Pilote dans le [Device Manager] de la façon décrite ci-dessous, désinstallez le Pilote et réinstallez-le.

Mettez le caméscope en mode d'enregistrement sur bande, en mode de lecture sur bande ou en mode de connexion PC, branchez-le à un ordinateur, et effacez [DVC] ou [Web-Camera] de [Device Manager].

## **Menu**

### **Liste de menu**

Les figures et illustrations du menu sont présentées pour une meilleure compréhension des explications, aussi elles sont différentes des réelles indications du menu.

### **22 IMENU D'ENREGISTREMENT SUR BANDE]**

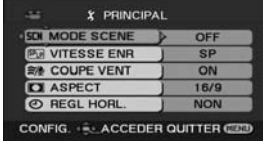

**1) [PRINCIPAL] [MODE SCENE]** *-35-* **[VITESSE ENR]** *-24-* **[COUPE VENT]** *-32-* **[ASPECT]** *-34-* **[REGL HORL.]** *-12-*

- **2) [AVANCE] [QUALITE IMAGE]** *-27-*
- **[TAILLE IMAGE]** *-27-* **[STAB. OPT.]** *-34-* **[GRILLE. REF.]** *-34-* **[FONDU COUL]** *-32-* **[ENR. AUDIO]** *-64-* **[FONCT. USB]** *-57-* **[ZOOM NUM]** *-29-* **[ZOOM MIC]** *-29-*
- **3) [CONFIG] [AFFICHAGE]** *-64-* **[DATE/HEURE]** *-64-* **[ECONOMIS.]** *-64-* **[DEMAR RAPIDE]** *-13-* **[AGS]** *-33-* **[TELECOM]** *-22-* **[BIP]** *-64-* **[ACCENTU. LCD]** *-20-* **[REGL LCD]** *-20-* **[REGL VISEUR]** *-20-* **[REGL INIT]** *-65-* **[MODE DEMO]** *-65-*
- **4) [LANGUAGE]** *-19-*

## **E E** [MENU DE LECTURE SUR BANDE]

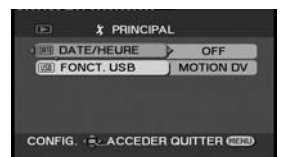

**1) [PRINCIPAL] [DATE/HEURE]** *-64-* **[FONCT. USB]** *-57-*

**2) [AVANCE] [VITESSE ENR] (EK uniquement)** *-24-* **[VEILLE ENR] (EK uniquement)** *-46-* **[ENR DATA]** *-65-* **[QUALITE IMAGE]** *-27-* **[REPETER LEC]** *-39-*

**3) [CONFIG] [AUDIO 12 bits]** *-48-* **[SORTIE AUDIO]** *-65-* **[AFFICHAGE]** *-64-* **[TELECOM]** *-22-* **[ACCENTU. LCD]** *-20-* **[REGL LCD]** *-20-* **[REGL VISEUR]** *-20-* **[ECONOMIS.]** *-64-* **[FORMAT TV]** *-41-*

**4) [LANGUAGE]** *-19-*

### **D** [MENU D'ENREGISTREMENT SUR **CARTE]**

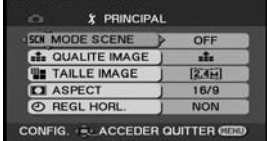

**1) [PRINCIPAL] [MODE SCENE]** *-35-* **[QUALITE IMAGE]** *-27-* **[TAILLE IMAGE]** *-27-* **[ASPECT]** *-34-* **[REGL HORL.]** *-12-*

**2) [AVANCE] [STAB. OPT.]** *-34-* **[GRILLE. REF.]** *-34-* **[EFF. DIAPH]** *-27-*

**3) [CONFIG] [AFFICHAGE]** *-64-* **[DATE/HEURE]** *-64-* **[ECONOMIS.]** *-64-* **[DEMAR RAPIDE]** *-13-* **[TELECOM]** *-22-* **[BIP]** *-64-* **[ACCENTU. LCD]** *-20-* **[REGL LCD]** *-20-* **[REGL VISEUR]** *-20-* **[REGL INIT]** *-65-*

**4) [LANGUAGE]** *-19-*

## $\blacksquare$  **C** [MENU DE LECTURE SUR CARTE]

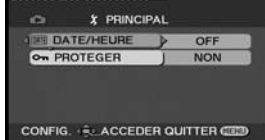

**1) [PRINCIPAL] [DATE/HEURE]** *-64-* **[PROTEGER]** *-44-*

**2) [AVANCE] [PARAM DPOF]** *-44-* **[FORMAT. CARTE]** *-43-*

**3) [CONFIG] [AFFICHAGE]** *-64-* **[TELECOM]** *-22-* **[ACCENTU. LCD]** *-20-* **[REGL LCD]** *-20-* **[REGL VISEUR]** *-20-* **[ECONOMIS.]** *-64-* **[FORMAT TV]** *-41-*

**4) [LANGUAGE]** *-19-*

## **Menus liés à la prise de photos**

## $\blacksquare$  **[DATE/HEURE]**

Ceci commute entre l'indicateur de date et celui de l'heure.

- ≥Le caméscope enregistre automatiquement la date et l'heure de l'image prise sur la bande/ carte.
- ≥Vous pouvez également montrer ou changer l'indicateur de la date/heure en appuyant de façon répétée sur la touche [DATE/TIME] de la télécommande.

## $\blacksquare$  **[ENR. AUDIO]**

Commute les systèmes d'enregistrement sonores (PCM audio).

[12 bits]: Enregistrements sonores en "12 bits

- 32 kHz 4 pistes". (Les signaux sonores originaux peuvent être conservés après que les autres signaux sonores soient doublés.)
- [16 bits]:Enregistrements sonores en "16 bits 48 kHz 2 pistes". Le son peut être enregistré en haute qualité. (Si les signaux sonores sont doublés, alors les signaux sonores originaux seront effacés.)

## ª **[AFFICHAGE]**

Sélectionnez [ON] et le mode d'affichage peut être commuté sur toutes les fonctions. Sélectionnez [OFF] et il peut être commuté sur un affichage minimum.

## ª **[BIP]**

Sélectionnez [ON] et des bips de confirmation/ alarme seront émis comme suit.

1 bip

- Lorsque vous démarrez un enregistrement
- ≥Lorsque vous allumez l'appareil
- ≥Lorsque l'unité passe du mode de mise en attente du démarrage rapide à la pause d'enregistrement

2 bips

- ≥Lorsque vous mettez l'enregistrement en pause
- Lorsque vous coupez l'alimentation
- ≥Lorsque l'unité se met en mode de mise en attente de démarrage rapide

2 bips 4 fois

≥Lorsqu'une cassette ayant sa languette de prévention d'effacement placée sur [SAVE] est insérée, lorsque de la condensation apparaît (*-74-*), et à d'autres occasions. Vérifiez la phrase affichée à l'écran. (*-67-*)

# **E [ECONOMIS.]**<br>[OFF]: Lorsq

- Lorsque environ 5 minutes sont passées sans aucune opération, le mode veille s'opérera automatiquement. En mode veille, [II] clignote et cela prend plus de temps que d'habitude de démarrer un enregistrement après que vous ayez appuyé sur la touche d'enregistrement marche/arrêt.
- [5 MINUTES]:Lorsque environ 5 minutes sont passées sans aucune opération, le caméscope s'éteint automatiquement pour protéger la bande ou pour éviter un épuisement de la batterie. Lorsque vous utilisez le caméscope, allumez-le à nouveau.
- ≥Dans les cas suivant, l'alimentation ne se coupe pas même lorsque vous réglez [ECONOMIS.] >> [5 MINUTES].
	- ≥Lors du branchement à une prise CA (En utilisant l'adaptateur CA)
	- ≥Lors du branchement du câble USB ou du câble DV à un ordinateur ou à un autre appareil
	- En mode PC

## **Menus liés à la lecture**

## ª **[ENR DATA]**

Sélectionnez [ON] et les réglages (vitesse d'obturation, valeurs diaphragme/gain, et réglage de la balance des blancs (*-36-*), etc.) utilisés pendant les enregistrements sont affichés pendant la lecture.

- ≥Si le commutateur [AUTO/MANUAL/FOCUS] est placé sur [AUTO] pendant l'enregistrement, [AUTO] apparaît à l'écran.
- ≥Lorsqu'il n'y a aucune donnée, [---] apparaît à l'affichage.
- ≥Si une donnée enregistrée sur cette unité est lue sur un autre appareil (ou si une bande enregistrée sur un autre appareil est lue sur cette unité), les informations de configuration ne sont quelquefois pas affichées correctement.

## ª **[SORTIE AUDIO]**

Ceci commute le son qui doit être lu.

[STEREO]: Son stéréo (son principal et son secondaire)

- [G]: Son canal gauche (son principal)
- [D]: Son canal droit (son secondaire)

### **Autres menus**

### ª **[REGL INIT]**

Lorsqu'un menu ne peut pas être sélectionné selon une combinaison de fonctions, sélectionnez [OUI] pour remettre les réglages du menu dans les conditions initiales du moment de l'achat. (En ce qui concerne la langue il n'est pas possible de revenir aux conditions initiales du moment de l'achat.)

## ª **[MODE DEMO]**

Si vous sélectionnez [MODE DEMO] >> [ON] sans avoir inséré de cassette ou de carte, le caméscope est automatiquement réglé sur le mode démonstration pour présenter ses fonctions. Si une touche est appuyée ou utilisée, le mode démonstration est annulé. Si aucune opération n'est effectuée durant environ 10 minutes, le mode démonstration démarrera automatiquement. Pour terminer le mode démonstration, insérez une cassette ou une carte, ou sélectionnez [MODE DEMO] >> [OFF]. Pour une utilisation normale, mettez cette fonction sur [OFF].

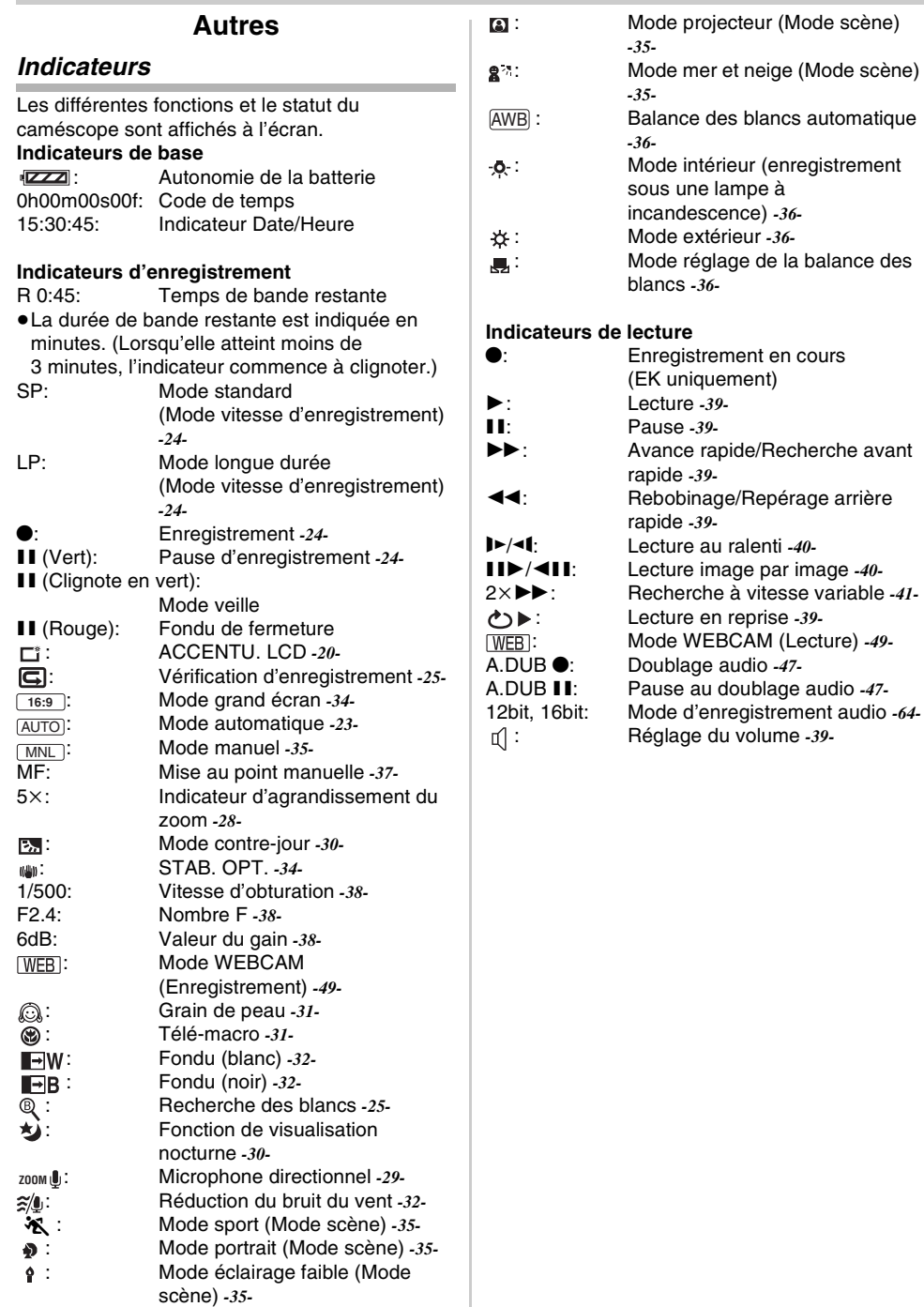

**Contract Contract Contract** 

#### Autres

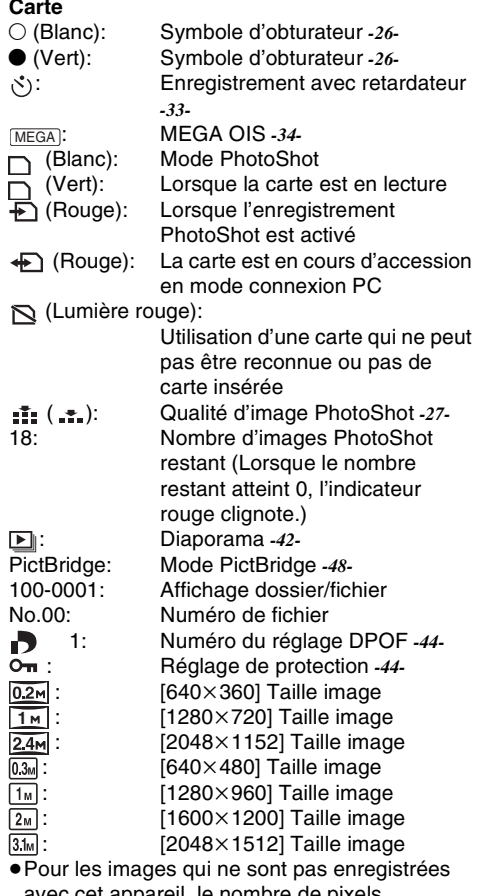

avec cet appareil, le nombre de pixels horizontaux et verticaux peut être différent alors la taille de l'image n'est pas affichée.

### **Indicateurs d'avertissement/alarme**

Si un des indicateurs suivants s'allume ou clignote, veuillez vérifier le caméscope. **Indicateurs de confirmation** Y: Une cassette avec la languette de prévention d'effacement accidentel placée sur [SAVE] est insérée. Pas de cassette insérée.  $\mathbb{F}\rightarrow V$  $\otimes$ : La batterie incorporée est faible. *-12-* **[1]:** L'indicateur d'avertissement/alarme apparaît lorsque vous vous enregistrez vous-même. Tournez l'écran ACL vers le viseur et contrôlez l'indicateur d'avertissement/alarme. : Aucune carte n'est insérée. REMOTE : Un mode de télécommande incorrect est sélectionné. *-22-* 2END: La bande arrive à la fin durant l'enregistrement. :: Les têtes vidéo sont sales. *-74-* **Indications textuelles 4DETECTION CONDENS./A EJECTION** BANDE: De la condensation s'est formée. Sortez la cassette et attendez un instant. Cela prend un peu de temps pour ouvrir le support de cassette, mais ceci n'est pas un mauvais fonctionnement. *-74-* BATTERIE FAIBLE: La batterie est faible. Rechargez-la. *-9-* BANDE NON INSEREE: Aucune bande n'est insérée. *-14-* FIN DE BANDE: La bande arrive à la fin durant l'enregistrement. VERIF LANGUETTE ENR.: Vous essayez d'enregistrer des images sur une bande qui a la languette de prévention d'effacement accidentel placée sur la position [SAVE]. Vous essayez de faire un doublage audio ou un doublage numérique sur une bande qui a la languette de prévention d'effacement accidentel placée sur la position [SAVE].

VERIFIEZ TELECOMMANDE:

Un mode incorrect de télécommande a été sélectionné. Cela est affiché uniquement lors de la première opération de la télécommande après la mise sous tension. *-22-*

#### Autres

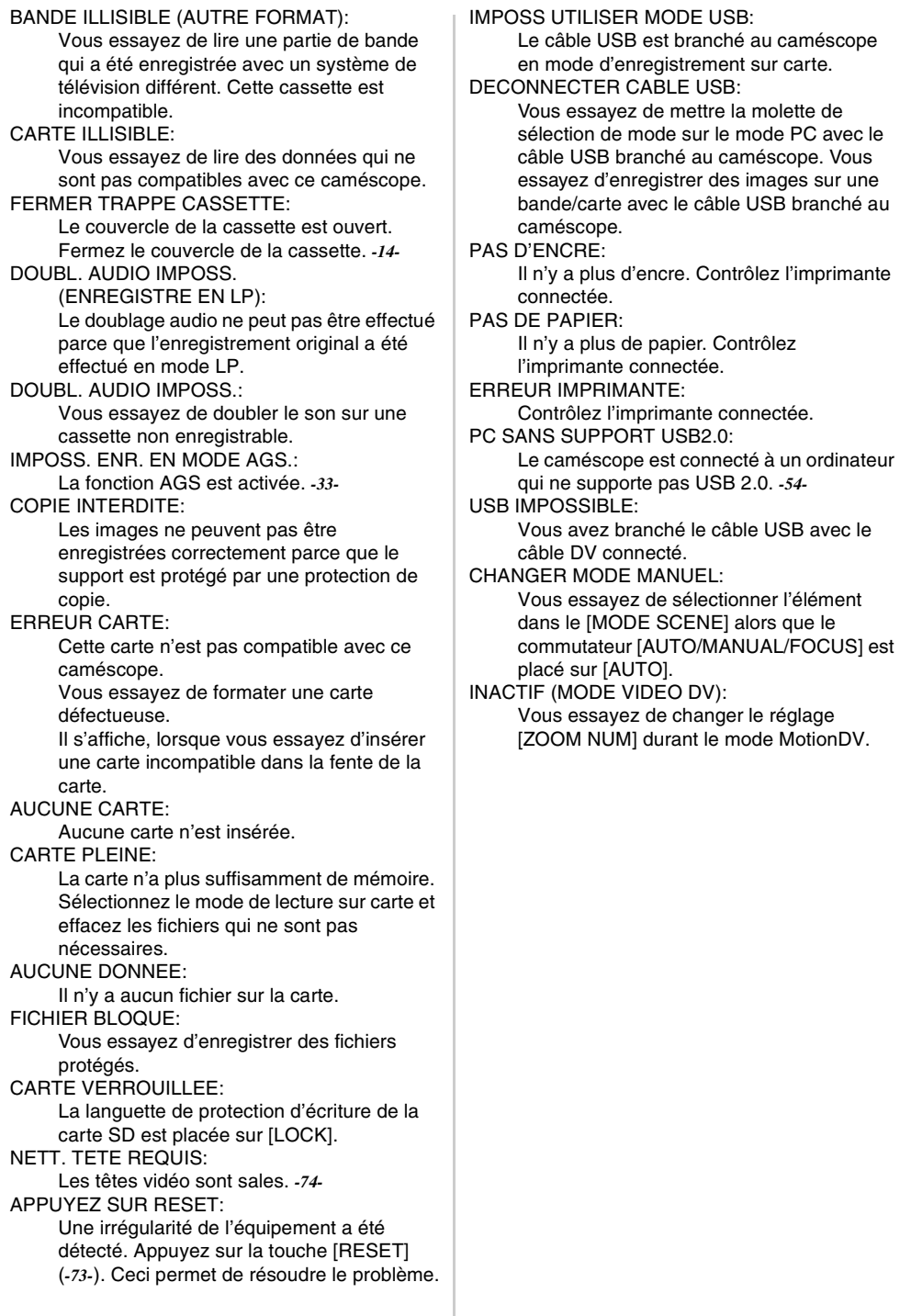

**Contract** 

### **Fonctions qui ne peuvent pas être utilisées simultanément**

Certaines fonctions du caméscope ne fonctionnent pas ou ne peuvent pas être sélectionnées à cause de leurs spécifications. Le tableau ci-dessous montre des exemples de fonctions réduites par les conditions.

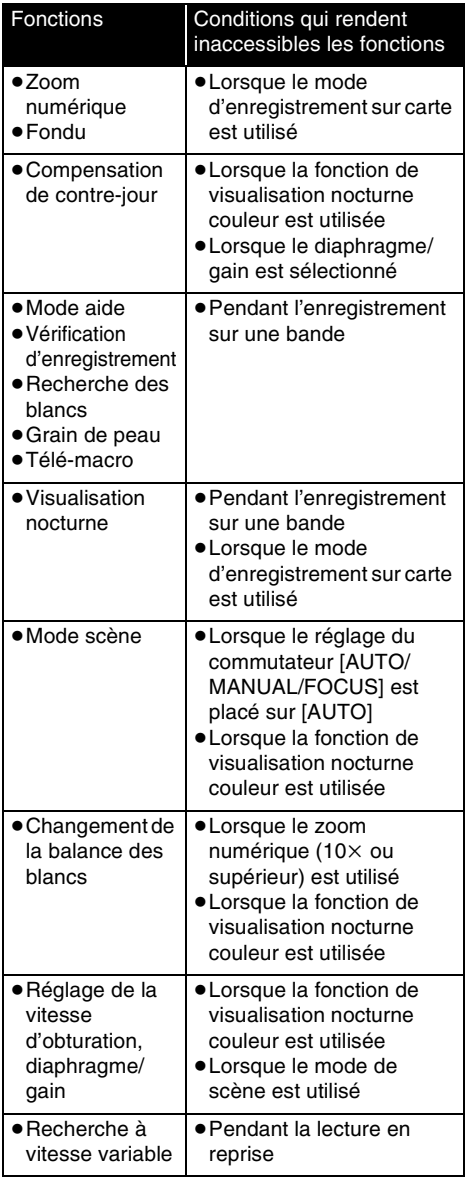

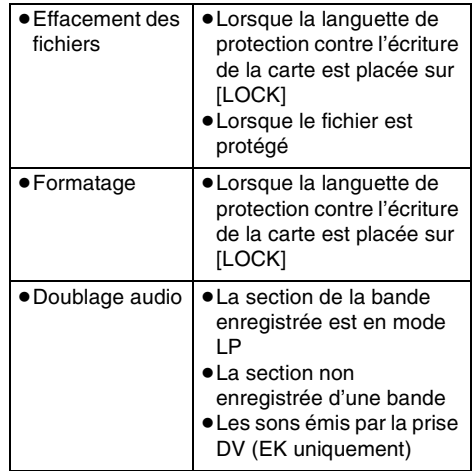

## **Avant la demande de réparation (Problèmes et solutions)**

#### **Alimentation/Boîtier**

### **1: Le caméscope ne peut pas être allumé.**

- Est-ce que la batterie est chargée? Utilisez une batterie complètement chargée.
- Le circuit de protection de la batterie a pu être utilisé. Fixez la batterie à l'adaptateur CA pendant 5 à 10 secondes. Si le caméscope ne peut toujours pas être utilisé, la batterie est défectueuse.
- Est-ce que l'écran à cristaux liquides ou le viseur est ouvert?

### **2: Le caméscope s'éteint automatiquement.**

- Si vous placez [ECONOMIS.] sur [5 MINUTES] et que vous n'utilisez pas le caméscope pendant 5 minutes d'affilée, l'alimentation se coupera automatiquement pour la protection de la bande et l'économie d'énergie. Pour revenir à l'enregistrement, mettez l'interrupteur [OFF/ ON] sur [OFF]. Puis mettez-le sur [ON] à nouveau. (*-64-*) Aussi, si vous sélectionnez [OFF], l'alimentation ne se coupera pas automatiquement.
- **3: Le caméscope ne reste pas allumé assez longtemps.**
- Est-ce que la batterie est faible? Si l'indicateur d'autonomie de la batterie clignote ou si le message "BATTERIE FAIBLE" est affiché, la batterie est déchargée. Chargez la batterie ou fixez une batterie complètement chargée. (*-9-*)
- De la condensation est-elle apparue? Lorsque vous transportez le caméscope d'un endroit froid vers un endroit chaud, de la condensation peut se créer en intérieur. Dans ce cas, l'alimentation se coupe automatiquement, mettant hors service toutes les opérations sauf la sortie de la cassette. Attendez jusqu'à ce que l'indicateur de condensation disparaisse. (*-74-*)

### **4: La batterie se décharge rapidement.**

- Est-ce que la batterie est complètement chargée? Chargez-la avec l'adaptateur CA. (*-9-*)
- Utilisez-vous la batterie dans un endroit très froid? La batterie est affectée par la température ambiante. Dans les endroits froids, le temps d'utilisation de la batterie devient plus court.
- Est-ce que la batterie est hors d'usage? La batterie a une vie limitée. Si le temps d'utilisation est encore trop court même après que la batterie soit complètement chargée, selon l'utilisation, la batterie est hors d'usage et ne peut être utilisée plus longtemps.

**5: Le caméscope ne peut pas être utilisé bien qu'il soit sous tension. Le caméscope ne fonctionne pas** 

### **normalement.** • Le caméscope ne peut pas être utilisé jusqu'à

- ce que l'écran à cristaux liquides ou le viseur soit ouvert.
- Retirez la cassette et appuyez sur la touche [RESET]. (*-73-*) Si les conditions normales ne sont toujours pas restaurées, coupez l'alimentation. Puis, environ 1 minute plus tard, rallumez à nouveau. (L'exécution de l'opération ci-dessus lorsque le voyant d'accès est allumé peut détruire les données sur une carte.)

### **6: La cassette ne peut pas être retirée.**

- Est-ce que l'indicateur d'état s'allume lors de l'ouverture du couvercle de la cassette? (*-14-*) Assurez-vous que la batterie et l'adaptateur CA sont correctement branchés. (*-9-*)
- Est-ce que la batterie utilisée est déchargée? Chargez la batterie et retirez la cassette.
- Fermez le couvercle de la cassette complètement, et ouvrez-le à nouveau complètement. (*-14-*)
- **7: Aucune opération autre que le retrait de la cassette ne peut être effectuée.**
- Est-ce que de la condensation est apparue? Attendez jusqu'à ce que l'indicateur de condensation disparaisse. (*-74-*)
- **8: La télécommande ne fonctionne pas.**
- Est-ce que la pile de type bouton de la télécommande est déchargée? Remplacez-la par une nouvelle pile de type bouton. (*-21-*)
- Est-ce que le réglage de la télécommande est correct? Si le réglage de la télécommande n'est pas en accord avec le réglage [TELECOM] du caméscope, la télécommande ne fonctionne pas. (*-22-*)

### **Enregistrement**

- **1: L'enregistrement ne démarre pas bien que le caméscope soit sous tension et que la cassette soit correctement insérée.**
- Est-ce que la languette de prévention d'effacement accidentel est ouverte? Si elle est ouverte (placée sur [SAVE]), l'enregistrement ne peut pas être effectué. (*-15-*)
- Est-ce que la bande arrive à la fin? Insérez une nouvelle cassette.
- Est-ce que le mode d'enregistrement est sélectionné? Pendant le mode de lecture, l'enregistrement ne peut pas être effectué. (*-16-*)
- Est-ce que de la condensation est apparue? Aucune opération autre que le retrait de la cassette ne peut être effectuée lorsque survient de la condensation. Attendez jusqu'à ce que l'indicateur de condensation disparaisse. (*-74-*)
- Est-ce que le couvercle de la cassette est ouvert? Si le couvercle est ouvert, le caméscope peut ne pas fonctionner normalement. Fermez le couvercle de la cassette. (*-14-*)

#### **2: L'écran a soudainement changé.**

• Est-ce que la démonstration a démarré? En mode d'enregistrement sur bande, si vous sélectionnez [MODE DEMO] >> [ON] sans insérer de cassette ou de carte, la démonstration démarre. Pour une utilisation normale, placez cette fonction sur [OFF]. (*-65-*)

### **3: Une cassette ne peut pas être insérée.**

- Est-ce que de la condensation est apparue? Attendez jusqu'à ce que l'indicateur de condensation disparaisse.
- **4: La mise au point automatique ne fonctionne pas.**
- Est-ce que le mode de mise au point manuelle est sélectionné? Si le mode de mise au point automatique est sélectionné, la mise au point est automatiquement effectuée.
- Il y a certains sujets et environnements d'enregistrement pour lesquels la mise au point automatique ne fonctionne pas correctement. (*-79-*) Dans ce cas, utilisez le mode de mise au point manuelle pour régler la mise au point. (*-37-*)

#### **5: Le caméscope arrête arbitrairement l'enregistrement.**

• Est-ce que la fonction AGS est activée? Enregistrez en position horizontale normale ou placez [AGS] sur [OFF]. (*-33-*)

#### **Indicateurs**

- **1: Une phrase est affichée en rouge au centre de l'écran.**
- Lisez le contenu et agissez en conséquence. (*-67-*)
- **2: Le code de temps devient inexact.**
- 0 Le compteur de l'indicateur de code de temps peut ne pas être constant en lecture au ralenti inversée, mais ce n'est pas un mauvais fonctionnement.
- **3: L'indicateur de temps de bande restante disparaît.**
- L'indicateur de temps de bande restante peut disparaître temporairement durant la lecture image par image ou autre opération. Si vous continuez avec un enregistrement ou une lecture ordinaire, l'indicateur sera restauré.
- **4: L'indicateur de temps de bande restante ne correspond pas avec le temps de bande restante réel.**
- Si des scènes de moins de 15 secondes sont enregistrées en continu, le temps de bande restante ne peut pas être correctement affiché.
- Dans certains cas, l'indicateur de temps de bande restante peut afficher un temps de bande restante qui est de 2 à 3 minutes plus court que le temps de bande restante réel.
- **5: Un indicateur de fonctions comme un indicateur de mode, l'indicateur de temps de bande restante, ou l'indicateur de code de temps n'est pas affiché.**
- Si vous sélectionnez [CONFIG] >> [AFFICHAGE] >> [OFF], les indications autres que les conditions de marche de la bande, avertissement et indicateur de la date disparaissent.

### **Lecture (Son)**

- **1: Le son n'est pas transmis par les hautparleurs incorporés du caméscope.**
- 0 Est-ce que le volume est trop bas? Pendant la  $lecture$ , appuyez sur le levier  $[-\blacksquare \blacksquare /VOL+]$ pour afficher l'indicateur de volume et réglez-le. (*-39-*)

#### **2: Des sons différents sont reproduits en même temps.**

• Avez-vous sélectionné [CONFIG] >> [AUDIO 12 bits] >> [MIX]? Si vous sélectionnez [ENR. AUDIO] >> [12 bits] et le doublage audio d'une bande enregistrée, vous pouvez entendre le son de l'enregistrement et le son doublé en même temps. Pour entendre les sons séparément, sélectionnez [ST1] ou [ST2]. (*-48-*)

- Avez-vous sélectionné [CONFIG] >> [SORTIE AUDIO] >> [STEREO] et reproduit une image contenant le son principal et le son secondaire? Sélectionnez [G] pour entendre le son principal, et sélectionnez [D] pour entendre le son secondaire. (*-65-*)
- **3: Le doublage audio ne peut pas être effectué.**
- Est-ce que la languette de prévention d'effacement accidentel de la cassette est ouverte? Si elle est ouverte (placée sur [SAVE]), le doublage audio ne peut pas être effectué. (*-15-*)
- Avez-vous essayé d'éditer une partie de bande qui était enregistrée en mode LP? Le mode LP ne permet pas le doublage audio. (*-24-*)
- **4: Le son original a été effacé lorsque le doublage a été effectué.**
- Si vous effectuez un doublage audio sur un enregistrement fait en mode [16 bits], le son original sera effacé. Si vous désirez préserver le son original, assurez-vous de sélectionner le mode [12 bits] pendant l'enregistrement.

#### **5: Les sons ne peuvent pas être lus.**

- Bien qu'une cassette sans doublage audio soit lue, avez-vous sélectionné [CONFIG] >> [AUDIO 12 bits] >> [ST2]? Pour lire une cassette sans doublage audio, sélectionnez [AUDIO 12 bits] >> [ST1]. (*-48-*)
- Est-ce que la fonction de recherche à vitesse variable est utilisée? Appuyez sur la touche [VAR SEARCH] de la télécommande pour annuler la fonction de recherche à vitesse variable. (*-41-*)

### **Lecture (Images)**

- **1: Bien que le caméscope soit correctement branché au téléviseur, la lecture des images ne peut pas être vue. Les images sont verticales.**
- Avez-vous sélectionné l'entrée vidéo sur le téléviseur? Veuillez lire les instructions d'utilisation de votre téléviseur et sélectionnez le canal qui correspond à l'entrée des prises utilisées pour la connexion.
- Est-ce que le réglage de [FORMAT TV] est correct? Changez le réglage pour le faire correspondre au format du téléviseur. [CONFIG] >> [FORMAT TV] >> [16/9] ou [4/3].
- **2: L'effet mosaïque apparaît sur les images durant la recherche avant et arrière rapide.**
- Ce phénomène est caractéristique des systèmes vidéo numériques. Cela n'est pas un mauvais fonctionnement.

#### **3: Des rayures horizontales apparaissent sur les images durant la recherche avant et arrière rapide.**

- Des rayures horizontales peuvent apparaître selon la scène, mais cela n'est pas un mauvais fonctionnement.
- **4: La lecture des images n'est pas nette.**
- Est-ce que les têtes du caméscope sont sales? Si les têtes sont sales, la lecture des images ne peut pas être nette. Nettoyez les têtes en employant un nettoyeur de tête pour vidéo numérique (optionnel). (*-74-*)
- Si la prise pour le Multi cable est salie, des parasites peuvent apparaître à l'écran. Essuyez les saletés de la prise avec un chiffon doux, puis branchez le câble à la prise A/V.
- Est-ce qu'une image contenant un signal de protection de droit d'auteur (protection de copie) est enregistrée? Lorsqu'une image protégée est lue par le caméscope, l'effet mosaïque apparaît sur l'image.

#### **Carte**

- **1: Les images enregistrées ne sont pas nettes.**
- Avez-vous sélectionné [PRINCIPAL] >> [QUALITE IMAGE] >> [ ...]? Si l'enregistrement est fait avec ceci placé sur  $[-\cdot]$ , les images ayant de fins détails peuvent inclure un effet mosaïque. Sélectionnez [QUALITE IMAGE] >> [ ]. (*-27-*)
- **2: Un fichier enregistré sur une carte ne peut pas être effacé.**
- Est-ce que le fichier est protégé? Les fichiers protégés ne peuvent pas être effacés. (*-44-)*
- Pour la carte SD, si sa languette de protection d'écriture est placée sur [LOCK], alors l'effacement est impossible. (*-16-)*
- **3: Les images en lecture PhotoShot ne semblent pas normales.**
- L'image peut être endommagée. Afin d'éviter de perdre des fichiers images, la sauvegarde sur une cassette ou un ordinateur est recommandée.
- **4: Même si une carte est formatée, elle ne peut pas être utilisée.**
- Le caméscope ou la carte peut être endommagé. Veuillez consulter votre revendeur. Utilisez une carte SD de 8 Mo à 4 Go avec cette unité.
- **5: Pendant la lecture, [CARTE ILLISIBLE] est affiché.**
- Soit que l'image est enregistrée dans un format différent, soit que les données sont endommagées.
- **6: Si la carte SD est introduite dans un autre appareil, elle n'est pas reconnue.**
- Vérifiez que l'appareil est compatible avec la capacité ou le type de carte SD (carte mémoire SD/carte mémoire SDHC) que vous insérez. (*-16-*) Référez-vous au manuel d'utilisation de l'appareil pour plus de détails.

#### **Autres**

- **1: L'indicateur disparaît, l'écran est gelé, ou aucune opération ne peut être effectuée.**
- Coupez l'alimentation du caméscope. Si l'alimentation ne peut pas être coupée, appuyez sur la touche [RESET], ou enlevez la batterie ou l'adaptateur CA puis re-fixez-la. Après cela, mettez sous tension à nouveau. Si les opérations normales ne sont toujours pas restaurées, débranchez l'alimentation connectée, et consultez le revendeur qui vous a fourni le caméscope.
- **2: "APPUYEZ SUR RESET" est affiché.**
- Une irrégularité dans le caméscope a été automatiquement détectée. Enlevez la cassette ou la carte pour la protection des données et appuyez sur la touche [RESET] avec la pointe  $\Omega$ . Le caméscope sera activé.

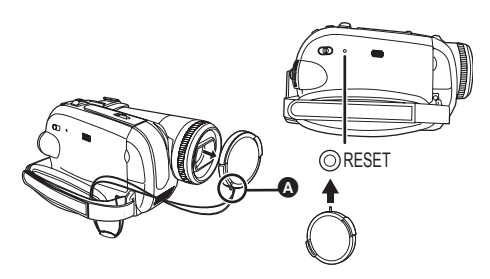

- Si vous n'appuyez pas sur la touche [RESET], l'alimentation du caméscope se coupera automatiquement environ 1 minute plus tard.
- Même après avoir appuyé sur la touche [RESET], l'indicateur peut encore apparaître de façon répétée. Dans ce cas, le caméscope a besoin de réparation. Débranchez l'alimentation connectée, et consultez le revendeur qui vous a fourni le caméscope. N'essayez pas de réparer l'appareil vousmême.
- **3: Même s'il est branché avec un câble USB le caméscope n'est pas reconnu par l'ordinateur.**
- Est-ce que le pilote USB est installé? *-53-*
- **4: Lorsque le câble USB est débranché, un message d'erreur apparaîtra sur l'ordinateur.**
- Pour débrancher le câble USB en sécurité, double-cliquez sur l'icône [ ] ( i ) dans la barre d'outils et suivez les instructions à l'écran.
- **5: Mauvais fonctionnement du caméscope en édition, lors de la copie d'un équipement vidéo numérique, ou l'utilisation de "MotionDV STUDIO 6.0E LE for DV" ou "SweetMovieLife".**
- Si une bande est enregistrée en plusieurs modes tel que SP et LP (mode d'enregistrement), 12bit et 16bit (mode d'enregistrement son), 4/3 et grand écran, parties enregistrées et non enregistrées, le caméscope peut mal fonctionner sur un point où les modes commutent. Lorsque vous éditez, n'enregistrez pas en plusieurs modes.
- **6: Impossible de visionner le mode d'emploi PDF pour SweetMovieLife/MotionDV STUDIO.**
- Est-ce qu' Adobe Acrobat Reader 5.0 ou supérieur ou Adobe Reader 7.0 ou supérieur est installé sur l'ordinateur utilisé ? Il faut disposer d'Adobe Acrobat Reader 5.0 ou supérieur ou d'Adobe Reader 7.0 ou supérieur pour lire le mode d'emploi au format PDF de SweetMovieLife/MotionDV STUDIO.
- **7: L'indicateur d'avertissement/alarme [**°**] apparaît lorsque le caméscope est utilisé en mode WEBCAM.**
- Avez-vous appuyé sur la touche de menu ou sur la touche marche/arrêt d'enregistrement? Vous ne pouvez pas utiliser le menu ou enregistrer sur la bande/carte en mode WEBCAM.
- Est-ce que le réglage de la télécommande est correct?
- Avez-vous essayé de lire une bande sans l'insérer? Insérez une bande.
- Avez-vous essayé de lire une bande ayant une protection de droits d'auteur (protection de copie)? Les images de la bande avec une protection de droits d'auteur (protection de copie) ne peuvent pas être affichées sur un ordinateur. (Le son de la bande peut être diffusé.)
- Est-ce que le pilote USB est installé? *-53-*

# **Précautions à prendre**

# ª **À propos de la condensation**

Si vous allumez le caméscope alors qu'il y a de la condensation sur la tête ou la bande, l'indicateur de condensation [5] (jaune ou rouge) est affiché dans le viseur ou sur l'écran ACL et le message [**3**] DETECTION CONDENS.] ou [**3**] EJECTION BANDE] (seulement lorsque la cassette est insérée) apparait. Dans ce cas, suivez la

procédure suivante.

- **1 Enlevez la cassette si elle est insérée.**
	- Cela prend environ 20 secondes pour ouvrir le support de la cassette. Cela n'est pas un mauvais fonctionnement.
- **2 Laissez le caméscope avec le couvercle fermé pour le refroidir ou le réchauffer à la température ambiante.**
	- ≥Le voyant d'alimentation clignote pendant environ 1 minute puis le caméscope s'éteint automatiquement. Laissez-le pendant environ 1,5 ou 2 heures.
- **3 Allumez le caméscope à nouveau, réglez-le sur le mode d'enregistrement/lecture sur bande puis contrôlez si l'indicateur de condensation a disparu.**

Spécialement dans les endroits froids, l'humidité peut être gelée. Dans ce cas, cela peut prendre plus de temps avant que l'indicateur de condensation ne disparaisse.

#### **Prenez garde à la condensation même avant que l'indicateur de condensation ne soit affiché.**

≥Si l'indicateur de condensation ne s'affiche pas sur l'écran à cristaux liquides et/ou viseur et que vous remarquez de la condensation sur l'objectif ou sur l'unité principale, n'ouvrez pas le couvercle de la cassette autrement la condensation peut se former sur les têtes ou la bande de la cassette.

#### **Lorsque l'objectif est embué:**

Placez l'interrupteur [OFF/ON] sur [OFF] et laissez le caméscope dans ces conditions pendant 1 heure. Lorsque la température de l'objectif sera proche de la température ambiante, la buée disparaîtra naturellement.

ª **À propos de la saleté sur les têtes Si les têtes vidéo (la partie qui a le contact le plus proche avec la bande) deviennent sales, l'enregistrement normal et la lecture ne peuvent pas être correctement effectués. Nettoyez les têtes avec un nettoyant de têtes vidéo numériques.**

- ≥Insérez le nettoyant de têtes dans le caméscope, sélectionnez le mode de lecture sur bande, et effectuez la lecture pendant 10 secondes. (Si vous n'arrêtez pas la lecture, elle sera automatiquement arrêtée 15 secondes plus tard.)
- ≥Nous recommandons un nettoyage régulier des têtes.

#### **Si les têtes deviennent sales, "NETT. TETE REQUIS" apparaît durant l'enregistrement. Durant la lecture, en outre, les symptômes suivants apparaissent.**

- ≥L'effet mosaïque apparaît en partie ou le son est interrompu.
- ≥Des lignes horizontales à effet mosaïque noires ou bleues apparaissent.
- ≥L'écran tout entier devient noir et il n'y a ni image ni son.

**Lorsque la lecture normale ne peut pas être effectuée même après le nettoyage des têtes** Une cause possible est que l'enregistrement normal ne peut pas être exécuté parce que les têtes sont sales au moment de l'enregistrement. Nettoyez les têtes, et exécutez l'enregistrement et la lecture à nouveau. Si la lecture normale peut être effectuée, les têtes sont propres. Avant un enregistrement important, veuillez effectuer un test d'enregistrement pour être sûr que l'enregistrement normal peut être exécuté.

- ≥Si les têtes se salissent rapidement après un nettoyage, le problème peut être attribué à la bande. Dans ce cas, essayez une autre cassette.
- ≥Durant la lecture, l'image et le son peuvent être interrompus momentanément, mais ce n'est pas un mauvais fonctionnement du caméscope. (Une cause possible est que la lecture est interrompue par la saleté ou la poussière qui adhère momentanément sur les têtes.)

# ª **À propos du caméscope**

≥Lorsque le caméscope est utilisé pendant un long moment, le boîtier de l'appareil devient chaud, mais ce n'est pas un mauvais fonctionnement.

### **Gardez le Caméscope numérique aussi loin que possible des appareils**

**électromagnétiques (tels que les fours à micro-ondes, les téléviseurs, les jeux vidéos etc.).**

- ≥Si vous utilisez le Caméscope numérique sur ou près d'un téléviseur, les images et le son peuvent être interrompus par les ondes électromagnétiques.
- ≥N'utilisez pas le Caméscope numérique près d'un téléphone cellulaire car cela pourrait créer des parasites qui nuiraient aux images et au son.
- ≥Les informations enregistrées peuvent être endommagées ou bien les images peuvent être déformées par les puissants champs magnétiques créés par les haut-parleurs ou les gros moteurs.
- ≥Les ondes électromagnétiques émises par les microprocesseurs peuvent nuire au Caméscope numérique, perturbant les images et le son.
- ≥Si le Caméscope numérique est affecté de façon négative par un appareil électromagnétique et cesse de fonctionner l'éteindre et enlever la batterie ou déconnecter l'adaptateur secteur. Puis réintroduire la batterie ou reconnecter l'adaptateur secteur et allumer le Caméscope numérique.

### **N'utilisez pas votre Caméscope numérique près d'un émetteur radio ou lignes à haute tension.**

≥Si vous enregistrez près d'un transmetteur radio ou de lignes à haute tension, les images et le son enregistrés peuvent en être affectés de façon néfaste.

### **Ne vaporisez pas d'insecticides ou de substances chimiques volatiles sur l'appareil.**

- ≥De telles substances vaporisées sur l'appareil pourraient déformer le boîtier et écailler la surface de finition.
- ≥Évitez tout contact prolongé de l'appareil avec des matières plastiques ou du caoutchouc.

**Lorsque vous utilisez votre caméscope dans un endroit sableux ou poussiéreux tel qu'une plage, ne laissez pas le sable ou la fine poussière pénétrer dans le boîtier ou sur les bornes de l'appareil. Évitez également au caméscope d'être mouillé.**

- ●Le sable ou la poussière peuvent endommager le caméscope ou la cassette. (Des précautions doivent être prises en insérant et en retirant la cassette.)
- ≥Si de l'eau de mer éclabousse le caméscope, mouillez un chiffon doux avec de l'eau du robinet, essorez-le bien, et utilisez-le pour essuyer le boîtier de l'appareil avec précaution. Ensuite, essuyez-le à nouveau complètement avec un chiffon doux et sec.

#### **Pendant le transport du caméscope, ne le faites pas tomber et ne le cognez pas.**

≥Un choc fort sur le caméscope peut casser son boîtier, créant un mauvais fonctionnement.

#### **N'utilisez jamais de benzène, de solvant ou d'alcool pour nettoyer le caméscope.**

- ≥Avant le nettoyage, retirez la batterie ou retirez le câble CA de la prise.
- ≥Le boîtier de l'appareil peut être décoloré et la surface de finition écaillée.
- ≥Essuyez le caméscope avec un chiffon sec et doux pour retirer la poussière et les traces de doigts. Pour enlever les tâches rebelles, bien essorez un chiffon qui a été trempé dans un détergent neutre dilué dans de l'eau et essuyez le caméscope avec. Par la suite, essuyez-le avec un chiffon sec.
- ≥Lorsque vous utilisez un chiffon pour la poussière chimique, suivez les instructions.

#### **N'utilisez pas ce caméscope pour la surveillance ou pour un autre usage professionnel.**

- ≥Si vous utilisez le caméscope pendant un long moment, la température interne augmente et, par conséquent, ceci peut causer un mauvais fonctionnement.
- Ce caméscope n'est pas prévu pour un usage professionnel.

#### **Lorsque vous n'allez pas utiliser le caméscope pendant un long moment**

≥En rangeant le caméscope dans une armoire ou un placard, il est recommandé de mettre un siccatif (silicagel) avec lui.

# ª **À propos de la batterie**

La batterie utilisée dans le caméscope est une batterie rechargeable au lithium-ion. Cette batterie est sensible à la température et à l'humidité, et l'effet de température augmente avec l'augmentation et la diminution de la température. Dans la gamme des basses températures, l'indicateur de recharge complète peut ne pas apparaître, ou bien l'indicateur de batterie faible peut apparaître après 5 minutes du début de l'utilisation. À haute température, en outre, la fonction de protection peut être activée, rendant impossible l'usage du caméscope.

### **Assurez-vous de retirer la batterie après l'utilisation**

- ≥Si la batterie est laissée dans le caméscope, environ une minute de courant est consommée même lorsque le caméscope est à [OFF]. Si la batterie est laissée dans le caméscope pendant un long moment, une décharge excessive survient. La batterie peut devenir inutilisable après qu'elle soit chargée.
- La batterie devrait être rangée dans un endroit frais exempt d'humidité, avec une température aussi constante que possible. (Température recommandée: 15 °C à 25 °C. Humidité recommandée: 40% à 60%)
- ≥Les températures extrêmement hautes ou extrêmement basses raccourcissent la durée de vie de la batterie.
- ≥Si la batterie est tenue à une haute température, haute humidité, ou dans un endroit graisseux et enfumé, les prises peuvent rouiller et provoquer un mauvais fonctionnement.
- ≥Pour ranger la batterie pendant une longue période, nous vous recommandons de la charger une fois par an et de la ranger à nouveau après en avoir complètement épuisé la charge.
- ≥La poussière et autre matière sur les bornes de la batterie devraient être retirée.

### **Préparez des batteries de réserve lorsque vous partez pour enregistrer.**

- ≥Préparez des batteries correspondant à 3 ou 4 fois la période durant laquelle vous désirez enregistrer des images. Dans les endroits froids comme les pistes de ski, la période durant laquelle vous pouvez enregistrer des images est raccourcie.
- ≥Lorsque vous voyagez, n'oubliez pas de prendre un adaptateur CA de façon à pouvoir recharger les batteries à votre destination.

### **Si vous cognez la batterie accidentellement, vérifiez si les prises sont déformées.**

≥L'installation d'une batterie déformée dans le caméscope ou sur l'adaptateur CA peut endommager le caméscope ou l'adaptateur CA.

### **Ne jetez pas une batterie usagée dans le feu.**

- Chauffer une batterie ou la jeter dans le feu peut provoquer une explosion.
- ≥Si le temps d'utilisation est très court même après que le batterie ait été rechargée, la batterie est hors d'usage. Veuillez acheter une nouvelle batterie.

# ■ A propos de l'adaptateur CA

- ≥Si la batterie est chaude, la recharge demande plus de temps que d'habitude.
- ≥Si la température de la batterie est extrêmement haute ou extrêmement basse, le voyant [CHARGE] peut continuer de clignoter, et la batterie peut ne pas se charger. Après que la température de la batterie ait augmenté ou diminué suffisamment, la recharge démarre automatiquement. Donc, attendez un moment. Si le voyant continue de clignoter même après la recharge, la batterie ou l'adaptateur CA peut être défectueux. Dans ce cas, veuillez contacter votre revendeur.
- ≥Si vous utilisez l'adaptateur CA près d'une radio, la réception radio peut être brouillée. Gardez l'adaptateur CA à 1 mètre ou plus de la radio.
- ≥L'utilisation de l'adaptateur CA peut générer des vrombissements. Toutefois, ceci est normal.
- ≥Après utilisation, assurez-vous de débrancher le câble CA de la prise CA. (S'ils sont laissés branchés, environ une minute de courant est consommée.)
- Gardez toujours les électrodes de l'adaptateur CA et de la batterie propres.

# ■ A propos de la cassette **Ne jamais mettre la cassette dans un endroit à**

**haute température.** ≥La bande peut être endommagée, produisant un effet mosaïque au moment de la lecture.

### **Lors du rangement de la cassette après usage, assurez-vous de rebobiner la bande jusqu'à son début et retirez-la.**

≥Si la cassette est gardée pendant plus de 6 mois (selon les conditions de rangement) dans le caméscope ou arrêtée en plein milieu, la bande peut se détendre et être endommagée.

- ≥Tous les 6 mois, avancez la bande jusqu'à la fin puis rebobinez-la jusqu'à son début. Si la cassette est gardée 1 an ou plus sans être déroulée ou rebobinée, la bande peut se détendre ou rétrécir à cause de la température et l'humidité. La bande peut coller à elle-même.
- ≥La poussière, la lumière directe du soleil (rayons ultraviolet), et l'humidité peuvent endommager la bande. Un tel usage peut causer des dommages au caméscope et aux têtes.
- ≥Après utilisation, assurez-vous de rebobiner la bande jusqu'à son début, mettez-la dans un coffret pour la protéger de la poussière et rangez-la verticalement.

#### **Gardez la cassette loin des fortes sources magnétiques.**

≥Les appareils utilisant des aimants tel que les colliers magnétiques et les jouets ayant une force magnétique plus forte que prévu, peuvent effacer le contenu d'un enregistrement ou augmenter les parasites.

### ª **À propos de la carte**

**Lors de l'insertion ou du retrait de la carte, toujours placez l'interrupteur [OFF/ON] sur [OFF].**

**Lorsque le voyant d'accès est allumé (Pendant l'accès à la carte), ne retirez pas la carte, ne tournez pas la molette de sélection de mode, ne coupez pas l'alimentation, et ne causez aucune vibration ou choc.**

**Ne laissez pas la carte dans un endroit à haute température ou sous les rayons directs du soleil, ni dans un endroit où les ondes électromagnétiques et l'électricité statique sont facilement générées. En plus, ne pliez pas ou ne faites pas tomber la carte, et ne la faites pas vibrer trop fort.**

- ≥La carte peut se casser ou le contenu de la carte peut être détruit ou effacé.
- ≥Ne touchez pas aux bornes à l'arrière de la carte.
- ≥Les parasites électriques, l'électricité statique, ou une panne du caméscope ou de la carte peut endommager ou effacer les données mémorisées sur la carte. Nous recommandons de sauvegarder les données importantes sur un ordinateur en utilisant un câble USB, un adaptateur de carte PC, et un lecteur/ enregistreur USB.

### **Après usage, retirez la carte du caméscope pour la ranger.**

- ≥Après usage, ou pendant le rangement ou le transport de la carte, mettez-la dans le boîtier de rangement.
- ≥Ne permettez pas à la poussière, à l'eau ou à d'autres substances d'adhérer au bornes au dos de la carte. En plus, ne touchez pas les bornes avec votre main.
- ≥Gardez la carte mémoire hors de la portée des enfants pour les empêcher de l'avaler.

#### **I** Structure des dossiers de la carte **La structure des dossiers de la carte formatée par la caméscope sera affichée sur l'ordinateur comme sur l'illustration ci-dessous.**

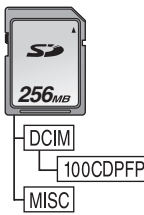

- ≥999 images peuvent être enregistrées dans le dossier 100CDPFP etc.
- ≥Des fichiers avec des paramètres DPOF peuvent être enregistrés dans le dossier MISC.

### **∣Écran à cristaux liquides (ou ACL)/ viseur**

### **Écran à cristaux liquides (ou ACL)**

- ≥Si l'écran ACL se salit, essuyez-le avec un chiffon doux et sec.
- ≥Dans des endroits à changement de température radical, de la condensation peut se former sur l'écran ACL. Essuyez-le avec un chiffon doux et sec.
- Si votre caméscope est extrêmement froid, l'écran ACL est légèrement plus foncé que d'habitude immédiatement après sa mise sous tension. Cependant, comme la température interne augmente, il retrouve une luminosité normale.

Une technologie de précision extrêmement haute est employée pour produire des écrans à cristaux liquides (ACL) présentant un total approximatif de 123.000 pixels. Le résultat est de plus de 99,99% de pixels actifs pour 0,01% de pixels inactifs ou toujours allumés. Cependant, cela n'est pas un mauvais fonctionnement et n'affecte pas l'image enregistrée.

#### **Viseur**

Une technologie de précision extrêmement haute est employée pour produire l'écran du viseur présentant un total approximatif de 113.000 pixels. Le résultat est de plus de 99,99% de pixels actifs pour 0,01% de pixels inactifs ou toujours allumés. Cependant, cela n'est pas un mauvais fonctionnement et n'affecte pas l'image enregistrée.

### ª **Contrôles périodiques**

≥Pour maintenir la qualité d'image la plus haute, nous vous recommandons de remplacer les pièces usées tel que les têtes après environ 1000 heures d'utilisation. (Ceci, cependant, dépend des conditions d'utilisation incluant la température, l'humidité et la poussière.)

# **Explication des termes**

### **Balance des blancs automatique**

Le réglage de la balance des blancs reconnaît la couleur de la lumière et règle ainsi la couleur blanche qui deviendra d'un blanc pur. Le caméscope détermine la teinte de la lumière qui passe à travers l'objectif et le capteur de la balance des blancs, de cette façon juge les conditions d'enregistrement, et sélectionne le réglage de la teinte le plus proche. Ceci est appelé réglage de la balance des blancs automatique. Cependant, comme le caméscope enregistre seulement les informations de la couleur blanche sous plusieurs sources de lumière, le réglage de la balance des blancs automatique ne fonctionne pas normalement sous d'autres sources de lumière.

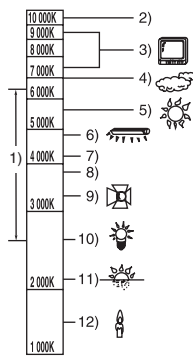

Hors de la plage de réglage de la balance des blancs automatique, l'image deviendra rougeâtre ou bleuâtre. Même dans la plage de réglage de la balance des blancs automatique, celui-ci peut ne pas fonctionner correctement s'il y a plus d'une source de lumière. Pour la lumière extérieure et la fonctionnalité de la plage de réglage de la balance des blancs automatique, utilisez le mode de réglage manuel de la balance des blancs.

- 1) La plage de réglage de la balance des blancs automatique de ce caméscope
- 2) Ciel bleu
- 3) Écran télé
- 4) Ciel couvert (pluie)
- 5) Soleil
- 6) Lampe fluorescente blanche
- 7) 2 heures après l'aube ou avant le crépuscule
- 8) 1 heure après l'aube ou avant le crépuscule
- 9) Ampoule halogène
- 10) Ampoule à incandescence
- 11) Aube ou crépuscule
- 12) Bougies

### ª **Balance des blancs**

L'image enregistrée par ce caméscope peut devenir bleuâtre ou rougeâtre sous l'influence de sources de lumière. Pour éviter ce genre de phénomène, réglez la balance des blancs. Le réglage de la balance des blancs détermine la couleur blanche sous différentes sources de lumière. En reconnaissant quelle est la lumière blanche sous la lumière du soleil et quelle est la couleur blanche sous une lampe à

incandescence, le caméscope peut régler la balance parmi les autres couleurs.

Puisque la couleur blanche est la référence de toutes les couleurs (lumière), le caméscope peut enregistrer des images ayant une teinte naturelle s'il peut reconnaître la référence de la couleur blanche.

### ■ Mise au point automatique

La mise au point automatique bouge

automatiquement l'objectif vers l'avant ou l'arrière à l'intérieur du caméscope pour amener le sujet à être mis au point.

#### **La mise au point automatique a les caractéristiques suivantes.**

- ≥S'ajuste pour que les lignes verticales d'un sujet soient vues plus nettement.
- ≥Essaie d'amener un sujet à haut contraste à être mis au point.
- ≥Fait la mise au point au centre de l'écran uniquement.

À cause de ces caractéristiques, la mise au point automatique ne fonctionne pas correctement dans les situations suivantes. Enregistrez les images en mode de mise au point manuelle.

#### **Enregistrement d'un sujet ayant une extrémité proche du caméscope et l'autre extrémité loin de lui**

≥Comme la mise au point automatique se règle au centre d'une image, il peut être impossible de mettre au point un sujet qui est placé à la fois au premier plan et en arrièreplan.

#### **Enregistrement d'un sujet derrière une vitre sale ou poussiéreuse**

● Le sujet derrière la vitre ne peut pas être mis au point parce que celle-ci se fait sur la vitre sale.

#### **Enregistrement d'un sujet qui est entouré par des objets à la surface vernis ou par des objets hautement réfléchissants**

≥L'enregistrement du sujet peut être flou parce que le caméscope fait la mise au point sur les objets à la surface vernis ou sur les objets hautement réfléchissants.

#### **Enregistrement d'un sujet dans un environnement sombre**

≥Le caméscope ne peut pas faire la mise au point correctement parce que les informations lumineuses qui passent à travers l'objectif sont considérablement diminuées.

#### **Enregistrement d'un sujet à mouvement rapide**

≥Comme la lentille interne de la mise au point bouge mécaniquement, elle ne peut pas suivre un sujet à mouvement rapide.

### **Enregistrement d'un sujet avec peu de contraste**

≥Un sujet avec peu de contraste, tel qu'un mur blanc, peut devenir bleuâtre parce que le caméscope obtient la mise au point en se basant sur les lignes verticales d'une image.

# **Spécifications**

# **Spécifications**

#### **Caméscope numérique**

Informations pour votre sécurité

**Source d'alimentation:** CC 7,9/7,2 V **Consommation d'énergie:** Enregistrement 5,2 W

**Format d'enregistrement:** Mini DV (Format SD vidéo numérique) **Bande utilisée:** Bande vidéo numérique de 6,35 mm **Durée d'enregistrement/lecture:** SP: 80 min; LP: 120 min (avec le DVM80) **Vidéo Système d'enregistrement:** Composant numérique **Système télévision:** CCIR: 625 lignes, 50 champs signal couleur PAL **Audio Système d'enregistrement:** Enregistrement numérique PCM 16 bits (48 kHz/2 pistes), 12 bits (32 kHz/4 pistes) **Capteur image:** Capteur image 1/6-pouce 3CCD [Pixels effectifs] Image animée: 630 K×3 (4/3), 540 K×3 (16/9)/ Image fixe: 710 K×3 (4/3), 540 K×3 (16/9)/ Total:  $800$  K $\times$ 3 **Objectif:** Diaphragme auto, F1.8 à F2.8, Longueur focale; 3,0 mm à 30,0 mm, Macro (Grande portée AF) **Diamètre du filtre:** 37 mm **Zoom:** Puissance zoom 10:1 **Écran:** 2,7-pouce à cristaux liquides **Viseur:** Viseur couleur électronique **Microphone:** Stéréo (avec fonction directionnelle) **Haut-parleur:** 1 haut-parleur rond  $\varnothing$  20 mm **Éclairage standard:** 1.400 lx **Éclairage minimum requis:** 8 lx (Mode éclairage faible: 1/50) 1 lx (Mode de vision nocturne couleur) **Niveau de sortie vidéo:** 1,0 V c.-à-c., 75 Ω **Niveau de sortie S-Vidéo:**

Y Sortie: 1,0 V c.-à-c., 75  $\Omega$ C Sortie: 0,3 V c.-à-c., 75  $\Omega$ **Niveau de sortie audio (Ligne):** 316 mV, 600  $\Omega$ 

#### **USB:**

Fonction d'écriture/lecture sur carte, Port USB (Hi-Speed USB(USB 2.0)) Support de protection sans droit d'auteur Conforme aux normes PictBridge **Interface numérique:** Prise de sortie DV (IEEE1394, 4-broches) (EG/EF uniquement) Prise d'entrée/sortie DV (IEEE1394, 4-broches) (EK uniquement) **Dimensions:** 78,5 mm (L)  $\times$  72,6 mm (H)  $\times$  136,0 mm (P) (sauf parties saillantes) **Masse:** Environ 450 g (sans la batterie fournie et cassette DV) Environ 515 g (avec la batterie fournie et cassette DV) **Température de fonctionnement:**  $0^{\circ}$ C à 40 $^{\circ}$ C **Humidité de fonctionnement:** 10% à 80% **Fonctions de la carte mémoire Support d'enregistrement:** Carte mémoire SD: 8 Mo/16 Mo/32 Mo/64 Mo/ 128 Mo/256 Mo/512 Mo/1 Go/2 Go (Maximum) (Correspondant aux formats FAT12 et FAT16) Carte mémoire SDHC: 4 Go (Maximum) (Correspondant au format FAT32) **Format du fichier d'enregistrement d'image fixe:** JPEG (Design rule for Camera File system, basé sur Exif 2.2 standard), DPOF compatible **Taille d'image fixe:** 2048×1512 2048k1152 1600k1200 1280k960 1280k720 640 X 480 640k360 **Webcam Compression:** Motion JPEG **Taille d'image:**  $320\times240$  pixels (QVGA) **Fréquence d'images:** Environ 6 fps Veuillez prendre connaissance des dernières informations sur le site web suivant. **http://panasonic.co.jp/pavc/global/cs** (Ce site est uniquement en anglais.)

# **Adaptateur CA VSK0651**

Informations pour votre sécurité

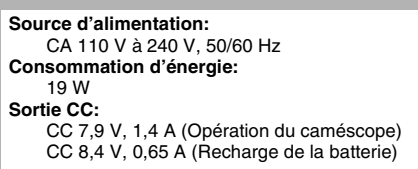

#### **Dimensions:**

61 mm (L)  $\times$  32 mm (H)  $\times$  91 mm (P) **Masse:**

Environ 110 g

Les spécifications peuvent changer sans avis préalable.

#### **Nombre maximum d'images fixes enregistrables sur une carte SD (optionnel) Mode 16/9:**

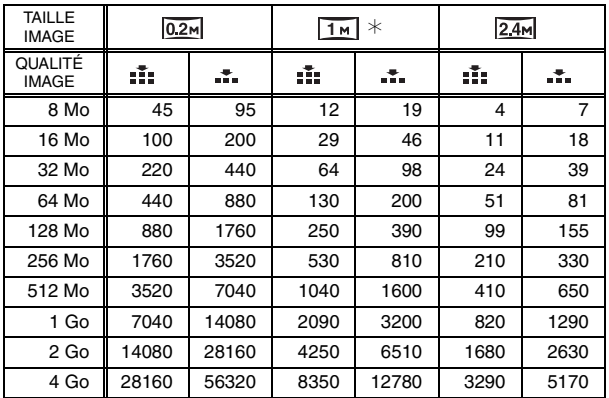

### **Mode 4/3:**

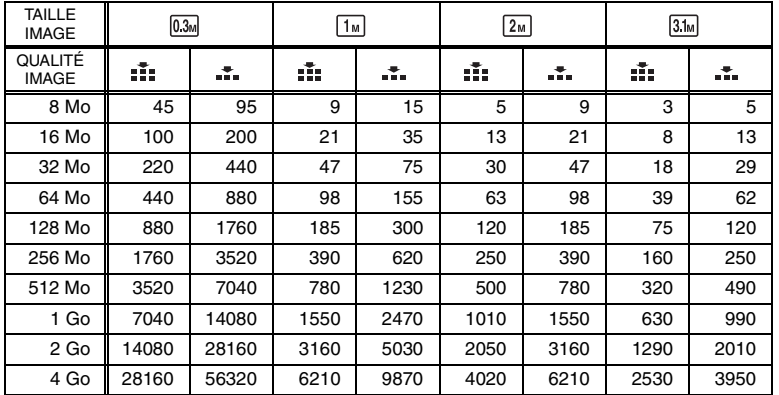

 $\bullet\ast$  est affiché uniquement en mode enregistrement sur bande.

≥Les nombres indiqués dans le tableau sont approximatifs.

≥Ces figures varient selon le sujet qui est enregistré.

# **Veiligheidsinstructies**

## **WAARSCHUWING:**

**OM BRAND, ELEKTRISCHE SCHOK OF PRODUCTSCHADE TE VOORKOMEN,**

- ≥**STEL DIT APPARAAT NIET BLOOT AAN REGEN, VOCHT, DRUPPELEND OF OPSPATTEND WATER EN PLAATS GEEN MET VLOEISTOF GEVULDE VOORWERPEN, ZOALS VAZEN, OP HET APPARAAT.**
- ≥**GEBRUIK ALLEEN DE AANBEVOLEN ACCESSOIRES.**
- ≥**VERWIJDER DE KAP (OF ACHTERKANT) NIET; ER ZIJN VAN BINNEN GEEN ONDERDELEN DIE DOOR DE GEBRUIKER ZELF KUNNEN WORDEN VERVANGEN. LAAT HET APPARAAT ALLEEN REPAREREN DOOR DAARTOE BEVOEGDE PERSONEN.**

# **LET OP!**

- ≥**INSTALLEER OF PLAATS DIT APPARAAT NIET IN EEN BOEKENKAST, INBOUWKAST OF EEN ANDERE AFGESLOTEN RUIMTE. ZORG DAT HET APPARAAT GOED GEVENTILEERD IS. OM ELEKTRISCHE SCHOKKEN OF BRANDGEVAAR ALS GEVOLG VAN OVERVERHITTING TE VOORKOMEN DIENT U ERVOOR TE ZORGEN DAT GORDIJNEN OF ANDERE MATERIALEN DE VENTILATIESTROMEN NIET BELEMMEREN.**
- ≥**VERSPER DE VENTILATIEOPENINGEN VAN HET APPARAAT NIET MET KRANTEN, TAFELKLEDEN, GORDIJNEN EN DERGELIJKE.**
- ≥**PLAATS GEEN OPEN VUURBRONNEN, ZOALS BRANDENDE KAARSEN, OP HET APPARAAT.**
- ≥**RUIM BATTERIJEN OP EEN MILIEUVRIENDELIJKE WIJZE OP.**

De wandcontactdoos dient dicht bij de apparatuur te worden gemonteerd en gemakkelijk toegankelijk te zijn. De netstekker van de voedingskabel moet gemakkelijk hanteerbaar zijn. Om dit apparaat volledig van het wisselstroomnet af te halen, haalt u de stekker van het netsnoer uit de AC-contactdoos.

Het productidentificatielabel bevindt zich aan de onderkant van de apparaten.

## **Waarschuwing**

Brand-, explosie- en

verbrandingsgevaar. Niet demonteren. De batterijen niet verhitten tot boven de volgende temperaturen en ze niet verassen.

**Knoopbatterij 60 °C Batteriipak 60 °C** 

- **Lees de bedieningshandleiding nauwkeurig door en gebruik de camera op de juiste wijze.**
- ≥**Voor letsel of materiële schade ten gevolge van gebruik in strijd met deze bedieningsvoorschriften is uitsluitend de gebruiker verantwoordelijk.**

### **Leer eerst de videocamera kennen.**

Experimenteer met de functies van de videocamera voordat u uw eerste belangrijke gebeurtenis filmt. Controleer of de camera goed opneemt en correct functioneert.

#### **De fabrikant is niet aansprakelijk voor het verlies van opnamen.**

De fabrikant kan in geen geval aansprakelijk worden gesteld voor het verlies van opnamen tengevolge van een storing of defect in videocamera, accessoires of cassettes.

### **Houd rekening met eventuele auteursrechten.**

Het kopiëren van eerder opgenomen tapes of diskettes of ander gepubliceerd of uitgezonden materiaal voor andere doeleinden dan privégebruik kan een inbreuk vormen op het auteursrecht. Zelfs indien alleen bedoeld voor privégebruik kunnen aan het kopiëren van bepaald materiaal beperkingen zijn verbonden.

- ≥U.S. Patent Nr. 6.836.549, 6.381.747, 7.050.698, 6.516.132 en 5.583.936.
- ≥Dit product omvat technologie ter bescherming van het copyright die wordt beschermd door octrooien in de V.S. en door andere intellectuele-eigendomsrechten. Gebruik van deze technologie ter bescherming van het copyright moet worden goedgekeurd door Macrovision en is bedoeld voor thuisgebruik en voor andere beperkte weergavetoepassingen tenzij anderszins goedgekeurd door Macrovision. Het terugwerkend ontwikkelen en constureren of het de-assembleren is verboden.
- SDHC Logo is een handelsmerk.
- ≥miniSD Logo is een handelsmerk.
- ≥Leica is een gedeponeerd handelsmerk van Leica Microsystems IR GmbH en Dicomar is een gedeponeerd handelsmerk van Leica Camera AG.
- ≥Alle andere bedrijfs- of productnamen in de bedieningshandleiding zijn handelsmerken of gedeponeerde handelsmerken van hun respectieve eigenaars.

#### **Bestanden die zijn opgeslagen op een SD-kaart**

Het is mogelijk dat bestanden die zijn opgenomen of aangemaakt met andere apparatuur niet op deze videocamera kunnen worden afgespeeld en omgekeerd. Controleer daarom vooraf de compatibiliteit van de betreffende apparatuur.

#### **Verwijzingen naar paginanummers**

Verwijzingen naar paginanummers worden weergegeven door middel van een gedachtestreepje voor en na het cijfer, bijvoorbeeld: *-00-*

De menukeuzes worden weergegeven door middel van >> in de beschrijving.

### **EMC ElektroMagnetische Compatibiliteit**

**Dit symbool (CE) bevindt zich op de kenplaat.**

#### **Gebruik alleen de aanbevolen accessoires.**

- ≥Gebruik alleen de meegeleverde Multikabel en USB-kabels.
- ≥Bij gebruik van een afzonderlijk aangeschafte kabel mag de lengte van die kabel maximaal 3 meter bedragen.
- ≥Bewaar de geheugenkaart buiten het bereik van kinderen.

#### **Informatie over het weggooien van elektrische en elektronische apparatuur (particulieren)**

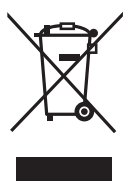

Dit symbool betekent in Europa dat gebruikte elektrische en elektronische producten niet bij het normale huishoudelijke afval mogen.

Lever deze producten in bij de aangewezen

inzamelingspunten, waar ze gratis worden geaccepteerd en op de juiste manier worden verwerkt, teruggewonnen en hergebruikt. In Nederland kunt u uw producten bij uw winkelier inleveren bij de aanschaf van een vergelijkbaar nieuw product.

Wanneer u dit product op de juiste manier als afval inlevert, spaart u waardevolle hulpbronnen en voorkomt u potentiële negatieve gevolgen voor de volksgezondheid en het milieu, die anders kunnen ontstaan door een onjuiste verwerking van afval. Neem contact op met uw gemeente voor meer informatie over het dichtstbijzijnde inzamelingspunt of raadpleeg www.nvmp.nl, www.ictoffice.nl of www.stibat.nl.

#### **Voor zakelijke gebruikers in de Europese Unie**

Neem voor het weggooien van elektrische en elektronische apparatuur contact op met uw leverancier voor verdere informatie.

**Informatie over verwijdering van afval in landen buiten de Europese Unie**

Dit symbool is alleen geldig in de Europese Unie.

Neem wanneer u dit product wilt weggooien, contact op met de lokale overheid of uw leverancier en vraag wat de juiste verwijderingsmethode is.

Lees het onderstaande door alvorens het CD-ROM-pakket te openen.

# *Gebruiksrechtovereenkomst voor de eindgebruiker (voor USBstuurprogramma, SweetMovieLife en MotionDV STUDIO)*

Het gebruiksrecht van de Software, zoals bepaald in deze Eindgebruiker Licentie-overeenkomst ("Overeenkomst"), wordt u (de "licentiehouder") verleend op voorwaarde dat u akkoord gaat met de voorwaarden en beperkingen van deze Overeenkomst. Indien de licentiehouder niet akkoord gaat met de voorwaarden en beperkingen van deze Overeenkomst, dient deze de Software onmiddellijk terug te zenden naar Matsushita Electric Industrial Co., Ltd. ("Matsushita"), of naar de handelaar waar de software werd gekocht.

### Artikel 1 Gebruiksrecht

Licentiehouder wordt het recht verleend de software te gebruiken, inclusief de gegevens die zijn geregistreerd of die staan beschreven op de CD-ROM, gebruiksaanwijzing en enige andere media die aan Licentiehouder zijn verstrekt (tezamen "Software" genoemd); alle van toepassing zijnde patentrechten, auteursrechten, handelsmerken en handelsgeheimen in de Software worden echter niet overgedragen op Licentiehouder.

### Artikel 2 Gebruik door derden

Licentiehouder mag de Software niet gebruiken, kopiëren, wijzigen of overdragen en mag derden niet in de gelegenheid stellen om, al dan niet kosteloos, de Software te gebruiken, te kopiëren, te wijzigen of over te dragen, behalve indien daarvoor in deze Overeenkomst nadrukkelijk toestemming wordt gegeven.

Artikel 3 Beperkingen ten aanzien van het kopiëren van de Software Licentiehouder mag slechts één kopie van de gehele of gedeeltelijke Software maken en zulks uitsluitend voor gebruik als reservekopie.

### Artikel 4 Computer

Licentiehouder mag de Software slechts op één computer gebruiken. Gebruik op meer dan één computer is niet toegestaan.

### Artikel 5 Ombouwen, ontleden of demonteren

Licentiehouder mag de Software niet ombouwen, ontleden of demonteren, behalve in zoverre deze handelingen zijn toegestaan krachtens de wet of regelgeving die geldt in het land waar de Licentiehouder woonachtig is. Noch Matsushita noch haar distributeurs zijn aansprakelijk voor storingen met betrekking tot de Software of voor schade die de Licentiehouder ondervindt als gevolg van het ombouwen, ontleden of demonteren van de Software door Licentiehouder.

### Artikel 6 Schadeloosstelling

De Software wordt geleverd "zoals is" zonder enige expliciete of impliciete garantie, inclusief, maar niet beperkt tot, garanties van niet-schending van de rechten van derden, verkoopbaarheid en/of geschiktheid voor specifieke doeleinden. Bovendien garandeert Matsushita niet dat de Software ononderbroken of foutloos zal werken. Matsushita en haar groothandelaars aanvaarden geen aansprakelijkheid voor eventuele schade voor de licentiehouder die voortvloeit uit of toegeschreven zou kunnen worden aan het gebruik van de Software door de licentiehouder.

## Artikel 7 Exportcontrole

Licentiehouder gaat ermee akkoord de Software niet naar enig land en op enige wijze uit te zullen voeren of weder uit te zullen voeren zonder te beschikken over de daarvoor benodigde exportvergunningen krachtens de regelgeving van het land waar de Licentiehouder woonachtig is.

## Artikel 8 Beëindiging van de Overeenkomst

Het recht dat krachtens de voorliggende Overeenkomst wordt toegekend aan Licentiehouder komt automatisch te vervallen als Licentiehouder een bepaling van deze Overeenkomst overtreedt. Licentiehouder dient in dat geval de Software en de bijbehorende documentatie te vernietigen, tezamen met alle kopieën daarvan. De kosten daarvan zijn voor rekening van Licentiehouder.

# *Inhoud*

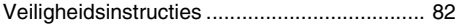

# *Voordat u de camera gaat gebruiken*

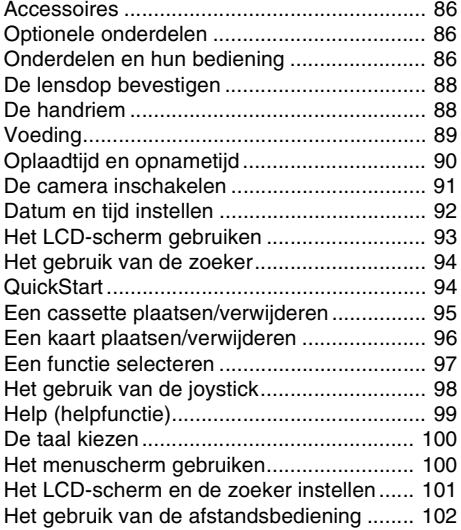

# *Opnemen*

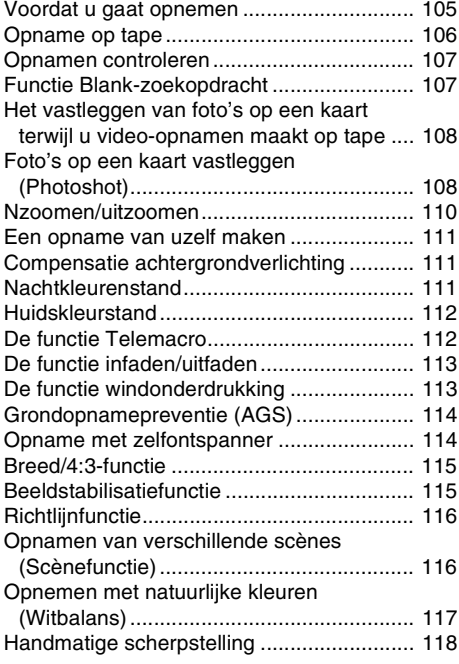

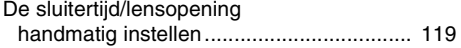

## *Afspelen*

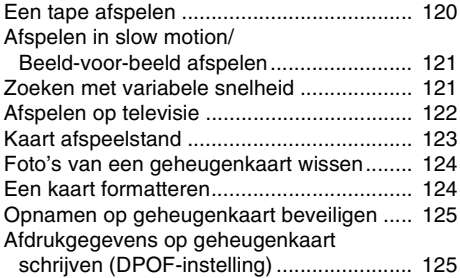

# *Bewerken*

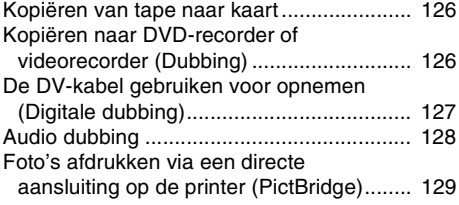

## *Met een computer*

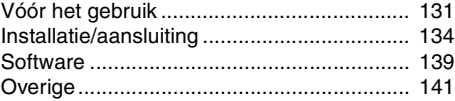

### *Menu*

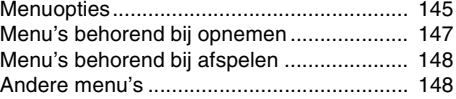

# *Diversen*

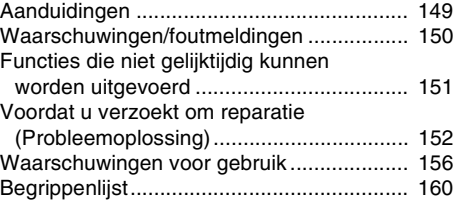

# *Technische specificaties*

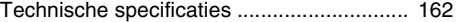

# **Voordat u de camera gaat gebruiken**

# *Accessoires*

De volgende accessoires worden bij dit product geleverd.

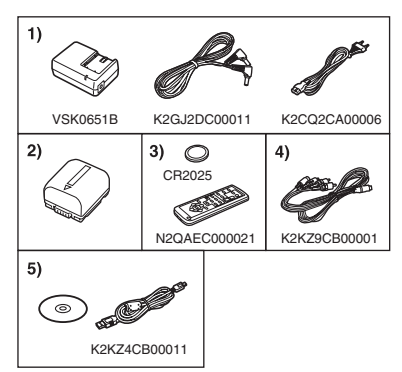

- **1) Netadapter, gelijkstroomingangskabel, netsnoer** *-89-*
- **2) Accu** *-89-*
- **3) Afstandsbediening, knoopbatterij** *-102-*
- **4) Multikabel** *-126-*
- **5) USB-kabel en CD-ROM** *-129-, -131-*

# *Optionele onderdelen*

- 1) Netadapter (VW-AD11E)
- 2) Accu (lithium/VW-VBG130/1320 mAh)
- 3) Accu (lithium/VW-VBG260/2640 mAh)
- 4) Accu (lithium/VW-VBG6°/5800 mAh)
- 5) Kit voor accupackhouder (VW-VH04)
- 6) Groothoeklens (VW-LW3707M3E)
- 7) Telelens (VW-LT3714ME)
- 8) Filterset (VW-LF37WE)
- 9) Videolamp (VW-LDC102E)
- 10) Lamp voor videolamp (VZ-LL10E)
- 11) Statief (VW-CT45E)
- 12) DV-kabel (VW-CD1E)
- ≥Sommige optionele accessoires zijn niet overal verkrijgbaar.
- ° De kit voor de accupackhouder/VW-VH04 (optioneel) is noodzakelijk.

**Bij dit product zijn batterijen geleverd. Wanneer deze leeg zijn, moet u ze niet weggooien maar inleveren als KCA.**

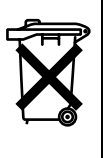

# *Onderdelen en hun bediening*

## ª **Camera**

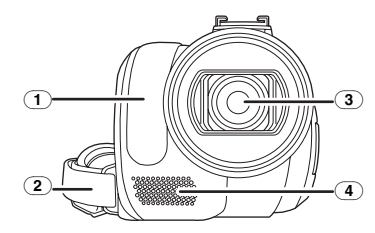

- (1) **Witbalanssensor** *-118-* **Sensor afstandsbediening** *-103-*
- (2) **Handriem** *-88-*
- (3) **Lens (LEICA DICOMAR)**
- (4) **Microfoon (ingebouwd, stereo)** *-110-, -113-*

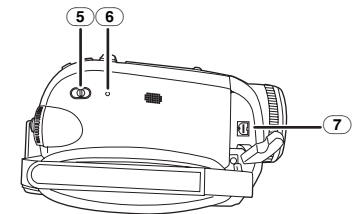

- (5) **Functiekeuzeschakelaar [AUTO/MANUAL/ FOCUS]** *-105-, -116-, -117-, -118-, -119-*
- (6) **Resetknop [RESET]** *-155-*
- (7) **AV/S-Video-uitgang [A/V]** *-126-*
	- ≥Gebruik alleen de meegeleverde Multikabel omdat anders het geluid misschien niet normaal wordt weergegeven.

NL

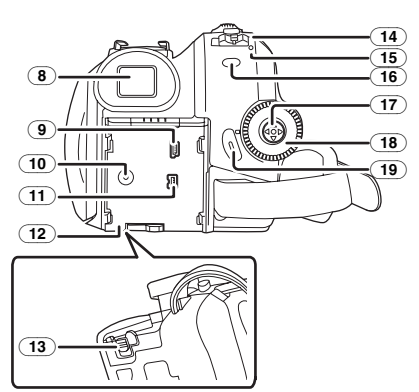

(8) **Zoeker** *-94-, -160-*

Vanwege beperkingen in LCD-technologie kunnen op het scherm van de zoeker een aantal kleine lichte of donkere vlekjes voorkomen. Dit is echter geen defect en heeft geen invloed op de opname.

- (9) **USB-poort [ ]** *-129-, -139-*
- (10) **Aansluiting adapter [DC/C.C.IN]** *-89-*
- (11) **DV-poort [DV]** *-127-* **(DV-ingang alleen op EK-model)**
- (12) **Accuhouder** *-89-*
- (13) **Accu-rejectschakelaar [BATTERY]** *-90-*
- (14) **Aan/uit-schakelaar [OFF/ON]** *-91-*
- (15) **Statusindicator** *-91-*
- (16) **Menu [MENU]** *-100-*
- (17) **Joystick** *-98-*
- (18) **Functiedraaiknop** *-97-*
- (19) **Opname start/stop-knop** *-106-*

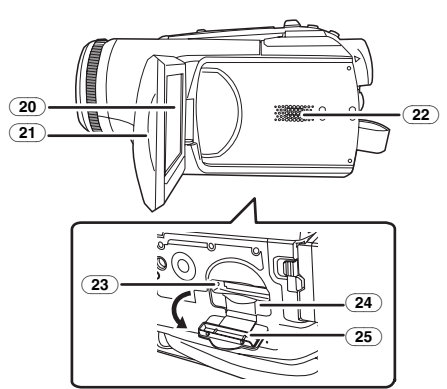

(20) **LCD-scherm** *-93-, -160-*

Vanwege beperkingen in LCD-technologie kunnen op het LCD-scherm een aantal kleine lichte of donkere vlekjes voorkomen. Dit is echter geen defect en heeft geen invloed op de opname.

- (21) **LCD-scherm ontgrendelknop** *-93-*
- (22) **Luidspreker** *-120-*
- (23) **Lees/schrijflampje geheugenkaart** *-97-*
- (24) **Kaartsleuf** *-96-*
- (25) **Kaartklepje** *-96-*

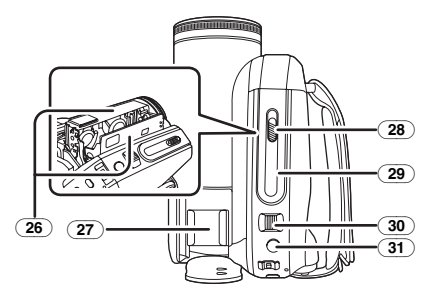

- (26) **Tapehouder** *-95-*
- (27) **Accessoireschoen**
- ≥Accessoires, zoals een DC videolamp (VW-LDC102E; optioneel), zijn hier aangebracht.
- (28) **Tape-uitwerpknop [OPEN/EJECT]** *-95-*
- (29) **Tape beschermkap** *-95-*
- (30) **Zoomknop [W/T]** *-110-* **Volumeknop [-** $\frac{1}{2}$ **/VOL**+] -120-
	-
- (31) **Fotoknop**  $\boxed{0}$  *-108-*

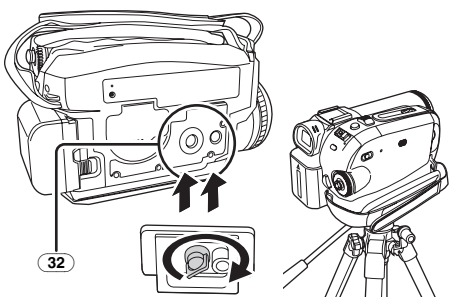

### (32) **Statiefschroefgat**

Hiermee bevestigt u de camera aan het optionele statief/VW-CT45E. (Lees de instructies voor het bevestigen van het statief aan de camera zorgvuldig door.)

≥Bij gebruik van het statief kunt u de kaarthouder niet openen. Plaats daarom eerst de kaart en bevestig daarna pas het statief.

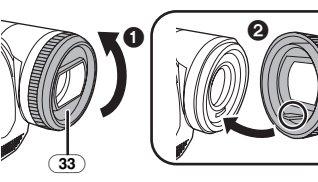

#### (33) **Lenskap**

Verwijder de lenskap door deze naar links te draaien  $\bigcirc$ . Bevestig de lenskap door deze in de gleuf te plaatsen  $\bullet$  en vervolgens naar rechts te draaien.

- ≥Plaats de MC-bescherming of het ND-filter van de filterset (VW-LF37WE; optioneel) op de lenskap. Plaats geen andere accessoires op de lens (met uitzondering van de lensdop). (Zie de instructies voor de filterset.)
- ≥Wanneer u de telelens (VW-LT3714ME; optioneel) of de groothoeklens (VW-LW3707M3E; optioneel) op de camera monteert, haalt u eerst de lenskap eraf. (Zie de instructies voor de telelens of groothoeklens.)
- ≥Als u twee lensaccessoires bevestigt, zoals het ND-filter en de telelens, en de [W/T] zoomschakelaar bevindt zich in de [W]-stand, zijn de vier hoeken van een afbeelding donker. (Vignettering) (Verwijder bij het monteren van 2 lensaccessoires eerst de lenskap.)

# *De lensdop bevestigen*

De lensdop is bedoeld om het oppervlak van de lens te beschermen.

- ≥Als de lensdop en het koord al aan de handriem zijn bevestigd.
- ≥Trek het koord van de lensdop in de richting van de pijl als u de lensdop niet gebruikt.  $\bullet$
- ≥Bescherm de lens met de lensdop als u niet aan het opnemen bent.  $\boldsymbol{\Omega}$

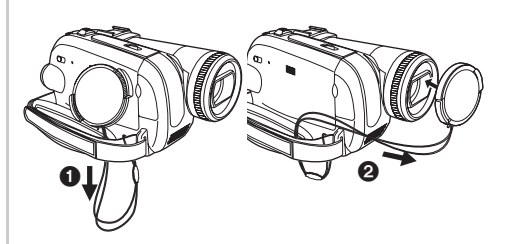

≥Druk goed op de knoppen om de lensdop te verwijderen.

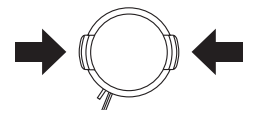

# *De handriem*

Stel de riemlengte zo in dat deze goed aansluit bij uw hand.

**1 Pas de riemlengte en de positie van het kussentje aan.**

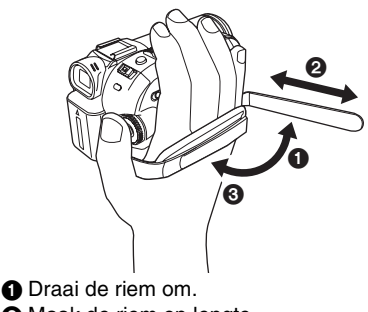

- **2** Maak de riem op lengte.
- **3** Zet de riem vast.

# *Voeding*

## ª *De accu opladen*

Bij aankoop van de camera is de accu nog niet opgeladen. Laad de accu op voordat u de camera gaat gebruiken.

- ≥Oplaadtijd accu (*-90-*)
- ≥Wij raden u aan Panasonic accu's te gebruiken. (*-86-*)
- ≥Bij gebruik van andere accu's kunnen wij de kwaliteit van dit product niet garanderen.
- ≥Als de aansluitkabel nog op de netadapter is aangesloten, wordt de accu niet opgeladen. Verwijder daarvoor eerst de aansluitkabel uit de netadapter.
- *1 Steek het netsnoer aan de ene zijde in de netadapter en aan de andere zijde in het stopcontact.*
- *2 Plaats de accu op de netadapter volgens de markering en druk hem stevig aan.*

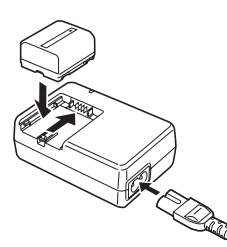

# ª *Oplaadlampje*

Het lampje knippert: De Accu is te ver

Het lampje brandt: De Accu wordt opgeladen Het lampje gaat uit: Het opladen is voltooid

leeggelopen of geheel leeg. Het lampje gaat na verloop van tijd branden waarna het opladen begint.

Als de accutemperatuur te hoog of te laag is, gaat het lampje [CHARGE] knipperen en is de oplaadtijd langer dan normaal.

## ª *Op de netvoeding aansluiten*

Het apparaat staat in standby als de AC-adapter is aangesloten. Het primaire circuit is altijd "levend" zolang als de AC-adapter op een wandcontactdoos is aangesloten.

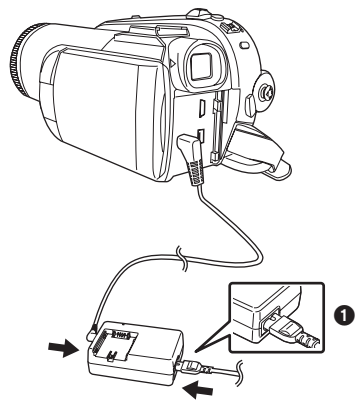

- *1 Steek het netsnoer aan de ene zijde in de adapter en aan de andere zijde in het stopcontact.*
- *2 Sluit de aansluitkabel aan op de netadapter.*
- *3 Sluit de gelijkstroomaansluitkabel aan op de camera.*
	- ≥De stekker van het netsnoer sluit niet volledig aan tegen de netadapter. Er zit nog ruimte tussen (zie afbeelding  $\bigcirc$ ).
	- ≥Gebruik het netsnoer niet voor andere apparatuur omdat dit netsnoer speciaal is bedoeld voor deze videocamera. Gebruik voor deze videocamera ook geen netsnoer van andere apparatuur.

## $\blacksquare$  De accu plaatsen

Druk de accu tegen de accuhouder en schuif de accu in de richting van de pijl totdat deze vastklikt.

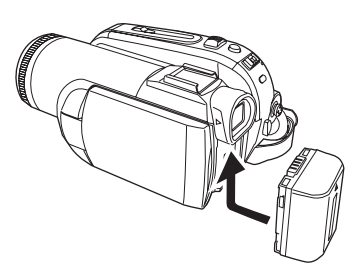

## ª **De accu verwijderen**

Druk op [BATTERY] en verschuif de accu om het te verwijderen.

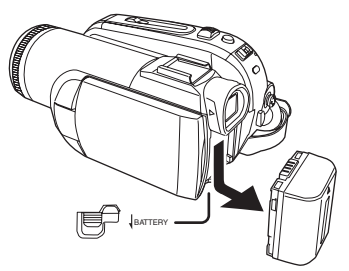

- Houd de accu tegen zodat deze niet valt.
- Alvorens de accu te verwijderen, zorgt u ervoor dat de [OFF/ON]-schakelaar op [OFF] staat.
- Niet verwarmen of blootstellen aan vuur.
- ≥Laat de accu'(s) niet liggen in een auto die gedurende een lange tijd in direct zonlicht staat met de portieren en ramen dicht.

### **GEVAAR**

Explosiegevaar wanneer de batterij op onjuiste wijze vervangen wordt. Vervang alleen door een zelfde soort batterij of equivalent, die door de fabrikant aanbevolen worden. Gooi de gebruikte batterijen weg zoals door de fabrikant voorgeschreven wordt.

#### **Belangrijke informatie over de oplaadbare accu**

De accu kan worden gerecycled. Wij verzoeken u zich te houden aan de plaatselijke voorschriften omtrent afvalmateriaal.

# *Oplaadtijd en opnametijd*

De in onderstaande tabellen aangegeven tijden gelden als de temperatuur 25 °C en de vochtigheid 60% is. Als de temperatuur hoger of lager is dan 25 °C, duurt het opladen langer.

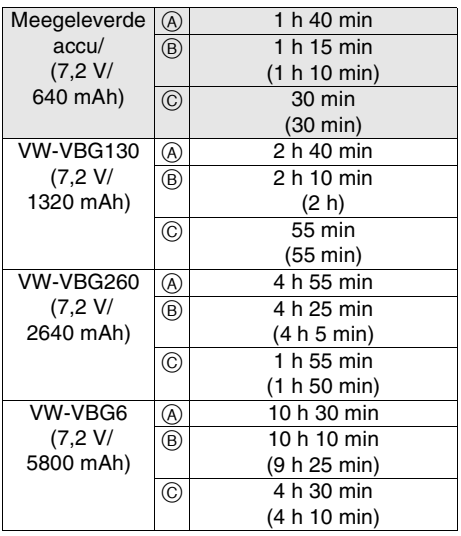

- A Oplaadtijd
- B Maximale ononderbroken opnametijd
- C Effectieve opnametijd

(Onder de werkelijke opnametijd wordt verstaan de opnametijd op een tape waarbij afwisselend wordt opgenomen en gepauzeerd, het toestel aan/uit wordt gezet, de zoomknop wordt ingedrukt, etc.)

"1 h 10 min" betekent 1 uur en 10 minuten.

- ≥De in de tabel aangegeven oplaadtijd en opnametijd zijn bij benadering. De tijden in de tabel geven een opnametijd weer bij gebruik van de zoeker. De tijden tussen haakjes zijn de opnametijden bij gebruik van het LCD-scherm.
- ≥Bij langdurige opnamen (2 uur of meer voor continue opname, 1 uur of meer voor effectieve opname) raden wij u aan gebruik te maken van de accu's VW-VBG130, VW-VBG260 en VW-VBG6.
- ≥De werkelijke tijd kan korter zijn. De opnametijden in de tabel zijn ruwe schattingen. De opnametijd zal onder de volgende omstandigheden korter zijn:
	- ≥Als de zoeker en het LCD-scherm tegelijkertijd worden gebruikt terwijl het LCD-scherm geheel naar voren is gedraaid om uzelf op te nemen enz.
	- ≥Als u deze camera gebruikt terwijl het LCDscherm is ingesteld op meer helderheid met de [POWER LCD] instelling.
- ≥Tijdens het gebruik van de camera en tijdens het opladen wordt de accu warm. Ook de kast van de videocamera wordt enigszins warm. Dit is normaal.
- ≥Op het display wordt de afname van de accucapaciteit als volgt weergegeven:  $\overline{ZZZ} \rightarrow$  $\mathbf{4}$   $\mathbf{7}$   $\mathbf{4}$   $\mathbf{7}$   $\mathbf{7}$   $\mathbf{8}$   $\mathbf{1}$   $\mathbf{1}$   $\mathbf{1}$   $\mathbf{1}$   $\mathbf{1}$   $\mathbf{1}$   $\mathbf{1}$   $\mathbf{1}$   $\mathbf{1}$   $\mathbf{1}$   $\mathbf{1}$   $\mathbf{1}$   $\mathbf{1}$   $\mathbf{1}$   $\mathbf{1}$   $\mathbf{1}$   $\mathbf{1}$   $\mathbf{1}$   $\mathbf{$ accu leeg is, knippert  $($   $\blacksquare$   $($   $\blacksquare$   $)$ .

# *De camera inschakelen*

Als de camera wordt ingeschakeld terwijl de lensdop nog op de lens zit, zal de automatische witbalansinstelling (*-160-*) mogelijk niet goed functioneren. Verwijder eerst de lensdop voordat u de camera inschakelt.

ª *Het inschakelen van de camera 1 Zet de [OFF/ON]-schakelaar op [ON] terwijl u* op knop **↑** drukt.

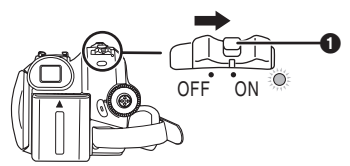

- ≥De Statusindicator brandt rood en het apparaat wordt ingeschakeld.
- ≥In de Opnamestand of Kaartopnamestand,als de [OFF/ON]-schakelaar op [ON] wordt gezet terwijl het LCD-scherm en zoeker gesloten zijn, wordt het apparaat uitgeschakeld.
- Het uitschakelen van de camera *1 Zet de [OFF/ON]-schakelaar op [OFF] terwijl u* op knop **0** drukt.

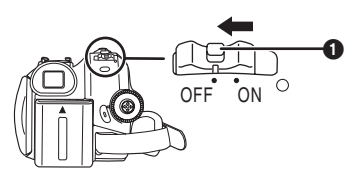

- ≥*Zet de [OFF/ON]-schakelaar op [OFF] wanneer u de camera niet gebruikt.*
- ≥De statusindicator gaat uit wanneer het apparaat wordt uitgeschakeld.

#### ■ Het apparaat in- en uitschakelen met *het LCD-scherm/de zoeker*

Als de aan/uit-schakelaar op [ON] staat, kunt u het apparaat in- en uitschakelen met behulp van het LCD-scherm en de zoeker wanneer het apparaat in de Opnamestand of Kaartopnamestand staat.

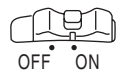

**1 Open het LCD-scherm of trek de zoeker uit om het apparaat te gebruiken.** (*-93-*)

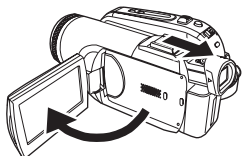

● Het LCD-scherm of zoeker wordt geactiveerd. **2 Sluit het LCD-scherm en duw de zoeker in.**

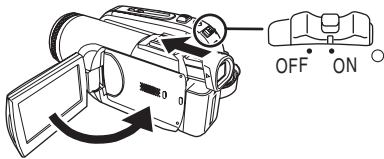

- ≥Het apparaat wordt niet uitgeschakeld als het LCD-scherm niet is gesloten of de zoeker niet is ingeduwd.
- ≥De statusindicator gaat uit wanneer het apparaat wordt uitgeschakeld. (Als QuickStart is ingesteld op [AAN] (*-94-*), wordt het apparaat in QuickStart-standby gezet en brandt de Statusindicator groen.)
- ≥**Het apparaat wordt niet uitgeschakeld als het LCD-scherm wordt gesloten en de zoeker wordt ingeduwd zolang als op een tape wordt opgenomen.**
- **3 Open het LCD-scherm of trek de zoeker uit om het apparaat in te schakelen en de videocamera weer te gebruiken.**

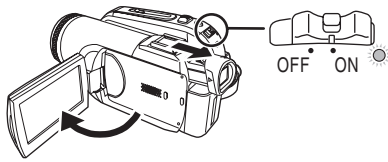

≥De Statusindicator brandt rood en het apparaat wordt ingeschakeld.

# *Datum en tijd instellen*

Wanneer de camera voor het eerst wordt ingeschakeld, wordt [SET DATE AND TIME] afgebeeld.

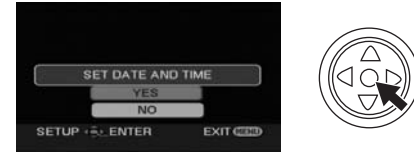

≥Kies [YES] en druk op het midden van de joystick. Voer de onderstaande stappen 2 en 3 uit om de datum/tijd in te stellen.

Als het display niet de juiste datum/tijd weergeeft, kunt u dit als volgt wijzigen.

- ≥**Zet de camera op Opname op tape of Opname op geheugenkaart.**
- **1 Kies [BASIS] >> [Klok instelling] >> [JA]. (***-100-***)**

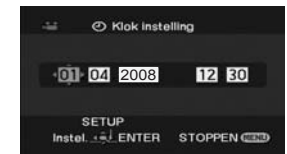

- **2 Beweeg de joystick naar links of rechts om de optie te selecteren. Beweeg de joystick vervolgens naar boven of beneden om de gewenste waarde in te stellen.**
	- ≥Het jaartal wordt als volgt gewijzigd: 2000, 2001, ..., 2089, 2000, ...
	- ≥De tijd wordt weergegeven op basis van een 24-uur tijdsindeling.
- **3 Druk midden op de joystick om uw instelling te bevestigen.**
	- ≥De klok begint te tellen bij [00] seconden.

### $\blacksquare$  Informatie over datum en tijd

- ≥De datum- en tijdfunctie werkt op een ingebouwde lithium-batterij.
- ≥Controleer voor u begint met opnemen of de aangegeven tijd correct is; de klok kan iets afwijken.
- ª **Het opladen van de lithium-batterij**
- Als de camera wordt ingeschakeld en [ $\bigcirc$ ] of [--] wordt afgebeeld, is de ingebouwde lithiumbatterij leeg. Laad de batterij op aan de hand van onderstaande stappen. Wanneer het apparaat voor het eerst na het opladen wordt ingeschakeld, wordt [Datum en tijd instellen] afgebeeld. Kies [JA] en stel de datum en tijd in. Sluit de netadapter aan op de camera of plaatst de accu op de camera, en de ingebouwde

lithiumbatterij wordt opgeladen. Voorzie de camera circa 24 uur van stroom en de batterij kan de datum en tijd circa zes maanden in het geheugen opslaan. (Ook als de [OFF/ON] schakelaar op [OFF] staat, wordt de batterij opgeladen.)

## ª *Opmerking betreffende lithiumbatterijen*

≥Bij dit product zijn lithiumbatterijen geleverd. Wanneer deze verbruikt zijn, mag u deze niet weggooien maar moet u deze inleveren als klein chemisch afval.

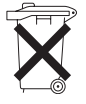

- ≥Dit apparaat bevat een lithiumbatterij als stroomvoorziening voor de klok.
- Raadpleeg uw leverancier over het verwijderen van de lithiumbatterij op het moment dat u het apparaat aan het einde van de levensduur vervangt.
- ≥Verzekert u ervan dat de ingebouwde lithiumbatterij door vakbekwaam servicepersoneel wordt verwijderd.

## **Alleen voor servicepersoneel:**

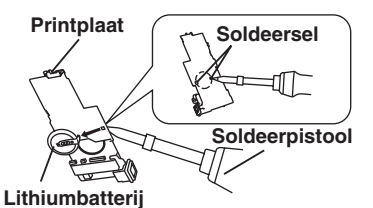

- Gebruik een soldeerpistool voor het verwijderen van de lithiumbatterij van de printplaat, zoals aangegeven in de bovenstaande afbeelding.
- ≥Smelt de twee soldeerpunten waarmee de lithiumbatterij is vastgezet.
- ≥De vorm van de printplaat en de plaats van de soldeerpunten kan iets verschillen afhankelijk van het model camerarecorder.

# *Het LCD-scherm gebruiken*

U kunt uw opname tijdens het opnemen bekijken op het geopende LCD-scherm.

*1 Open het LCD-scherm door met uw vinger het open gedeelte van het LCD-scherm in de richting van de pijl te duwen.*

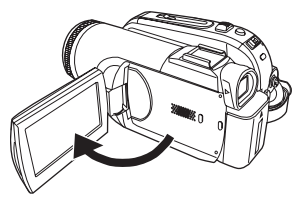

- Het LCD-scherm kan maximaal 90° worden geopend.
- *2 Kantel het LCD-scherm naar de gewenste hoek.*

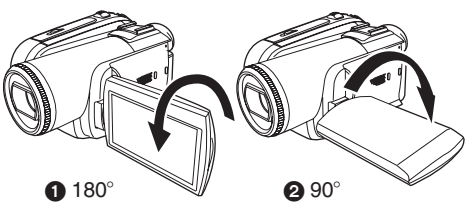

- ●Het LCD-scherm kan 180° + draaien in richting van de lens of 90 $^{\circ}$   $\bullet$  in de richting van de zoeker.
- ≥De helderheid en de kleur van het LCD-scherm kunnen via het menu worden aangepast.
- ≥Forceer het openklappen of draaien niet, hierdoor kan de camera beschadigen.
- Als het LCD-scherm 180° wordt gedraaid in de richting van de lens en de zoeker wordt geopend (wanneer u zichzelf opneemt), worden het LCD-scherm en de zoeker allebei ingeschakeld.

# *Het gebruik van de zoeker*

### ª *De zoeker uittrekken*

*1 Trek de zoeker naar buiten en verleng deze door de uitschuifknop in te drukken.*

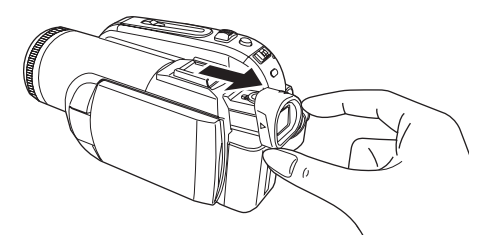

≥De zoeker wordt ingeschakeld. (Als het LCDscherm wordt geopend, wordt de zoeker uitgeschakeld.)

#### **• De beeldscherpte aanpassen** *1 Stel het beeld scherp door de oogcorrectieknop te verschuiven.*

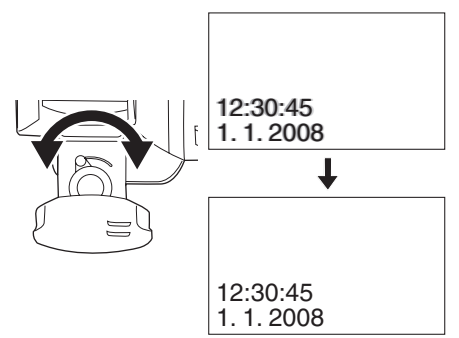

≥U kunt de helderheid van de zoeker via het menu aanpassen.

# *QuickStart*

Als QuickStart is ingeschakeld wordt de acculading nog steeds verbruikt, zelfs als het LCD-scherm en de zoeker gesloten zijn. De videocamera keert terug in de opname/ pauzestand ongeveer 1,7 seconden nadat het LCD-scherm of de zoeker weer wordt geopend.

- ≥Merk op dat in de QuickStart-functie ongeveer de helft van de lading van opnamepauze wordt verbruikt. Het gebruik van de QuickStart-functie verkort de opname-/weergavetijd van de accu.
- ≥De standby-stand wordt alleen geactiveerd in onderstaande gevallen.
	- ≥Bij gebruik van de accu Een tape of kaart wordt geplaatst, terwijl de camera in de opnamestand staat. Een kaart wordt geplaatst, terwijl de camera in de kaartopnamestand staat.
	- ≥Bij gebruik van de netadapter Quick Start kan ook worden gebruikt als er geen tape/kaart in de camera zit.
- ≥*Zet de camera op Opnamestand/ Kaartopnamestand.*
- *1 Kies [INSTELLEN] >> [Snel start] >> [AAN]. (-100-)*
- *2 Terwijl de [OFF/ON]-schakelaar nog steeds op [ON] staat, sluit u het LCD-scherm en duwt u de zoeker in.*

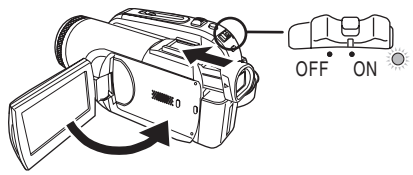

- ≥De Statusindicator brandt groen en het apparaat wordt in QuickStart-standby gezet.
- ≥De videocamera wordt niet in QuickStartstandby gezet als het LCD-scherm niet is gesloten en de zoeker niet is ingeduwd.
- *3 Open het LCD-scherm of de zoeker.*

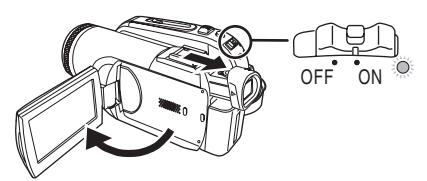

≥De Statusindicator brandt rood en de camera wordt ongeveer 1,7 seconden na het inschakelen in de opnamepauzestand gezet.

#### ª **QuickStart annuleren 1 Kies [INSTELLEN] >> [Snel start] >> [UIT]. (***-100-***)**

- ≥Als de [OFF/ON]-schakelaar op [OFF] staat terwijl het apparaat in QuickStart-standby staat, wordt het apparaat uitgeschakeld.
- Als de camera circa 30 minuten op standby blijft staan, gaat de Statusindicator uit en wordt de camera uitgeschakeld.

≥In de volgende gevallen wordt Quick Start geannuleerd en wordt het apparaat uitgeschakeld.

- ≥Als de functiedraaiknop wordt gedraaid.
- Als de accu of netadapter wordt verwijderd.
- ≥Als de tape en kaart worden verwijderd terwijl de camera in opnamestand staat.
- ≥Als de kaart wordt verwijderd terwijl de camera in kaartopnamestand staat.
- ≥Bij gebruik van de QuickStart-functie met de witbalansinstelling op automatisch, kan het enige tijd duren voordat de witbalansinstelling wordt aangepast als de opname een andere lichtbron heeft dan de laatste opname. (Als de functie Nachtkleurenstand geactiveerd is, wordt de witbalansinstelling van de laatste opname echter gehandhaafd.)
- ≥Als het apparaat wordt ingeschakeld in QuickStart-standby, wordt de zoomvergrotingsfactor  $1 \times$  en kan de fotoresolutie anders zijn dan voor de QuickStart-standby.
- ≥Als [SPAARSTAND] (*-147-*) is ingesteld op [5 MINUTEN] en het apparaat automatisch in QuickStart-standby wordt gezet, zet de schakelaar [OFF/ON] dan op [OFF] en vervolgens weer op [ON]. Sluit ook het LCDscherm en schuif de zoeker in en open vervolgens het LCD-scherm of schuif de zoeker weer uit.

# *Een cassette plaatsen/verwijderen*

- **1 Sluit de netadapter aan of bevestig de accu op de camera en schakel deze in.**
- **2 Schuif de knop [OPEN/EJECT] naar rechts en open de cassetteklep.**

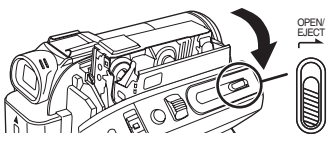

≥Als de klep geheel geopend is, komt de cassettehouder automatisch naar buiten.

**3 Plaats of verwijder vervolgens de cassette.**

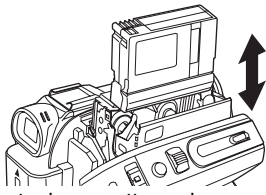

- ≥Plaats de cassette zoals weergegeven in de afbeeldingen en duw hem zo ver mogelijk in de houder.
- ≥Verwijder de cassette door deze recht omhoog uit de houder te trekken.
- **4 Druk op [PUSH]** 1 **om de cassettehouder te sluiten.**

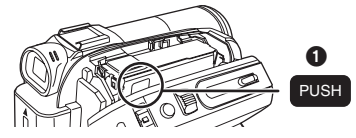

● De cassettehouder wordt gesloten.

**5 Wacht tot de cassettehouder geheel in het mechanisme is getrokken voordat sluit de cassetteklep zorgvuldig.**

- ≥Bij gebruik van een reeds gedeeltelijk opgenomen tape kunt u via de functie Blankzoekopdracht het punt opzoeken waar u verder wilt gaan met opnemen. Als u opneemt op een eerder opgenomen cassette, zorgt u ervoor dat u naar de positie spoelt waarop u wilt verder gaan met opnemen.
- Let op dat er geen kabels of andere onderdelen tussen de klep komen te zitten.
- ≥Spoel na gebruik de band terug naar het begin voordat u de cassette verwijdert en doe deze in het doosje. Bewaar het cassettedoosje na gebruik verticaal. (*-159-*)
- ≥Als de condensmelding niet op het LCD-scherm en/of in de zoeker verschijnt en u condens ziet op de lens of op de camera, opent u de cassetteklep niet omdat daardoor condens kan worden gevormd op de koppen of de cassetteband. (*-156-*)

### ■ De cassettehouder komt niet naar **buiten**

- ≥Sluit de cassetteklep volledig en open hem daarna weer.
- Controleer of de accu leeg is.
- ª **Als de cassettehouder niet in de positie wordt teruggebracht**
- ≥Zet de schakelaar [OFF/ON] op [OFF] en vervolgens weer op [ON].
- Controleer of de accu leeg is.

## ■ Wisbeveiliging

Als de wisbeveiliging  $\bigcirc$  van een cassette geopend is (het schuifje is in de richting van de [SAVE]-pijl geschoven), is opnemen op de tape niet mogelijk. Om op te nemen op deze tape moet u de beveiliging weer sluiten (terugschuiven in de richting van de [REC]-pijl).

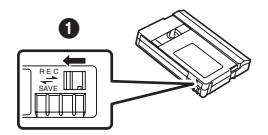

# *Een kaart plaatsen/verwijderen*

Zet de [OFF/ON]-schakelaar op [OFF] alvorens u een kaart plaatst/verwijdert.

- ≥Verwijder of plaats nooit een kaart terwijl de camera is ingeschakeld is. Dit kan leiden tot storingen of tot verlies van gegevens op de kaart.
- **1** Schakel de camera uit **0**.

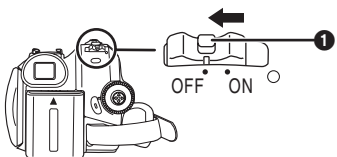

- Controleer dat de statusindicator uit is gegaan.
- **2 Open de klep van de kaartsleuf.**

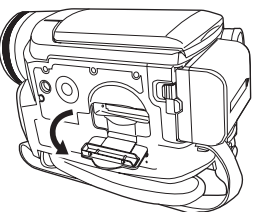

**3 Plaats/verwijder de kaart in/uit de houder.**

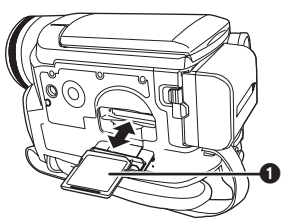

- Duw de kaart, met het label naar u toe, in een keer recht en zo ver mogelijk in de houder.
- ≥Druk bij het verwijderen van de kaart op het midden van de kaart en trek deze vervolgens recht eruit.
- **4 Sluit het klepje zorgvuldig.**

ª **Informatie over de kaart**

- ≥**Formatteer de kaart niet met een andere videocamera of een computer. Hierdoor kan de kaart onbruikbaar worden.**
- ≥Indien u kaarten wilt gebruiken van 4 GB, moet u SDHC-kaarten gebruiken.
- ≥Geheugenkaarten met meer dan 4 GB die geen SDHC-logo hebben voldoen niet aan de SD-specificaties.

# ª **Lees/schrijf-lampje**

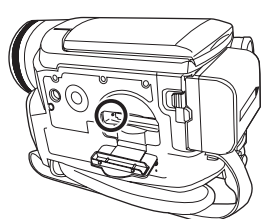

- ≥Het lees/schrijf-lampje gaat branden wanneer de kaart actief is (lezen, opnemen, afspelen, wissen, enz.).
- ≥Het uitvoeren van een van de onderstaande handelingen terwijl het lees/schrijf-lampje brandt, kan schade aan de kaart/kaartgegevens toebrengen of een storing in de camera veroorzaken.
	- ≥De kaart plaatsen of verwijderen.
	- ≥De [OFF/ON]-schakelaar of functiedraaiknop gebruiken.
	- De accu of AC-adapter verwijderen.

### ª **SD-kaart**

≥Het etiket op de SD-kaart geeft de totale capaciteit aan die onder het auteursrecht wordt beschermd en beheerd en de capaciteit die beschikbaar is als vrij geheugen voor een filmcamera, pc of andere apparatuur.

Het apparaat is compatibel met zowel SD-geheugenkaarten als SDHC-geheugenkaarten. U kunt alleen SDHC-geheugenkaarten gebruiken op apparaten die daarmee compatibel zijn. U kunt SDHC-geheugenkaarten niet gebruiken op apparaten die alleen maar compatibel zijn met SD-geheugenkaarten. (Bij gebruik van een SDHC-geheugenkaart op een ander apparaat dient u de gebruiksaanwijzing voor dat apparaat te lezen.)

### ª **Schrijfbeveiliging SD**-**kaart**

≥De SD-kaart is voorzien van een schrijfbeveiliging. Duw de schrijfbeveiliging naar [LOCK] om te voorkomen dat waardevolle gegevens worden overschreven of gewist of dat de kaart wordt geformatteerd. Maak de beveiliging ongedaan als u bovenstaande handelingen wilt uitvoeren.

# *Een functie selecteren*

Draai de functieknop naar de gewenste functie.

- **1 Draai aan de functieknop.**
- ●Zorg dat de door u gewenste functie naar 1 wijst.

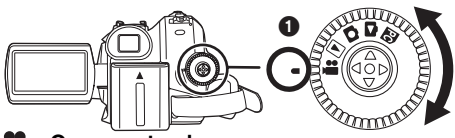

#### **: Opnamestand**

Gebruik deze functie om beelden vast te leggen op een tape. (U kunt eventueel foto's vastleggen op een kaart terwijl u video-opnamen op tape maakt.)

#### **: Afspeelstand**

Voor het bekijken van een opname op tape.

### **: Kaartopname stand**

Voor het nemen van foto's op een geheugenkaart.

### **: Kaart afspeelstand**

Voor het bekijken van foto's opgeslagen op een geheugenkaart.

### **: PC verbindingsstand PC**

U kunt de foto's op de geheugenkaart bekijken of bewerken via de computer. (*-131-*)

# *Het gebruik van de joystick*

#### **Basishandelingen met de joystick** *Gebruik deze toets om door de opties op het scherm te bladeren en de bestanden te selecteren die u wilt weergeven op het multiimage display*

Beweeg de joystick naar boven, beneden, links of rechts om een item of bestand te selecteren. Druk vervolgens op het middelste deel om uw keuze te bevestigen.

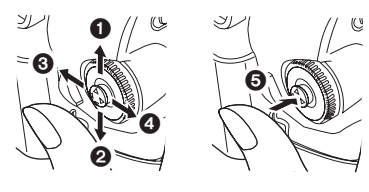

- **1** Beweeg naar boven om een optie te selecteren.
- 2 Beweeg naar beneden om een optie te selecteren.
- **8** Beweeg naar links om een optie te selecteren.
- 4 Beweeg naar rechts om een optie te selecteren.
- **6** Bevestig uw selectie door op het midden te drukken.

# ■ *joystick en schermweergave*

Druk op het midden van de joystick. Nu verschijnen pictogrammen op het display. Iedere keer wanneer u de joystick naar beneden beweegt, verandert het pictogram.

(In de Afspeelstand of Kaart afspeelstand worden de pictogrammen automatisch op het display weergegeven.)

# *1) Opnamestand*

*([AUTO/MANUAL/FOCUS] staat op [AUTO])*

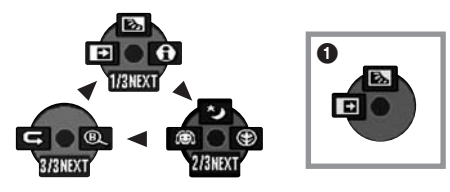

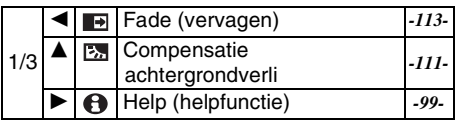

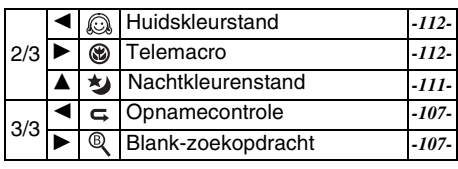

- 1 wordt afgebeeld tijdens het opnemen op een tape.
- *2) Opnamestand ([AUTO/MANUAL/FOCUS] staat op [MANUAL])*

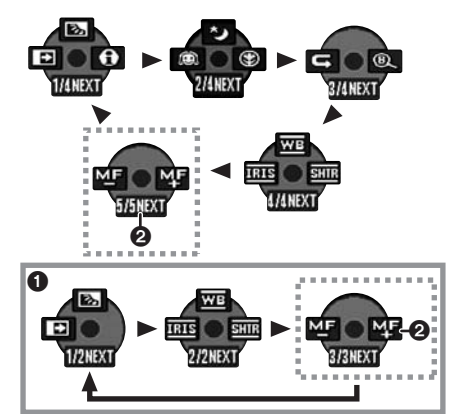

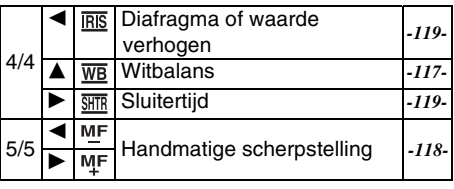

- 1 wordt afgebeeld tijdens het opnemen op een tape.
- ≥2 wordt alleen afgebeeld als de [AUTO/ MANUAL/FOCUS]-schakelaar op [FOCUS] staat.
- *3) Afspeelstand*

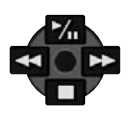

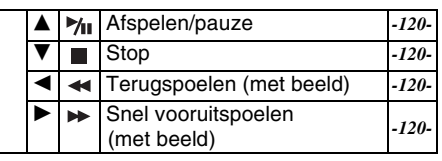

**4) Kaartopnamestand ([AUTO/MANUAL/FOCUS] staat op [AUTO])**

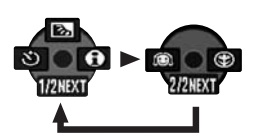

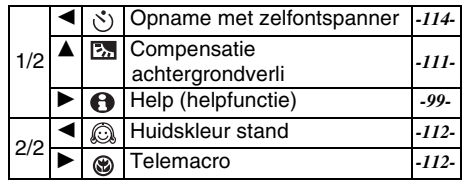

**5) Kaartopnamestand ([AUTO/MANUAL/FOCUS] staat op [MANUAL])**

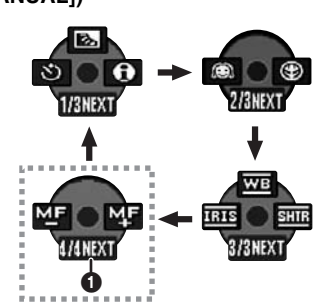

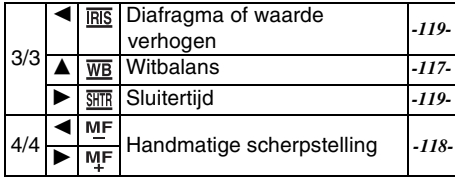

- wordt alleen afgebeeld als de [AUTO/ MANUAL/FOCUS]-schakelaar op [FOCUS] staat.
- **6) Kaart afspeelstand**

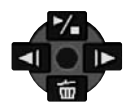

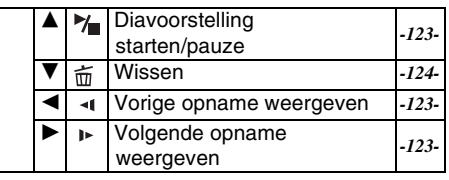

# *Help (helpfunctie)*

Kies een pictogram voor een beschrijving van de functie.

- ≥**Zet de camera op Opnamestand/ Kaartopnamestand.**
- **1 Druk op de joystick om het pictogram af te beelden tijdens de opnamepauze. Beweeg de joystick naar beneden tot het pictogram**  1 **wordt afgebeeld.**

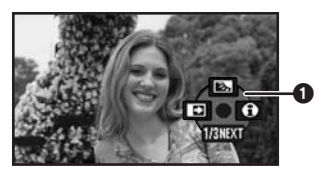

**2 Beweeg de joystick naar rechts om Help**  mode  $[\Theta]$  te selecteren.

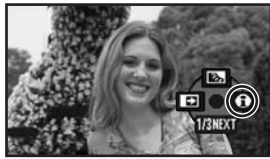

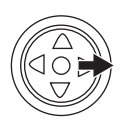

**3 Beweeg de navigatieknop naar boven, links of rechts om het gewenste pictogram te selecteren.**

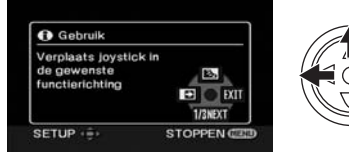

- ≥Een beschrijving van het geselecteerde pictogram wordt afgebeeld op het scherm.
- ≥Iedere keer wanneer u de joystick naar beneden beweegt, verandert het pictogram.

#### ª **De Helpfunctie verlaten** Selecteer [EXIT] of druk op [MENU].

- 
- ≥Wanneer de helpfunctie wordt gebruikt, is opnemen of instellen niet mogelijk.

# *De taal kiezen*

U kunt de taal op het LCD-scherm of op het menuscherm wijzigen.

*1 Ga naar [LANGUAGE] >> [Nederlands].*

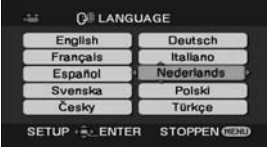

# *Het menuscherm gebruiken*

Voor elk afzonderlijk menu, zie *-145-*. *1 Druk op [MENU].*

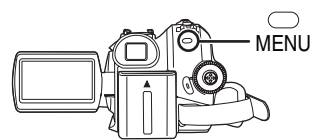

- ≥Het menu dat hoort bij via de keuzeknop geselecteerde functie wordt weergegeven.
- ≥Draai niet aan de functieknop als het menu wordt weergegeven.
- *2 Beweeg de joystick naar boven of beneden om een van de items in het hoofdmenu te selecteren.*

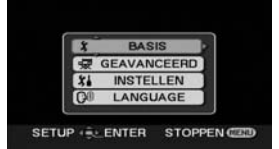

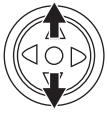

*3 Beweeg de joystick naar rechts of druk erop om uw selectie te bevestigen.*

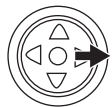

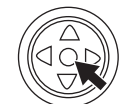

*4 Beweeg de joystick naar boven of beneden om een van de items in het submenu te selecteren.*

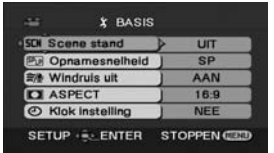

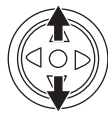

*5 Beweeg de joystick naar rechts of druk erop om uw selectie te bevestigen.*

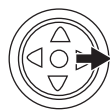

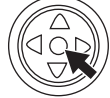

- *6 Beweeg de joystick naar boven of beneden om het item te selecteren dat u wilt wijzigen.*
	- **\* BASIS SCN** Scene stand  $\overline{\text{SF}}$ **Full Opnamesnelheld Windruis uit** LF **CI ASPECT** C Klok Instelling SETUP : ENTER STOPPEN

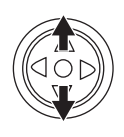

*7 Druk midden op de joystick om uw instelling te bevestigen.*

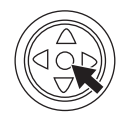

ª *Het menuscherm verlaten* Druk op [MENU].

**Terugkeren naar het vorige scherm** Beweeg de joystick naar links.

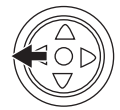

# **Over de menu-instellingen**

≥Het menu wordt niet afgebeeld tijdens het opnemen op een tape of kaart. Bovendien kunt u niet op een tape of kaart opnemen terwijl het menu wordt afgebeeld.

## **De afstandsbediening gebruiken**

De menuselectie verloopt exact hetzelfde als met de knoppen op de camera.

### **1 Druk op [MENU].**

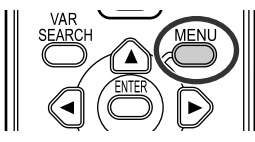

### **2 Selecteer een menuoptie.**

≥Gebruik in plaats van de joystick op de camera de pijltoetsen (▲, ◀, ▶, ▼) en de [ENTER]-knop.

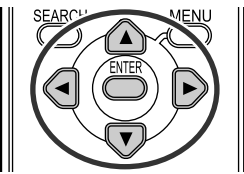

**3 Druk op [MENU] om het menuscherm te sluiten.**

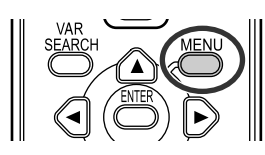

## *Het LCD-scherm en de zoeker instellen*

- Helderheid en kleur instellen
- **1 Kies [INSTELLEN] >> [LCD Instelling] of [EVF Instelling] >> [JA].**

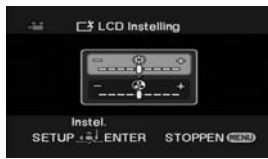

- **2 Beweeg de joystick naar boven of beneden om het item te selecteren dat u wilt wijzigen. [LCD Instelling]**
- **:Helderheid van het LCD-scherm** ₩.
- 6∂ **:Kleurniveau van het LCD-scherm**
- **[EVF Instelling]**
- **:Helderheid van de zoeker** ₩.
- **3 Beweeg de joystick naar links of rechts over de balk die het helderheidsniveau aangeeft.**
- **4 Druk op [MENU] of op de joystick om de instellingen te bevestigen.**
- ≥De helderheid van het LCD-scherm kan niet worden gewijzigd als het LCD-scherm 180° is gedraaid in de richting van de lens.
- ≥Om de helderheid van de zoeker in te stellen, sluit u het LCD-scherm en trekt u de zoeker uit om deze in te schakelen.
- ≥Deze instellingen hebben geen invloed op de werkelijk gemaakte opnamen.

### ª **Volg onderstaande stappen om de helderheid van het gehele LCDscherm te wijzigen**

- **1 Kies [INSTELLEN] >> [POWER LCD] >> [AAN].**
	- ●De aanduiding  $[\Box]$  verschijnt op het LCDscherm.
	- ≥Als de [POWER LCD] wordt ingesteld op [AAN], wordt het gehele LCD-scherm ongeveer tweemaal zo helder als normaal.
- ≥Selecteer [POWER LCD] voor het annuleren van [INSTELLEN] >> [POWER LCD] >> [UIT].
- ≥Bovenstaande handelingen hebben geen invloed op de gemaakte opnamen.
- ≥Als u de camera inschakelt terwijl de netadapter wordt gebruikt, wordt de functie [POWER LCD] automatisch geactiveerd.
- ≥U kunt deze functie niet gebruiken in de PCverbindingsstand.

# *Het gebruik van de afstandsbediening*

## ■ Afstandsbediening

Met de meegeleverde afstandsbediening kunnen bijna alle functies van de camera worden bediend.

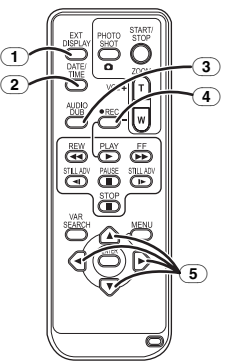

- (1) **Schermweergave [EXT DISPLAY]** *-122-*
- (2) **Datum/tijd [DATE/TIME]** *-147-*
- (3) **Audio dubbing [AUDIO DUB]** *-128-*
- (4) **Opnemen [**¥**REC] (alleen EK)** *-127-*
- (5) **Pijltoetsen [**3**,** 2**,** 1**,** 4**]** *-101-*

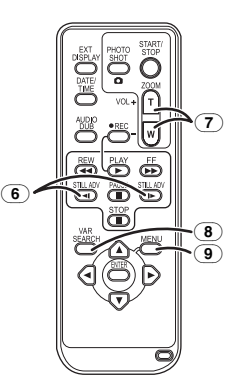

- (6) **Langzaam vooruitspoelen (beeld-voorbeeld) [**E**,** D**] (**E**: achteruit,** D**: vooruit)**  *-121-*
- (7) **Zoom/volume [ZOOM/VOL]** ¢
- (8) **Zoeken [VAR SEARCH]** *-121-*
- (9) **Menu [MENU]** ¢ *-101-*

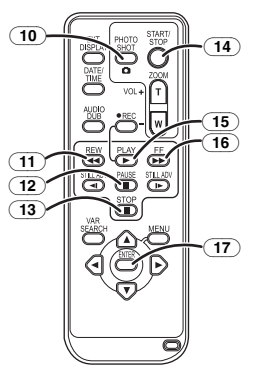

- (10) **Foto [PHOTO SHOT]** ¢
- (11) **Terugspoelen (met beeld) [**6**]**
- $\overline{12}$  **Pauze [II]**
- (13) **Stop [**∫**]**
- (14) **Opname starten/stoppen [START/STOP]** ¢
- (15) **Afspelen [PLAY** 1**]**
- (16) **Snel vooruitspoelen (met beeld) [**5**]**
- (17) **Enter [ENTER]** *-101-*

 $*$  deze knoppen hebben dezelfde functie als de overeenkomende knoppen op de camera.

### **• De knoopbatterij plaatsen**

Plaats de meegeleverde knoopbatterij in de afstandsbediening voordat u deze gaat gebruiken.

**1 Druk het lipje** 1 **in en trek tegelijkertijd de batterijhouder naar buiten.**

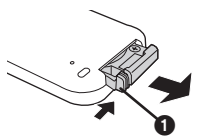

**2 Plaats de knoopbatterij met de (**i**) naar boven gericht en duw de batterijhouder vervolgens weer terug.**

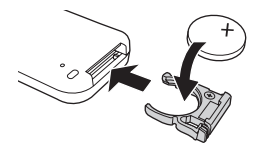

### **GEVAAR**

Explosiegevaar wanneer de batterij op onjuiste wijze vervangen wordt. Vervang alleen door een zelfde soort batterij of equivalent, die door de fabrikant aanbevolen worden. Gooi de gebruikte batterijen weg zoals door de fabrikant voorgeschreven wordt.

### **Waarschuwing**

Houd de knoopbatterij buiten bereik van kinderen. Stop de knoopbatterij nooit in uw mond. In geval van inslikken neemt u contact op met uw huisarts.

### **Bereik van de afstandsbediening**

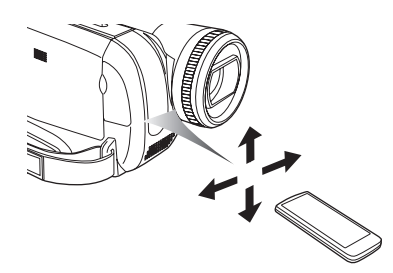

≥De afstand tussen de afstandsbediening en de camera: maximaal circa 5 meter. Hoek: circa  $10^{\circ}$  omhoog en  $15^{\circ}$  naar beneden, links en rechts

### ª **Het selecteren van de afstandsbediening**

Als u 2 camera's gelijktijdig gebruikt, moet u voor de ene combinatie camera-afstandsbediening de instelling [VCR1] kiezen en voor de andere combinatie de instelling [VCR2]. Dit voorkomt storing tussen de 2 combinaties. (De standaardinstelling is [VCR1]. Als de knoopbatterij is vervangen, keert de camera automatisch terug naar de standaardinstelling [VCR1].)

- **1 Instellen op de camera: Kies [INSTELLEN] >> [Afst. Bediening] >> [VCR1] of [VCR2].**
- **2 Instellen op de afstandsbediening:**

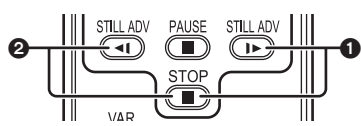

**[VCR1]:**

# **Druk gelijktijdig op [**D**] en [**∫**].** 1 **[VCR2]:**

**Druk gelijktijdig op [≺l] en [■]. 2** 

### ■ Informatie over de knoopbatterij

- ≥Vervang de knoopbatterij door een nieuwe als deze leeg is (modelnummer: CR2025). De verwachte levensduur van de batterij is normaal gesproken ongeveer 1 jaar, maar dit is afhankelijk van het gebruik.
- ≥Bewaar de knoopbatterij buiten het bereik van kinderen.
- ≥Als de functies van de afstandsbediening op de camera en die van de afstandsbediening niet met elkaar overeenkomen, verschijnt de melding "Afst. Bediening". Als de afstandsbediening voor het eerst wordt gebruikt nadat de camera is ingeschakeld, verschijnt de melding "Controleer Afst. Bed. Functie"(*-150-*) en is bediening niet mogelijk. Stem de functies voor de afstandsbediening op elkaar af.
- ≥De afstandsbediening is bedoeld voor gebruik binnenshuis. Gebruik van de afstandsbediening buitenshuis of bij fel licht kan het functioneren verstoren, ook binnen het effectieve bereik.

# **Opnemen**

# *Voordat u gaat opnemen*

Controleer het volgende voordat u belangrijke gebeurtenissen, zoals trouwerijen, opneemt of als de videocamera een lange tijd niet is gebruikt. Voer een proefopname uit om er zeker van te zijn dat het beeld en geluid goed worden opgenomen.

## **Het vasthouden van de camera**

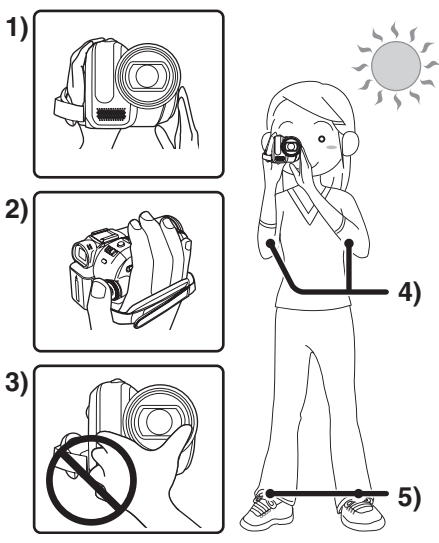

- 1) Pak de camera met beide handen vast.
- 2) Steek uw hand door de handriem.
- 3) Houd uw handen niet voor de microfoons of sensoren.
- 4) Houd uw armen langs uw lichaam.
- 5) Plaats uw voeten iets uit elkaar.
- ≥Wanneer u zich buitenshuis bevindt, neemt u beelden op met het zonlicht zo ver mogelijk op de achtergrond. Als het onderwerp van achteren wordt verlicht, wordt de opname donker.

# ª **Controlepunten**

- ≥Verwijder de lensdop. (*-88-*) (Als de camera wordt ingeschakeld terwijl de lensdop nog op de lens zit, zal de automatische witbalansinstelling mogelijk niet goed functioneren. Verwijder eerst de lensdop voordat u de camera inschakelt.)
- ≥Stel de handriem af (*-101-*)
- Open het LCD-scherm of de zoeker. (Het opnemen kan niet worden gestart als het LCD-scherm en de zoeker gesloten zijn. Zelfs als het LCD-scherm en de zoeker gesloten worden tijdens het opnemen, zal het apparaat niet worden uitgeschakeld totdat met het opnemen wordt gestopt.)
- ≥Het LCD-scherm en de zoeker instellen (*-101-*)
- ≥Controleer de voeding (*-89-*)
- ≥Plaats een tape/kaart (*-95-*, *-96-*)
- ≥Stel de datum/tijd in (*-92-*)
- ≥Controleerde afstandsbediening (*-102-*)
- ≥Stel de SP/LP-functie in (*-106-*)

## **Over de Auto-functie**

- ≥Als u de functiekeuzeschakelaar [AUTO/ MANUAL/FOCUS] op [AUTO] zet, worden de kleurbalans (witbalans) en de scherpstelling automatisch aangepast.
	- ≥Automatische witbalans: *-160-*
	- ≥Automatisch scherp stellen: *-161-*
- ≥Afhankelijk van de helderheid van het onderwerp, enz., worden de sluitertijd en lensopening automatisch ingesteld op een optimale helderheid. (Indien op de Opnamestand gezet: De sluitertijd wordt maximaal ingesteld op 1/250 seconde.)
- ≥Kleurbalans en scherpstelling worden mogelijk niet automatisch aangepast vanwege belichtings- of scèneomstandigheden. Stel de kleurbalans in dat geval handmatig in en stel handmatig scherp.

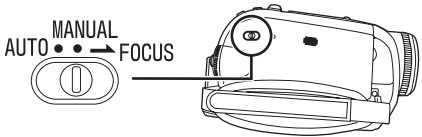

- ≥Scènes instellen (*-116-*)
- ≥Witbalans instellen (*-117-*)
- ≥Sluitertijd instellen (*-119-*)
- ≥Diafragma/gain-waarde instellen (*-119-*)
- ≥Scherpstellen (*-118-*)

# ª **Opnamefunctie**

- Er zijn twee manieren van opnemen. ≥**Zet de camera op Opnamestand/**
- **Afspeelstand.**

# **(Afspeelstand alleen mogelijk bij EK-model)**

**1 Ga naar [BASIS] of [GEAVANCEERD] >> [Opnamesnelheid] >> [SP] of [LP].**

Bij selectie van LP is de opnamesnelheid 1,5 keer sneller dan bij SP, maar bepaalde functies zijn nu uitgeschakeld.

- ≥Wij raden u aan SP te gebruiken voor belangrijke opnamen.
- ≥Voor optimaal gebruik van de LP-functie, raden wij u aan Panasonic-tapes met LP-markering te gebruiken.
- ≥Het is niet mogelijk geluid te dubben op beeldmateriaal dat in LP is opgenomen. (*-128-)*
- ≥LP-opnamen hebben dezelfde beeldkwaliteit als SP-opnamen, maar het kan zijn dat de opname op de achtergrond ruis (mozaïek) bevat tijdens het afspelen of dat bepaalde functies niet mogelijk zijn.
	- ≥Speel de opnamen af op andere digitale videoapparatuur of op digitale videoapparatuur zonder LP-functie.
	- ≥Speel de opnamen af op andere digitale videoapparatuur met LP-functie.
	- ≥Speel de beelden langzaam een voor een af.

# *Opname op tape*

**Verwijder de lensdop. (***-88-***)**

**(Als de camera wordt ingeschakeld terwijl de lensdop nog op de lens zit, zal de automatische witbalansinstelling mogelijk niet goed functioneren. Verwijder eerst de lensdop voordat u de camera inschakelt.)**

Bij aanschaf van dit apparaat is de aspect (beeldverhouding) ingesteld op [16:9] voor het opnemen van beelden die compatibel zijn met een breedbeeld-tv.

Om dit apparaat compatibel te maken met een traditionele tv (4:3), verandert u de instelling [ASPECT] voordat u de beelden opneemt (*-115-*), of verandert u de instelling [TV Beeldformaat] tijdens het bekijken van de beelden op een traditionele tv (*-122-*).

### ≥**Zet de camera op Opnamestand.**

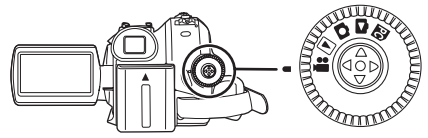

**1 Druk op de opname start/stop-knop om met opnemen te beginnen.**

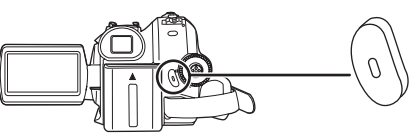

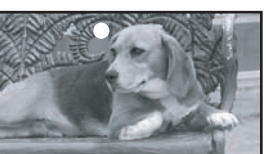

**2 Druk opnieuw op de opname start/stopknop om de opname te onderbreken (pauze).**

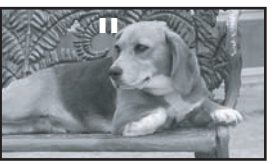

- ≥Voor de opnametijd op een tape, zie *-90-*.
- ≥Voer een opnamecontrole uit (*-107-*) om te controleren of de opname is goed is gelukt.
- ≥Om het gedeelte waar nog geen opnames op staan te vinden voert u de Blank-zoekopdracht (*-107-*) uit.

≥Als u het oorspronkelijk opgenomen geluid wilt behouden bij audio dubbing (*-128-*), kiest u [GEAVANCEERD] >> [Audio opname] >> [12-bits] voor het nemen van foto's.

**Schermweergave in de Opnamestand** 

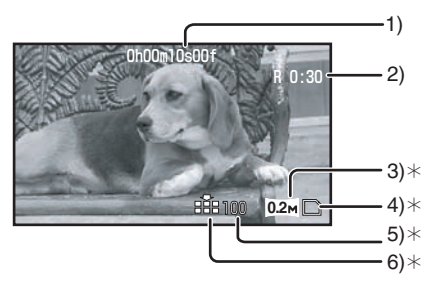

 $*$ Deze worden alleen afgebeeld wanneer  $[$   $\bigcirc$  ] tot halverwege ingedrukt wordt gehouden terwijl een kaart is geplaatst.

Deze worden niet weergegeven bij gebruik van de afstandsbediening.

- 1) Reeds opgenomen tijd
- 2) Resterende tijd op de tape
- 3) Afmeting foto
- 4) Kaartaanduiding (*-149-*)
- 5) Aantal resterende foto's (Als geen foto's meer kunnen worden gemaakt, wordt het pictogram rood en gaat het knipperen.)
- 6) Kwaliteit van de foto's

#### ª **Weergave van resterende tapetijd op het scherm**

- ≥De resterende tapetijd wordt in minuten weergegeven. (Zodra de resterende tapetijd minder is dan 3 minuten, gaat de aanduiding knipperen.)
- ≥Bij een opname van 15 seconden of minder kan de resterende tapetijd niet of onjuist worden weergegeven.
- Soms is de weergegeven resterende tapetijd 2 tot 3 minuten korter dan de werkelijk resterende tapetijd.

# *Opnamen controleren*

De laatste opname wordt gedurende 2 tot 3 seconden weergegeven. Nadat de opname is gecontroleerd, wordt de camera in de pauzestand gezet.

- ≥**Zet de camera op Opnamestand.**
- **1 Druk op de joystick om het pictogram af te beelden tijdens de opnamepauze. Beweeg de joystick naar beneden tot het pictogram**  1 **wordt afgebeeld.**
- **2 Beweeg de joystick naar links om opnamecontrole [c] te selecteren.**

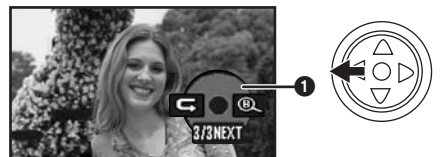

≥Op het scherm van de camera verschijnt de aanduiding [Opnamecontrole gestart].

# *Functie Blank-zoekopdracht*

Met deze functie zoekt de camera het einde van de laatste opname op (ongebruikte deel van de tape).Nadat het zoeken klaar is, wordt de zoekfunctie blanco deel uitgeschakeld en de camera in de opnamepauzestand gezet.

- ≥**Zet de camera op Opnamestand.**
- **1 Druk op de joystick om het pictogram af te beelden tijdens de opnamepauze. Beweeg de joystick naar beneden tot het pictogram**  1 **wordt afgebeeld.**
- **2 Beweeg de joystick naar rechts om Blank**zoekopdracht  $[$  ® ] te selecteren.

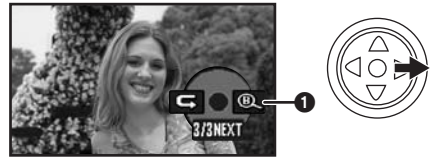

**3 Als de melding verschijnt, kiest u [JA] en drukt u vervolgens op het midden van de joystick ter bevestiging.**

### **De Blank-zoekopdracht halverwege annuleren**

Druk de joystick naar onder om het [■] pictogram te selecteren.

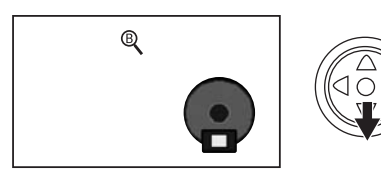

- ≥Als de tape geen ongebruikt deel bevat, stopt de camera aan het einde van de tape.
- ≥De camera stopt ongeveer 1 seconde voor het einde van de laatste opname. Als u vervolgens op dit punt de video-opname start, ontstaat een naadloze verbinding tussen de bestaande en nieuwe opname.

## *Het vastleggen van foto's op een kaart terwijl u video-opnamen maakt op tape*

U kunt foto's maken terwijl u video-opnamen op tape maakt.

- ≥*Zet de camera op Opnamestand.*
- *1 Druk de [ ] geheel in terwijl u videoopnamen op tape maakt.*

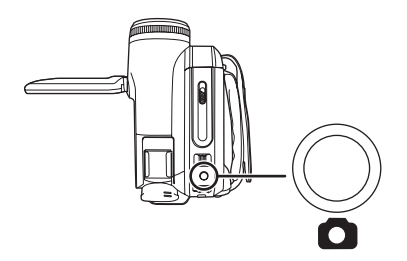

- ≥Voor het aantal foto's dat u op een geheugenkaart kunt vastleggen, zie *-163-*.
- ≥Bij het nemen van foto's op een kaart, werkt de opname start/stopknop niet.
- ≥U kunt een fotokwaliteit selecteren voor de foto's. (*-109-*)
- ≥Voor foto's van een hogere kwaliteit raden wij aan de Kaartopnamestand te gebruiken.
- ≥Houd de camera bij het nemen van foto's stevig met beide handen vast en houd uw armen dichtbij uw lichaam zodat de camera niet beweegt.
- ª *Kies het formaat van foto's die op een tape moeten worden opgenomen in de Opnamestrand.*
- *1 Ga naar [GEAVANCEERD] >> [Foto formaat] >> en selecteer de gewenste resolutie voor de foto.*

ASPECT [16:9]: : 1280k720 640×360  $\overline{1_{M}}$ :

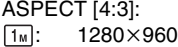

 $\sqrt{0.3\omega}$ : 640×480

# *Foto's op een kaart vastleggen (Photoshot)*

≥*Zet de camera op Kaartopnamestand.*

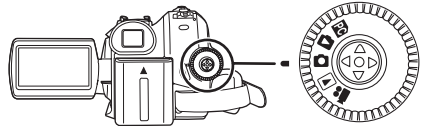

- *1 Druk de fotoknop [ ] half in voor het scherpstellen van de camera. (alleen automatische scherpstelling)*
	- ≥Zet de functie [O.I.S.] op [AAN] zodat de beeldstabilisatiefunctie meer effect heeft. ([ (MEGA OIS)] wordt afgebeeld.) MEGA
	- ≥Het diafragma/de gain is een vaste waarde en de camera stelt automatisch scherp.

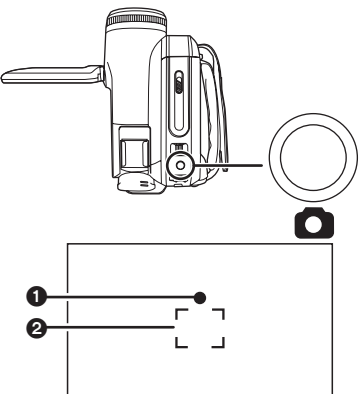

Sluiterpictogram voor scherpstelling  $\overline{\bigcirc}$  (Het witte lampje knippert.):

Bezig met scherpstellen ● (Het groene lampje brandt.): Scherpstelling bereikt

Geen pictogram:Het scherpstellen is niet gelukt

- Dit pictogram verschijnt als [ ] niet tot halverwege wordt ingedrukt. Gebruik het pictogram als richtlijn bij het nemen van foto's.
- (Het groene lampje brandt.): De scherpstelling is bereikt en er kan een scherpe foto
	- worden genomen
- $\bigcirc$  (Witte lampje brandt.):

Scherpstelling bijna bereikt

- Scherpstelring
- *2 Druk de fotoknop [ ] volledig in.*
# **Scherpe foto's maken**

- ≥Wanneer u op een onderwerp inzoomt met een zoomvergrotingsfactor van  $4 \times$  of hoger, is het moeilijk de camera goed stil te houden met uw handen. We raden aan minder in te zoomen en het object dichter te naderen.
- ≥Houd de camera bij het nemen van foto's stevig met beide handen vast en houd uw armen dichtbij uw lichaam zodat de camera niet beweegt.
- Scherpe foto's krijgt u door gebruik te maken van het statief en de afstandsbediening.
- ≥Voor het aantal foto's dat u op een geheugenkaart kunt vastleggen, zie *-163-*.
- ≥Het bewegend beeld en geluid kunnen net worden opgenomen.
- ≥Draai niet aan de functieknop terwijl gegevens op de geheugenkaart worden opgenomen.
- ≥Plaats of verwijder geen kaart als het lees/ schrijf-lampje brandt.
- ≥Het is mogelijk dat gegevens die op deze camera zijn opgenomen door een andere camera in het geheel niet of minder goed worden weergegeven.
- ≥Afhankelijk van de foto kan bij selectie van de functie [Foto kwaliteit]  $>>$  [ $\div$ ] de opname ruis (mozaïek) bevatten.
- ≥Als u bij [Foto formaat] een andere resolutie hebt geselecteerd dan,  $[0.2 \text{m}]$  of  $[0.3 \text{m}]$ , wordt de megapixelfunctie ingeschakeld.
- ≥Het is niet mogelijk om de knop [PHOTO SHOT] op de afstandbediening halverwege in de drukken.

### ª **Schermweergave in Kaartopnamestand**

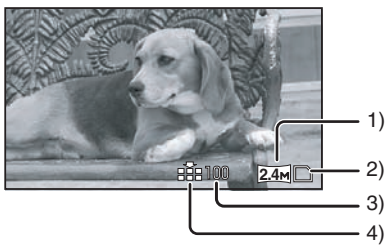

- 1) Fotoresolutie
- 2) Kaartaanduiding (*-149-*)
- 3) Aantal resterende foto's (Als geen foto's meer kunnen worden gemaakt, wordt het pictogram rood en gaat het knipperen.)
- 4) Kwaliteit van de foto's
- ª **Kies het formaat van foto's die op een geheugenkaart worden opgenomen**
- **1 Ga naar [BASIS] >> [Foto formaat] >> en selecteer de gewenste resolutie voor de foto.**  ASPECT [16:9]:
- $\sqrt{2.4M}$ : 2048×1152
- $\overline{02M}$ : 640×360
- ASPECT [4:3]:
- $\sqrt{31m}$ : 2048×1512
- $\sqrt{2_{\text{M}}}$ : 1600×1200
- $\sqrt{1_M}$ : 1280×960
- $\sqrt{0.3M}$ : 640×480
- ≥Als u dit apparaat koopt, is [ASPECT] ingesteld op [16:9]. De zijkanten van foto's die zijn opgenomen met de instelling [16:9], worden bij afdrukken mogelijk afgesneden. Controleer dit voordat u afdrukt.
- Het selecteren van de fotokwaliteit **1 Ga naar [BASIS] >> [Foto kwaliteit] >> en**
- **selecteer de gewenste fotokwaliteit.**
- $[\cdot]$ : Hoge fotokwaliteit
- [ $\div$ ]: Normale fotokwaliteit
- ≥U kunt de fotokwaliteit ook wijzigen via [GEAVANCEERD] >> [Foto kwaliteit] in Opnamestand.
- ª **Foto's nemen met het geluid van een sluiter**

U kunt het geluid van een sluiter toevoegen aan een foto.

**1 Kies [GEAVANCEERD] >> [SLUITEREFFECT] >> [AAN].**

### **Pictogram voor scherpstelling**

- ≥Het sluiterpictogram verschijnt niet bij handmatige scherpstelling.
- ≥Stel handmatig scherp als de camera het object niet goed kan scherpstellen.
- ≥Ook als het sluiterpictogram niet verschijnt, is het mogelijk foto's op de kaart vast te leggen maar deze foto's kunnen wazig zijn.
- Het sluiterpictogram is niet of nauwelijks zichtbaar in onderstaande gevallen.
	- ≥Als u te veel inzoomt.
	- ≥Als u de camera niet stilhoudt.
	- Als het object beweegt.
	- ≥Als u tegen het licht in fotografeert.
	- ≥Als de scène objecten bevat die zowel dichtbij als veraf zijn.
	- ≥Bij onvoldoende licht.
	- Als de scène lichte objecten bevat.
	- Als de scène slechts horizontale lijnen bevat.
	- ≥Bij onvoldoende contrast.
	- ≥Bij opname op een tape.

# **Over het focusbereik**

- Als de scène twee objecten bevat die met elkaar in contrast zijn, stelt de camera mogelijk niet scherp. Wijzig in dat geval het focusbereik zodat een van de contrasterende objecten zich niet meer binnen de scène bevindt.
- Zelfs als het nog moeilijk is om scherp te stellen, moet u handmatig scherpstellen.

# *Nzoomen/uitzoomen*

- U kunt optisch inzoomen tot  $10\times$ .
- ≥**Zet de camera op Opnamestand/ Kaartopnamestand.**
- **1 Opname met groothoeklens (uitzoomen): Druk de zoomknop naar de stand [W]. Close-up-opname (inzoomen): Druk de zoomknop naar de stand [T].**

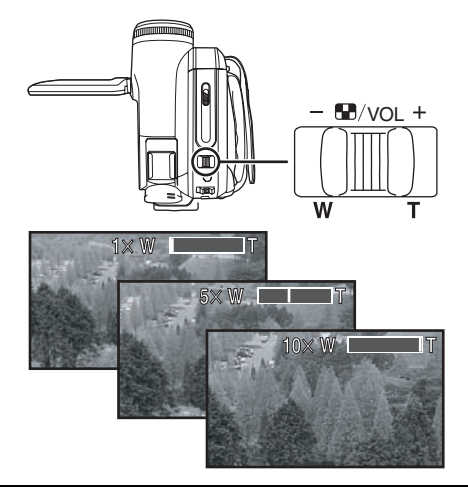

- ≥Gebruik de beeldstabilisatiefunctie als u de camera met de hand vasthoudt en een foto neemt waarbij u inzoomt.
- Als u inzoomt op een object dat ver weg is, wordt de foto scherper als het object zich 1,0 meter of verder van de videocamera bevindt.
- ≥Een te hoge zoomsnelheid kan het scherpstellen negatief beïnvloeden.
- ≥Bij 1k zoom kan het object op 4,0 cm afstand van de lens worden scherpgesteld.
- ≥Bedenk dat mogelijk een mechanisch geluid wordt opgenomen als de zoomknop [W/T] bij het zoomen wordt losgelaten. Breng de zoomknop terug in zijn oorspronkelijke stand voordat u hem loslaat.

# ª **Digitale zoomfunctie**

De digitale zoomfunctie wordt ingeschakeld boven een zoomvergrotingsfactor van 1,0 Met de digitale zoomfunctie kunt u een

zoomvergrotingsfactor kiezen van  $25\times$  tot 700 $\times$ .

- ≥**Zet de camera op Opnamestand.**
- **1 Kies [GEAVANCEERD] >> [Digital Zoom] >> [25**k**] of [700**k**].**

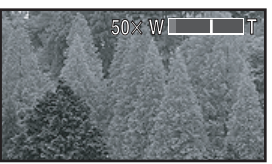

- [UIT]: Alleen optische zoom (maximaal  $10\times$ )
- $[25 \times]$ : Digitale zoom (tot 25 $\times$ )
- [700 $\times$ ]: Digitale zoom (tot 700 $\times$ )
- ≥Hoe hoger de digitale zoomvergrotingsfactor, hoe lager de fotokwaliteit.
- ≥In de functie Kaartopnamestand kan geen digitale zoom worden gebruikt.

# **Regelbare zoomsnelheid**

- ≥De zoomsnelheid varieert afhankelijk van de mate waarin u de zoomknop indrukt.
- ≥De regelbare zoomsnelheid werkt niet in combinatie met de afstandsbediening.

### ª **Het gebruik van de zoommicrofoonfunctie**

Deze functie is gekoppeld aan de zoomfunctie. De microfoon vangt bij gebruik van de telelens geluiden op van heel ver weg of geluiden dichtbij bij gebruik van de groothoeklens.

- ≥**Zet de camera op Opnamestand.**
- **1 Kies [GEAVANCEERD] >> [Mic. Zoom] >> [AAN].**

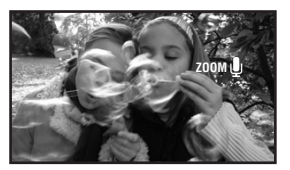

# *Een opname van uzelf maken*

U kunt een opname maken van uzelf en de opname gelijktijdig op het LCD-scherm bekijken. U kunt ook personen die voor de camera staan, opnemen en hen gelijktijdig de opname laten zien. Het beeld op het LCD-scherm is dan gedraaid en het lijkt alsof u in een spiegel kijkt. (Het op te nemen materiaal is hetzelfde als de opname.)

- ≥*Schuif de zoeker uit om de foto tijdens de opname te bekijken.*
- *1 Draai het LCD-scherm in de richting van de lens.*

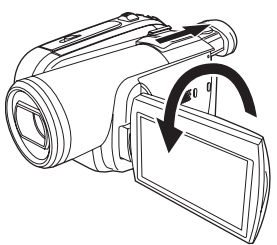

- ≥Als de Breedbeeldfunctie is ingesteld, wordt een verticaal geplaatst scherm in de zoeker afgebeeld, dit is normaal en geen teken van een storing.
- ≥In deze stand worden er geen pictogrammen op het LCD-scherm weergegeven, ook niet als u op de joystick drukt.

# *Compensatie achtergrondverlichting*

Dit voorkomt dat een object dat van achteren wordt verlicht te donker wordt.

- ≥*Zet de camera op Opnamestand/ Kaartopnamestand.*
- *1 Druk op de joystick om het pictogram af te beelden. Beweeg de joystick naar beneden tot het pictogram* 1 *wordt afgebeeld.*
- *2 Duw de joystick naar boven om het pictogram van de Compensatie achtergrondverlichting [ ] te selecteren.*

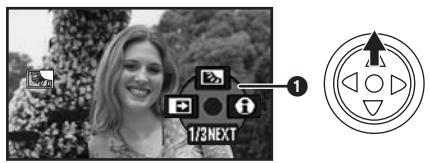

- ≥Op het scherm van de camera verschijnt de aanduiding [Comp.achtergr. Verl. Aan].
- ≥Het beeld op het LCD-scherm wordt helderder.

#### ª *Terugkeren naar normaal opnemen* Selecteer opnieuw [[3].

- ≥Op het scherm van de camera verschijnt de aanduiding [Comp.achtergr. Verl. Uit].
- ≥De functie tegenlichtcompensatie wordt uitgeschakeld als u de aan/uit-schakelaar of de functiedraaiknop bedient.
- ≥De tegenlichtcompensatie wordt uitgeschakeld als de nachtkleurenstand wordt geactiveerd.

# *Nachtkleurenstand*

Met deze functie kunt u in het donker opnamen maken waarbij de objecten beter tegen de achtergrond uitkomen.

Als u de camera op een statief plaatst, kunt u trillingsvrije opnamen maken.

- ≥De opname wordt weergegeven als een scène waarin frames ontbreken.
- ≥*Zet de camera op Opnamestand.*
- *1 Druk op de joystick om het pictogram af te beelden. Beweeg de joystick naar beneden tot het pictogram* 1 *wordt afgebeeld.*
- *2 Beweeg de joystick naar boven om de Nachtkleurenstand [ ] te selecteren.*

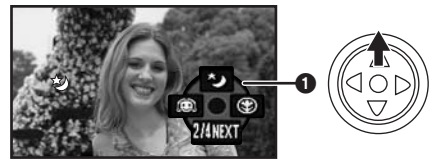

- ≥Op het scherm van de camera verschijnt de aanduiding [Nachtkleurenstand aan].
- Als het moeilijk is om scherp te stellen, moet u handmatig scherpstellen. (*-118-*)

### ª *De Nachtkleurenstand uitschakelen* Selecteer opnieuw [ $\star$ ].

- ≥Op het scherm van de camera verschijnt de aanduiding [Nachtkleurenstand uit].
- ≥Bij heldere lichtomstandigheden kan het scherm tijdelijk witachtig worden.
- ≥De nachtkleurenstand zorgt ervoor dat de CCDsignaallaadtijd tot circa  $25\times$  langer is dan normaal, zodat donkere scènes (een minimum van 1 lx) helder kunnen worden opgenomen. Het is mogelijk dat het scherm lichte vlekjes bevat die u normaal gesproken niet ziet. Dit is echter geen defect.
- ≥De Nachtkleurenstand wordt uitgeschakeld als u de aan/uit-schakelaar of de functiedraaiknop bedient.

# *Huidskleurstand*

Met deze functie maakt u opnamen met realistische huidtinten. Deze functie is met name geschikt als u een opname maakt van een gezicht.

- ≥*Zet de camera op Opnamestand/ Kaartopnamestand.*
- *1 Druk op de joystick om het pictogram af te beelden. Beweeg de joystick naar beneden tot het pictogram* 1 *wordt afgebeeld.*
- *2 Beweeg de joystick naar links om Huidskleur stand [ ] te selecteren.*

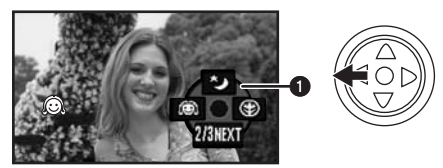

≥Op het scherm van de camera verschijnt de aanduiding [Huidskleur stand aan].

### ª *De huidskleurstand uitschakelen*

Selecteer opnieuw [ al.

≥Op het scherm van de camera verschijnt de aanduiding [Huidskleur stand uit].

- ≥Als de achtergrond of een ander object in de scène dezelfde kleuren heeft als de huidtinten, worden deze kleuren aangepast.
- ≥Bij onvoldoende licht kan dit effect onduidelijk zijn.

# *De functie Telemacro*

Door alleen het object scherp te stellen en de achtergrond te vervagen kunt een indrukwekkende opname maken. Deze camera kan objecten scherpstellen op een afstand van circa 50 cm.

- ≥*Zet de camera op Opnamestand/ Kaartopnamestand.*
- *1 Druk op de joystick om het pictogram af te beelden. Beweeg de joystick naar beneden tot het pictogram* 1 *wordt afgebeeld.*
- *2 Beweeg de joystick naar rechts om Telemacro [ ] te selecteren.*

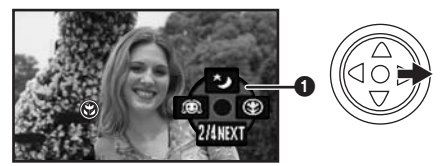

- ≥Op het scherm van de camera verschijnt de aanduiding [Telemacro aan].
- ●Bij een zoom van 10× of minder, wordt de camera automatisch ingesteld op  $10\times$ .

# ■ De functie Telemacro uitschakelen

Selecteer opnieuw [  $\circledR$  ].

≥Op het scherm van de camera verschijnt de aanduiding [Telemacro uit].

- ≥Als het object niet scherp wordt gesteld, moet u de camera handmatig scherpstellen.
- ≥De functie Telemacro wordt in onderstaande gevallen uitgeschakeld.
	- De zoomvergroting is minder dan 10×.
	- ≥Als het apparaat uit staat of de functiedraaiknop is bediend.

# *De functie infaden/uitfaden*

### *Infaden*

Beeld en geluid verschijnen langzaam. *Uitfaden*

Beeld en geluid verdwijnen langzaam.

- ≥*Zet de camera op Opnamestand.*
- *1 Druk op de joystick om het pictogram af te beelden. Beweeg de joystick naar beneden tot het pictogram* 1 *wordt afgebeeld.*
- *2 Beweeg de joystick naar links om infaden/ uitfaden [ ] te selecteren.*

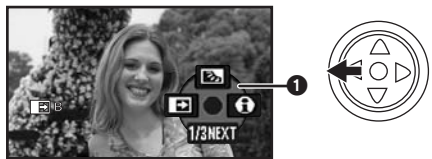

≥Op het scherm van de camera verschijnt de aanduiding [Fade aan].

#### *3 Druk op de opname start/stop-knop. Begin met opnemen. (infaden)*

Wanneer u met het opnemen begint, verdwijnen het beeld en geluid geleidelijk en komt het beeld/ geluid geleidelijk tevoorschijn.

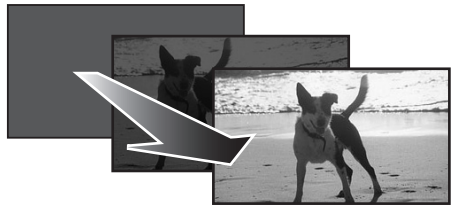

### *Stop de opname. (uitfaden)*

Beeld en geluid verdwijnen langzaam. Nadat het beeld en geluid geheel verdwenen zijn, stopt het opnemen.

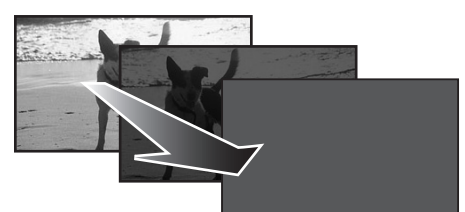

#### **De functie Fade uitschakelen** Selecteer opnieuw [ $\blacksquare$ ].

≥Op het scherm van de camera verschijnt de aanduiding [Fade uit].

# **De kleur voor Fade selecteren**

U kunt de kleur van het fade-effect selecteren.

- *1 Kies [GEAVANCEERD] >> [FADE KLEUR] >> [WIT] of [ZWART].*
- ≥Als Fade is geselecteerd, duurt het na de start van de opname een paar seconden voordat u beeld ziet. Ook duurt het een paar seconden voordat de opname werkelijk is gestopt.

# *De functie windonderdrukking*

Met deze functie onderdrukt u door wind veroorzaakte ruis in de microfoon.

- ≥*Zet de camera op Opnamestand.*
- *1 Kies [BASIS] >> [Windruis uit] >> [AAN].*

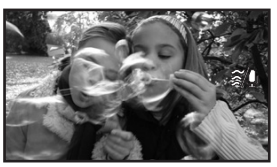

### ■ De functie windonderdrukking *uitschakelen*

Kies [BASIS] >> [Windruis uit] >> [UIT].

- De standaardinstelling is [AAN].
- ≥Onderdrukt het geluid van de wind al naar gelang de windkracht. (Als de windonderdrukking wordt geactiveerd bij een sterke windkracht, is het mogelijk dat het stereoeffect afneemt. Het stereo-effect neemt weer toe zodra de wind afneemt.)

# *Grondopnamepreventie (AGS)*

Deze functie voorkomt onnodig opnemen wanneer u vergeet de camera op opnamepauze te zetten en loopt met de camera ondersteboven gedraaid terwijl het opnemen wordt voortgezet.

● Als de camera voortdurend ondersteboven gedraaid is vanuit de normale horizontale stand tijdens het opnemen op een tape, wordt de camera automatisch in de opnamepauze gezet.

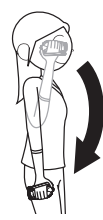

AGS: Anti-Ground-Shooting ≥*Zet de camera op Opnamestand. 1 Kies [INSTELLEN] >> [AGS] >> [AAN].*

# ª *De grondopnamepreventie uitschakelen*

Kies [INSTELLEN] >> [AGS] >> [UIT].

- ≥Als u een onderwerp recht boven of recht onder u opneemt, kan de AGS-functie in werking treden waardoor de videocamera de opname pauzeert. Kies in dat geval [AGS] >> [UIT] en zet de opname voort.
- ≥Druk op de opname start/stop-knop om de opname te pauzeren of stoppen. De AGSfunctie is slechts een terugvalfunctie voor het geval u vergeet de opname te pauzeren.
- ≥De benodigde tijdsduur voordat de camera op opnamepauze wordt gezet nadat deze ondersteboven is gedraaid, varieert afhankelijk van de gebruiksomsandigheden.

# *Opname met zelfontspanner*

U kunt met de zelfontspanner foto's opnemen op een kaart.

≥*Zet de camera op Kaartopnamestand.*

- *1 Druk op de joystick om het pictogram af te beelden. Beweeg de joystick naar beneden tot het pictogram* 1 *wordt afgebeeld.*
- *2 Beweeg de joystick naar links om opname met zelfontspanner [ ] te selecteren.*

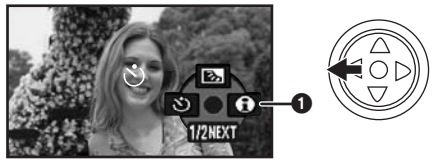

≥Op het scherm van de camera verschijnt de aanduiding [ZELFONTSPANNER AAN].

### *3 Druk op [ ].*

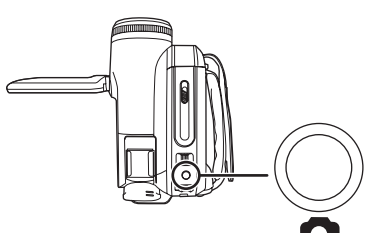

- De [  $\binom{8}{1}$  indicatie knippert ongeveer 10 seconden voordat de opname begint. Na de opname wordt de zelfontspanner uitgeschakeld.
- Als u [ **Q** ] eerst half en daarna helemaal indrukt, wordt het onderwerp scherpgesteld wanneer de knop half ingedrukt wordt.
- Als u [ **Q** ] helemaal indrukt, wordt het onderwerp scherpgesteld vlak voor het opnemen.

### ª *De zelfontspanner halverwege uitschakelen*

Druk op [MENU].

≥De zelfontspanner-standby wordt uitgeschakeld als u de aan/uit-schakelaar of de functiedraaiknop bedient.

# *Breed/4:3-functie*

Met deze functie kunt u opnamen maken voor weergave op een breedbeeldtelevisie.

### *Breedbeeldfunctie*

De opnamen worden opgenomen met een beeldverhouding van 16:9.

#### *4:3-functie*

De opnamen worden opgenomen met een beeldverhouding van 4:3.

- ≥*Zet de camera op Opnamestand/ Kaartopnamestand.*
- *1 Breedbeeldfunctie Kies [BASIS] >> [ASPECT] >> [16:9]. 4:3-functie Kies [BASIS] >> [ASPECT] >> [4:3].*
- ª *De Breedbeeld/4:3-functie uitschakelen*

#### *Breedbeeld*

Kies [BASIS] >> [ASPECT] >> [4:3]. *4:3-functie* Kies [BASIS] >> [ASPECT] >> [16:9].

- ≥De standaardinstelling is [16:9].
- ≥In de breedbeeldfunctie, worden de menuschermen bedieningspictogrammen, en andere schermweergaven horizontaal afgebeeld.
- ≥Bij het weergeven van opnamen op een televisie kan de datum- en tijdweergave soms worden verwijderd.
- ≥Al naar gelang de televisie kan de beeldkwaliteit minder zijn.
- ≥Als foto's die zijn opgenomen met een beeldverhouding van 4:3, worden afgespeeld terwijl [TV Beeldformaat] is ingesteld op [16:9], wordt een gedeelte van de bedieningspictogrammen en andere schermweergave-items afgebeeld op de zwarte banden aan de linker- en rechterkant van de foto.
- ≥Over de aan te sluiten televisie en de televisie die voor afspelen wordt gebruikt
	- ≥Tijdens het afspelen van beelden opgenomen met deze camera op een televisiescherm, verandert u de instelling die gemaakt is door de tape/kaart afspeelstand [INSTELLEN] >> [TV Beeldformaat] overeenkomstig de beeldverhouding (4:3 of 16:9) van het televisiescherm dat wordt aangesloten. (*-122-*)
	- ≥Afhankelijk van de instellingen van de aangesloten televisie, is het mogelijk dat de beelden niet juist worden weergegeven. Raadpleeg de handleiding bij uw televisie.

# *Beeldstabilisatiefunctie*

Vermindert ongewenste beeldbewegingen als gevolg van bijvoorbeeld een trillende hand tijdens het opnemen.

- ≥*Zet de camera op Opnamestand/ Kaartopnamestand.*
- *1 Kies [GEAVANCEERD] >> [O.I.S.] >> [AAN].*

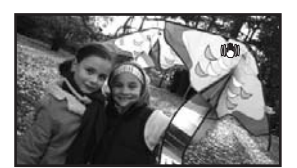

# ª *De beeldstabilisatiefunctie uitschakelen*

Kies [GEAVANCEERD] >> [O.I.S.] >> [UIT].

- ≥Als u bij het nemen van foto's in de Kaartopnamestand de knop  $\Box$  half indrukt, wordt het effect van de beeldstabilisatiefunctie vergroot. (MEGA OIS)
- ≥In onderstaande gevallen is het mogelijk dat de beeldstabilisatiefunctie niet goed functioneert.
	- ≥Bij gebruik van de digitale zoom
	- ≥Bij gebruik van een conversielens
	- Als de camera heel erg wordt bewogen
	- Als u een bewegend object probeert te volgen en op nemen

# *Richtlijnfunctie*

Let bij de opname op de hellingshoek en de balans van het beeld.

U kunt bij het opnemen van films controleren of het beeld recht staat. De functie kan ook worden gebruikt om de balans van de compositie te beoordelen.

- ≥*Zet de camera op Opnamestand/ Kaartopnamestand.*
- *1 Kies [GEAVANCEERD] >> [RICHTLIJNEN] >> [AAN].*

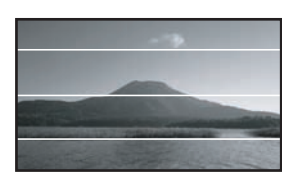

# ■ Om de Richtlijnfunctie te annuleren

Kies [GEAVANCEERD] >> [RICHTLIJNEN] >> [UIT].

≥De richtlijnen verschijnen niet op de beelden die momenteel worden opgenomen.

# *Opnamen van verschillende scènes (Scènefunctie)*

Bij het opnemen van objecten onder verschillende omstandigheden, selecteert de camera automatisch de beste sluitertijd en lensopening.

- ≥*Zet de camera op Opnamestand/ Kaartopnamestand.*
- *1 Schuif de schakelaar [AUTO/MANUAL/ FOCUS] op [MANUAL].*

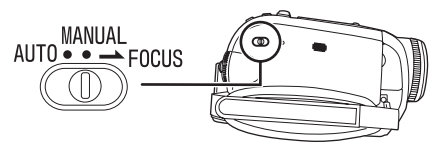

*2 Ga naar [BASIS] >> [Scene stand] >> en selecteer de gewenste functie.*

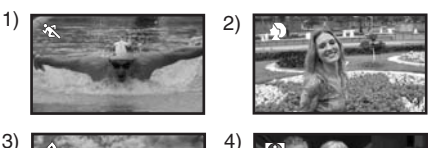

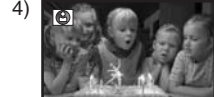

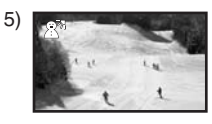

### *1) [*5*] Sport*

≥Voor het opnemen van sportscènes of snel bewegende objecten

- *2) [ ] Portret*
	- ≥Voor opnamen waarbij personen scherp tegen de achtergrond worden afgetekend
- *3) [ ] Schemerlicht*

≥Voor heldere opnamen bij onvoldoende licht *4) [ ] Spotlight*

≥Voor het opnemen van objecten waarop een spotlight is gericht op een feestje of in een theater

### *5) [ ] Helder licht*

≥Voor het opnemen van objecten bij heldere lichtomstandigheden zoals tijdens het skiën of op het strand

# ª **De scènefunctie uitschakelen**

Kies [BASIS] >> [Scene stand] >> [UIT] of zet de schakelaar [AUTO/MANUAL/FOCUS] op [AUTO].

#### **Sport**

- ≥Met deze functie worden de beelden tijdens het afspelen in slow motion of als de camera op pauze staat stabiel weergegeven.
- ≥Tijdens het normaal afspelen kunnen de bewegende beelden schokkerig zijn.
- ≥Vermijd opnamen bij TL-verlichting, kwik- of natriumlicht omdat deze de kleuren en helderheid van de opname kunnen beïnvloeden.
- ≥Tijdens het afspelen van beeldmateriaal waarbij het object zeer helder is of veel licht weerkaatst, kunnen verticale strepen optreden.
- ≥Bij onvoldoende licht, werkt de sportscènefunctie niet. Het pictogram [ $\frac{1}{2}$ ] gaat knipperen.
- ≥Bij gebruik van deze functie binnenshuis kan het beeld gaan trillen.

### **Portret**

≥Bij gebruik van deze functie binnenshuis kan het beeld gaan trillen. Schakel de scènefunctie in dat geval uit [UIT].

### **Schemerlicht**

≥De opname van zeer donkere scènes kan onduidelijk zijn.

### **Spotlight**

≥Als het op te nemen object erg licht is, kan het object zelf wit en de omgeving van het object bijzonder donker worden.

#### **Helder licht**

≥Als het op te nemen object erg helder is, kan het object wit worden.

# *Opnemen met natuurlijke kleuren (Witbalans)*

Al naar gelang de scène- of lichtomstandigheden is het mogelijk dat de automatische witbalansfunctie niet leidt tot natuurlijke kleuren. Stel in dat geval de witbalansinstelling handmatig in.

- ≥**Zet de camera op Opnamestand/ Kaartopnamestand.**
- **1 Schuif de schakelaar [AUTO/MANUAL/ FOCUS] op [MANUAL].**

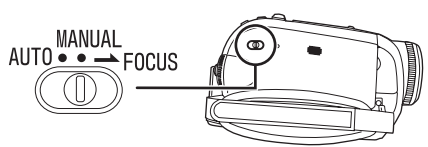

**2 Druk op de bovenste helft van de navigatieknop om de de witbalansfunctie [WB] te selecteren.** 

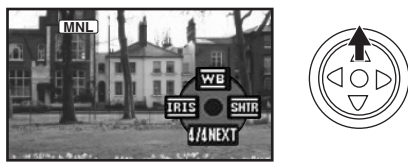

**3 Beweeg de joystick naar links of rechts om de witbalansfunctie te selecteren.**

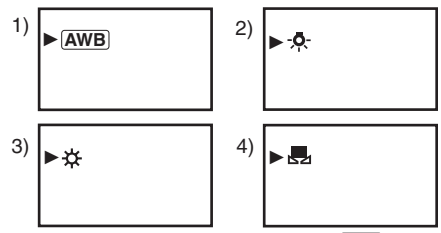

- 1) Automatisch witbalansinstelling [AWB]
- 2) Functie voor binnenopname (bij kunstlicht)  $[-0, 1]$
- 3) Functie voor buitenopname  $[\&]$
- 4) Handbediening  $[\mathbf{u}]$

### ª **Terugkeren naar automatische instelling**

Beweeg de joystick naar links of rechts totdat [ ] verschijnt. Of zet de schakelaar AWB [AUTO/MANUAL/FOCUS] op [AUTO].

≥Als de camera wordt ingeschakeld terwijl de lensdop nog op de lens zit, zal de automatische witbalansinstelling mogelijk niet goed functioneren. Verwijder eerst de lenskap voordat u de camera inschakelt.

- ≥Als u zowel witbalans als diafragma/gain instelt, moet u eerst de witbalans instellen.
- Stel de witbalans opnieuw in zodra de opnameomstandigheden wijzigen.

**De witbalans handmatig instellen** Selecteer [  $\Box$ ] in stap 3. Beweeg vervolgens, terwijl u via het scherm een wit object bekijkt, de joystick naar boven om het pictogram [ $\Box$ ] te selecteren.

#### **E** Het pictogram [ $\mu$ ] knippert **Bij selectie van de handmatige witbalansinstelling**

≥Het knipperen van het pictogram betekent dat de zojuist aangepaste witbalansinstelling wordt opgeslagen. Deze instelling wordt opgeslagen totdat de witbalans opnieuw wordt gewijzigd.

### **Als de witbalans niet handmatig kan worden ingesteld**

≥Bij onvoldoende licht is het mogelijk dat de witbalans niet handmatig kan worden ingesteld. Gebruik in dat geval de automatische witbalansinstelling.

#### **Tijdens het instellen in de handmatige witbalansinstelling**

≥Nadat het instellen klaar is, blijft het pictogram branden.

### ª **Witbalanssensor**

De witbalanssensor signaleert tijdens het opnemen het type lichtbron.

≥Als u de witbalanssensor tijdens het opnemen bedekt, zal deze niet correct functioneren.

# ª **Zwartbalansinstelling**

Dit is een van de 3 CCD-functies die automatisch de zwartbalans instelt als de witbalans handmatig wordt ingesteld. Als de zwartbalans wordt aangepast, zal het scherm tijdelijk zwart worden. (het is niet mogelijk de zwartsensor handmatig aan te passen)

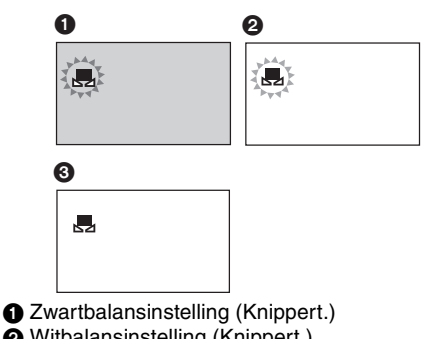

- 2 Witbalansinstelling (Knippert.)
- 3 Zwart-/witbalansinstelling gereed (Brandt.)

# *Handmatige scherpstelling*

Als automatisch scherpstellen niet goed functioneert, kunt u kiezen voor handmatige scherpstelling.

- ≥**Zet de camera op Opnamestand/ Kaartopnamestand.**
- **1 Schuif de schakelaar [AUTO/MANUAL/ FOCUS] op [MANUAL].**

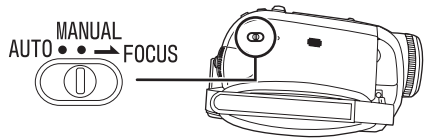

**2 Schuif de schakelaar [AUTO/MANUAL/ FOCUS] op [FOCUS].**

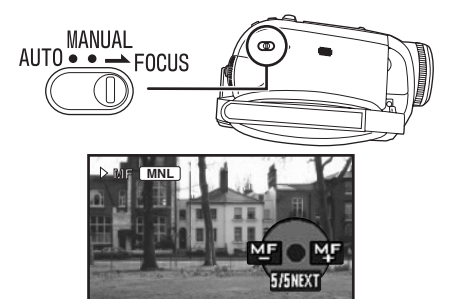

- De aanduiding [ [ MNL ]] en het pictogram voor handmatige scherpstelling [MF] verschijnen op het display.
- **3 Beweeg de joystick naar links of rechts om de scherpstelling te wijzigen.**

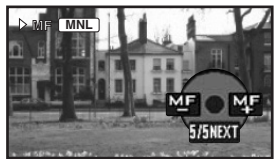

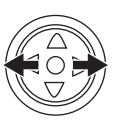

≥Bij een opname met een groothoeklens, is het mogelijk dat een ingezoomd object niet scherp is. Zoom eerst in op het object en stel het beeld vervolgens scherp.

### ª **Terugkeren naar automatische instelling**

Schuif de schakelaar [AUTO/MANUAL/FOCUS] op [AUTO] of [FOCUS].

# *De sluitertijd/lensopening handmatig instellen*

### *Sluitertijd*

Pas de sluitertijd aan bij het opnemen van snel bewegende objecten.

#### *Lensopening*

Pas de lensopening aan als het scherm te helder of te donker is.

- ≥*Zet de camera op Opnamestand/ Kaartopnamestand.*
- *1 Schuif de schakelaar [AUTO/MANUAL/ FOCUS] op [MANUAL].*

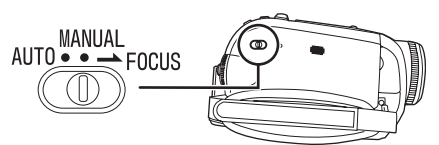

*2 Duw de navigatieknop naar links of rechts om de lensopening [ ] of de sluitertijd [ ] te kiezen.*

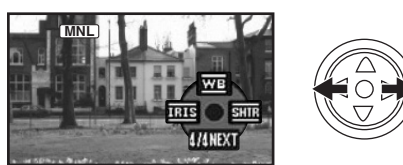

*3 Beweeg de joystick naar links of rechts om de sluitertijd of lensopening te wijzigen.*

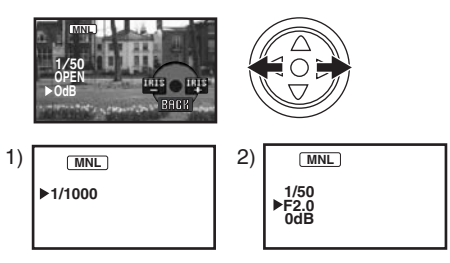

- 1) Sluitertijd
- 2) (Lensopening) Diafragma/gain-waarde

### ª *Terugkeren naar automatische instelling*

Schuif de schakelaar [AUTO/MANUAL/FOCUS] op [AUTO].

### *De sluitertijd handmatig instellen*

- ≥Vermijd opnamen bij TL-verlichting, kwik- of natriumlicht omdat deze de kleuren en helderheid van de opname kunnen beïnvloeden.
- ≥Bij handmatige instelling van de sluitertijd neemt de gevoeligheid af waardoor de gain-waarde automatisch stijgt en extra ruis kan optreden.
- ≥Tijdens het afspelen van beeldmateriaal waarbij het object zeer helder is of veel licht weerkaatst, kunnen verticale strepen optreden. Dit is echter geen defect.
- ≥Tijdens het normaal afspelen kunnen de bewegende beelden schokkerig zijn.
- ≥Bij opnamen in een bijzonder lichte omgeving kan de kleur van het scherm veranderen of kan het scherm gaan flikkeren. In dat geval dient u de sluitertijd handmatig in te stellen op 1/50 of 1/100.

### *Diafragma/gain handmatig instellen*

- ≥Wanneer u beide instellingen handmatig maakt, stelt u eerst de sluitertijd in voordat u de lensopening (diafragma/gain) instelt.
- ≥Zolang de waarde niet "OPEN" wordt, kan de gain-waarde niet worden gewijzigd.
- ≥Als de gain-waarde stijgt, neemt de ruis op het scherm ook toe.
- ≥Al naar gelang de zoom, kan het diafragma niet worden weergegeven.

### ª *Sluitertijdbereik*

1/50 tot 1/8000 seconden: Opnamestand 1/25 tot 1/2000 seconden: Kaartopnamestand Hoe dichter bij 1/8000 des te sneller de sluitertijd.

### ª *Bereik diafragma/gain-waarde*

CLOSE (gesloten), F16 ..., F2.0, OPEN (geopend: F1.8) 0dB, ..., 18dB Waarden dichter bij [CLOSE] resulteren in een donkerder beeld.

Waarden dichter bij [18dB] resulteren in een lichter beeld.

dB-waarden zijn gain-waarden.

# **Afspelen**

# *Een tape afspelen*

≥**Zet de camera op Afspeelstand. (Een bedieningspictogram wordt automatisch afgebeeld op het LCD-scherm.)**

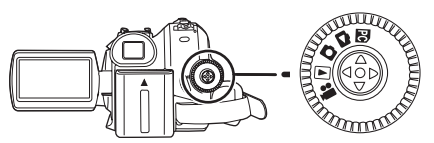

**1 Bediening met joystick.**

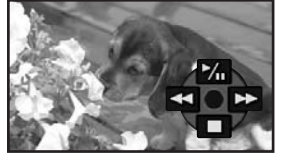

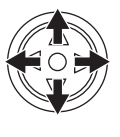

- $\blacktriangleright$ /II: Afspelen/pauze
- 6: Terugspoelen (met beeld) (Door  $op$   $\blacktriangleright$  /II) te drukken keert de camera terug naar de afspeelfunctie.
- 5: Vooruitspoelen (met beeld) (Door op $\blacktriangleright$ /II) te drukken keert de camera terug naar de afspeelfunctie.
- ∫: Stop
- ≥Het apparaat wordt niet uitgeschakeld als het LCD-scherm gesloten wordt en de zoeker ingeduwd wordt in de tape/kaart afspeelstand.
- ≥Tijdens het snel vooruitspoelen met beeld kan door de snelbewegende beelden ruis ontstaan in de vorm van mozaïek.
- ≥Voor en na het snel vooruitspoelen met beeld kan het scherm gedurende korte tijd zwart worden of kunnen beelden onduidelijk worden weergegeven.

### **Het volume aanpassen**

U kunt het volume van de luidspreker aanpassen tijdens het afspelen.

**1** Houd de knop  $[-\blacksquare$ /VOL+] naar links of **rechts gedrukt om het volume te verlagen of te verhogen.**

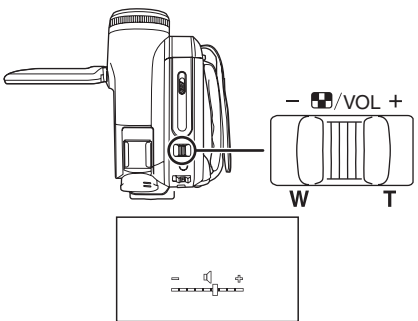

Naar rechts  $[+]$ : het volume wordt verhoogd Naar links  $[-]$ : het volume wordt verlaagd (Hoe dichter de indicatie bij  $[+]$  staat, des te sterker het volume.)

- ≥Druk op de afstandsbediening op [T] om het volume te verhogen en op [W] om het volume te verlagen.
- ≥Als de aanpassing gereed is, verdwijnt de volume indicator.
- ≥Hoort u in het geheel geen geluid, controleer dan de instellingen via [INSTELLEN] >> [12bits AUD].

### ª **Opnieuw afspelen**

Met deze functie kunt u instellen dat de tape wordt teruggespoeld en opnieuw afgespeeld zodra het einde van de tape wordt bereikt.

- **1 Kies [GEAVANCEERD] >> [Herh. afsp.] >> [AAN].**
- ≥De aanduiding [ ] verschijnt op het display. (Om het herhaald afspelen te annuleren moet u [Herh. afsp.] >> [UIT] instellen of de camera uitschakelen.)
- ≥Als u [USB functie] >> [WEBCAM] kiest en vervolgens de USB-kabel aansluit, wordt de functie Herhaald afspelen geannuleerd.

### ª **Geluidsinstellingen**

- ≥Als u niet het gewenste geluid hoort tijdens het afspelen van een tape, controleer dan de instellingen van [INSTELLEN] >> [12bits AUD].
- ≥Als u het geluid opneemt en dubt in [12-bits] en [INSTELLEN] >> [12bits AUD] >> [samenstellen] instelt, wordt het geluid afgespeeld in stereo ongeacht de instellingen in [AUDIO UIT].

# *Afspelen in slow motion/ Beeld-voor-beeld afspelen*

#### ≥*Zet de camera op Afspeelstand. (Afspelen in slow motion is alleen mogelijk met behulp van de afstandsbediening).*

### *Afspelen in slow motion*

Als de opname is gemaakt in SP, wordt deze afgespeeld met een snelheid die ongeveer op 1/5 van de normale snelheid ligt.

Is de opname gemaakt in LP, dan wordt deze afgespeeld met een snelheid die ongeveer op 1/3 van de normale snelheid ligt.

*1 Druk op [*E*] of op [*D*] op de afstandsbediening.*

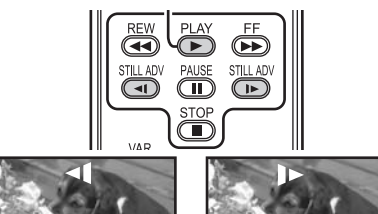

≥Als het afspelen in slow motion langer duurt

dan circa 10 minuten, wordt het afspelen automatisch onderbroken. (10 minuten afspelen in slow motion is gelijk aan ongeveer 2 minuten in SP of 3 minuten in LP.)

#### *Beeld-voor-beeld afspelen*

- *1 Druk tijdens het afspelen op [*;*] op de afstandsbediening.*
- *2 Druk op [*E*] of op [*D*] op de afstandsbediening.*

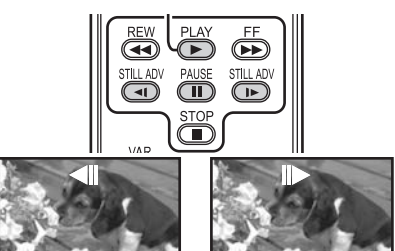

- ●Door de knop [- Mel/VOL+] in de richting van de [T] (normaal vooruitspelen) of de [W] (achteruitspelen) te duwen terwijl de camera op pauze staat, schakelt de camera ook over naar beeld-voor-beeld afspelen. Als u de knop ingedrukt houdt, wordt de opname steeds beeld voor beeld afgespeeld.
- ≥Het pauzepictogram verschijnt kort. Ononderbroken beeld-voor-beeld afspelen wordt gestart nadat het pauzepictogram is verdwenen.

# ª *Terugkeren naar normaal afspelen*

Druk op [PLAY ▶] op de afstandsbediening op duw de navigatieknop naar boven naar het pictogram [1] om met het afspelen te beginnen.

#### *Afspelen in slow motion*

- ≥Bij achteruit afspelen in slow motion kan de tijdsaanduiding gaan flikkeren.
- *Beeld-voor-beeld afspelen*
- Als u de knoppen [<1] of [D>] ingedrukt houdt met de camera in pauzestand wordt de opname voortdurend beeld voor beeld afgespeeld.

# *Zoeken met variabele snelheid*

De snelheid van het snel vooruit/terugspoelen met beeld kan worden aangepast.

*(Dit is alleen mogelijk bij gebruik van de afstandsbediening.)*

- ≥*Zet de camera op Afspeelstand en speel een tape af.*
- *1 Druk op [VAR SEARCH] op de afstandsbediening.*

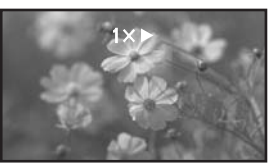

*2 Druk op [*3*] of [*4*] om de snelheid aan te passen.*

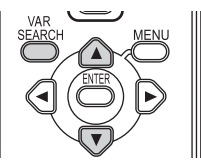

≥De snelheid van snel vooruit-/terugspoelen met beeld is  $1/5 \times$  (alleen bij SP en afspelen in slow motion),  $1/3 \times$  (alleen bij LP en afspelen in slow motion),  $2 \times 0.5 \times 0.10 \times 0.20 \times 0.1$ 

ª *Terugkeren naar normaal afspelen* Druk op [VAR SEARCH] of [PLAY ▶] op de afstandsbediening.

- ≥De opname kan worden weergegeven in een mozaïekachtig patroon.
- ●Het geluid wordt tijdens het zoeken uitgeschakeld.
- ≥Deze functie wordt uitgeschakeld als het bedieningspictogram verschijnt.
- ≥Wanneer u snel vooruit/terugspoelt met beeld op 20 $\times$ , verandert de snelheid naar 10 $\times$  aan het einde van de tape. ( $[10\times]$  knippert op het scherm.)

# *Afspelen op televisie*

Op de camera gemaakte opnamen kunnen worden afgespeeld op een televisie.

- ≥*Plaats een tape of kaart met opnamen in de camera.*
- ≥Zorg ervoor dat het toestel is uitgeschakeld voordat het wordt aangesloten op een tv.
- *1 Sluit de videocamera aan op een televisie.*

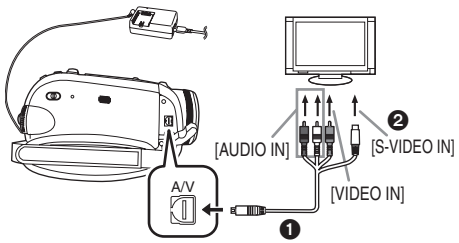

- ≥Sluit de videocamera en de televisie op elkaar aan met behulp van de Multikabel  $\bigcirc$ .
- ≥Heeft uw televisie een S-Video-aansluiting, sluit dan ook aan op deze aansluiting  $\bigcirc$ . Dit verhoogt de kwaliteit van uw opnamen. (Vergeet niet tevens aan te sluiten op de video- en audio-aansluitingen.)
- *2 Schakel de camera in en draai de functieknop naar de tape afspeelstand (of de kaart afspeelstand).*
- *3 Kies het juiste kanaal op uw televisie.* ≥Als de beelden niet juist worden weergegeven op de televisie (bijv. omdat ze verticaal worden weergegeven), voert u de menubedieningen uit overeenkomstig de beeldverhouding van de televisiescherm. Kies [INSTELLEN] >> [TV Beeldformaat] >> [16:9] of [4:3].
- *4 Beweeg de joystick omhoog naar [*1/;*] om het afspelen te beginnen.* ≥De opname plus het geluid worden nu afgespeeld op de televisie.
- *5 Beweeg de joystick omlaag naar [*∫*] om het afspelen te stoppen.*
- ≥Bij aansluiting op de S-Video-aansluiting, sluit u tevens aan op de VIDEO IN-aansluiting en op de AUDIO IN-aansluiting.
- ≥Sluit de camera aan op de netadapter, dan hoeft u zich geen zorgen te maken dat de accu leegloopt.
- **De opname of het geluid van de** *camera worden niet op de televisie afgespeeld*
- Controleer of alle stekkers goed zijn bevestigd.
- ≥Controleer de [12bits AUD] instellingen. (*-129-*)
- Controleer of u de juiste aansluiting hebt gekozen.
- ≥*Controleer de instellingen van de televisie voor het invoeren van gegevens. (Raadpleeg de handleiding bij uw televisie.)*
- ª *Scherminformatie weergeven op de televisie*

De informatie die op het LCD-scherm of de zoeker wordt weergegeven (bedieningspictogram, tijd- en functieweergave, enz.), kan ook op de televisie worden weergegeven.

### *(Dit is alleen mogelijk bij gebruik van de afstandsbediening.)*

*1 Druk op [EXT DISPLAY] op de afstandsbediening.*

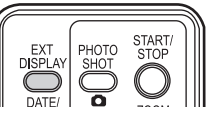

≥Druk nogmaals op de knop om de gegevens te verwijderen.

# *Kaart afspeelstand*

≥*Zet de camera op Afspelen van geheugenkaart. (Een bedieningspictogram wordt automatisch afgebeeld op het LCD-scherm.)*

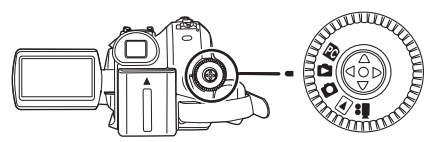

*1 Bediening met joystick.*

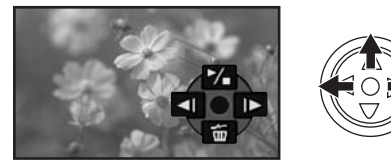

- **E:** Vorige opname weergeven<br>■E: Volgende opname weergev
- Volgende opname weergeven
- 1/∫: Diavoorstelling (De foto's worden een voor een afgespeeld in de volgorde waarin ze op de kaart staan) starten/ pauze
- ≥Het apparaat wordt niet uitgeschakeld als het LCD-scherm gesloten wordt en de zoeker ingeduwd wordt in de tape/kaart afspeelstand.
- ≥Zelfs als het bedieningspictogram niet verschijnt, kan het vorige of volgende beeld worden afgebeeld.
- ≥Draai niet aan de functieknop terwijl gegevens van een geheugenkaart worden afgespeeld.
- Plaats of verwijder geen kaart als het lees/ schrijf-lampje brandt.
- ≥De weergavesnelheid van het bestand is afhankelijk van het aantal pixels in de foto.
- Als u een bestand wilt afspelen dat is opgenomen in een ander formaat of als het gegevensbestand beschadigd is, wordt het gehele display blauwachtig en kan de melding "ONAFSPEELBARE KAART'' verschijnen.
- ≥Als foto's die zijn opgenomen in de 4:3-functie  $(3\frac{1}{2}\sqrt{2\pi})$ ,  $(1\sqrt{2\pi})$ ,  $(0.3\sqrt{2})$ , op een breedbeeldtelevisie worden afgespeeld, kan de beeldkwaliteit minder zijn.
- ≥Bij het afspelen van een bestand dat is opgenomen op andere apparatuur, kunnen de datum- en tijdweergave afwijken van de weergave tijdenshet opnemen.

# ª *Meer foto's gelijktijdig weergeven*

Op het display worden meerdere foto's gelijktijdig (6 bestanden op 1 scherm) weergegeven.

*1* Duw de knop  $[-\blacksquare$ /VOL+] naar links of *rechts om de weergave te wisselen.*

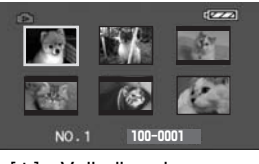

Naar rechts [+]: Volledig scherm (Er wordt 1 foto weergegeven.) Naar rechts  $[-]$ : Meervoudig scherm (Er worden 6 foto's weergegeven.)

- ≥Bij weergave van meerdere foto's:
	- ≥Beweeg de navigatieknop om de gewenste foto te selecteren (om de geselecteerde foto wordt een oranje kader geplaatst) en druk op de navigatieknop om deze te bekijken. Het geselecteerde bestand wordt nu volledig op het scherm weergegeven.
	- ≥Als er meer dan 7 foto's aanwezig zijn, kunt u deze bekijken met behulp van de joystick. Het volgende of het vorige meervoudige scherm wordt dan weergegeven.

### ■ De compatibiliteit van foto's

- ≥Deze videocamera is voldoet aan de standaard DCF (Design rule for Camera File system) die is vastgesteld door JEITA (Japan Electronics and Information Technology Industries Association).
- ≥Het bestandsformaat dat door deze camera wordt ondersteund is JPEG. (Niet alle JPEGbestanden worden echter afgespeeld.)
- ≥Bij het afspelen van een bestand met andere eigenschappen wordt mogelijk de naam van de map/het bestand niet weergegeven.
- ≥Het is mogelijk dat gegevens die op een andere camera zijn opgenomen door deze camera niet worden weergegeven of van mindere kwaliteit zijn. Hetzelfde geldt voor gegevens die op deze camera zijn opgenomen en op een andere camera worden weergegeven.

# *Foto's van een geheugenkaart wissen*

De gewiste foto's kunnen niet worden hersteld.

- ≥*Zet de camera op Kaart afspeelstand.*
- *1 Beweeg de joystick naar links of rechts om de te wissen foto te selecteren.*

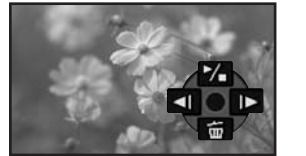

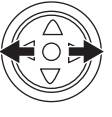

- ≥Het is ook mogelijk een foto in het meervoudige scherm te selecteren. Nadat u de foto hebt geselecteerd, drukt u op het midden van de knop om de pictogrammen zichtbaar te maken.
- *2 Beweeg de joystick naar beneden om [ ] te selecteren.*

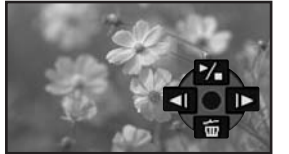

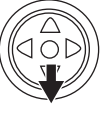

- *3 Beweeg de joystick naar beneden of boven om [1FILE WIS] te selecteren.*
- *4 Als de melding verschijnt dat deze foto's worden verwijderd, kiest u [JA] en drukt u vervolgens op het midden van de joystick te bevestiging.*

≥Als u wilt stoppen met wissen, kiest u [NEE].

### ª *Alle foto's verwijderen*

*1 Beweeg de joystick naar beneden om [ ] te selecteren.*

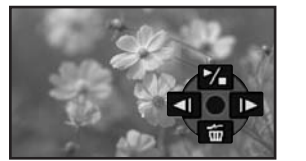

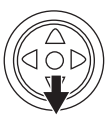

- *2 Beweeg de joystick naar beneden of boven om [ALLE files] te selecteren.*
- *3 Als de melding verschijnt dat deze foto's worden verwijderd, kiest u [JA] en drukt u vervolgens op het midden van de joystick ter bevestiging.*
- ≥Schakel tijdens het wissen de camera niet uit.
- ≥Gebruik voor het wissen van bestanden de netadapter of een voldoende opgeladen accu.
- ≥De optie [ALLE files] kan enige tijd in beslag nemen als er veel foto's op de kaart aanwezig zijn.
- ≥Als tijdens de opname de aanduiding "KAART IS VOL" wordt afgebeeld, is de geheugenkaart vol en kunnen geen gegevens meer worden opgenomen. Plaats een nieuwe kaart of zet de camera in de kaart afspeelstand om overbodige bestanden te wissen.
- ≥Bij het wissen van bestanden die voldoen aan de DCF-standaard worden ook alle daaraan gekoppelde gegevens gewist.
- Foto's van een geheugenkaart wissen *die zijn opgenomen met andere apparatuur*
- ≥Het is mogelijk foto's (niet in JPEG-formaat) die niet kunnen worden weergegeven op de videocamera te wissen.

# *Een kaart formatteren*

Houd er rekening mee dat bij het formatteren van een kaart alle gegevens op die kaart verloren gaan. Kopieer belangrijke gegevens eerst naar uw computer, etc.

- ≥*Zet de camera op Kaart afspeelstand.*
- *1 Kies [GEAVANCEERD] >> [KAARTFRMT] >> [JA].*
- *2 Als de melding verschijnt dat de kaart wordt geformatteerd, kiest u [JA] en drukt u vervolgens op het midden van de joystick ter bevestiging.*

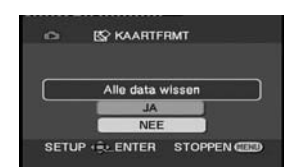

- ≥Als u wilt stoppen met formatteren, kiest u [NEE].
- ≥Het is normaal gesproken niet nodig de kaart te formatteren. Verschijnt op het display echter voortdurend een melding terwijl u de kaart al diverse malen hebt geplaatst en verwijderd, formatteer de kaart dan.
- ≥Als de SD-kaart op andere apparatuur is geformatteerd, kan het opnemen langer duren of kunt u de SD-kaart misschien niet gebruiken. Formatteer in dat geval de SD-kaart op dit apparaat.
	- (Formatteer hem niet op een pc etc.)
- ≥Haal de kaart niet uit de camera en schakel de camera niet uit tijdens het formatteren.

≥Dit apparaat ondersteunt SD-geheugenkaarten die zijn geformatteerd in een FAT12-systeem en FAT16-systeem op basis van SD-geheugenkaartspecificaties en

SDHC-geheugenkaart die zijn geformatteerd in een FAT32-systeem.

# *Opnamen op geheugenkaart beveiligen*

Op een geheugenkaart opgenomen foto's kunnen worden beveiligd zodat ze niet per ongeluk kunnen worden gewist. (Ook beveiligde foto's worden echter gewist als u de kaart formatteert.)

- ≥*Zet de camera op Kaart afspeelstand.*
- *1 Kies [BASIS] >> [BEVEILIG] >> [JA].*
- *2 Ga met de joystick naar de foto die u wilt beveiligen en bevestig uw keuze.*

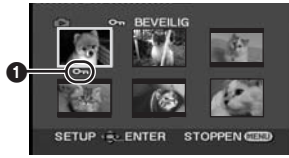

- $\bullet$ [O $\bullet$ ] Op het scherm ziet u nu de indicatie  $\bullet$ en het geselecteerde bestand is nu beveiligd. Door nogmaals op de joystick te drukken wordt de beveiliging opgeheven.
- ≥Het is mogelijk 2 of meer foto's achtereenvolgens te beveiligen.

### ª *De instellingen afsluiten*

Druk op [MENU].

# *Afdrukgegevens op geheugenkaart schrijven (DPOF-instelling)*

U kunt de gegevens van de af te drukken foto's, het aantal exemplaren en andere informatie (DPOF-gegevens) op de geheugenkaart opslaan.

- ≥*Zet de camera op Kaart afspeelstand.*
- *1 Kies [GEAVANCEERD] >> [DPOF Inst.] >> [Instel.].*
- *2 Ga met de joystick naar het bestand waarvoor u gegevens wilt vastleggen en bevestig uw keuze.*

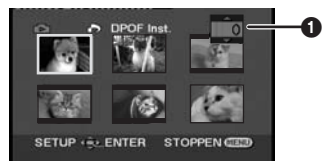

- Het aantal in DPOF vastgelegde afdrukken < wordt weergegeven.
- *3 Beweeg de joystick omhoog of omlaag om het aantal afdrukken te selecteren en druk er vervolgens op.*
	- ≥Het aantal afdrukken dat u kunt instellen is van 0 tot 999. (Het gekozen aantal exemplaren van een foto kan worden afgedrukt door dit aantal in te stellen op een printer die DPOF ondersteunt.)
	- ≥Het is mogelijk 2 of meer foto's achtereenvolgens in te stellen.

#### ■ De instellingen afsluiten Druk op [MENU].

≥DPOF-instellingen gedaan op andere camera's worden mogelijk door deze camera niet herkend. Het beste kunt u de DPOF-instellingen op uw eigen videocamera verrichten.

ª *Afdrukken van alle foto's annuleren* Selecteer [Alles annul.] in stap 1.

### ª *Wat is DPOF?*

DPOF staat voor Digital Print Order Format. Hiermee kunt u afdrukinformatie toevoegen aan de op de kaart opgeslagen foto's zodat deze gegevens kunnen worden gebruikt op een ander systeem dat DPOF ondersteunt.

# **Bewerken**

# *Kopiëren van tape naar kaart*

Het is mogelijk foto's te kopiëren naar een geheugenkaart uit video-opnamen die al op tape zijn vastgelegd.

- ≥**Zet de camera op Afspeelstand.**
- ≥**Stop een tape met een video-opname en een kaart in de camera.**
- **1 Begin met afspelen.**

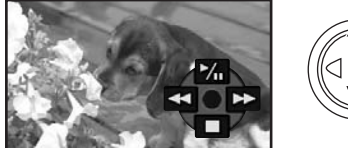

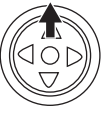

**2 Stop op de plaats die u wilt kopiëren en**  druk op de knop [**0**].

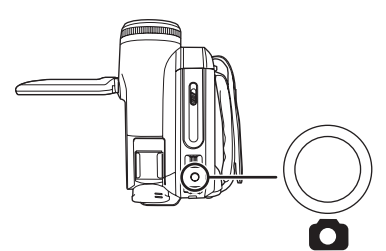

≥Het geluid wordt niet gekopieerd.

- ≥De resolutie van de naar de geheugenkaart gekopieerde foto wordt  $\sqrt{0.2 \text{ m}}$  (16:9) of  $\sqrt{0.3 \text{ m}}$ (4:3). (Dit zijn geen foto's in mega pixels.)
- ≥Als u [TV Beeldformaat] >> [4:3] instelt, worden zwarte banden afgebeeld langs de boven- en onderrand van het beeld wanneer breedbeeldfoto's worden opgenomen op de kaart. (*-115-*)
- Als u drukt op [ **O** ] zonder de camera op pauze te zetten, kunnen de bewogen foto's worden opgeslagen.

# *Kopiëren naar DVD-recorder of videorecorder (Dubbing)*

Opnamen met de videocamera kunnen worden opgeslagen op een DVD-RAM of een ander vergelijkbaar medium. Zie ook de handleiding bij uw recorder.

- ≥**Stop een tape met een video-opname in de videocamera en leg een lege DVD-RAM in de DVD-recorder of stop een videotape in de videorecorder.**
- **1 Sluit de videocamera aan op de recorder.**

**Aansluiten met behulp van de Multikabel**

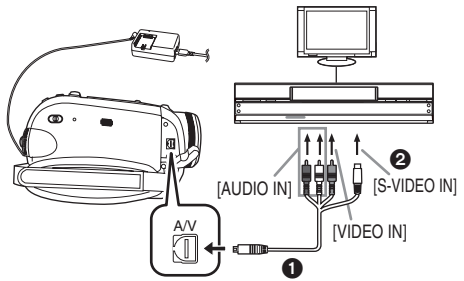

- ≥Sluit de videocamera en de recorder op elkaar aan met behulp van de Multikabel  $\bigcirc$ .
- Heeft uw recorder een S-Video-aansluiting, sluit dan ook aan op deze aansluiting  $\boldsymbol{Q}$ . Dit verhoogt de kwaliteit van uw kopieen.

### **Aansluiten met de optionele DV-kabel (Alleen apparatuur met DV-aansluiting)**

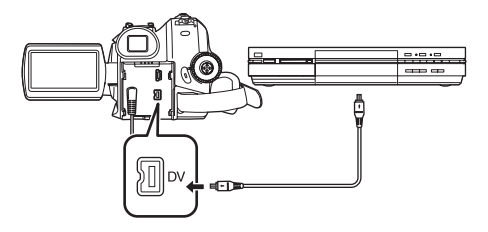

- **2 Schakel de camera in en draai de functieknop naar Afspeelstand.**
- **3 Kies het juiste kanaal op uw televisie en recorder.**
- **4 Beweeg de joystick omhoog en selecteer**  het pictogram [▶/**II**] om met het afspelen te **beginnen. (Afspeelapparaat)** ≥Beeld en geluid worden nu gekopieerd.
- **5 Begin met opnemen. (Opnameapparaat)**
- **6 Stop met opnemen. (Opnameapparaat)**
- **7 Beweeg de joystick en selecteer het pictogram [**∫**] om met het afspelen te stoppen. (Afspeelapparaat)**
- ≥Als u beelden opneemt (kopieert) naar een ander videoapparaat en deze beelden vervolgens afspeelt op een breedbeeld-tv, kunnen de beelden verticaal uitgerekt zijn. In dat geval raadpleegt u de gebruiksaanwijzing van het apparaat waarop u opneemt (kopieert) of leest u de gebruiksaanwijzing van de tv en stelt u deze in op 16:9 (volledig).
- ≥Raadpleeg ook de handleiding bij uw televisie en uw recorder.
- ≥Als u geen functie-indicaties of weergave van datum en tijd nodig hebt, kunt u respectievelijk [INSTELLEN] >> [Display] >> [UIT] selecteren of [BASIS] >> [Datum/Tijd] >> [UIT] in de afspeelstand zetten.

(Als u de videocamera en de recorder op elkaar aansluit met de DV-kabel, worden deze indicaties mogelijk niet op uw scherm weergegeven.)

- **De opname of het geluid van de camera worden niet op de televisie afgespeeld**
- Controleer of alle stekkers goed zijn bevestigd.
- ≥Controleer de [12bits AUD] instellingen. (*-129-*) ● Controleer of u de juiste aansluiting hebt gekozen.

# *De DV-kabel gebruiken voor opnemen (Digitale dubbing)*

Aansluiting van andere digitale videoapparatuur met DV-aansluiting op de videocamera met behulp van de DV-kabel VW-CD1E (optioneel)  $\bullet$ maakt hoogwaardige dubbing mogelijk in digitaal formaat.

**Alleen het model EK kan worden gebruikt als een recorder.**

- ≥**Zet de camera op Afspeelstand. (Afspeel-/opnameapparaat)**
- **1 Sluit de videocamera en het digitale videoapparaat op elkaar aan met de DVkabel.**

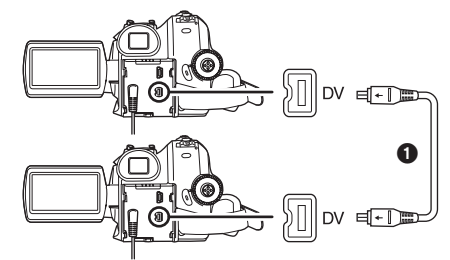

- **2 Kies [GEAVANCEERD] >> [Pauze stand] >> [JA]. (Opnameapparaat) (alleen EK)**
- ≥U kunt deze stap overslaan bij gebruik van de afstandsbediening bij digitale dubbing.
- **3 Begin met afspelen. (Afspeelapparaat)**
- **4 Begin met opnemen. (Opnameapparaat) Bij bediening op het apparaat zelf:** Beweeg de joystick naar boven om [ $\bullet$ /II] te selecteren.

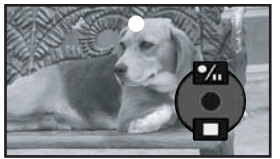

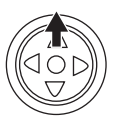

**Bij bediening op de afstandsbediening:** Of druk op de afstandsbediening tegelijkertijd op  $[ \bigodot \text{REC} ]$  en  $[ \text{PLAY} \blacktriangleright ]$ .

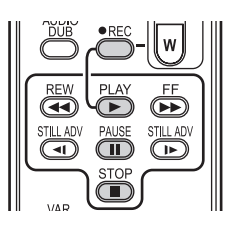

- **5 Beweeg de joystick omhoog om opnieuw [**¥**/**;**] te selecteren of druk op [**;**] van de afstandsbediening om het opnemen te stoppen. (Opnameapparaat)**
- **6 Stop het afspelen. (Afspeelapparaat)**

#### **Standby voor opnemen uitschakelen (alleen EK)**

Als de camera standby staat voor opnemen, beweegt u de joystick omlaag en selecteert u [■] of drukt u op [■] op de afstandsbediening.

- ≥Het aanbrengen of verwijderen van de DV-kabel tijdens het dubben kan leiden tot een storing in het resultaat.
- ≥Als een opname (bijvoorbeeld een tweetalige video, enz.) hoofdgeluid bevat waaraan bijgeluiden zijn toegevoegd via dubbing, selecteer dan het gewenste geluid via [INSTELLEN] >> [AUDIO UIT] bij afspelen. (alleen EK)
- ≥Zelfs als u gebruik maakt van een apparaat dat over een DV-aansluiting zoals IEEE1394 bestaat de kans dat in bepaalde gevallen digitale dubbing niet mogelijk is. Zie voor meer informatie de handleiding bij het betreffende apparaat.
- ≥Ongeacht de menu-instellingen op het opnameapparaat vindt digitale dubbing plaats in dezelfde functie als [Audio opname] van de afgespeelde tape.
- ≥Hoewel de beelden op het scherm van het opnameapparaat verstoord kunnen zijn, heeft dit geen gevolgen voor de opname zelf.
- ≥Als een opname die auteursrechtelijk is beschermd tegen kopiëren, wordt opgenomen op de videocamera, wordt het beeld vervormd door mozaïekachtige patronen tijdens het afspelen. (alleen EK)
- ≥Verwijder de USB-kabel. Invoersignalen van een externe bron kunnen niet worden opgenomen als op het apparaat een USB-kabel is aangesloten. (alleen EK)
- ≥Als foto's worden ingevoerd via de DVaansluiting, Als u op het midden van de joystick drukt, knippert het bedieningspictogram en het verschijnt dus niet vanaf de zijkant van het scherm. (alleen EK)
- ≥Terwijl beelden worden ingevoerd via de DVaansluiting, verandert de beeldverhouding op de televisie niet, zelfs niet als u de instelling van [TV Beeldformaat] verandert op het menu [INSTELLEN]. (alleen EK)

# *Audio dubbing*

U kunt muziek of gesproken tekst toevoegen aan een opname.

**(Audio dubbing kan alleen worden uitgevoerd met behulp van de afstandsbediening.)**

- ≥**Zet de camera op Afspeelstand.**
- **1 Zoek de scène op waaraan u geluid wilt toevoegen en druk op [**;**] op de afstandsbediening.**

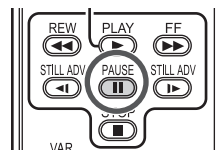

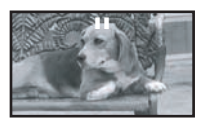

**2 Druk op [AUDIO DUB] op de afstandsbediening om het apparaat klaar te zetten voor audio dubbing.**

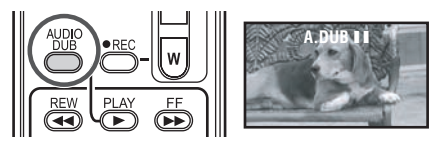

**3 Druk op [**;**] op de afstandsbediening op de audio dubbing te starten.**

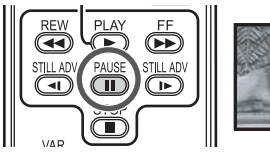

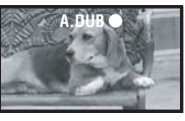

- ≥Zorg ervoor dat het geluid wordt gericht op de ingebouwde microfoon.
- **4 Druk op [**;**] op de afstandsbediening om de audio dubbing te stoppen.**

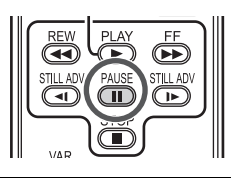

≥Als zich tijdens het dubben op de tape een ongebruikt deel bevindt, kan storing optreden in beeld en geluid als dit deel van de tape wordt afgespeeld.

#### ª **Voordat u opneemt met audio dubbing** ≥**Zet de camera op Opnamestand.**

- ≥Als u het oorspronkelijk geluid bij de opname wilt behouden, kiest u [GEAVANCEERD] >> [Audio opname] >> [12-bits] voor het opnemen. (Kiest u voor de instelling [16-bits] wordt het geluid dat tijdens de opname werd vastgelegd, gewist tijdens de opname met audio dubbing.)
- ≥Ga naar [BASIS] >> [Opnamesnelheid] >> [SP] om opnamen te maken.

### **Het afspelen van geluid opgenomen met audio dubbing**

U kunt kiezen uit het met audio dubbing opgenomen geluid en het oorspronkelijke geluid. Kies [INSTELLEN] >> [12bits AUD] >> [ST2] of [samenstellen].

- [ST1]: Alleen het oorspronkelijke geluid wordt afgespeeld.
- [ST2]: Alleen het met audio dubbing opgenomen geluid wordt afgespeeld.
- [samenstellen]:Het oorspronkelijke geluid en het met audio dubbing opgenomen geluid worden gelijktijdig afgespeeld.
- Tijdens audio dubbing is dit automatisch ingesteld op [ST2].

# *Foto's afdrukken via een directe aansluiting op de printer (PictBridge)*

Voor het rechtstreeks afdrukken van foto's van de videocamera is een printer vereist die PictBridge ondersteunt. (Raadpleeg de handleiding bij uw printer.)

- ≥**Plaats een geheugenkaart en zet de camera op Kaart afspeelstand.**
- **1 Sluit de videocamera en de printer op elkaar aan met de meegeleverde USB-kabel.**

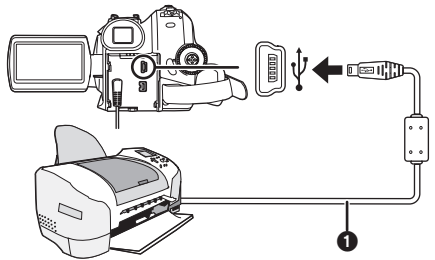

**O** USB-kabel

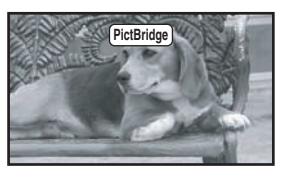

≥Op het scherm van de videocamera verschijnt de aanduiding [PictBridge]. (Tijdens het herkennen van de printer knippert

de indicatie [PictBridge].)

- Als zich geen kaart in de videocamera bevindt, wordt de aanduiding [PictBridge] niet weergegeven. (U kunt geen foto's afdrukken.)
- ≥Als de videocamera en de printer niet goed op elkaar zijn aangesloten, blijft de aanduiding [PictBridge] knipperen. (Gedurende ongeveer 1 minuut.) Sluit de kabel goed aan of controleer de printer.
- ≥Foto's weergegeven op het meervoudige scherm kunnen niet worden afgedrukt.
- ≥Gebruik alleen de meegeleverde USB-kabels. (De werking kan niet worden gegarandeerd met andere USB-kabels.)

### **2 Selecteer [ENK AFDR] of [DPOF AFDR].**

- ≥Als er geen bestand aanwezig is met DPOFinstellingen, is de keuze [DPOF AFDR] niet beschikbaar.
- ≥Bij de afdrukkeuze [DPOF AFDR], dient u het aantal afdrukken in de DPOF-instellingen in te voeren.
- ≥Als u kiest voor [DPOF AFDR] , worden de foto's afgedrukt zodra u het papierformaat hebt gekozen. (Stap 6)
- ≥Als [DPOF AFDR] wordt geselecteerd, kunnen geen datums worden afgedrukt.
- **3 Beweeg de joystick naar links of rechts om de gewenste foto te selecteren en vervolgens op het midden om uw keuze te bevestigen.**

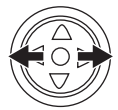

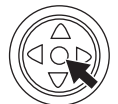

- **4 Selecteer het gewenste aantal afdrukken.** ≥U kunt maximaal 9 afdrukken instellen.
- **5 Kies de optie voor het afdrukken van de datum.**
	- ≥Als de printer geen datums kan afdrukken, is deze optie niet beschikbaar.

### **6 Selecteer [PAPIERFORM].**

- [STANDARD]: Afhankelijk van de printer
- $[4\times5$  INCH]
- $[5\times7$  INCH]
- $[4\times 6$  INCH]
- [A4]
	- ≥U kunt alleen papierformaten kiezen die door de printer worden ondersteund.

### **7 Selecteer [PAGINA. IND.].**

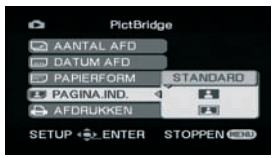

- [STANDARD]: Indeling ingesteld op de printer
- 
- **[ B** ]: Geen rand<br>**[ P ]** ]: Geen rand Geen rand
	- ≥U kunt alleen papierformaten kiezen die door de printer worden ondersteund.
- **8 Kies [AFDRUKKEN] >> [JA] om het afdrukken te starten.**

# ª **Halverwege stoppen met afdrukken**

Beweeg de joystick naar beneden.

- ≥Vermijd de volgende handelingen tijdens het afdrukken. Het afdrukken zal hierdoor worden verstoord.
	- Verwiideren van de USB-kabel
	- ≥Verwijderen van de kaart
	- ≥Draaien aan de functieknop
	- Het uitschakelen van de camera
- ≥Controleer de instellingen van de printer voor papierformaat, afdrukkwaliteit, enz.
- ≥Foto's die op andere apparatuur zijn opgenomen, kunnen mogelijk niet worden afgedrukt.
- ≥Als de videocamera en de printer op elkaar zijn aangesloten in Opnemen/Afspelen van tape, kan op het LCD-scherm de aanduiding [ WEB ] zichtbaar zijn. Het is echter niet mogelijk foto's af te drukken.
- ≥De zijkanten van foto's die zijn opgenomen met de instelling [16:9], worden bij afdrukken mogelijk afgesneden. (Als u dit apparaat koopt, is [ASPECT] ingesteld op [16:9].) Bij gebruik van een printer met een functie voor trimming of randloos afdrukken, moet u deze instelling opheffen. (Zie voor details de gebruiksaanwijzing van de printer.)
- ≥Sluit de printer rechtstreeks aan op dit apparaat. Gebruik geen USB-hub.

# **Met een computer**

# *Vóór het gebruik*

### ª **Inleiding**

**U kunt uw computer aansluiten op de videocamera. U kunt afbeeldingen die u met uw videocamera opgenomen heeft, naar uw personal computer overbrengen.**

Door de videocamera vanaf de personal computer te bedienen kunnen de gewenste beelden van de band of de camera naar de personal computer overgebracht worden.

### ª **Opmerkingen over deze gebruiksaanwijzing**

- ●Microsoft<sup>®</sup>, Windows<sup>®</sup>, Windows Vista<sup>®</sup> Windows Media®, DirectX®, DirectDraw® en DirectSound® zijn gedeponeerde handelsmerken of handelsmerken van Microsoft Corporation in de Verenigde Staten en/of andere landen.
- ≥IBM en PC/AT zijn geregistreerde handelsmerken van International Business Machines Corporation uit de VS.
- ≥Intel®, Core™, Pentium® en Celeron® zijn de gedeponeerde handelsmerken of handelsmerken van Intel Corporation in de Verenigde Staten en andere landen.
- ≥Apple, Mac OS, iMovie/iMovie HD/iMovie '08, FireWire zijn gedeponeerde handelsmerken of handelsmerken van Apple Inc. in de Verenigde Staten en/of andere landen.
- ≥Andere systeem- of productnamen in de handleiding zijn over het algemeen de gedeponeerde handelsmerken of handelsmerken van de fabrikant die verantwoordelijk is voor de ontwikkeling van het betreffende systeem of product.
- ≥Schermafbeelding(en) van Microsoft-producten zijn opgenomen met toestemming van Microsoft Corporation.
- ≥De namen van de producten die u gebruikt, kunnen afwijken van de namen die in de tekst worden genoemd. Afhankelijk van de besturingsomgeving en andere factoren, kan de inhoud van de schermen zoals die in deze gebruiksaanwijzing wordt weergegeven, enigszins afwijken van wat u in werkelijkheid op uw scherm zult zien.
- ≥De schermen in deze gebruiksaanwijzing worden bij wijze van voorbeeld in het Engels getoond, maar de software ondersteunt ook andere talen.
- ≥In deze gebruiksaanwijzing wordt de digitale videocamera van Panasonic met USBaansluiting ëVideocamera' genoemd.
- ≥In deze gebruiksaanwijzing wordt geen beschrijving gegeven van de basisbedieningen van de personal computer en worden technische termen niet verklaard. Raadpleeg voor deze informatie de gebruiksaanwijzing van uw personal computer.

### ª **Namen en functies van de pakketonderdelen**

### **1) USB-aansluitkabel:**

≥Met behulp van deze kabel kunt u een personal computer aansluiten op uw videocamera.

# **2) CD-ROM:**

SweetMovieLife 1.1E **(***-135-***)** MotionDV STUDIO 6.0E LE **(***-136-***)** USB-stuurprogramma **(***-133-***) DirectX** 

- ≥Indien de videocamera op uw personal computer aangesloten is kunt u videobeelden van de videocamera via het netwerk naar anderen sturen. (Windows Vista, Windows XP SP1/SP2, Windows 2000 SP4)
- ≥Om SweetMovieLife/MotionDV STUDIO te kunnen gebruiken, moet Microsoft DirectX 9.0b/9.0c zijn geïnstalleerd. Is dit niet in uw personal computer geïnstalleerd dan kunt u dat doen met behulp van de bijgeleverde CD-ROM. Klik op het lanceervenster van de CD op [DirectX] en volg daarna het instructiebericht op het beeldscherm op om de installatie tot stand te brengen. (Tijdens het installeren van het USBstuurprogramma, SweetMovieLife of MotionDV STUDIO kunt u ook DirectX 9.0b installeren.)
- ≥Met behulp van de SweetMovieLife software kunt u eenvoudig video op tape importeren in een computer en vervolgens de geïmporteerde videobeelden automatisch bewerken. Voor professioneel importeren en bewerken gebruikt u MotionDV STUDIO.
- ≥De software van MotionDV STUDIO stelt u in staat om de videobeelden die op een band opgenomen zijn, of beelden die u door de lens van het toestel ziet, op te nemen.
- ≥U kunt de video alleen uitvoeren van de computer naar de videocamera als de videocamera is aangesloten op de computer met behulp van een DV-kabel. (alleen EK)

# ª **Controleren vóór het gebruik**

De beschikbare software en de vereiste stuurprogramma's variëren, afhankelijk van de besturingsomgeving van de personal computer. Controleer de vereiste software en stuurprogramma's in de hieronder getoonde tabel en installeer ze vervolgens vanaf de CD-ROM.

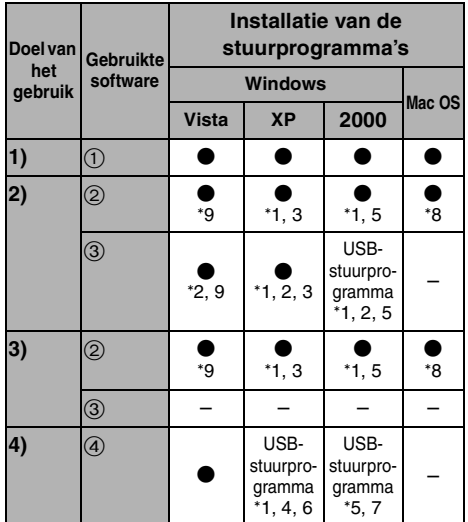

●: Niet vereist –: Niet beschikbaar

- **1) Kopiëren van de bestanden naar de kaart op de personal computer** ●PC verbindingsstand
- **2) Opnemen van afbeeldingen op de band naar de personal computer**
	- ≥Bandopnamefunctie
	- ≥Bandweergavefunctie
- **3) Opnemen van afbeeldingen op de personal computer naar de band** ≥Bandweergavefunctie (alleen EK)
- **4) Gebruik van de videocamera als WEB-camera**
	- ≥Bandopnamefunctie
	- ≥Bandweergavefunctie
- 1 **Geen software (De videocamera wordt als verwijderbare schijf gebruikt.)**
- 2 **SweetMovieLife/MotionDV STUDIO (Aansluiten met de DV-kabel (los verkrijgbaar).) iMovie 4/iMovie HD/iMovie '08 (Sluit de FireWire (DV)-kabel (niet bijgeleverd) aan.)**
- 3 **SweetMovieLife/MotionDV STUDIO (Aansluiten met de USB-aansluitkabel (bijgeleverd).)**
- *132* 4 **MSN Messenger/Windows Live Messenger**
- °1 Als DirectX 9.0b/9.0c niet is geïnstalleerd op de computer die u gebruikt, is het noodzakelijk [DirectX] te installeren.
- °2 De door u gebruikte computer moet de USBpoort (Hi-Speed USB(USB 2.0)) ondersteunen.
- °3 Alleen beschikbaar op Windows XP SP2
- °4 Alleen beschikbaar op Windows XP SP1/SP2
- °5 Alleen beschikbaar op Windows 2000 SP4
- °6 Niet vereist voor Windows XP SP2
- °7 Alleen beschikbaar op MSN Messenger
- °8 Alleen beschikbaar op Mac OS X v10.4
- °9 Alleen beschikbaar op Windows Vista Home Basic/Home Premium
- ≥Indien u andere merken software voor het monteren van videobeelden gebruikt, raadpleegt u dan uw verkoper over de compatibiliteit.

### ª **Besturingsomgeving**

- ≥Sommige computers kunnen misschien niet worden gebruikt, zelfs al wordt voldaan aan de systeemeisen die staan vermeld in deze handleiding.
- ≥Om dit programma te kunnen installeren, hebt u een CD-ROM-station nodig.
- ≥Deze software is niet compatibel met Microsoft Windows 3.1, Windows 95, Windows 98/98SE, Windows Me en Windows NT.
- ≥De werking kan niet worden gegarandeerd op een recenter besturingssysteem.
- ≥De werking op een ander besturingssysteem dan het reeds geïnstalleerde kan niet worden gegarandeerd.

#### *SweetMovieLife 1.1E/ MotionDV STUDIO 6.0E LE for DV* **Besturingssysteem:**

Een IBM-PC/AT-compatibele personal computer met vooraf geïnstalleerd; Microsoft Windows Vista Home Basic/ Home Premium Microsoft Windows XP Home Edition/ Professional SP2 Microsoft Windows 2000 Professional SP4 **CPU:** Intel Pentium III 800 MHz of hoger (inclusief compatibele CPU) (Intel Pentium 4 1,6 GHz of hoger aanbevolen) **Grafische weergave:** High colour (16 bits) of meer (32 bits aanbevolen) Resolutie bureaublad van  $1024\times768$ beeldpunten of meer  $(1280\times1024$  pixels of meer aanbevolen) Grafische kaarten die compatibel zijn met DirectX

9.0b of DirectX 9.0c, en DirectDraw overlay

VOT<sub>1L37</sub>

### **Geluid:**

Ondersteuning voor DirectSound

### **RAM:**

Windows Vista: 512 MB of hoger (1 GB of hoger aanbevolen)

Windows XP/2000: 256 MB of hoger (512 MB of hoger aanbevolen)

### **Vrije ruimte op de vaste schijf:**

Ultra DMA - 33 of meer (100 of meer aanbevolen) 640 MB of meer

Afzonderlijke vrije ruimte is benodigd voor het importeren en bewerken van video's.

[1 GB vrije ruimte is nodig voor een video van ongeveer 4 minuten in het AVI (DV-AVI)-formaat.] **Interface:**

DV (IEEE1394) terminal (IEEE1394.a) USB-poort (Hi-Speed USB(USB 2.0)) (alleen compatibel met importeren van video)

### **Overige vereisten:**

Muis of een gelijkwaardig aanwijsapparaat **Software:**

Windows Vista: DirectX 10

Windows XP/2000: DirectX 9.0b/9.0c

● Als deze software is geïnstalleerd op een computer die geen ondersteuning biedt voor bovenstaande DirectX-versies, werkt de computer misschien niet goed. Als u niet zeker weet of uw computer compatibel is, neemt u contact op met de fabrikant.

Windows Media Player 6.4 tot 11

- Geleverde CD-ROM is alleen beschikbaar voor Windows.
- ≥Deze software is niet compatibel met een multi-CPU-omgeving.
- ≥Deze software is niet compatibel met een multibootomgeving.
- ≥De werking kan niet worden gegarandeerd op Microsoft Windows XP Media Center Edition, Tablet PC Edition en niet compatibel met 64 bit besturingssystemen.
- ≥Hvis du bruger Windows XP/2000, kan en administrativ kontobruger kun anvende denne software. Hvis du bruger Windows Vista, kan en administrativ kontobruger og en standard kontobruger kun anvende denne software. (En administrativ kontobruger bør installere og afinstallere denne software.)
- ≥Wanneer er 2 of meer USB-apparaten zijn aangesloten op één personal computer of wanneer apparaten zijn aangesloten met behulp van USB-aansluitingen of verlengsnoeren, dan wordt een goede werking niet gegarandeerd.
- ≥Als het apparaat is aangesloten op de USBaansluiting van het toetsenbord, dan is een normale werking wellicht niet mogelijk.
- Deze handleiding bevat uitsluitend een beschrijving van de procedures voor de installatie, de aansluiting en het starten. Raadpleeg de PDF-instructies voor informatie over het gebruik van SweetMovieLife/MotionDV STUDIO.
- ≥Om de geïnstalleerde gebruiksaanwijzing te kunnen lezen, is Adobe Acrobat Reader 5.0 of hoger, of Adobe Reader 7.0 of hoger vereist.
- ≥Als u het apparaat voor het eerst gaat gebruiken, selecteer dan [Readme First] in [start] >> [All Programs (Programs)] >> [Panasonic] >> [SweetMovieLife 1.1E]/ [MotionDV STUDIO 6.0E LE for DV] en lees alle aanvullende en bijgewerkte informatie door.

# *USB-stuurprogramma*

### **Besturingssysteem:**

Een IBM-PC/AT-compatibele personal computer met vooraf geïnstalleerd; Microsoft Windows Vista Home Basic/ Home Premium/Ultimate/Business/Enterprise ° 1 Microsoft Windows XP Home Edition/ Professional SP1/SP2 ° 1

Microsoft Windows 2000 Professional SP4 **CPU:**

Windows Vista: Intel Pentium III 1,0 GHz of hoger Windows XP/2000: Intel Pentium III 450 MHz of hoger

### **Grafische weergave:**

High colour (16 bits) of meer Resolutie bureaublad van  $800\times600$  beeldpunten of meer

### **RAM:**

Windows Vista Home Basic: 512 MB of hoger Windows Vista Home Premium/Ultimate/ Business/Enterprise: 1 GB of hoger Windows XP/2000: 128 MB of meer (256 MB of meer aanbevolen)

# **Vrije ruimte op de vaste schijf:**

250 MB of meer

**Communicatiesnelheid:**

56 kbps of sneller wordt aanbevolen **Interface:**

USB-poort

### **Andere vereisten (voor verzenden/ontvangen van audio):**

Geluidskaart

Luidspreker of koptelefoon Muis of een gelijkwaardig aanwijsapparaat

### **Software:**

MSN Messenger 7.0 (Windows 2000) Windows Live Messenger 8.1 (Windows Vista/ XP) DirectX 9.0b/9.0c

- °1 Als u het besturingssysteem Windows Vista/XP SP2 gebruikt, hoeft u het USBstuurprogramma niet te installeren.
- ≥Deze software is niet compatibel met een multi-CPU-omgeving.
- ≥Deze software is niet compatibel met een multibootomgeving.
- ≥De werking kan niet worden gegarandeerd op Microsoft Windows XP Media Center Edition, Tablet PC Edition en niet compatibel met 64 bit besturingssystemen.

#### **Om de videocamera als webcamera te kunnen gebruiken, dient aan de onderstaande voorwaarden te worden voldaan.**

- ≥Om Windows XP bij te werken naar SP2, klikt u op [start] >> [All Programs] >> [Windows Update]. (Hiervoor is een internetverbinding vereist.)
- ≥Om Windows 2000 bij te werken naar SP4, klikt u op [start] >> [Windows Update]. (Hiervoor is een internetverbinding vereist.)
- ≥Als de geïnstalleerde versie niet de meest recente is, voer dan een Windows-update uit.
- ≥Afhankelijk van de beveiligingsinstelling van de computer, is een goede communicatie niet mogelijk.
- ≥De andere partijen moeten ook dezelfde Messenger-software gebruiken tijdens de communicatie.

### *Kaartleesfunctie*

#### **Besturingssysteem:**

Een IBM-PC/AT-compatibele personal computer met vooraf geïnstalleerd; Microsoft Windows Vista Microsoft Windows XP Microsoft Windows 2000 **CPU:**

Windows Vista: Intel Pentium III 1,0 GHz of hoger Windows XP/2000: Intel Pentium III 450 MHz of hoger

### **RAM:**

Windows Vista Home Basic: 512 MB of hoger Windows Vista Home Premium/Ultimate/ Business/Enterprise: 1 GB of hoger Windows XP/2000: 128 MB of meer (256 MB of meer aanbevolen)

#### **Interface:**

USB-poort

#### **Overige vereisten:**

Muis of een gelijkwaardig aanwijsapparaat

# *Installatie/aansluiting*

### ª **Het USB-stuurprogramma installeren**

Installeer dit wals u het besturingssysteem Windows XP SP1 of Windows 2000 SP4 gebruikt. (Als u het besturingssysteem Windows Vista/ Windows XP SP2 gebruikt, is hoeft u het USBstuurprogramma niet te installeren.) Het USB-stuurprogramma moet zijn geïnstalleerd als u de videocamera aansluit op de computer met behulp van de meegeleverde USB-kabel en SweetMovieLife/MotionDV STUDIO of WFBcamera gebruikt.

DirectX 9.0b wordt in uw PC geïnstalleerd indien dat nog niet gebeurde. Het kan zijn dat toepassingen die compatibel zijn met een oudere versie van DirectX niet correct werken wanneer DirectX 9.0b geïnstalleerd wordt. Raadpleeg in dit geval de fabrikanten van de uitgeschakelde toepassingen.

- **1 Plaats de meegeleverde CD-ROM in het CD-ROM-station van de personal computer.**
	- ≥Sluit alle toepassingen.
	- ≥Het [Setup Menu]-scherm verschijnt.
- **2 Klik op [USB Driver].**

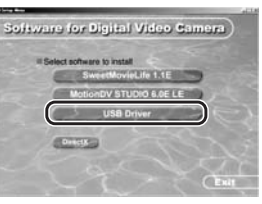

- ≥Het installatieprogramma wordt automatisch gestart.
- **3 Misschien wordt u gevraagd om DirectX 9.0b te installeren, afhankelijk van de omgeving van de personal computer. In dit geval klikt u op [Yes] om het te installeren.**

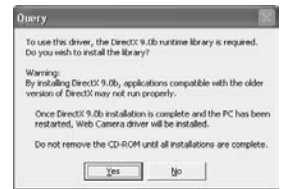

- ≥Start de computer opnieuw nadat DirectX geïnstalleerd is.
- ≥De CD-ROM niet verwijderen.
- **4 Volg de aanwijzingen op het scherm om de installatie te voltooien.**
	- ≥Klik op [Next] en ga verder met de installatie.
- ≥Klik als u klaar bent met de installatie op [Finish].
- ≥Start de computer opnieuw op om het installeren van het USB-stuurprogramma te voltooien.

#### *Afhankelijk van uw computer, kan een van de volgende schermen worden afgebeeld.*

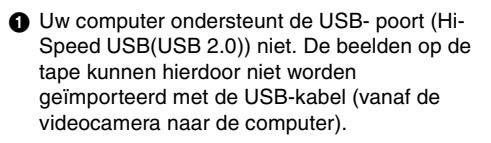

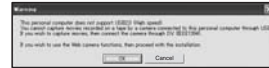

≥U kunt de WEB-camerafunctie gebruiken. **2** De computer heeft een ander stuurprogramma voor Hi-Speed USB(USB 2.0) herkend dan het Microsoft-stuurprogramma. Werk het stuurprogramma bij om er zeker van te zijn dat het goed werkt. **(***-137-***)**

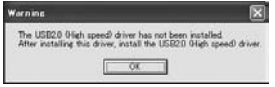

<sup>3</sup> Het stuurprogramma voor Hi-Speed USB(USB 2.0) wordt wellicht niet goed herkend. Werk het stuurprogramma bij om er zeker van te zijn dat het goed werkt. **(***-137-***)**

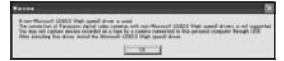

### ª **SweetMovieLife 1.1E installeren**

SweetMovieLife 1.1E is bedoeld voor beginnende gebruikers. Met behulp van deze software kunt u eenvoudig video importeren vanuit een digitale videocamera naar een computer, een titel aanmaken,

en muziek toevoegen aan de video en er vervolgens audiobewerkingen op uitvoeren. Voor professioneel importeren en bewerken gebruikt u MotionDV STUDIO.

DirectX 9.0b wordt in uw PC geïnstalleerd indien dat nog niet gebeurde. Het kan zijn dat toepassingen die compatibel zijn met een oudere versie van DirectX niet correct werken wanneer DirectX 9.0b geïnstalleerd wordt. Raadpleeg in dit geval de fabrikanten van de uitgeschakelde toepassingen.

- ≥Als u de videocamera met behulp van een USBkabel aansluit op een computer waarop het besturingsprogramma Windows 2000 (SP4) draait en vervolgens SweetMovieLife gebruikt, is het noodzakelijk het USB-stuurprogramma te installeren.
- **1 Plaats de meegeleverde CD-ROM in het CD-ROM-station van de personal computer.**
	- Sluit alle toepassingen.
	- ●Het [Setup Menu]-scherm verschijnt.
- **2 Klik op [SweetMovieLife 1.1E].**

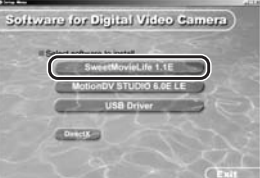

≥Voer na het lezen van de inhoud op het scherm de installatie uit aan de hand van de instructies.

#### **3 Selecteer het videosysteem.**

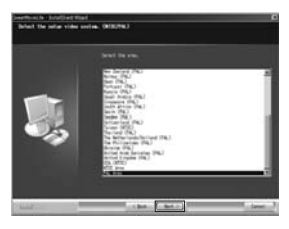

**4 Klik als u klaar bent met de installatie op [Finish].**

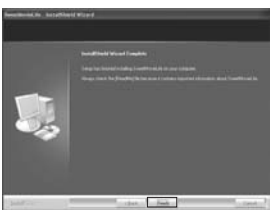

- ≥Voorbeeldgegevens worden tegelijk met SweetMovieLife geïnstalleerd.
- ≥**Als u na het installeren op [SweetMovieLife 1.1E] in het menu Instellen klikt, begint het verwijderen. Klik op [EXIT] in het menu Instellen om het menu Instellen te sluiten.**

### ■ MotionDV STUDIO 6.0E LE installeren

MotionDV STUDIO kunt u professioneler bewerken dan met SweetMovieLife. Met behulp van deze software kunt u video opgenomen op tape of beelden bekeken door de lens van een videocamera vastleggen. Door de videocamera met behulp van de DV-kabel aan te sluiten op de computer, kunt u beelden die op de computer zijn bewerkt uitvoeren naar de tape in een videocamera. (alleen EK) U kunt tevens vele speciale effecten toepassen, zoals fade, overgang en titels.

DirectX 9.0b wordt in uw PC geïnstalleerd indien dat nog niet gebeurde. Het kan zijn dat toepassingen die compatibel zijn met een oudere versie van DirectX niet correct werken wanneer DirectX 9.0b geïnstalleerd wordt. Raadpleeg in dit geval de fabrikanten van de uitgeschakelde toepassingen.

≥Als u de videocamera met behulp van een USBkabel aansluit op een computer waarop het besturingsprogramma Windows 2000 (SP4) draait en vervolgens MotionDV STUDIO gebruikt, is het noodzakelijk het USBstuurprogramma te installeren.

- **1 Plaats de meegeleverde CD-ROM in het CD-ROM-station van de personal computer.** ≥Sluit alle toepassingen.
	- ●Het [Setup Menu]-scherm verschijnt.
- **2 Klik op [MotionDV STUDIO 6.0E LE].**

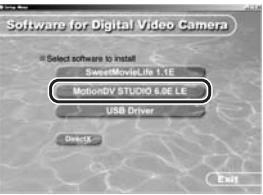

≥Voer na het lezen van de inhoud op het scherm de installatie uit aan de hand van de instructies.

#### **3 Selecteer het videosysteem.**

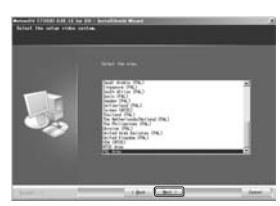

**4 Klik als u klaar bent met de installatie op [Finish].**

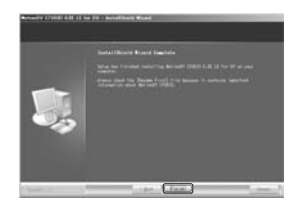

- ≥Voorbeeldgegevens worden tegelijk met MotionDV STUDIO geïnstalleerd.
- ≥**Als u na het installeren op [MotionDV STUDIO 6.0E LE] in het menu Instellen klikt, begint het verwijderen. Klik op [EXIT] in het menu Instellen om het menu Instellen te sluiten.**

### ª **De videocamera aansluiten op de personal computer**

#### *Bevestiging vóór aansluiting*

Als u de computer en de videocamera aansluit met behulp van een USB-kabel en vervolgensSweetMovieLife/MotionDV STUDIO onder Windows Vista, Windows XP (SP2) of Windows 2000 (SP4) wilt gebruiken, controleert u het stuurprogramma van de USB-hostcontroller.

≥**Het wordt vereist om het stuurprogramma te gebruiken waarvoor [Microsoft] getoond wordt bij [Driver Provider] op het [Driver] tabblad.**

*(voor Windows XP/2000)*

- **1 Selecteer [start] >> [Settings] >> [Control Panel] om [System] te starten.** ≥[System Properties] wordt weergegeven.
- **2 Klik op het tabblad [Hardware] en klik vervolgens op [Device Manager].**
- **3 Klik met de rechter muisknop op [Enhanced Host Controller] enz. in [Device Manager] en selecteer vervolgens [Properties].**

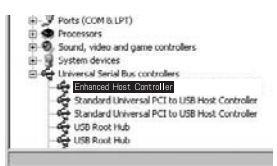

- ≥De indicatie [Enhanced Host Controller] wordt in [EHCI] veranderd, afhankelijk van de host controller die u gebruikt.
- **4 Klik op het tabblad [Driver] om de beschrijving op [Driver Provider] te controleren.**

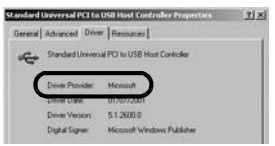

≥Indien [Microsoft] op [Driver Provider] weergegeven wordt, is de bevestigingsprocedure voltooid.

#### *(voor Windows Vista)*

**1 Selecteer [start] >> [Control Panel] >> [System and Maintenance] om [Device Manager] te starten.**

**2 Klik met de rechter muisknop op [Enhanced Host Controller] enz. in [Device Manager] en selecteer vervolgens [Properties].**

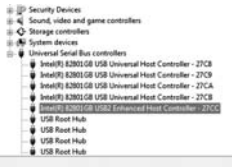

- ≥De indicatie [Enhanced Host Controller] wordt in [EHCI] veranderd, afhankelijk van de host controller die u gebruikt.
- **3 Klik op het tabblad [Driver] om de beschrijving op [Driver Provider] te controleren.**

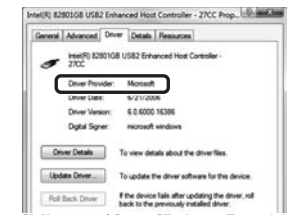

≥Indien [Microsoft] op [Driver Provider] weergegeven wordt, is de bevestigingsprocedure voltooid.

### *Indien een andere beschrijving dan [Microsoft] weergegeven wordt*

- ≥Werk het stuurprogramma bij door onderstaande procedure te volgen.
- *(voor Windows XP/2000)*
- **1 Klik op [Update Driver...].**

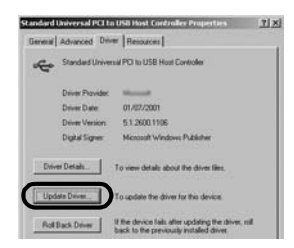

**2 Kruis aan [Install from a list or specific location (Advanced)] en klik vervolgens op [Next].**

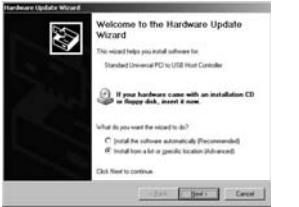

- ≥Wanneer uw besturingsomgeving Windows 2000 is klikt u op [Next], nadat [Update Device Driver Wizard] verschenen is.
- **3 (Wanneer uw besturingsomgeving Windows XP is)**

**Kruis aan [Don't search. I will choose the driver to install] en klik vervolgens op [Next].**

**(Wanneer uw besturingsomgeving Windows 2000 is) Kruis aan [Display a list of the known drivers for this device so that I can choose a specific driver] en klik vervolgens op [Next].**

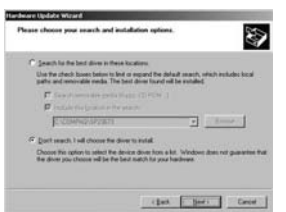

**4 Klik op [Standard Universal PCI to USB Host Controller] en klik vervolgens op [Next].**

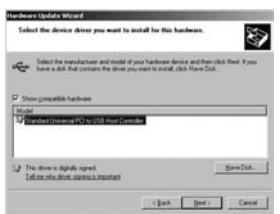

#### **5 Klik op [Finish].**

≥Nu is de bijwerking van het stuurprogramma voltooid. Sluit de videocamera aan.

### *(voor Windows Vista)* **1 Klik op [Update Driver...].**

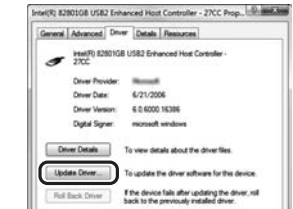

- **2 Klik op [Browse my computer for driver software].**
- **3 Klik op [Let me pick from a list of device drivers on my computer].**
- **4 Klik op [Standard Enhanced PCI to USB Host Controller] en klik vervolgens op [Next].**

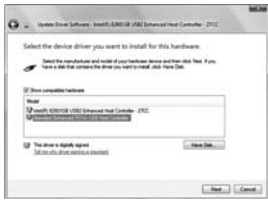

#### **5 Klik op [Close].**

≥Nu is de bijwerking van het stuurprogramma voltooid. Sluit de videocamera aan.

### *Software*

### ª *Gebruik van SweetMovieLife 1.1E/ MotionDV STUDIO 6.0E LE (Windows Vista, Windows XP SP2, Windows 2000 SP4)*

Indien u gegevens van een band wenst op te nemen dan zet u de videocamera op de bandweergavefunctie en plaatst u de band. Indien u beelden via de lens van de videocamera wenst op te nemen, zet u de videocamera op de bandopnamefunctie en verwijdert u de band en de kaart.

- ≥Indien er tijdens de installatie een snelkoppeling is aangemaakt op het bureaublad, dan kunt u ook op dit pictogram dubbelklikken om het programma te starten.
- ≥Lees de op PDF gebaseerde gebruiksaanwijzing voor het programma.
- ≥Het scherm is het keuzescherm van MotionDV STUDIO.

### *Over de PDF-gebruiksaanwijzing van SweetMovieLife/MotionDV STUDIO*

Voor informatie over het gebruik van deze softwaretoepassingen, leest u het helpbestand.

*1 Kies [start] >> [All Programs (Programs)] >> [Panasonic] >> [SweetMovieLife 1.1E] of [MotionDV STUDIO 6.0E LE for DV] >> [Manual(PDF format)].*

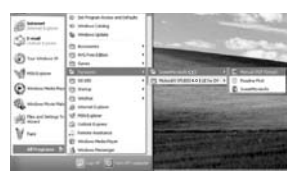

- ≥Start de software en kies op het menu [Help] >> [Help] om het helpbestand af te beelden.
- ≥U hebt Adobe Acrobat Reader 5.0 of later, of Adobe Reader 7.0 of later nodig om de gebruiksaanwijzing in PDF-formaat te lezen.

#### *Met de USB-aansluitkabel (bijgeleverd)*

De computer moet USB-poort (Hi-Speed USB (USB 2.0) ondersteunen.

- *1 Zet de videocamera op de bandweergavefunctie of op de bandopnamefunctie.*
	- ≥U kunt SweetMovieLife niet gebruiken tijdens opname op tape.
- *2 Stel [BASIS] of [GEAVANCEERD] >> [USB functie] >> [MOTION DV] in.*

*3 Sluit de videocamera met behulp van de USB-aansluitkabel aan op de personal computer.*

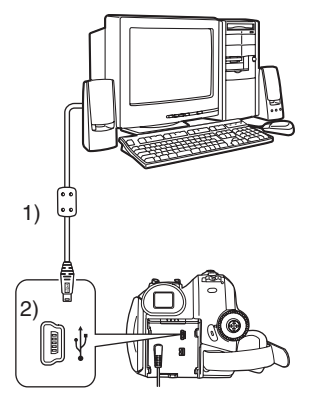

- 1) USB-aansluitkabel
- 2) USB-aansluiting
- ≥Gebruik alleen de meegeleverde USB-kabels. (De werking kan niet worden gegarandeerd met andere USB-kabels.)
- *4 Selecteer [start] >> [All Programs (Programs)] >> [Panasonic] >> [SweetMovieLife 1.1E]/[MotionDV STUDIO 6.0E LE for DV] >> [SweetMovieLife]/ [MotionDV STUDIO LE for DV].*

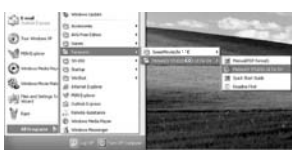

≥U kunt de video, die u met de PC gemonteerd hebt, niet opnemen op de band in de videocamera.

# *Met DV-kabel (los verkrijgbaar)*

- *1 Zet de videocamera op de bandopnamefunctie of op de bandweergavefunctie.*
	- ≥U kunt SweetMovieLife niet gebruiken tijdens opname op tape.
- *2 Sluit de videocamera aan op de personal computer met de bijkomende DV-kabel.*

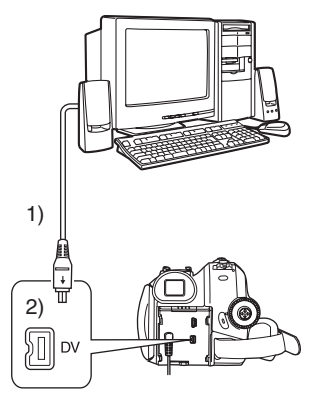

- 1) DV-kabel
- 2) DV-aansluiting
- *3 Selecteer [start] >> [All Programs (Programs)] >> [Panasonic] >> [SweetMovieLife 1.1E]/[MotionDV STUDIO 6.0E LE for DV] >> [SweetMovieLife]/ [MotionDV STUDIO LE for DV].*

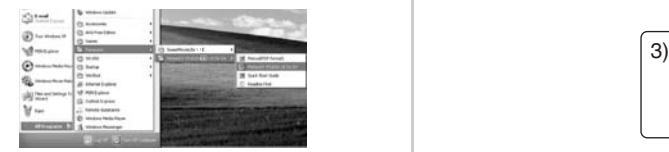

≥U kunt de video, die u met de PC gemonteerd hebt, opnemen op de band in de videocamera. (alleen EK)

### ª *De videocamera als webcamera gebruiken (Windows Vista, Windows XP SP1/SP2, Windows 2000 SP4)*

Voor het upgraden van Windows XP naar SP2, selecteert u [start] >> [All Programs (Programs)] >> [Windows Update].

Indien uw videocamera aangesloten is op uw personal computer, dan kunt u videobeelden en geluid van de videocamera via het netwerk naar anderen zenden. U kunt ook audio uitwisselen mits de personal computer overeenkomstig is geconfigureerd. (U kunt de microfoon van de personal computer gebruiken in plaats van de microfoon op de videocamera.)

≥Raadpleeg pagina *-133-* voor de minimumvereisten.

*De videocamera aansluiten op de personal computer (voor gebruik als webcamera)*

- *1 Installeer het USB-stuurprogramma. (-134-)*
- *2 Zet de videocamera op de bandweergavefunctie of op de bandopnamefunctie.*
- *3 Stel [BASIS] of [GEAVANCEERD] >> [USB functie] >> [WEBCAM] in.*
- *4 Sluit de videocamera met behulp van de USB-aansluitkabel aan op de personal computer.*

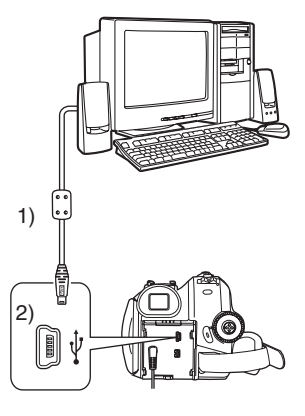

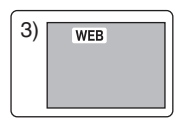

- 1) USB-aansluitingskabel
- 2) USB-aansluiting
- 3) Het beeldscherm van de WEB CAMERAmodus
- ≥Gebruik alleen de meegeleverde USB-kabels. (De werking kan niet worden gegarandeerd met andere USB-kabels.)
- *5 Start MSN Messenger/Windows Live Messenger.*
	- ≥Klik op [start] >> [All Programs (Programs)] >> [MSN Messenger]/[Windows Live Messenger].
- ≥Voor het sturen van foto's naar een andere computer met MSN Messenger/Windows Live Messenger, moet u [BASIS] >> [USB functie] >> [WEBCAM] instellen op afspelen voordat u de camera aansluit op uw computer.

### **De camera gebruiken als webcam**

Als u de videocamera gberuikt als webcam is het bedieningspictogram tijdens Afspelen van tape anders dan bij normaal gebruik van de camera.

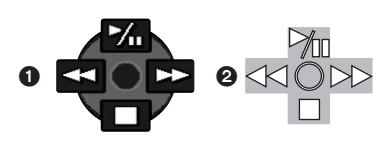

- 1 Bij normaal gebruik van de camera **2** Bij gebruik van de camera als webcam (Afspelen van tape)
- ≥Als u boven/onder/links/rechts op de navigatieknop drukt (M<sub>II</sub>, ■, ►►, ◀◀) gaat de indicatie van de gekozen richting ook niet geel branden.
- ≥Het bedieningspictogram verschijnt nu niet aan de zijkant van het scherm maar knippert als u op het midden van de navigatieknop drukt.

# *Overige*

- Kopiëren van bestanden naar een **personal computer** 
	- **Kaartleesfunctie (Mass storage)**

Als u de filmcamera aan een PC verbindt met de USB-kabel, kunt u de filmcamera gebruiken die een kaart bevat als een externe drive van een PC en kunt u files die opgenomen zijn op de kaart naar de PC kopiëren met [Explorer] etc.

### *Kopiëren naar een PC van files die opgenomen zijn op een kaart*

**1 Selecteer de PC-functie op de videocamera en sluit de videocamera vervolgens aan op de personal computer.**

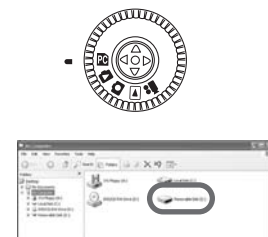

≥Indien de videocamera aangesloten is in de PC -functie, wordt de icoon van [Removable Disk], die het station van de geheugenkaart voorstelt, weergegeven in [My Computer (Computer)].

**2 Dubbel klikken op de map waar de gewenste folder opgeslagen is in [Removable Disk].**

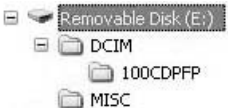

- Bewegingloze beelden (JPEG formaat) worden opgeslagen in [100CDPFP] map.
- **3 Sleep de file naar de bestemmingsmap (harde disk van de PC) en laat deze daarin vallen.**

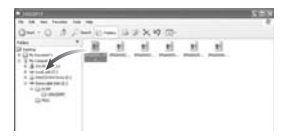

#### *Aantekening betreffende de mapstructuur van de kaart*

Een kaart die geformatteerd is met de filmcamera is samengesteld uit mappen zolas beschreven in de illustratie hieronder.

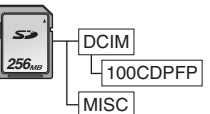

[100CDPFP]: De afbeeldingen (IMGA0001.jpg, etc.) in deze map zijn opgenomen in het JPEG-formaat. [MISC]: Files waarin DPOF-gegevens

ingesteld zijn op de afbeelding zijn dit.

≥De andere mappen in de kaart zijn nodige items in de mapstructuur. Deze hebben niets met de actuele operaties te maken.

### *Files bekijken die gekopieerd zijn van een kaart*

- **1 Open de map waar naartoe de beweginglozebeelden-files gekopieerd zijn.**
- **2 Dubbel klikken op een file die u wenst te bekijken.**
- ≥De software die geactiveerd wordt om bewegingloze beelden te bekijken verschilt afhankelijk van de instelling van de PC die u gebruikt.

# **De USB-kabel veilig loskoppelen**

Als u de USB-kabel loskoppelt terwijl de computer aan is, dan kan er een foutmelding verschijnen. Klik in dat geval op [OK] en sluit het dialoogvenster. Volg de onderstaande aanwijzingen om de kabel op een veilige manier los te koppelen.

**1 Dubbelklik op het ( )-pictogram in de taakbalk.**

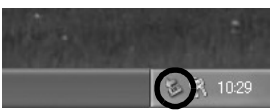

- ≥Het dialoogvenster voor het verbreken van de verbinding met de hardware verschijnt.
- **2 Selecteer [USB Mass Storage Device] en klik op [Stop].**

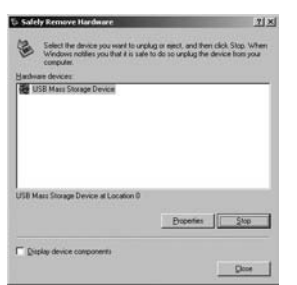

**3 Controleer of [Matshita DVC USB Device] is geselecteerd en klik op [OK].**

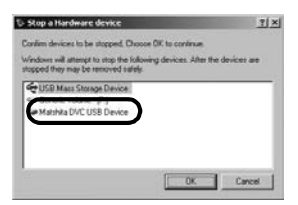

≥Klik op [OK], u kunt de kabel nu veilig loskoppelen.

### *Opmerking met betrekking tot het weergegeven stuurprogramma*

Het stuurprogramma dat wordt weergegeven is afhankelijk van het besturingssysteem, de besturingsomgeving en de modus waarop de videocamera is ingesteld.

De naam wordt in de PC-functie weergegeven als [USB Mass Storage Device] of als [Matshita DVC USB Device].

≥Vergewis u ervan dat het lampje op de videocamera uit is en verwijder dan de kabel. Lees tevens de gebruiksaanwijzing van de videocamera.

### ■ Als **u** de software of het **stuurprogramma niet meer nodig hebt (verwijderen)**

De schermen kunnen afhankelijk van het type besturingssysteem afwijken. (In deze handleiding wordt uitgegaan van het Windows XPbeeldscherm.)

**1 Selecteer [start] ( >> [Settings]) >> [Control Panel] en selecteer in [Add or Remove Programs (Applications)] of [Uninstall a program] de software of het stuurprogramma dat u wilt verwijderen.**

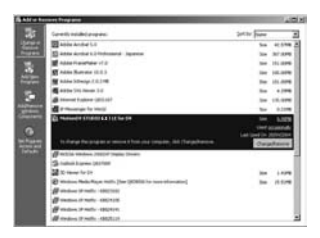

≥De procedure voor het verwijderen kunnen per besturingssysteem verschillen. Raadpleeg de handleiding van uw besturingssysteem.

### ª **Gebruik op een Macintosh**

- ≥Sommige computers kunnen misschien niet worden gebruikt, zelfs al wordt voldaan aan de systeemeisen die staan vermeld in deze handleiding.
- ≥PowerPC is een gedeponeerd handelsmerk van International Business Machines Corporation.

#### *Computeromgeving op iMovie 4/iMovie HD/ iMovie '08*

#### **Besturingssysteem:**

Met vooraf geïnstalleerd: Mac OS X v10.4 **CPU:** PowerPC G5 (1,8 GHz of hoger) Intel Core Duo Intel Core Solo **RAM:** 64 MB of meer

#### **Interface:**

DV- (FireWire) poort (IEEE1394.a)

- ≥De meegeleverde cd-rom is alleen geschikt voor Windows.
- ≥iMovie/iMovie HD/iMovie '08, geleverd bij iedere nieuwe Macintosh of verkocht met iLife.
- **1 Stel de videocamera in op de functie Tape Playback (afspelen van tape).**
- **2 Sluit de videocamera met een DV Interfacekabel (optioneel) aan op uw Macintosh.**

≥Voor meer informatie neemt u contact op met Apple Inc. op http://www.apple.com.

#### *Foto's kopiëren op een computer* **Besturingssysteem:**

Met vooraf geïnstalleerd;

Mac OS X v10.4

- **1 Sluit de videocamera aan op de computer met behulp van de meegeleverde USBkabel.**
- **2 Dubbelklik op het pictogram van de schijf [NO\_NAME] of [Untitled] dat op het bureaublad wordt afgebeeld.**

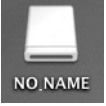

- ≥De bestanden zijn opgeslagen in de map [100CDPFP] in de map [DCIM].
- **3 Verplaats door middel van slepen-enneerzetten de foto's die u wilt verkrijgen of de map waarin deze foto's zitten naar een andere map op de computer.**

#### *De USB-kabel veilig loskoppelen*

Sleep het pictogram van de schijf [NO\_NAME] of [Untitled] naar de [Trash], en koppel daarna de USB-kabel los.

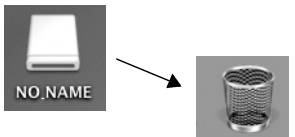

# ª **Opmerkingen**

- ≥Maak de USB-aansluitkabel niet los terwijl het lampje van de videocamera aan is. Als u dit wel doet, dan kan de software geblokkeerd raken of kunnen de gegevens die worden doorgestuurd, worden vernietigd. Raadpleeg de gebruiksaanwijzing van de videocamera.
- ≥Wanneer de videocamera op de PC-functie geschakeld is, terwijl hij aangesloten is op de personal computer, kan de werkfunctie van de videocamera niet veranderd worden. In dit geval maakt u de USB-aansluitkabel los. Wijzig de werkfunctie van de videocamera en sluit de kabel opnieuw aan.
- ≥Als de videocamera als webcamera wordt gebruikt, dan is de kwaliteit van de videobeelden die u wilt uitwisselen afhankelijk van de kwaliteit van de Internetaansluiting.
- ≥In de WEB CAMERA-functie kunnen geen videobeelden op een band of een kaart worden opgenomen.
- ≥In de WEB CAMERA-functie kan de audio halverwege de communicatie onderbroken worden, afhankelijk van de communicatieomgeving of van de performance can de personal computer.
- ≥Indien u de USB-aansluitkabel aansluit terwijl u met een band aan het werk bent in de bandweergavefunctie, zal de band stoppen.
- ≥Indien u de USB-aansluitkabel aansluit in de WEB CAMERA-functie (bandopnamefunctie) zullen de tijdcode-indicatie, de SP/LP-indicatie of iconen verdwijnen.
- ≥In de WEB CAMERA-functie (bandweergavefunctie) wordt de werkicoon gewijzigd.
- ≥Als u de videocamera gebruikt als webcamera terwijl er een antivirusprogramma actief is, dan kan de werking van de videocamera halverwege worden afgebroken. In dat geval sluit u Messenger af, sluit u de videocamera opnieuw aan en start u Messenger opnieuw op.
- ≥Het wordt aangeraden om als stroombron voor de videocamera een netspanningsadapter te gebruiken wanneer u de videocamera aansluit op de personal computer. Er kunnen gegevens verloren gaan indien de batterijstroom uitvalt tijdens de overdracht.
- ≥U mag de mappen in de geheugenkaart niet verwijderen. Als u dat wel doet, dan wordt de geheugenkaart mogelijk niet herkend.
- ≥Als u het USB-stuurprogramma installeert terwijl de USB-kabel wordt aangesloten, of als u deze bedieningsinstructies niet volgt, zal de videocamera niet goed worden herkend. Wis in dat geval het stuurprogramma uit

[Device Manager] zoals hieronder omschreven, verwijder het stuurprogramma en

installeer het opnieuw.

Zet de videocamera in de tape opnamestand, de tape afspeelstand of de PC

verbindingsstand, sluit de videocamera aan op een computer en wis [DVC] of [Web-Camera] van [Device Manager].
# **Menu**

# *Menuopties*

De pictogrammen en afbeeldingen in het menu zijn bedoeld als korte verklaring van de werking van elk van de opties en wijken dus af van de werkelijke menu-aanduidingen.

# **E [TAPE OPNAME MENU]**

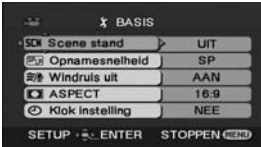

**1) [BASIS] [Scene stand]** *-116-* **[Opnamesnelheid]** *-106-* **[Windruis uit]** *-113-* **[ASPECT]** *-115-*

**[Klok instelling]** *-92-*

**2) [GEAVANCEERD] [Foto kwaliteit]** *-109-* **[Foto formaat]** *-109-*

**[O.I.S.]** *-115-* **[RICHTLIJNEN]** *-116-* **[FADE KLEUR]** *-113-* **[Audio opname]** *-147-* **[USB functie]** *-140-* **[Digital Zoom]** *-110-* **[Mic. Zoom]** *-110-*

**3) [INSTELLEN] [Display]** *-147-* **[Datum/Tijd]** *-147-* **[SPAARSTAND]** *-147-* **[Snel start]** *-94-* **[AGS]** *-114-* **[Afst. Bediening]** *-104-* **[Piep geluid]** *-147-* **[POWER LCD]** *-102-* **[LCD Instelling]** *-101-* **[EVF Instelling]** *-101-* **[Begin instelling]** *-148-* **[DEMO stand]** *-148-*

**4) [LANGUAGE]** *-100-*

# **E F** [TAPE AFSPEEL MENU]

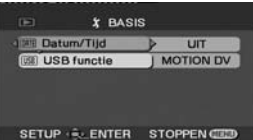

**1) [BASIS] [Datum/Tijd]** *-147-* **[USB functie]** *-140-*

**2) [GEAVANCEERD] [Opnamesnelheid] (alleen EK)** *-106-* **[Pauze stand] (alleen EK)** *-127-* **[Datum opname]** *-148-* **[Foto kwaliteit]** *-109-* **[Herh. afsp.]** *-120-*

**3) [INSTELLEN] [12bits AUD]** *-129-* **[AUDIO UIT]** *-148-* **[Display]** *-147-* **[Afst. Bediening]** *-104-* **[POWER LCD]** *-102-* **[LCD Instelling]** *-101-* **[EVF Instelling]** *-101-* **[SPAARSTAND]** *-147-* **[TV Beeldformaat]** *-122-*

**4) [LANGUAGE]** *-100-*

# **E** [KAART OPNAME MENU]

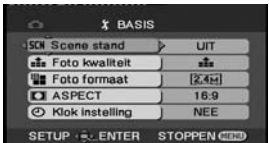

#### **1) [BASIS] [Scene stand]** *-116-* **[Foto kwaliteit]** *-109-* **[Foto formaat]** *-109-* **[ASPECT]** *-115-* **[Klok instelling]** *-92-*

**2) [GEAVANCEERD] [O.I.S.]** *-115-* **[RICHTLIJNEN]** *-116-* **[SLUITEREFFECT]** *-109-*

**3) [INSTELLEN] [Display]** *-147-* **[Datum/Tijd]** *-147-* **[SPAARSTAND]** *-147-* **[Snel start]** *-94-* **[Afst. Bediening]** *-104-* **[Piep geluid]** *-147-* **[POWER LCD]** *-102-* **[LCD Instelling]** *-101-* **[EVF Instelling]** *-101-* **[Begin instelling]** *-148-*

**4) [LANGUAGE]** *-100-*

# **E [FOTO WEERGAVE MENU]**

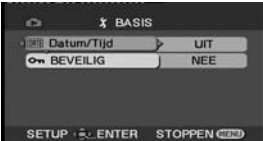

**1) [BASIS] [Datum/Tijd]** *-147-* **[BEVEILIG]** *-125-*

**2) [GEAVANCEERD] [DPOF Inst.]** *-125-* **[KAARTFRMT]** *-124-*

**3) [INSTELLEN] [Display]** *-147-* **[Afst. Bediening]** *-104-* **[POWER LCD]** *-102-* **[LCD Instelling]** *-101-* **[EVF Instelling]** *-101-* **[SPAARSTAND]** *-147-* **[TV Beeldformaat]** *-122-*

**4) [LANGUAGE]** *-100-*

# *Menu's behorend bij opnemen*

# ª *[Datum/Tijd]*

Met deze optie activeert u de datum- en tiidsaanduiding.

- ≥De videocamera legt automatisch datum en tijd vast voor de opname op tape/kaart.
- ≥U kunt de datum-/tijdsaanduiding ook bekijken of (de)activeren door meerdere malen op [DATE/TIME] te drukken op de afstandsbediening.

## ª *[Audio opname]*

Hiermee kiest u het type geluidsopname (PCM audio).

- [12-bits]:Opname van geluid in "12 bit 32 kHz 4 tracks". (De originele audiosignalen kunnen worden bewaard nadat andere audiosignalen zijn toegevoegd.)
- [16-bits]:Opname van geluid in "16 bit 48 kHz 2 tracks". Zorgt voor een betere geluidskwaliteit. (Als audiosignalen worden toegevoegd, worden de originele audiosignalen gewist.)

# ª *[Display]*

Als deze optie op [AAN] staat zijn alle displayfuncties beschikbaar. Staat deze optie op [UIT] dan kan het display worden geminimaliseerd.

# ª *[Piep geluid]*

Als deze optie op [AAN] staat, worden de volgende waarschuwings-/bevestigingssignalen gegeven.

1 piepje

- ≥Als u begint met opnemen
- ≥Als u de camera inschakelt
- ≥Wanneer het apparaat gaat van QuickStartstandby naar opnamepauze
- 2 piepjes
- ≥Als u het opnemen onderbreekt
- ≥Als u de camera uitschakelt
- ≥Wanneer het apparaat in QuickStart-standby wordt gezet
- 4 maal 2 piepjes
- ≥Als een cassette wordt geplaatst waarvan de beveiliging op [SAVE] staat, als

condensvorming optreedt (*-156-*) en in andere gevallen. Zie ook de melding op het scherm. (*-150-*)

# ª *[SPAARSTAND]*

- [UIT]: Als gedurende 5 minuten geen handeling werd verricht met de camera, schakelt deze automatisch over op standby. Als de camera op standby staat, knippert de aanduiding [II] duurt het na het drukken op de start/stop-knop langer dan normaal voordat het opnemen begint.
- [5 MINUTEN]:Als gedurende 5 minuten geen handeling werd verricht met de camera, wordt deze automatisch uitgeschakeld ter bescherming van de tape en om te voorkomen dat de accu leegloopt. Wilt u de camera gebruiken, schakel deze dan weer in.
- ≥In de volgende gevallen kan het onmogelijk zijn de camera uit te schakelen, zelfs al hebt u de camera ingesteld op [SPAARSTAND] >> [5 MINUTEN].
	- ≥Bij aansluiten op het stopcontact (Bij gebruik van de netadapter)
	- ≥Als de camera met de USB-kabel of de DVkabel is aangesloten op een computer of op andere apparatuur
	- ≥Als de camera op de PC verbindingsstand staat

# *Menu's behorend bij afspelen*

# ª *[Datum opname]*

Als deze optie op [AAN] staat worden de voor de opname gekozen instellingen (sluitertijd, diafragma/gain-waarde, witbalans (*-117-*), enz.) tijdens het afspelen weergegeven.

- ≥Als de [AUTO/MANUAL/FOCUS]-schakelaar werd ingesteld op [AUTO] bij het opnemen, verschijnt [AUTO] op het display.
- ≥Zijn er geen gegevens beschikbaar, dan wordt [---] weergegeven.
- ≥Als gegevens opgenomen op dit apparaat worden afgespeeld op andere apparatuur (of een tape opgenomen op andere apparatuur wordt afgespeeld op dit apparaat), wordt de instellingeninformatie soms niet normaal afgebeeld.

# ª *[AUDIO UIT]*

Hiermee kunt u het geluid afspelen. [STEREO]: Stereogeluid (hoofdgeluid en bijgeluiden)

- [L]: Geluid linkerkanaal (hoofdgeluid)
- [R]: Geluid rechterkanaal (bijgeluiden)

# *Andere menu's*

# ª *[Begin instelling]*

Kunt u een menu niet selecteren vanwege een combinatie van functies, zet deze optie dan [JA]. De menu-instellingen keren dan terug naar de fabrieksinstellingen.

(De taalinstelling kan niet worden teruggezet naar de fabrieksinstelling.)

# ª *[DEMO stand]*

Als u gaat naar [DEMO stand] >> [AAN] zonder een tape en een kaart te plaatsen, zal de camera automatisch een demonstratie van alle functies geven. Door te drukken op een willekeurige toets wordt de demonstratie afgebroken. Als gedurende circa 10 minuten geen handeling wordt verricht, gaat de camera automatisch naar de functie demonstratie. Deze functie wordt beëindigd door een tape of een kaart in de camera te stoppen of door de instelling [DEMO stand] >> [UIT] te kiezen. Voor normaal gebruik zet u deze functie op [UIT].

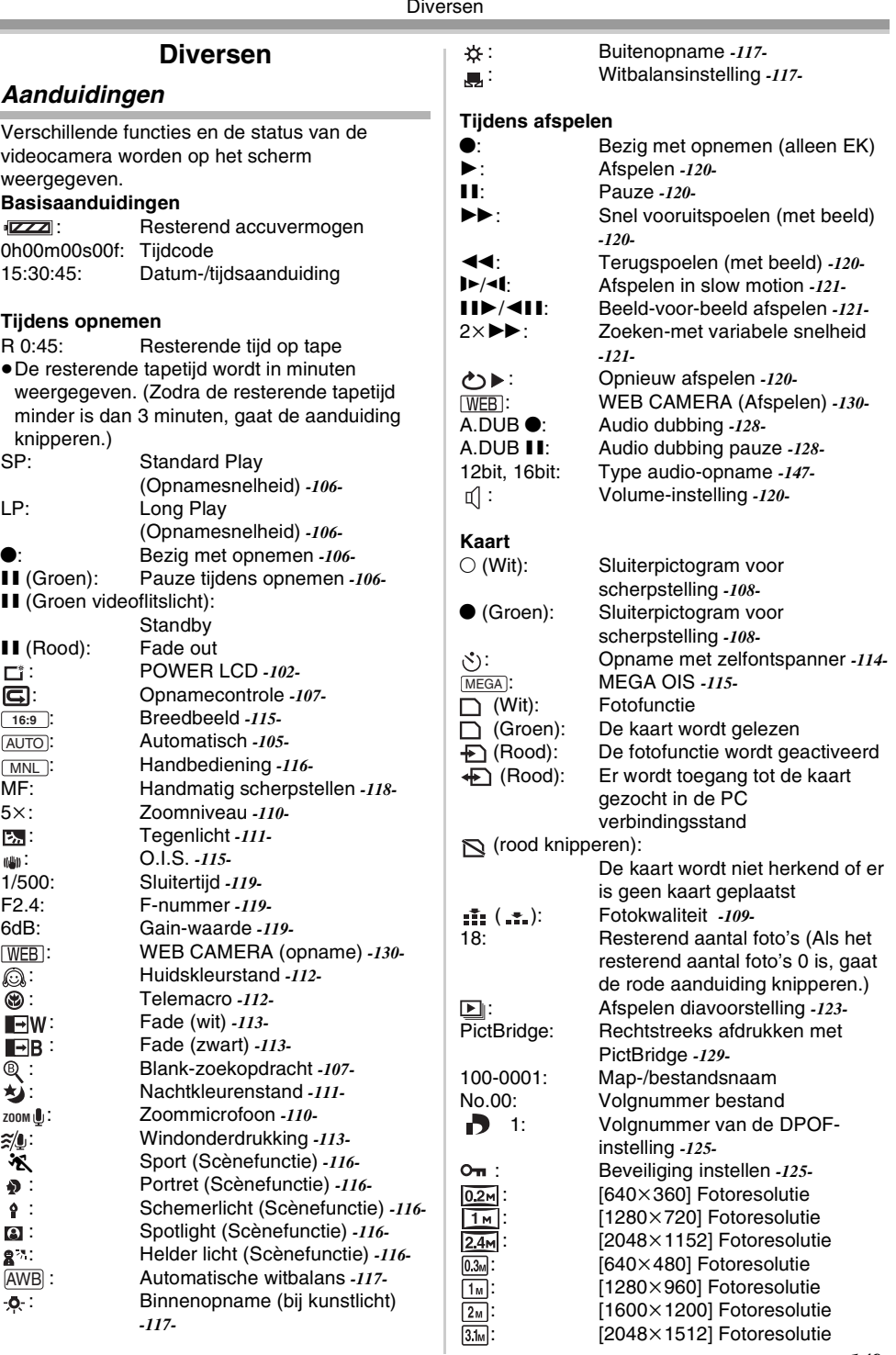

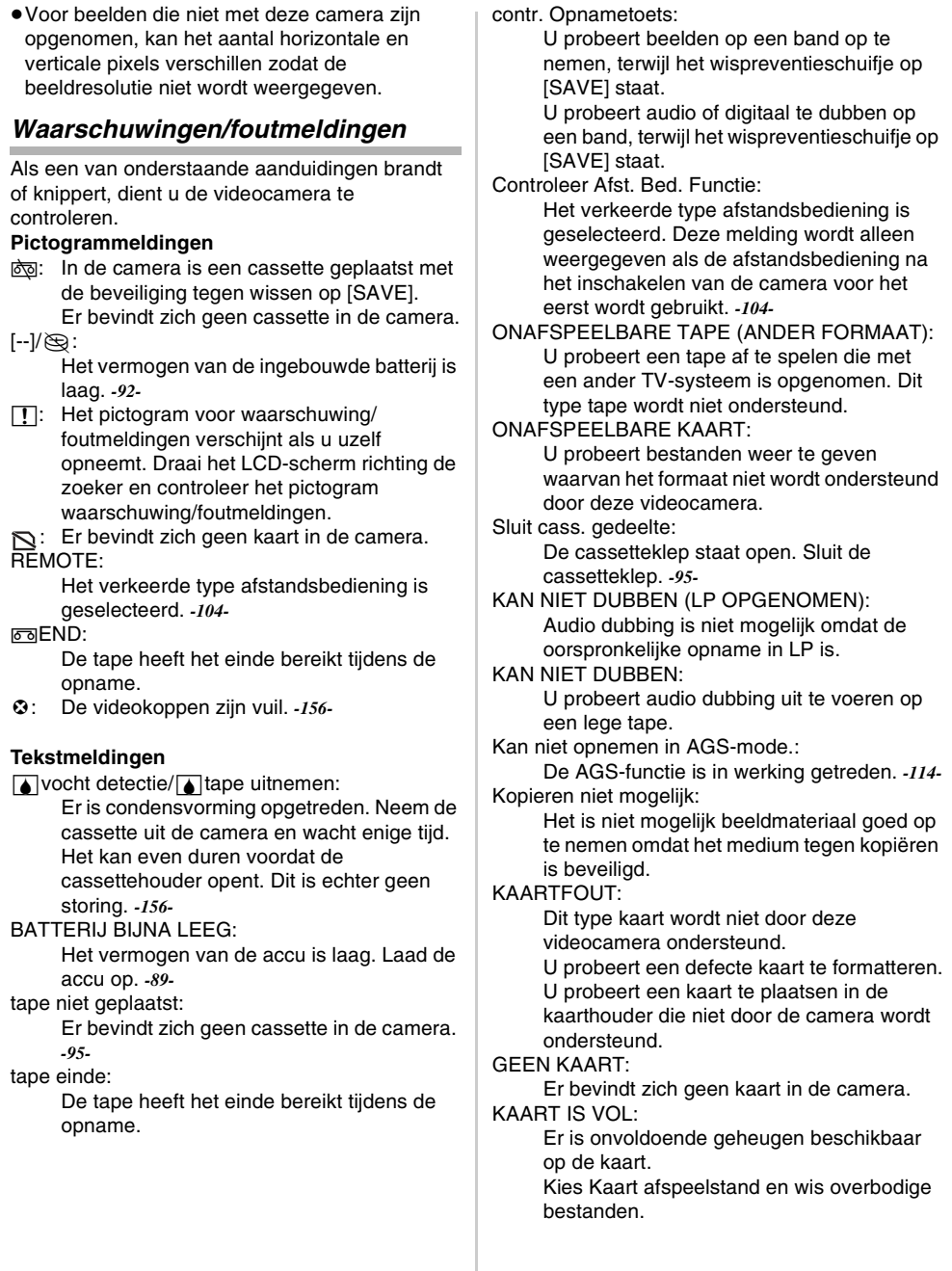

**The Common** 

#### GEEN DATA:

Er bevinden zich geen bestanden op de kaart.

bestand geblokkeerd:

U probeert beveiligde bestanden te wissen. kaart geblokkeerd:

De schrijfbeveiliging van de SD-kaart staat op [LOCK].

reinig de kop:

De videokoppen zijn vuil. *-156* druk op reset toets:

Er is een storing in de apparatuur gesignaleerd. Druk op [RESET] *-155-* Hierdoor kan het probleem zijn opgelost.

kan USB niet toep. wijzig instelling:

De USB-kabel is aangesloten terwijl de videocamera op Kaartopnamestand staat.

#### neem de USB kabel los:

U probeert de functieknop naar de stand PC te draaien terwijl de USB-kabel is aangesloten op de videocamera. U probeert beelden op tape/kaart vast te leggen terwijl de USB-kabel is aangesloten op de videocamera.

geen inkt aanwezig:

Er is onvoldoende inkt aanwezig. Controleer de aangesloten printer.

#### geen papier aanwezig:

Er ligt geen papier in de printer. Controleer de aangesloten printer.

#### PRINTERFOUT:

Controleer de aangesloten printer.

#### PC ONDERSTEUNT USB2.0 NIET:

De videocamera is aangesloten op een computer die USB 2.0 niet ondersteunt. *-135-*

#### KAN USB NIET TOEP.:

U sluit de USB-kabel aan terwijl de DVkabel is aangesloten.

#### GEBRUIK HANDM MODUS:

U probeert de optie in [Scene stand] te selecteren terwijl de knop [AUTO/MANUAL/ FOCUS] op [AUTO] staat.

kan niet funkt. (motion DV stand):

U probeert de instelling [Digital Zoom] te wijzigen in MotionDV.

# *Functies die niet gelijktijdig kunnen worden uitgevoerd*

Sommige functies van de videocamera zijn uitgeschakeld of niet beschikbaar op grond van de cameraspecificaties. Onderstaande tabel geeft voorbeelden van functies waarvoor bepaalde beperkingen gelden.

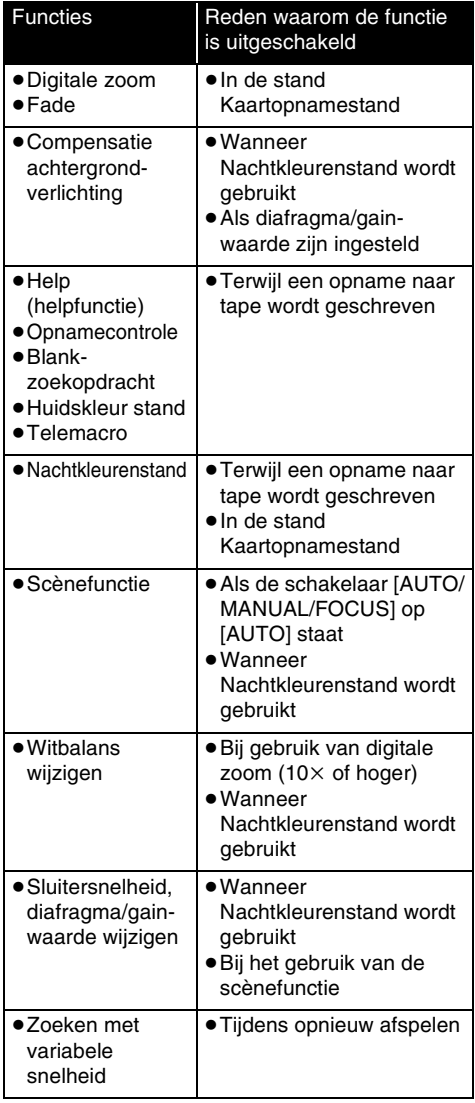

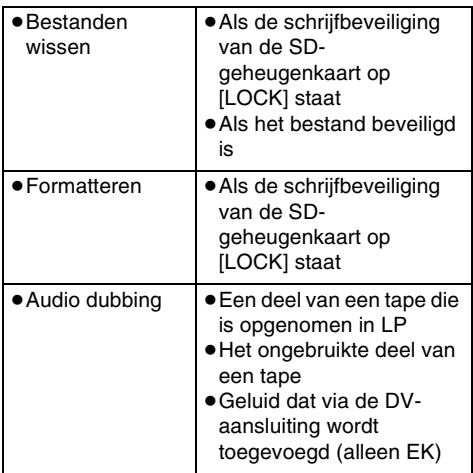

# *Voordat u verzoekt om reparatie (Probleemoplossing)*

#### *Voeding/Behuizing*

- *1: De camera kan niet worden ingeschakeld.*
- Is de accu volledig opgeladen? Gebruik een volledig opgeladen accu.
- De accubeveiliging kan in werking zijn getreden. Sluit de accu gedurende 5 à 10 seconden aan op de netadapter. Kan de camera dan nog steeds niet worden ingeschakeld, dan is de accu defect.
- Staat het LCD-scherm of de zoeker open?
- *2: De camera wordt automatisch uitgeschakeld.*
- Als u de optie [SPAARSTAND] op [5 MINUTEN] hebt gezet en vervolgens de videocamera gedurende circa 5 aaneengesloten minuten niet gebruikt, wordt de stroom automatisch uitgeschakeld om de tape te beschermen en om stroom te besparen. Om het opnemen voort te zetten, schuift u de [OFF/ON]-schakelaar op [OFF]. Schuif hem daarna weer naar [ON]. (*-147-*) Bovendien, als u [SPAARSTAND] instelt op [UIT], wordt de camera niet automatisch uitgeschakeld.
- *3: De videocamera blijft niet lang genoeg ingeschakeld.*
- Is de accu vol genoeg? Als de accu-indicatie knippert of de melding "BATTERIJ BIJNA LEEG" wordt weergegeven, is het vermogen van de accu laag. Laad de accu op of plaats een volledig opgeladen accu. (*-89-*)
- Is er sprake van condensvorming? Als u de videocamera van een koude omgeving naar een warme verplaatst, kan binnen in de camera condensvorming optreden. Als dit het geval is, wordt de camera automatisch uitgeschakeld en worden alle functies gedeactiveerd, met uitzondering van het uitnemen van de cassette. Wacht tot het pictogram voor condensvorming verdwenen is. (*-156-*)
- *4: De accu loopt snel leeg.*
- Is de accu volledig opgeladen? Laad de accu op met de netadapter. (*-89-*)
- Gebruikt u de accu onder extreem koude omstandigheden? De werking van de accu wordt beïnvloed door de omgevingstemperatuur. In een koude omgeving loopt de bedrijfstijd van de accu terug.
- Is de accu oud? De levensduur van een accu is beperkt. Als de bedrijfstijd bij normaal gebruik nog steeds te kort is, zelfs al is de accu geheel opgeladen, is de accu versleten en moet deze worden vervangen.

#### **5: De videocamera is wel ingeschakeld maar kan niet worden bediend. De videocamera werkt niet normaal.**

- De camera kan niet worden bediend als het LCD-scherm niet is geopend of de zoeker niet is uitgetrokken.
- Verwijder de cassette en kaart en druk vervolgens op [RESET]. (*-155-*) Als het toestel nog niet normaal werkt, schakelt u de camera uit. Schakel vervolgens ongeveer een minuut later de camera weer in. (Als tijdens deze handeling het lees/schrijflampje van de geheugenkaart brandt, kunnen de gegevens op de kaart onherstelbaar worden beschadigd.)

### **6: De cassette kan niet worden verwijderd.**

- Gaat de statusindicator branden als u de cassetteklep opent? (*-95-*) Controleer of de accu en/of de netadapter goed zijn bevestigd. (*-89-*)
- Is de gebruikte accu leeg? Laad de accu op en verwijder de cassette.
- Sluit de cassetteklep volledig en open hem daarna weer. (*-95-*)
- **7: Alleen de cassette kan worden verwijderd alle andere handelingen zijn onmogelijk.**
- Is er sprake van condensvorming? Wacht tot het pictogram voor condensvorming verdwenen is. (*-156-*)

### **8: De afstandsbediening werkt niet.**

- Is de knoopbatterij van de afstandsbediening leeg? Vervang de knoopbatterij. (*-103-*)
- Is de instelling op de afstandsbediening correct? Als de instelling op de afstandsbediening niet overeenkomt met de [Afst. Bediening]-instelling op de videocamera, werkt de afstandsbediening niet. (*-104-*)

### **Opnemen**

- **1: Het opnemen begint niet ook al is de camera goed ingeschakeld en de cassette goed geplaatst.**
- Staat de wisbeveiliging op de cassette open? Is dit het geval (het schuifje staat op [SAVE]), dan kan niet op de tape worden opgenomen. (*-96-*)
- Is de tape geheel doorgespoeld naar het einde? Plaats een nieuwe tape.
- Staat de camera opnemen? Als de camera op afspelen staat, kan niet worden opgenomen. (*-97-*)
- Is er sprake van condensvorming? Alleen de cassette kan dan worden verwijderd; alle andere handelingen zijn onmogelijk. Wacht tot het pictogram voor condensvorming verdwenen is. (*-156-*)
- Is de cassetteklep open? Als de cassetteklep open is, zal de camera niet goed functioneren. Sluit de cassetteklep. (*-95-*)
- **2: De weergave op het scherm verandert plotseling.**
- Is de demonstratie aan de gang? Als u in de Opnamestand de functie [DEMO stand] >> [AAN] zet zonder dat een cassette en een kaart in de camera te plaatsen, wordt de demonstratie gestart. Voor normaal gebruik zet u deze functie op [UIT]. (*-148-*)

### **3: Er kan geen cassette worden geplaatst.**

- Is er sprake van condensvorming? Wacht tot het pictogram voor condensvorming verdwenen is.
- **4: De automatische scherpstelling werkt niet.**
- Is de functie Nachtkleurenstand ingeschakeld? Bij Nachtkleurenstand wordt de scherpstelling op handbediening gezet.
- Bij bepaalde voorwerpen en omgevingen zal de automatische scherpstelling niet goed werken. (*-161-*) Als dit het geval is, kunt u beter handmatige scherpstelling kiezen. (*-118-*)
- **5: De videocamera stopt de opname zonder reden.**
- Is de AGS-functie in werking getreden? Neem op in de normale horizontale stand of stel [AGS] in op [UIT]. (*-114-*)

### **Aanduidingen**

- **1: Een zin wordt midden op het scherm in rood weergegeven.**
- Lees de zin en voer de noodzakelijke actie uit. (*-150-*)

### **2: De tijdsaanduiding wordt onnauwkeurig.**

- De teller van de tijdsaanduiding is tijdens achteruitspelen in slow motion niet altijd constant. Dit is echter geen defect .
- **3: Het pictogram voor resterende tapetijd verdwijnt.**
- De aanduiding voor resterende tapetijd kan tijdelijk verdwijnen als een opname beeld-voorbeeld wordt afgespeeld of tijdens een andere handeling. Zodra u verder gaat met normaal opnemen of afspelen, wordt de aanduiding hersteld.

#### **4: De aanduiding voor de resterende tapetijd komt niet overeen met de werkelijk resterende tapetijd.**

- Bij het herhaald opnemen van scènes korter dan 15 seconden kan de resterende tapetijd niet correct worden weergegeven.
- Soms is de weergegeven resterende tapetijd 2 tot 3 minuten korter dan de werkelijk resterende tapetijd.
- **5: Een van de aanduidingen, zoals functie, resterende tapetijd of tijdsaanduiding, wordt niet weergegeven.**
- Als u [INSTELLEN] >> [Display] >> [UIT] instelt, gaan alle aanduidingen uit, behalve de bandloopstatus, waarschuwingen en datumaanduiding.

## **Afspelen (geluid)**

- **1: Er komt geen geluid uit de ingebouwde luidspreker van de videocamera**.
- Is het volume te laag? Duw tijdens het afspelen tegen de knop  $[-\blacksquare$ /VOL+] om het volume weer te geven en pas het aan. (*-120-*)
- **2: Er worden verschillende geluiden tegelijkertijd afgespeeld.**
- Is de instelling op de camera [INSTELLEN] >> [12bits AUD] >> [samenstellen]? Als u [Audio opname] >> [12-bits] selecteert en audio toevoegt aan een al opgenomen tape, kunt u later zowel het oorspronkelijke als het toegevoegde geluid horen. Om de geluiden afzonderlijk te beluisteren kiest u [ST1] of [ST2]. (*-129-*)
- Hebt u gekozen voor de instelling [INSTELLEN] >> [AUDIO UIT] >> [STEREO] en een opname gekopieerd die zowel hoofd als bijgeluiden bevat? Kies [L] om het hoofdgeluid te beluisteren en [R] om het bijgeluid te beluisteren. (*-148-*)

### **3: Audio dubbing is niet mogelijk.**

- Staat de wisbeveiliging op de cassette open? Is dit het geval (het schuifje staat op [SAVE]), dan is audio dubbing niet mogelijk. (*-96-*)
- Probeert u een deel van de tape te bewerken die werd opgenomen in LP? Audio dubbing is mogelijk bij een opname in LP. (*-106-*)
- **4: Het oorspronkelijke geluid werd gewist tijdens audio dubbing.**
- Bij audio dubbing van een opname in [16-bits] wordt het oorspronkelijke geluid gewist. Als u het oorspronkelijk geluid bij de opname wilt behouden, kiest u [12-bits] voor het opnemen.
- **5: Het geluid kan niet worden afgespeeld.**
- Misschien hebt u een tape zonder audio dubbing ingesteld op [INSTELLEN] >> [12bits AUD] >> [ST2]? Voor het afspelen van een tape zonder audio dubbing kiest u de instelling [12bits AUD] >> [ST1]. (*-129-*)
- Hebt u zoeken met variabele snelheid ingeschakeld? Druk op [VAR SEARCH] op de afstandsbediening om het zoeken met variabele snelheid te annuleren. (*-121-*)

# **Afspelen (beeld)**

**1: De videocamera is correct aangesloten op de televisie, maar er worden geen beelden weergegeven.**

**De beelden zijn verticaal.**

- Hebt u de video-ingang op de televisie gekozen? Raadpleeg de handleiding bij uw televisie en kies het kanaal dat past bij de ingang die wordt gebruikt voor deze aansluiting.
- Is de [TV Beeldformaat] instelling juist? Verander de instelling overeenkomstig de beeldverhouding van het televisiescherm. [INSTELLEN] >> [TV Beeldformaat] >> [16:9] of [4:3].
- **2: Tijdens snel vooruit- of achteruitspoelen met weergave is een mozaïekachtig patroon zichtbaar.**
- Dit fenomeen is karakteristiek voor digitalevideosystemen. Dit is geen defect.
- **3: Tijdens snel vooruit- of achteruitspoelen met weergave zijn horizontale strepen zichtbaar.**
- Afhankelijk van de scène kunnen horizontale strepen zichtbaar zijn. Dit is echter geen defect.
- **4: Het weergegeven beeld is niet helder.**
- Zijn de koppen van de videocamera vuil? Als de koppen vuil zijn, is het afgespeelde beeld niet helder. Reinig de koppen met behulp van de reinigingstape voor digitale videoapparatuur (optioneel). (*-156-*)
- Als de aansluiting voor de Multikabel vervuild is, kan ruis of sneeuw op het scherm verschijnen. Veeg de aansluiting af met een schone doek en sluit vervolgens de kabel aan op de A/V-ingang.
- Is de opname auteursrechtelijk beveiligd tegen kopiëren? Als een beveiligde opname wordt afgespeeld op de videocamera, wordt het weergegeven beeld vervormd naar een mozaïekachtig patroon.

# **Kaart**

# **1: De opgenomen foto's zijn niet helder.**

- Is de instelling op de camera [BASIS] >> [Foto kwaliteit] >> [ ]? Bij opnamen met de instelling  $[$   $\bullet$   $]$  kunnen foto's met fijne details soms als een soort mozaïek worden weergegeven. Kies [Foto kwaliteit]  $>>$  [ $:$ ,  $\overline{P}$ .]. (*-109-*)
- **2: Een op de kaart opgeslagen bestand kan niet worden gewist.**
- Is het bestand beveiligd? Beveiligde bestanden kunnen niet worden gewist. (*-125-*)
- Als op de SD-kaart de beveiliging op [LOCK] staat, kunnen geen bestanden worden gewist. (*-97-*)
- **3: De weergegeven foto's zien er niet normaal uit.**
- De foto kan beschadigd zijn. Om verlies van beeldmateriaal te voorkomen, kunt u het beste een backup maken op tape of pc.
- **4: Ook na het formatteren kan de kaart niet worden gebruikt.**
- De videocamera of de kaart zijn wellicht beschadigd. Neem hiervoor contact op met uw leverancier. Gebruik met dit toestel een SDkaart van 8 MB tot 4 GB.
- **5: Tijdens het afspelen wordt de melding [ONAFSPEELBARE KAART] afgebeeld.**
- De foto werd in een ander formaat opgeslagen of de gegevens zijn beschadigd.
- **6: Als de SD-kaart in een ander apparaat wordt geplaats, wordt hij niet herkend.**
- Controleer of het apparaat compatibel is met de capaciteit of het type SD-kaart (SD-geheugenkaart/SDHC-geheugenkaart) die u hebt geplaatst. (*-97-*) Zie voor details de gebruiksaanwijzing van het apparaat.

#### **Diversen**

- **1: De aanduiding verdwijnt, het scherm is bevroren of de camera reageert niet.**
- Schakel de videocamera uit. Als de camera niet kan worden uitgeschakeld, drukt u op [RESET] of verwijdert u de accu of de netadapter, waarna u deze weer aansluit. Schakel hierna de camera weer in. Als de camera nog steeds niet normaal functioneert, neem dan contact op met de winkel waar u de videocamera hebt gekocht.
- **2: "druk op reset toets" wordt afgebeeld.**
- Er is automatisch een storing in de videocamera gesignaleerd. Verwijder de cassette of de kaart om uw gegevens te beschermen en druk vervolgens met gesp op [RESET]. De videocamera wordt geactiveerd.

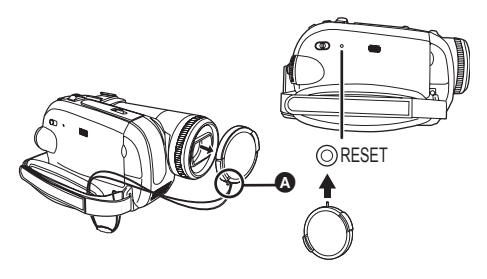

- Als u niet op [RESET] drukt, wordt de stroom naar de videocamera na ongeveer 1 minuut automatisch uitgeschakeld.
- Zelfs nadat u op [RESET] hebt gedrukt, kan de aanduiding nog steeds meerdere malen verschijnen. Als dat het geval is, moet de camera gerepareerd worden. Schakel de stroom uit en neem dan contact op met de winkel waar u de videocamera hebt gekocht. Probeer niet de camera zelf te repareren.
- **3: De camera is aangesloten met behulp van een USB**-**kabel, maar wordt niet door de computer herkend.**
- Is de USB-driver geïnstalleerd? *-134-*
- **4: Als de USB-kabel wordt verwijderd, verschijnt een foutmelding op het computerscherm.**
- Voor het veilig verwijderen van de USB-kabel klikt u op het pictogram  $[$   $]$  ( $]$  ) in de taakbalk en volgt u de instructies op het scherm.
- **5: Er is een storing in de videocamera tijdens bewerken, dubbing van digitale videoapparatuur of het gebruik van "MotionDV STUDIO 6.0E LE for DV" of "SweetMovieLife".**
- Als een tape opnamen bevat met verschillende functie-instellingen, bijvoorbeeld SP en LP (beeldopnamefunctie), 12-bits en 16-bits (geluidsopnamefunctie), 4:3 en breedbeeld, opgenomen en blanco delen, kan in de videocamera op het punt waar de functie wijzigt een storing optreden. Maak tijdens het bewerken geen opnamen met meerdere instellingen.
- **6: Kan de gebruiksaanwijzing SweetMovieLife/ MotionDV STUDIO in PDF-formaat niet lezen.**
- Is Adobe Acrobat Reader 5.0 of later, of Adobe Reader 7.0 of later op uw computer geïnstalleerd? U hebt Adobe Acrobat Reader 5.0 of later, of Adobe Reader 7.0 of later nodig om de gebruiksaanwijzing SweetMovieLife/MotionDV STUDIO in PDFformaat te lezen.
- **7: Het pictogram voor waarschuwingen/ foutmeldingen [**°**] verschijnt als de camera in de Webcam-stand wordt gebruikt.**
- Hebt u op de menuknop of de opname start/ stopknop gedrukt? U kunt geen menu gebruiken of een opname maken op tape/kaart in de Webcam-stand.
- Is de instelling op de afstandsbediening correct?
- Hebt u geprobeerd een tape af te spelen zonder deze in de camera te plaatsen? Plaats een tape.
- Hebt u geprobeerd een tape af te spelen die auteursrechtelijk beschermd is tegen kopiëren (copy guard)? Afbeeldingen op een tape met een auteursrechtelijke bescherming (copy guard) kunnen niet op de computer worden afgespeeld. (De geluidsopname op een dergelijke tape kan wel worden afgespeeld.)
- Is de USB-driver geïnstalleerd? *-134-*

# *Waarschuwingen voor gebruik*

#### ■ Over condensvorming

Als u de videocamera inschakelt terwijl condens aanwezig is op de koppen of de tape, wordt de condensindicatie  $\left[\begin{array}{c} \bullet \\ \bullet \end{array}\right]$  (geel of rood) afgebeeld in de zoeker of op het LCD-scherm, plus de melding  $\sqrt{3}$ vocht detectie] of  $\sqrt{3}$ tape uitnemen] (alleen als de tape in de camera zit). Doe in dat geval het volgende.

*1 Verwijder eventueel de tape.*

≥Het duurt ongeveer 20 seconden voordat de cassettehouder wordt geopend. Dit is geen defect.

- *2 Laat de videocamera met gesloten cassetteklep rusten zodat deze de omgevingstemperatuur kan aannemen.*
	- ≥De Statusindicator knippert gedurende ongeveer 1 minuut waarna de videocamera automatisch wordt uitgeschakeld. Laat deze gedurende ongeveer 1,5 tot 2 uur liggen.
- *3 Schakel de camera weer in, kies de functie Opname/Afspeelstand en controleer of de melding van het scherm verdwijnt.*

In koude gebieden kan het vocht soms bevroren zijn. In dat geval duurt het langer voordat de melding verdwijnt.

#### *Let op condensvorming, ook als de condensmelding nog niet wordt afgebeeld.*

≥Als de condensmelding niet op het LCD-scherm en/of in de zoeker wordt afgebeeld, en u condens ziet op de lens of op de camera, opent u de cassetteklep niet omdat daardoor condens kan worden gevormd op de koppen of de cassetteband.

#### *Als de lens beslagen is:*

Zet de [OFF/ON] schakelaar op [OFF] en zet de videocamera ongeveer 1 uur lang weg. Zodra de temperatuur van de lens die van de omgeving benadert, zal het vocht op natuurlijke wijze verdampen.

### **Over vuile videokoppen**

*Als de videokoppen (de onderdelen die in direct contact staan met de tape) vuil zijn, kan de camera niet meer goed opnemen en weergeven. Reinig de koppen dan met de speciale reinigingstape.*

- ≥Plaats de reinigingstape in de videocamera, zet de camera op Afspeelstand en laat hemongeveer 10 seconden draaien. (Als u het afspelen niet zelf onderbreekt, wordt de tape ongeveer 15 seconden later automatisch gestopt.)
- ≥Wij raden u aan de koppen regelmatig te reinigen.

#### **Als de koppen vuil zijn, verschijnt tijdens de opname de melding "reinig de kop". Bovendien doen zich tijdens het afspelen de volgende verschijnselen voor.**

- ≥Op het beeld verschijnen mozaïekachtige patronen of het geluid hapert.
- ≥Op het beeld verschijnen zwarte of blauw geblokte strepen.
- ≥Het hele scherm wordt zwart en er zijn geen beeld en geluid.

#### **Na het reinigen van de koppen is normaal afspelen nog steeds niet mogelijk**

Een mogelijke oorzaak kan zijn dat normaal opnemen niet mogelijk was omdat op dat moment de koppen vuil waren. Reinig de koppen, maak een nieuwe opname en speel deze weer af. Als nu normaal afspelen mogelijk is, zijn de koppen schoon. Controleer voordat u een belangrijke opname maakt of normaal opnemen mogelijk is door middel van een testopname.

- ≥Als de koppen korte tijd na het reinigen al weer vuil zijn, kan het probleem liggen bij de tape. Probeer in dat geval of het met een andere cassette beter gaat.
- ≥Tijdens het afspelen kan het beeld of geluid soms kort haperen, maar dit is geen defect van de camera. (Een mogelijke oorzaak kan zijn dat het afspelen wordt onderbroken door vuil of stof dat zich tijdelijk aan de koppen heeft gehecht.)

### ■ Over de videocamera

≥Als de videocamera lange tijd achtereen wordt gebruikt, wordt de behuizing van de camera warm, maar dit is geen defect.

**Houd de digitale videocamera zo ver mogelijk weg van elektromagnetische apparatuur (zoals magnetronovens, tv's, videospelletjes etc.).**

- ≥Als u de digitale videocamera bovenop of naast een tv gebruikt, kunnen de films en het geluid op de digitale videocamera worden gestoord door straling van elektromagnetische golven.
- ≥Gebruik de digitale videocamera niet dichtbij mobiele telefoons omdat het lawaai afbreuk kunnen doen aan de films en de geluidopname.
- ≥Opgenomen gegevens kunnen worden beschadigd of films vervormd door sterke magnetische velden rond luidsprekers of grote motoren.
- ≥Straling van elektromagnetische golven die worden opgewekt door microprocessors kunnen nadelige invloed op de digitale videocamera hebben en de beelden en geluid storen.
- ≥Als de digitale videocamera negatief beïnvloed wordt door elektromagnetische apparatuur en niet meer goed functioneert, zet de digitale

videocamera dan uit en verwijder de accu of haal de AC-adapter los. Plaats de accu vervolgens opnieuw of sluit de AC-adapter weer aan en zet de digitale videocamera aan.

#### **Gebruik de digitale videocamera niet in de nabijheid van radiozenders of hoogspanningskabels.**

● Als u in de buurt van radiozenders of hoogspanningskabels opneemt, kunnen de opgenomen beelden en geluid nadelig worden beïnvloed.

#### **Spuit geen verdelgingsmiddelen of oplosmiddelen op de videocamera.**

- Als de videocamera in aanraking komt met dergelijke chemicaliën, kan de camerabehuizing vervormd raken en kan de afwerking loslaten.
- Voorkom dat rubberen of plastic voorwerpen gedurende langere tijd in contact komen met de videocamera.

**Gebruikt u de camera op een zanderige of stoffige plek, bijvoorbeeld op het strand, zorg er dan voor dat er geen zand of fijn stof in camera of in de aansluitingen van de camera kan komen. Voorkom ook dat de camera in aanraking komt met water.**

- ≥Zand en stof kunnen de videocamera of de cassette beschadigen. (Let op bij het plaatsen en verwijderen van een cassette.)
- ≥Verwijder eventueel zeewater van de camera door een zachte doek onder de kraan te houden, de doek vervolgens uit te wringen en het zeewater voorzichtig van de camerabehuizing te vegen. Droog de camera daarna zorgvuldig af met een zachte doek.

#### **Laat de camera niet vallen en stoot hem ook nergens tegenaan.**

≥De behuizing van de videocamera kan door een ernstige schok breken waardoor de camera niet meer goed functioneert.

#### **Maak de videocamera niet schoon met terpentijn, thinner of alcohol.**

- ≥Voordat u de camera gaat reinigen dient u eerst de accu te verwijderen of de stekker uit het stopcontact te trekken.
- ≥De camerabehuizing kan verkleuren en de afwerking kan loslaten.
- ≥Verwijder stof en vingerafdrukken met een zachte, droge doek. Hardnekkige vlekken kunt u verwijderen met een neutraal schoonmaakmiddel en een goed uitgewrongen doek waarmee u de camera voorzichtig afneemt. Droog de camera daarna zorgvuldig af met een zachte doek.
- ≥Bij gebruik van een chemisch reinigingsdoekje dient u de instructies nauwkeurig op te volgen.

#### **Deze camera is niet geschikt voor toezichthoudende functies of zakelijk gebruik.**

- ≥Bij langdurig gebruik van de videocamera stijgt de inwendige temperatuur, wat kan leiden tot storingen.
- ≥Deze videocamera is niet bedoeld voor zakelijk gebruik.

#### **Als u de camera gedurende een lange tijd niet gaat gebruiken**

● Als u de camera in een lade of kast bewaart, adviseren wij u een droogmiddel (silicagel) erin te leggen.

# ■ Over de accu

De in de videocamera gebruikte accu is een oplaadbare lithiumionaccu. Deze accu is gevoelig voor schommelingen in temperatuur en relatieve vochtigheid en naarmate de temperatuur verder stijgt of daalt neemt deze gevoeligheid toe. Bij lage temperaturen kan de aanduiding waarmee het vermogen van de accu wordt aangegeven geheel afwezig zijn. Soms verschijnt ongeveer 5 minuten na het inschakelen van de camera de melding dat de accu bijna leeg is. Bij hoge temperaturen kan de beveiligingsfunctie van de accu in werking treden, waardoor de camera niet meer kan worden gebruikt.

#### **Verwijder de accu na gebruik**

- Als de accu aan de camera bevestigd bliift, wordt voortdurend een geringe hoeveelheid energie verbruikt ook al staat de aan/uitschakelaar van de camera op [OFF]. Als de accu gedurende lange tijd aan de videocamera bevestigd blijft, vindt teveel ontlading plaats. De accu kan dan na het opladen onbruikbaar zijn geworden.
- ≥Bewaar de accu op een koele en droge plaats bij een zo constant mogelijke temperatuur. (Aanbevolen temperatuur: 15 $\degree$ C tot 25 $\degree$ C, aanbevolen relatieve vochtigheid: 40% tot 60%)
- ≥Extreem hoge of lage temperaturen zullen de levensduur van de accu bekorten.
- ≥Als de accu wordt opgeslagen in een warme omgeving, bij een hoog vochtigheidsgehalte of onder vette en rokerige omstandigheden, kunnen de contactpunten gaan roesten en kan storing optreden.
- Als u de accu gedurende langere tijd niet gebruikt, raden wij u aan de accu eens per jaar op te laden en pas weer op te bergen als u de volledige lading van de accu hebt verbruikt.
- ≥Verwijder eventueel stof en vuil van de contactpunten.

#### **Zorg dat u een opgeladen accu bij u hebt als u opnamen gaat maken buitenshuis.**

- ≥Zorg dat u vermogen hebt voor 3 tot 4 maal de tijdsduur die u wilt gaan opnemen. In een koude omgeving, bijvoorbeeld op een skipiste, is de opnameduur van de accu aanzienlijk korter.
- ≥Gaat u op reis, neem dan een netadapter mee zodat u de accu's kunt opladen op uw logeeradres.

#### **Als u de accu per ongeluk hebt laten vallen, moet u controleren of de contactpunten nog in goede staat zijn.**

≥Het plaatsen van een accu met defecte contactpunten op de videocamera of de netadapter kan leiden tot beschadiging van camera of adapter.

### **Gooi oude accu's niet in open vuur.**

- Het verhitten of in open vuur gooien van een accu kan leiden tot een explosie.
- ≥Als de bedrijfstijd van de accu zeer kort is, zelfs nadat de accu is opgeladen, dan is de levensduur van de accu verstreken. Vervang de accu door een nieuwe.

#### ª **Over de netadapter**

- ≥Als de accu warm is, duurt het opladen langer dan normaal.
- Als de accutemperatuur extreem hoog of laag is, gaat het lampje [CHARGE] knipperen en wordt de accu mogelijk niet opgeladen. Nadat de accu voldoende is afgekoeld of opgewarmd, zal het opladen automatisch starten. U moet dus even wachten. Als het lampje na het opladen blijft knipperen, is de accu of de netadapter mogelijk defect. Neem in dat geval contact op met uw leverancier.
- ≥Als u de netadapter in de nabijheid van een radio gebruikt, kan de radio-ontvangst worden verstoord. Houd ten minste 1 meter afstand aan tussen de netadapter en de radio.
- ≥Een in gebruik zijnde netadapter kan een brommend geluid maken. Dit is normaal.
- ≥Trek na gebruik de stekker van het netsnoer uit het stopcontact. (Een aangesloten netadapter blijft voortdurend een geringe hoeveelheid stroom verbruiken.)
- ≥Zorg ervoor dat de elektroden van de netadapter en accu altijd schoon zijn.

# ª **Over de cassette**

#### **Bewaar de cassette nooit op een plaats waar de temperatuur hoog kan worden.**

≥De tape kan dan beschadigen, waardoor mozaïek-achtige patronen kunnen ontstaan tijdens het afspelen.

#### **Als u de cassette na gebruik wilt opbergen, dient u deze eerst naar het begin terug te spoelen voordat u hem uit de camera verwijdert.**

- ≥Als de cassette meer dan 6 maanden (afhankelijk van de omstandigheden waaronder de camera wordt bewaard) in de videocamera blijft zitten of halverwege wordt gestopt, kan de tape vastlopen en beschadigd raken.
- ≥Spoel de tape ieder halfjaar eenmaal naar het einde en weer terug naar het begin. Als de cassette 1 jaar of langer niet is gespoeld, kan de tape vervormd raken door uitzetting of krimp tengevolge van schommelingen in temperatuur en vochtigheid. De opgespoelde tape kan aan zichzelf vastkleven.
- ≥Stof, direct zonlicht (ultraviolette stralen) en vocht kunnen de tape beschadigen. Dit kan op zich weer schade veroorzaken aan de videocamera en de koppen.
- ≥Spoel de tape na gebruik terug naar het begin, stop de cassette in een hoesje om hem tegen stof te beschermen en berg de cassette rechtopstaand op.

### **Houd de cassette uit de buurt van sterke magnetische velden.**

≥Voorwerpen die gebruik maken van magneten, bijvoorbeeld magnetische slotjes aan halskettingen en speelgoed, hebben soms een sterkere magnetische kracht dan verwacht en kunnen de inhoud van een tape wissen of ruis veroorzaken.

# ª **Over de kaart**

**Zet de [OFF/ON]-schakelaar op [OFF] als u een kaart plaatst of verwijdert.**

**Als het lees-/schrijflampje brandt (lezen van/ schrijven naar de kaart), mag de kaart niet worden verwijderd, mag de camera niet worden uitgeschakeld en moeten trillingen en schokken worden vermeden.** 

**Bewaar de kaart niet op een plaats waar de temperatuur hoog kan worden of in direct zonlicht, en evenmin op plaatsen waar sprake is van elektromagnetische golven of statische elektriciteit. Laat de kaart niet vallen, vouw hem niet en onderwerp hem niet aan sterke trillingen.**

- ≥De kaart kan breken of de inhoud van de kaart wordt onherstelbaar beschadigd of gewist.
- ≥Raak nooit de contactpunten op de achterkant van de kaart aan.
- ≥Elektrische ruis, statische elektriciteit of defecten aan de camera kunnen de kaart beschadigen of gegevens op de kaart wissen. Wij raden u aan belangrijke gegevens op een computer op te slaan via een USB-kabel, PCkaartadapter en USB-lees/schrijfunit.

### **Haal na gebruik de kaart uit de camera en berg hem goed op.**

- ≥Stop de kaart in een hoesje als u hem niet gebruikt of ergens mee naar toe neemt.
- ≥Vermijd de aanwezigheid van stof, water of ander vuil op de contactpunten aan de achterzijde van de kaart. Raak bovendien de contacten niet aan met de hand.
- ≥Bewaar de geheugenkaart buiten het bereik van kinderen.

■ Mappenstructuur van de kaart **De mappenstructuur van de kaart geformatteerd door de videocamera wordt op de computer weergegeven zoals in onderstaande afbeelding.**

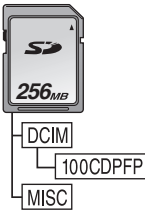

- ≥Maximaal 999 foto's kunnen worden
- opgeslagen op de 100CDPFP-map enzovoorts. ≥Bestanden met de DPOF-instellingen kunnen in de MISC-map worden opgeslagen.

#### ª **LCD-scherm/zoeker LCD-scherm**

- ≥Maak een vuil LCD-scherm schoon met een zachte, droge doek.
- ≥Bij grote temperatuurschommelingen kan zich condens vormen op het LCD-scherm. Droog het LCD-scherm af met een zachte, droge doek.
- ≥Als de camera erg koud is, is het mogelijk dat het LCD-scherm iets donkerder is dan normaal als u de camera inschakelt. Naarmate de inwendige temperatuur toeneemt, keert het normale helderheidsniveau weer terug.

Het LCD-scherm is vervaardigd met behulp van precisietechnologie en is opgebouwd uit circa 123.000 pixels in totaal. Hiermee bedraagt het percentage effectieve pixels ruim 99,99% waarvan een kleine 0,01% van de pixels inactief is of altijd brandt. Dit is echter geen storing en heeft geen invloed op de opname.

#### **Zoeker**

Het zoekervenster is ontwikkeld met behulp van fijnmechanische technologie en is opgebouwd uit circa 113.000 pixels in totaal. Hiermee bedraagt het percentage effectieve pixels ruim 99,99% waarvan een kleine 0,01% van de pixels inactief is of altijd brandt. Dit is echter geen storing en heeft geen invloed op de opname.

### ª **Periodiek onderhoud**

≥Voor optimale beeldkwaliteit raden wij u aan versleten onderdelen zoals de koppen na circa 1000 bedrijfsuren te vervangen. (Dit is echter afhankelijk van bijvoorbeeld temperatuur, vochtigheid en vuil.)

# *Begrippenlijst*

#### ■ Automatische witbalans

De witbalansfunctie herkent de kleur van het licht en past deze aan zodat het wit zuiver wit wordt. De videocamera analyseert de samenstelling van het omgevingslicht die door de lens en witbalanssensor wordt opgenomen en bepaalt daarmee de opnamecondities en de best passende kleurinstelling. Dit heet automatische witbalansinstelling. Aangezien de camera alleen bij bepaalde lichtbronnen kleurinformatie over wit opslaat, functioneert de automatische witbalansinstellingen bij andere lichtbronnen niet goed.

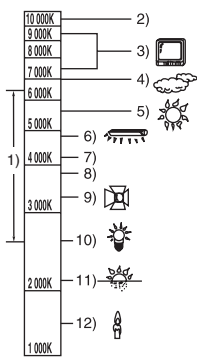

Buiten het effectieve bereik van de automatische witbalansinstelling wordt het beeld rood- of blauwachtig. Zelfs binnen het effectieve bereik van de automatische witbalansinstelling is het mogelijk dat de automatische witbalansinstelling niet goed functioneert als er meer dan een lichtbron is. Gebruik de handmatige witbalansinstelling voor lichtbronnen die niet binnen het bereik van de functionele automatische witbalansinstelling vallen.

- 1) Het effectieve bereik van de automatische witbalansinstelling op deze videocamera
- 2) Blauwe lucht
- 3) Televisiescherm
- 4) Bewolkt (regen)
- 5) Zonlicht
- 6) Witte TL-verlichting
- 7) 2 uur na zonsopgang of voor zonsondergang
- 8) 1 uur na zonsopgang of voor zonsondergang
- 9) Halogeenverlichting
- 10) Kunstlicht
- 11) Zonsopgang of zonsondergang
- 12) Kaarslicht

# ª **Witbalans**

De op de camera gemaakte opname kan onder invloed van lichtbronnen een blauwe of rode gloed bevatten. Pas de witbalans aan om dit te voorkomen.

Met de witbalansfunctie wordt de kleur wit bij verschillende lichtbronnen vastgesteld. De camera signaleert wat wit is bij zonlicht en wat wit is bij TL-licht en compenseert vervolgens eventuele kleurafwijkingen.

Aangezien wit de bron is van alle kleuren (licht), kan de camera als de referentiekleur wit wordt herkend opnamen maken met natuurlijke kleurschakeringen.

### **Automatische scherpstelling**

Bij de automatische scherpstelling (autofocus) beweegt de lens naar voren en naar achteren zodat de camera het object kan scherpstellen. **Autofocus heeft de volgende eigenschappen.**

- ≥De verticale lijnen van een object worden duidelijker.
- ≥De functie stelt een object scherp dat contrasteert met andere objecten.
- ≥De functie stelt alleen objecten scherp die zich in het midden van het scherm bevinden.

Vanwege bovenstaande eigenschappen is autofocus in onderstaande gevallen niet mogelijk. U moet dan handmatig scherpstellen.

#### **Opname van een voorwerp waarvan het ene eindpunt zich dichtbij en het andere eindpunt zich ver van de camera bevindt**

≥Als de camera alleen het midden van het beeld scherpstelt, is het misschien niet mogelijk een object scherp te stellen dat zich zowel op de voorgrond als de achtergrond bevindt.

#### **Opname van een object achter een vuil raam**

≥De camera kan het object niet scherpstellen omdat het vuile raam wordt scherpgesteld.

#### **Opname van een object dat wordt omgeven door glanzende oppervlakken of sterk weerkaatsende voorwerpen**

≥Het scherpstellen van dit object is niet mogelijk omdat de camera scherpstelt op de voorwerpen met een glanzend of sterk weerkaatsend oppervlak.

#### **Opname van een voorwerp in een donkere omgeving**

≥De camera kan het object niet scherpstellen omdat de lichtinformatie die via de lens binnenkomt aanzienlijk afneemt.

#### **Opname van een snel bewegend object** ≥Aangezien de lens aan de binnenzijde mechanisch beweegt, kan de lens het tempo van een snelbewegend object niet bijhouden.

#### **Opname van een object met weinig contrast**

≥Een object met weinig contrast, bijvoorbeeld een witte muur, kan onscherp worden omdat de camera een object scherpstelt op basis van de verticale lijnen in het beeld.

# **Technische specificaties**

# *Technische specificaties*

#### **Digitale videocamera**

Veiligheidsinstructies

#### **Stroombron:** DC 7,9/7,2 V

**Stroomverbruik:** Opnemen 5,2 W

#### **Opnameformaat:**

Mini-DV (digitale video SD-formaat voor consument) **Tape:**  6,35 mm digitale videotape **Opname-/weergavetijd:** SP: 80 min; LP: 120 min (met DVM80) **Video**

#### **Opnamesysteem:**

Digitale component

#### **Televisiesysteem:**

CCIR: 625 lijnen, 50 velden PAL-kleursignaal

#### **Audio**

**Opnamesysteem:** PCM digitale opname 16 bit (48 kHz/2 ch), 12 bit (32 kHz/4 ch)

#### **Beeldsensor:**

1/6-inch 3CCD-beeldsensor [Effectieve pixels] Bewegend beeld: 630 K $\times$ 3 (4:3), 540 K $\times$ 3 (16:9)/ Foto: 710 K×3 (4:3), 540 K×3 (16:9)/ Totaal:  $800$  K $\times$ 3

#### **Lens:**

Auto diafragma, F1.8 tot F2.8, Brandpuntsafstand; 3,0 mm tot 30,0 mm, Macro (volledige AF) **Filterdiameter:**

# 37 mm

**Zoom:**

10:1 Power zoom

#### **LCD-scherm:**

2,7-inch LCD

**Zoeker:**

Elektronische kleurenzoeker **Microfoon:**

Stereo (met zoomfunctie)

**Luidspreker:**

1 ronde luidspreker  $\varnothing$  20 mm

#### **Standaardverlichting:** 1.400 lx

**Minimaal vereiste verlichting:**

8 lx (Schemerlicht: 1/50)

1 lx (Nachtkleurenstand)

#### **Video-uitgangsniveau:**

1,0 Vp-p, 75  $\Omega$ **S-Video uitgangsniveau:**

#### Y-uitgang: 1,0 Vp-p, 75  $\Omega$

C-uitgang: 0,3 Vp-p, 75  $\Omega$ 

**Audio-uitgangsniveau (Line):** 316 mV, 600  $\Omega$ 

**USB:** Lees-/schrijffunctie kaart, USB-poort (Hi-Speed USB  $(USSB 2.0)$ Geen ondersteuning voor auteursrechtelijke bescherming PictBridge-compatibel **Digitale interface:** DV-uitgang (IEEE1394, 4-pins) (alleen EG/EF) DV-ingang/uitgang (IEEE1394, 4-pins) (alleen EK) **Afmetingen:** 78,5 mm (B)  $\times$  72,6 mm (H)  $\times$  136,0 mm (D) (exclusief uitstekende delen) **Gewicht:** Circa 450 g (zonder meegeleverde batterij en DV tape) Circa 515 g (met meegeleverde batterij en DV tape) **Bedrijfstemperatuur:**  $0^{\circ}$ C tot 40  $^{\circ}$ C **Bedrijfsvochtigheid:** 10% tot 80% **Geheugenkaartfuncties Opneemmateriaal:** SD-geheugenkaart: 8 MB/16 MB/32 MB/64 MB/ 128 MB/256 MB/512 MB/1 GB/2 GB (Maximum) (conform FAT12- en FAT16-formaat) SDHC-geheugenkaart: 4 GB (Maximum) (conform FAT32-formaat) **Bestandsformaat foto's:** JPEG (Design rule for Camera File system, op basis van Exif 2.2 standaard), komt overeen met DPOF **Fotoresolutie:** 2048k1512 2048k1152 1600k1200 1280k960 1280k720 640 X 480 640 × 360 **Webcam Compressie:** Motion JPEG **Fotoresolutie:**  $320\times240$  pixels (QVGA) **Beeldsnelheid:** Circa 6 fps Ga voor de meest recente informatie naar de volgende website. **http://panasonic.co.jp/pavc/global/cs** (Deze website is alleen in het Engels.)

# **Netadapter VSK0651**

Veiligheidsinstructies

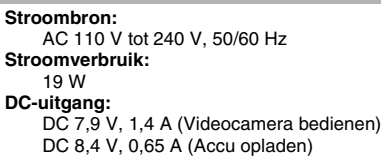

#### **Afmetingen:**

61 mm (B)  $\times$  32 mm (H)  $\times$  91 mm (D) **Gewicht:** Circa 110 g

De technische specificaties kunnen worden gewijzigd zonder voorafgaand bericht.

#### **Het maximale aantal op te nemen foto's op een SD-kaart (optioneel) 16:9-functie:**

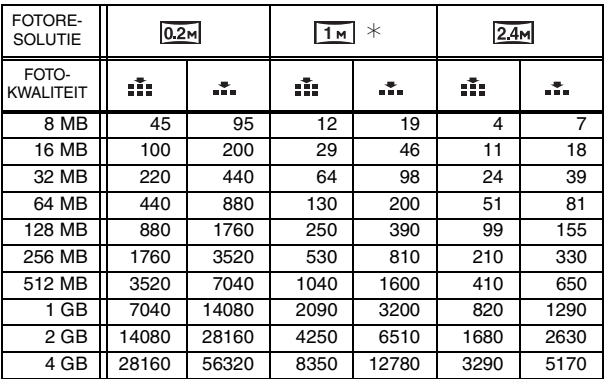

## **4:3-functie:**

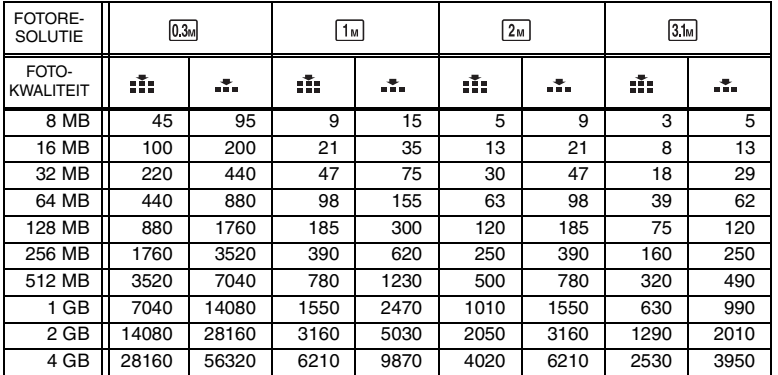

≥¢ wordt alleen in Opnamestand aangegeven.

≥De aantallen in de tabel zijn bij benadering.

≥Deze aantallen variëren al naar gelang het gefotografeerde object.

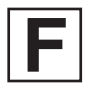

VQT1L37<br>F1107RA0 (4500 @)

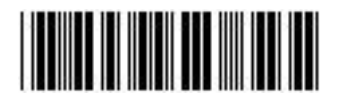

# **Matsushita Electric Industrial Co., Ltd.**

Web site: http://panasonic.net

Pursuant to at the directive 2004/108/EC, article 9(2) Panasonic Testing Centre Panasonic Marketing Europe GmbH Winsbergring 15, 22525 Hamburg, F.R. Germany